## **Partner Center**

## **User Guide**

**Issue** 99

**Date** 2024-04-28

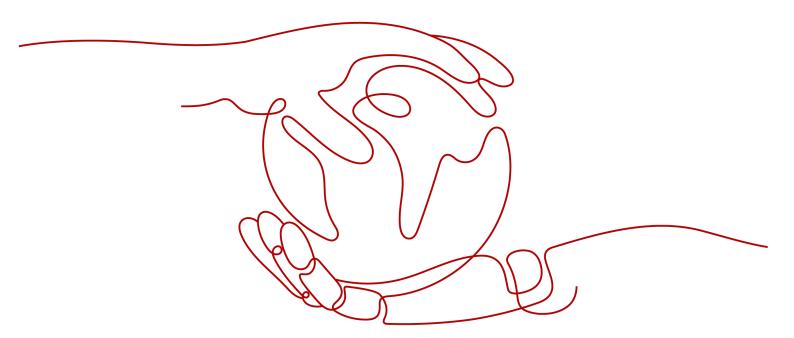

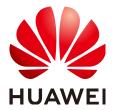

#### Copyright © Huawei Technologies Co., Ltd. 2024. All rights reserved.

No part of this document may be reproduced or transmitted in any form or by any means without prior written consent of Huawei Technologies Co., Ltd.

#### **Trademarks and Permissions**

HUAWEI and other Huawei trademarks are trademarks of Huawei Technologies Co., Ltd. All other trademarks and trade names mentioned in this document are the property of their respective holders.

#### **Notice**

The purchased products, services and features are stipulated by the contract made between Huawei and the customer. All or part of the products, services and features described in this document may not be within the purchase scope or the usage scope. Unless otherwise specified in the contract, all statements, information, and recommendations in this document are provided "AS IS" without warranties, guarantees or representations of any kind, either express or implied.

The information in this document is subject to change without notice. Every effort has been made in the preparation of this document to ensure accuracy of the contents, but all statements, information, and recommendations in this document do not constitute a warranty of any kind, express or implied.

## **Security Declaration**

#### Vulnerability

Huawei's regulations on product vulnerability management are subject to the *Vul. Response Process.* For details about this process, visit the following web page:

https://www.huawei.com/en/psirt/vul-response-process

For vulnerability information, enterprise customers can visit the following web page:

https://securitybulletin.huawei.com/enterprise/en/security-advisory

## **Contents**

| 1 Becoming a Partner                                                                            | 1  |
|-------------------------------------------------------------------------------------------------|----|
| 1.1 Registering a HUAWEI ID and Enabling Huawei Cloud Services                                  | 1  |
| 1.2 Registering and Joining HCPN                                                                | 6  |
| 1.3 Logging In to the Partner Center                                                            | 10 |
| 1.4 Development Paths                                                                           | 11 |
| 1.4.1 Partner Development Paths                                                                 | 11 |
| 1.4.2 Software Partner Development Path                                                         | 12 |
| 1.4.2.1 Role Selection                                                                          | 12 |
| 1.4.2.2 Role Validation                                                                         | 15 |
| 1.4.2.3 Competency Differentiation                                                              | 16 |
| 1.4.3 Service Partner Development Path                                                          | 18 |
| 1.4.3.1 Role Selection                                                                          | 18 |
| 1.4.3.2 Role Validation                                                                         | 22 |
| 1.4.3.3 Competency Differentiation                                                              | 23 |
| 1.4.4 System Integrator Development Path                                                        | 26 |
| 1.4.4.1 Role Selection                                                                          | 27 |
| 1.4.4.2 Role Validation                                                                         | 30 |
| 1.4.4.3 Competency Differentiation                                                              | 32 |
| 1.4.5 Learning Partner Development Path                                                         | 35 |
| 1.4.5.1 Role Selection                                                                          | 35 |
| 1.4.5.2 Role Validation                                                                         | 39 |
| 1.4.6 Distributor Development Path                                                              | 41 |
| 1.5 Partner Programs                                                                            | 43 |
| 1.5.1 Partner Competency Program                                                                | 43 |
| 1.5.2 Cloud Solution Provider Program                                                           | 43 |
| 1.5.2.1 Applying to Join the Cloud Solution Provider Program                                    | 43 |
| 1.5.2.2 Applying for Upgrading Partner Tier                                                     | 48 |
| 1.5.3 Distribution Partner Program                                                              | 50 |
| 1.5.3.1 Invitation for Joining Distribution Partner Program                                     | 50 |
| 1.5.3.2 Accepting a Cooperation Invitation from a Distributor and Applying to Become a Reseller | 55 |
| 1.5.3.3 Registering a New Account and Applying to Join Distribution Partner Program (Reseller)  | 59 |
| 1.5.4 KooGallery Seller Program                                                                 | 63 |
| 1.5.5 KooGallery Sales Program                                                                  | 63 |
|                                                                                                 |    |

| 1.5.5.1 Applying to Join KooGallery Sales Program                                   | 64  |
|-------------------------------------------------------------------------------------|-----|
| 1.5.6 Carrier Partner Program                                                       | 65  |
| 1.5.6.1 Applying to Join Carrier Partner Program                                    | 65  |
| 1.5.7 HMS Ecosystem Support Program                                                 | 66  |
| 1.5.7.1 Applying to Join HMS Ecosystem Support Program                              | 66  |
| 1.5.8 Partner Customer Engagement                                                   | 67  |
| 1.5.8.1 Joining PCE Program                                                         | 68  |
| 1.5.9 Querying Requested Partner Programs                                           | 69  |
| 1.5.10 Querying Enrolled Partner Programs                                           | 69  |
| 1.5.11 Querying Signed Agreements and Filing Sensitive Relationships                | 70  |
| 1.5.12 Setting an Annual Revenue Goal                                               | 71  |
| 2 Partner Information Management                                                    | 75  |
| 2.1 Changing Your Password                                                          | 75  |
| 2.2 Managing Basic Information                                                      | 78  |
| 2.3 Business Information Authentication                                             | 83  |
| 2.4 Case Management                                                                 | 87  |
| 2.5 Business Plan                                                                   | 87  |
| 3 Partner Benefit Request                                                           | 89  |
| 3.1 Test Coupons                                                                    | 89  |
| 3.1.1 Cloud Solution Provider Program                                               | 89  |
| 3.1.1.1 Requesting a Test Coupon                                                    | 89  |
| 3.1.2 Software Partner                                                              | 90  |
| 3.1.2.1 Test Coupons for Cloud Software Solution                                    | 90  |
| 3.1.2.2 Test Coupons for Advanced Cloud Software Solution                           | 93  |
| 3.1.2.3 Test Coupons for Basic Software                                             | 96  |
| 3.2 Exam Vouchers                                                                   | 98  |
| 3.3 Market Development Fund (MDF)                                                   | 101 |
| 3.3.1 Submitting an MDF Application                                                 | 101 |
| 3.3.2 Applying for MDF Reimbursement                                                | 104 |
| 3.3.3 Mailing Invoice                                                               | 107 |
| 3.3.4 Viewing Payment Progress                                                      | 108 |
| 3.4 Funding Head (FH)                                                               | 109 |
| 3.4.1 Cloud Solution Provider Program or Distribution Partner Program (Distributor) | 109 |
| 3.4.1.1 Qualification Confirmation                                                  | 109 |
| 3.4.1.2 Incentive Reconciliation                                                    | 110 |
| 3.4.1.3 Payment Request                                                             | 113 |
| 3.4.1.4 Mailing Invoice                                                             | 114 |
| 3.4.1.5 Viewing Payment Progress                                                    | 115 |
| 3.4.2 System Integrator (SI)                                                        |     |
| 3.4.2.1 Qualification Confirmation                                                  |     |
| 3.4.2.2 Maintaining Information of Dedicated Personnel                              | 117 |
| 3.4.2.3 Submitting an FH Request                                                    | 118 |

| 3.4.2.4 Submitting a Payment Request                          | 121 |
|---------------------------------------------------------------|-----|
| 3.4.2.5 Mailing Invoice and Viewing Payment Progress          | 123 |
| 4 Competency Certification                                    | 126 |
| 4.1 Requesting Competency Certification                       |     |
| 4.2 Querying Competencies Certified                           |     |
| 5 Partner Organization Management                             |     |
| 5.1 Member Management                                         |     |
| 5.1.1 Personnel Management                                    |     |
| 5.1.1.1 Organization Members, Roles, and Permissions          | 132 |
| 5.1.1.2 Organization Member and Role Configuration Example    |     |
| 5.1.1.3 Creating a User                                       | 134 |
| 5.1.1.4 Assigning a Custom Role to a User                     | 137 |
| 5.1.1.5 Managing Organization Member Information              | 139 |
| 5.1.1.6 Managing Customer Contacts                            | 141 |
| 5.1.2 An Organization Member Logging In to the Partner Center | 142 |
| 5.2 Dedicated Personnel                                       | 145 |
| 5.2.1 Administrator                                           | 145 |
| 5.2.1.1 Inviting a Member                                     | 145 |
| 5.2.1.2 Viewing Personal Qualification Information            | 148 |
| 5.2.1.3 Submitting a Dedicated Personnel Application          | 148 |
| 5.2.1.4 Disqualifying a Dedicated Personnel                   | 151 |
| 5.2.1.5 Canceling Association                                 |     |
| 5.2.2 Members                                                 | 155 |
| 5.2.2.1 Accepting the Invitation from a Partner               |     |
| 5.2.2.2 Filling in Employment Details                         |     |
| 5.2.2.3 Providing Project Details                             |     |
| 5.2.2.4 Entering Certificate Details                          |     |
| 5.2.2.5 Viewing Training Details                              |     |
| 6 Partner Solution Management                                 |     |
| 6.1 Creating a Cloud Software Solution                        |     |
| 5.2 Creating an Advanced Cloud Software Solution              | 166 |
| 7 Opportunity Management                                      | 169 |
| 7.1 Opportunity Sharing                                       | 169 |
| 7.1.1 Partner-Originated Opportunities (POs)                  | 169 |
| 7.1.1.1 Creating an Opportunity                               | 169 |
| 7.1.1.2 Updating an Opportunity                               |     |
| 7.1.2 Huawei-Originated Opportunities (HOs)                   |     |
| 7.1.2.1 Accepting an Opportunity                              |     |
| 7.1.2.2 Updating an Opportunity                               | 176 |
| 8 Partner Training and Certification Guide                    | 179 |

| 8.1 Overview                                                               | 179 |
|----------------------------------------------------------------------------|-----|
| 8.1.1 Helpful Links                                                        | 179 |
| 8.2 Role-Based Partner Learning and Professional Accreditation             | 179 |
| 8.2.1 Target Audience                                                      | 179 |
| 8.2.2 Learning Paths                                                       | 180 |
| 8.2.3 Online Learning and Exam                                             | 180 |
| 8.2.4 Taking Exams                                                         | 181 |
| 8.3 Career Certification                                                   | 181 |
| 8.3.1 Certification System                                                 | 182 |
| 8.3.2 Certification Paths                                                  | 182 |
| 8.3.3 Online Learning                                                      | 182 |
| 8.3.4 Schedule and Take the Exam                                           | 183 |
| 8.3.4.1 Registering an Account (Skip This Section If You Already Have One) | 183 |
| 8.3.4.2 Scheduling an Exam                                                 | 183 |
| 8.3.4.3 Take The Exam                                                      | 187 |
| 8.3.4.4 Get The Certificate                                                | 187 |
| 8.3.5 Validity Period of Certification                                     | 187 |
| 9 Cloud Solution Providers                                                 | 188 |
| 9.1 Transaction Models                                                     | 188 |
| 9.1.1 Overview                                                             | 188 |
| 9.1.2 Reseller Model                                                       | 188 |
| 9.2 Sales Management                                                       | 190 |
| 9.2.1 Querying Product Discounts and Incentives                            | 190 |
| 9.2.2 Viewing Commercial Discounts                                         | 191 |
| 9.3 Customer Business                                                      | 191 |
| 9.3.1 Customer Management                                                  | 191 |
| 9.3.1.1 Querying Customers                                                 | 191 |
| 9.3.1.2 Setting Monthly Budgets for Customers                              | 194 |
| 9.3.1.3 Setting One-Time Budgets for Customers                             | 195 |
| 9.3.1.4 Adding Partner Budget Recipients                                   | 197 |
| 9.3.1.5 Freezing Customer Accounts and Resources                           |     |
| 9.3.1.6 Unfreezing a Customer Account                                      | 201 |
| 9.3.1.7 Managing Customer Association Relationships                        |     |
| 9.3.1.8 Setting Discounts for Customers                                    | 206 |
| 9.3.1.9 Viewing a Customer's Resources                                     | 208 |
| 9.3.1.10 Request Authorization from a Customer                             | 209 |
| 9.3.1.11 Placing Orders on Customers' Behalf                               | 211 |
| 9.3.1.12 Performing Resource O&M for Customers                             | 212 |
| 9.3.1.13 Assigning an Account Manager for a Customer                       |     |
| 9.3.1.14 Disassociating from a Customer                                    | 215 |
| 9.3.2 Customer Development                                                 | 217 |
| 9.3.2.1 Pre-registering Customers                                          | 217 |

| 9.3.2.2 Inviting Pre-Registered Customers by Emails                 | 219 |
|---------------------------------------------------------------------|-----|
| 9.3.2.3 Inviting Pre-Registered Customers by Hyperlinks or QR Codes |     |
| 9.3.2.4 Managing Invited Customers                                  | 224 |
| 9.3.3 Business Opportunities                                        | 227 |
| 9.3.3.1 Adding an Opportunity                                       | 227 |
| 9.3.3.2 Querying an Opportunity                                     | 235 |
| 9.3.4 Customer Expenditures                                         | 236 |
| 9.3.4.1 Querying Expenditure Summary                                | 236 |
| 9.3.4.2 Viewing Expenditure Details                                 | 237 |
| 9.3.4.3 Products That Support 95 Percentile Bandwidth Billing       | 238 |
| 9.3.5 Assigning Customers to an Account Manager                     | 239 |
| 9.3.6 Customer Order Management                                     | 241 |
| 9.3.6.1 Viewing a Customer's Orders                                 | 241 |
| 9.3.6.2 Adjusting the Price of a Customer's Order                   | 242 |
| 9.4 Financial Information                                           | 244 |
| 9.4.1 Accounts                                                      | 244 |
| 9.4.2 Repayment                                                     | 244 |
| 9.4.3 Payment Methods                                               | 247 |
| 9.4.4 Bill Management                                               | 249 |
| 9.4.4.1 Partner Bill Description                                    | 249 |
| 9.4.4.2 Partner Bill Fields                                         | 250 |
| 9.4.4.3 Querying Partner Bills                                      | 256 |
| 9.4.4.4 Querying Bill Details                                       | 259 |
| 9.4.5 Cash Coupon Management                                        | 260 |
| 9.4.5.1 Usage Rules                                                 | 260 |
| 9.4.5.2 Viewing Cash Coupons                                        | 260 |
| 9.4.5.3 Enabling/Disabling Test Coupon Balance Notification         | 261 |
| 9.4.6 Viewing Account Statements                                    | 262 |
| 9.4.7 Incentive Management                                          | 262 |
| 9.4.7.1 Revenue Amount Description                                  | 262 |
| 9.4.7.2 Description of Incentive Earnings Distribution Statuses     | 263 |
| 9.4.7.3 Description of Incentive Earnings Statuses                  | 264 |
| 9.4.7.4 Confirming Incentive Earnings                               | 264 |
| 9.4.7.5 Applying to Issue Incentive Earnings                        | 268 |
| 9.4.7.6 Creating Invoices for Incentive Earnings                    | 271 |
| 9.4.7.7 Viewing Incentive Details                                   | 273 |
| 9.4.8 Revenue Management                                            | 274 |
| 9.4.8.1 Querying Revenues                                           | 274 |
| 9.4.9 Indicator Management                                          | 278 |
| 9.4.10 Invoice Management                                           | 279 |
| 9.5 Operation Statistics                                            | 280 |
| 9.5.1 Viewing Customer Statistics                                   | 280 |

| 9.5.2 Viewing Expenditure Statistics                                                       | 282 |
|--------------------------------------------------------------------------------------------|-----|
| 9.5.3 Viewing Performance Statistics                                                       | 284 |
| 9.5.4 Viewing Incentive Statistics                                                         | 285 |
| 9.5.5 Products That Support 95 Percentile Bandwidth Billing                                | 286 |
| 10 Distribution Partner Program                                                            | 288 |
| 10.1 Overview                                                                              | 288 |
| 10.2 Distributor                                                                           | 289 |
| 10.2.1 Sales Management                                                                    | 289 |
| 10.2.1.1 Querying Product Discounts and Incentives                                         | 289 |
| 10.2.1.2 Viewing Commercial Discounts                                                      | 290 |
| 10.2.1.3 Inviting a Huawei Cloud Reseller                                                  | 291 |
| 10.2.1.4 Setting Account Freezing and Budget Setting Permissions for Resellers             | 292 |
| 10.2.1.5 Authorizing a Reseller to Place Orders and Perform O&M on the Behalf of Customers | 294 |
| 10.2.2 Customer Business                                                                   | 295 |
| 10.2.2.1 Customer Management                                                               | 295 |
| 10.2.2.1.1 Querying Customers                                                              | 296 |
| 10.2.2.1.2 Setting Monthly Budgets for Customers                                           | 298 |
| 10.2.2.1.3 Setting One-Time Budgets for Customers                                          | 299 |
| 10.2.2.1.4 Adding Partner Budget Recipients                                                | 301 |
| 10.2.2.1.5 Freezing Customer Accounts and Resources                                        | 302 |
| 10.2.2.1.6 Unfreezing a Customer Account                                                   | 306 |
| 10.2.2.1.7 Viewing a Customer's Resources                                                  | 307 |
| 10.2.2.2 Business Opportunities                                                            | 308 |
| 10.2.2.2.1 Adding an Opportunity                                                           | 308 |
| 10.2.2.2.2 Querying an Opportunity                                                         | 315 |
| 10.2.2.3 Customer Order Management                                                         | 315 |
| 10.2.2.3.1 Viewing a Customer's Orders                                                     | 315 |
| 10.2.2.3.2 Adjusting the Price of a Customer's Order                                       | 316 |
| 10.2.2.4 Customer Expenditures                                                             | 318 |
| 10.2.2.4.1 Querying Expenditure Summary                                                    | 318 |
| 10.2.2.4.2 Querying Expenditure Details                                                    | 319 |
| 10.2.3 Financial Information                                                               | 320 |
| 10.2.3.1 Bill Management                                                                   | 321 |
| 10.2.3.1.1 Partner Bill Description                                                        | 321 |
| 10.2.3.1.2 Partner Bill Fields                                                             | 322 |
| 10.2.3.1.3 Querying Partner Bills                                                          | 328 |
| 10.2.3.1.4 Querying Bill Details                                                           | 330 |
| 10.2.3.1.5 Repayment                                                                       | 331 |
| 10.2.3.2 Viewing Account Statements                                                        | 333 |
| 10.2.3.3 Cash Coupon Management                                                            | 334 |
| 10.2.3.3.1 Usage Rules                                                                     | 334 |
| 10.2.3.3.2 Viewing Cash Coupons                                                            | 334 |

| 10.2.3.3.3 Enabling/Disabling Test Coupon Balance Notification         | 335 |
|------------------------------------------------------------------------|-----|
| 10.2.3.4 Incentive Earning Management                                  | 335 |
| 10.2.3.4.1 Revenue Amount Description                                  |     |
| 10.2.3.4.2 Description of Incentive Earnings Distribution Statuses     | 336 |
| 10.2.3.4.3 Description of Incentive Earnings Statuses                  | 337 |
| 10.2.3.4.4 Confirming Incentive Earnings                               | 338 |
| 10.2.3.4.5 Applying to Issue Incentive Earnings                        | 340 |
| 10.2.3.4.6 Creating Invoices for Incentive Earnings                    | 344 |
| 10.2.3.5 Invoice Management                                            | 346 |
| 10.2.4 Operation Statistics                                            | 347 |
| 10.2.4.1 Viewing Customer Statistics                                   | 347 |
| 10.2.4.2 Viewing Expenditure Statistics                                | 349 |
| 10.2.4.3 Viewing Revenue Statistics                                    | 351 |
| 10.2.4.4 Viewing Incentive Statistics                                  | 352 |
| 10.3 Distributor's Resellers                                           | 353 |
| 10.3.1 Transaction Model                                               | 353 |
| 10.3.1.1 Overview                                                      | 353 |
| 10.3.1.2 Reseller Model                                                | 353 |
| 10.3.2 Account Management                                              | 355 |
| 10.3.2.1 Managing Basic Information                                    | 355 |
| 10.3.3 Customer Business                                               | 359 |
| 10.3.3.1 Customer Management                                           | 359 |
| 10.3.3.1.1 Querying Customers                                          | 360 |
| 10.3.3.1.2 Managing Customer Association Relationships                 | 363 |
| 10.3.3.1.3 Setting Monthly Budgets for Customers                       |     |
| 10.3.3.1.4 Setting One-Time Budgets for Customers                      | 367 |
| 10.3.3.1.5 Freezing Customer Accounts and Resources                    | 369 |
| 10.3.3.1.6 Unfreezing a Customer Account                               | 372 |
| 10.3.3.1.7 Viewing a Customer's Resources                              | 373 |
| 10.3.3.1.8 Request Authorization from a Customer                       | 375 |
| 10.3.3.1.9 Placing Orders on Customers' Behalf                         | 376 |
| 10.3.3.1.10 Performing Resource O&M on Customers' Behalf               | 377 |
| 10.3.3.1.11 Assigning an Account Manager for a Customer                | 378 |
| 10.3.3.1.12 Disassociating from a Customer                             | 379 |
| 10.3.3.2 Customer Development                                          | 381 |
| 10.3.3.2.1 Pre-registering Customers                                   | 381 |
| 10.3.3.2.2 Inviting Pre-Registered Customers by Emails                 | 383 |
| 10.3.3.2.3 Inviting Pre-Registered Customers by Hyperlinks or QR Codes | 385 |
| 10.3.3.2.4 Managing Invited Customers                                  | 388 |
| 10.3.3.3 Customer Expenditures                                         | 390 |
| 10.3.3.3.1 Querying Expenditure Summary                                |     |
| 10.3.3.3.2 Querying Expenditure Details                                | 392 |

| 10.3.3.4 Assigning Customers to an Account Manager                                               | 393   |
|--------------------------------------------------------------------------------------------------|-------|
| 10.3.3.5 Customer Order Management                                                               |       |
| 10.3.3.5.1 Viewing a Customer's Orders                                                           | 395   |
| 10.3.4 Operations Dashboard                                                                      | 396   |
| 10.3.4.1 Viewing Customer Statistics                                                             | 396   |
| 10.3.4.2 Viewing Expenditure Statistics                                                          | 397   |
| 11 Operations of Sub-customers of Solution Partners                                              | .400  |
| 11.1 Requesting Association with a Partner                                                       | 400   |
| 11.2 Disassociating from a Partner                                                               | 404   |
| 11.2.1 How Does a Customer Associated with Its Partner in Reseller Model Request Disassociation? | 404   |
| 11.3 Topping Up a HUAWEI CLOUD Account                                                           | 406   |
| 11.4 Using Discounts Granted by the Partner                                                      | 406   |
| 11.4.1 Viewing Discounts                                                                         | 406   |
| 11.4.2 Using Discounts                                                                           | 407   |
| 11.5 Buying HUAWEI CLOUD Products                                                                | 407   |
| 11.6 Managing Authorization Requests of Partners                                                 | 409   |
| 11.7 Signing <i>Instructions for Customers to Associate with a Huawei Cloud Partner</i>          | 411   |
| 12 Help and Feedback                                                                             | . 414 |
| 13 Viewing the Document Library                                                                  | 416   |
| 14 Appendix                                                                                      | . 417 |
| 14.1 HCPN Agreement                                                                              | 417   |
| 14.1.1 Huawei Cloud Partner Network Certification Agreement                                      | 417   |
| 14.1.2 Huawei Cloud Solution Provider Cooperation Agreement                                      | 417   |
| 14.2 HCPN Badge Usage Guide                                                                      | 417   |
| 14.3 HCPN Badge Usage Guide (New)                                                                | 420   |
| 14.4 HCPN Partner Competency Badge Usage Guide                                                   | 422   |
| 14.5 HCPN Partner Competency Badge Usage Guide (New)                                             | 425   |
| 14.6 Critical Operations                                                                         | 428   |
| 14.7 Partner Program Certificates                                                                | 429   |
| 14.8 Tax Notice                                                                                  | 429   |
| 14.9 Statement for HUAWEI ID Association with Huawei Cloud Partner 1.0 14.9                      |       |
| 14.10 Huawei Cloud Distributor Commitment Letter for Operation on Customers' Behalf              | 431   |
| 14.11 Huawei Cloud Partner Commitment Letter for Operation on Customers' Behalf                  | 433   |
| 14.12 Huawei Cloud Customer Authorization Letter                                                 | 434   |
| 15 Change History                                                                                | 136   |

# 1 Becoming a Partner

## 1.1 Registering a HUAWEI ID and Enabling Huawei Cloud Services

#### **Procedure**

- Step 1 Go to the Huawei Cloud official website.
- **Step 2** Choose **Partners** > **Become a Partner** in the menu on the top.

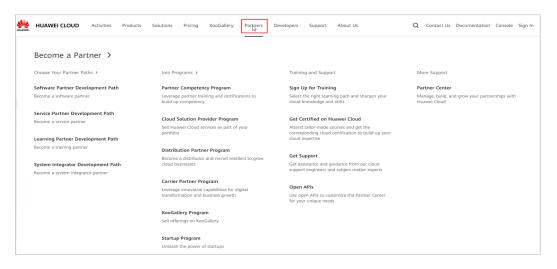

Step 3 Click Join HCPN.

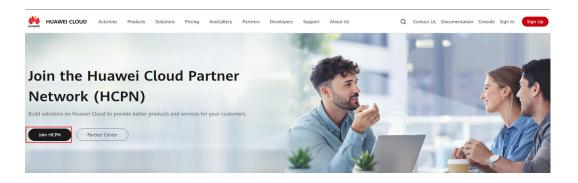

**Step 4** Click **Register** on the login page.

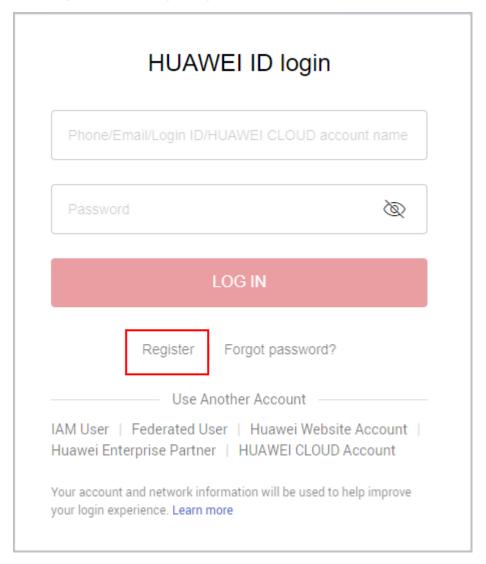

**Step 5** Fill in the required information on the account registration page.

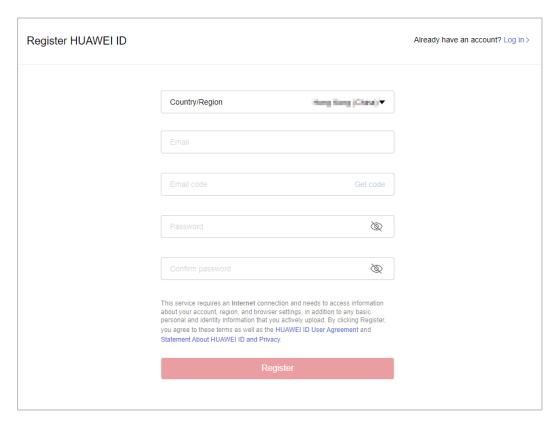

- a. Select a country or region from the Country/Region drop-down list.
- If you register the HUAWEI ID for an individual, select the country or region where the individual is.
- If you register the HUAWEI ID for an enterprise, select the country or region where the enterprise was registered.

- The country or region you select determines the applicable laws and tax rates. It cannot be changed after account registration.
- HUAWEI IDs registered in Türkiye cannot be used to enable Huawei Cloud services. You can register a Huawei Cloud account instead.
- b. Enter an email address.
- c. Enter the verification code received by email.
- d. Set a password for your HUAWEI ID. It must meet the following requirements:
- Contains at least eight characters.
- Contains both letters and digits, and does not contain spaces.
- e. Click Register.
- **Step 6** Set a security phone number which can be used to reset your password if you forget it. You can skip this setting.

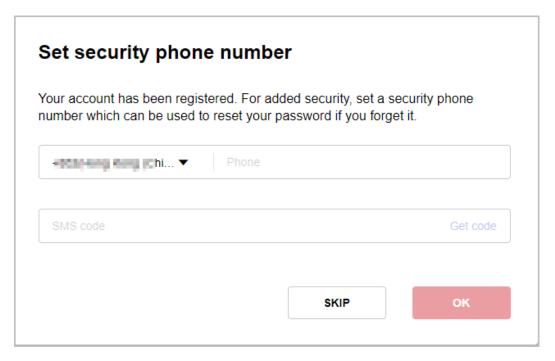

- a. Select a country or region and enter a security mobile number.
- b. Enter the verification code received by mobile phone.
- c. Click OK.

**Step 7** Read and agree to the terms and click **Enable**.

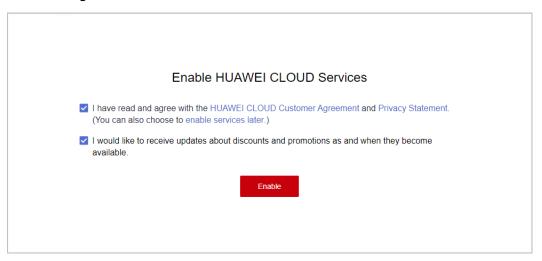

#### **Step 8** Complete the information.

• Bind a mobile number and click **Next**.

You can use the mobile number only to receive Huawei Cloud news and promotion messages and perform identity authentication. You cannot use it for login.

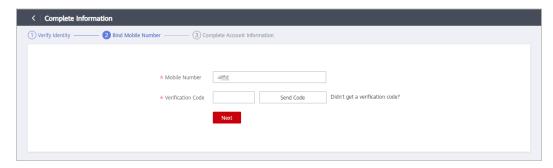

Complete the account information and click **OK**.
 Select **Individual** or **Enterprise** and enter the required information.

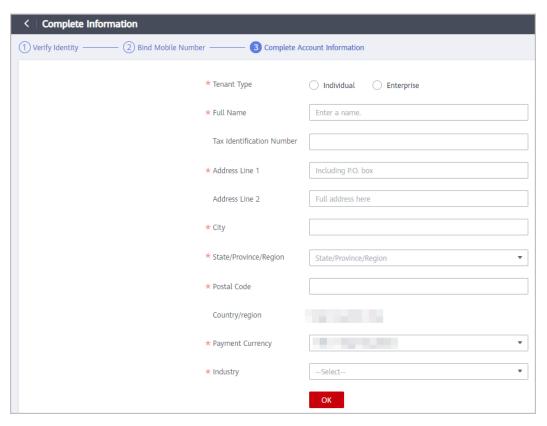

**Step 9** Choose **Partners** > **Become a Partner** in the menu on the top and click **Join HCPN**.

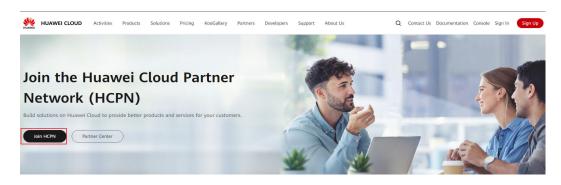

----End

## 1.2 Registering and Joining HCPN

After registering a Huawei Cloud account, you can apply to become a Huawei Cloud Partner Network (HCPN) partner.

#### **Procedure**

- Step 1 Go to the Huawei Cloud official website.
- **Step 2** Choose **Partners** > **Become a Partner** in the menu on the top.
- **Step 3** On the displayed page, click **Partner Center**.

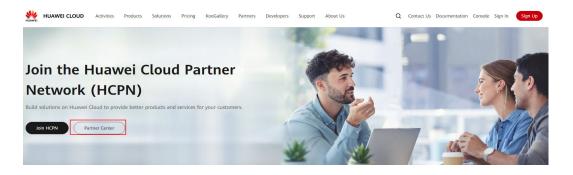

**Step 4** Use your partner account to log in to Partner Center.

Fill in the business information and click **Next** on the displayed page.

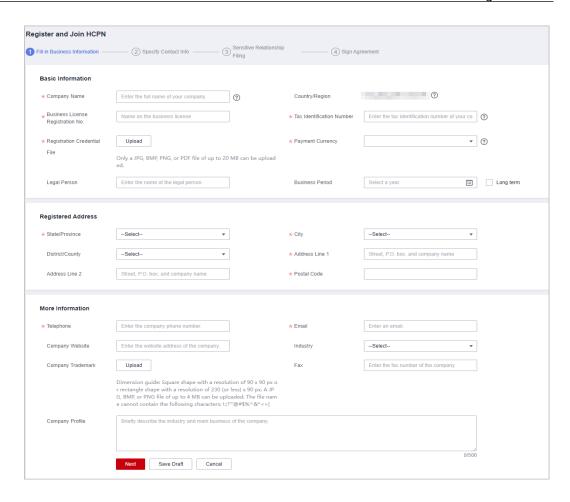

#### ■ NOTE

If your company is already a Huawei Cloud partner, you do not need to apply to join HCPN. Instead, you can associate with the company to become a Huawei Cloud partner.

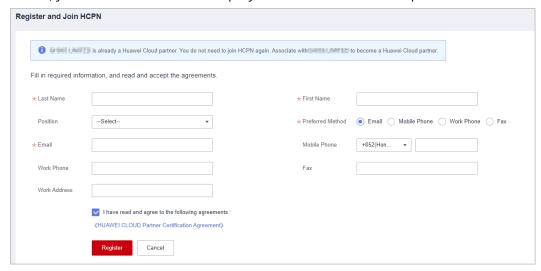

Step 5 Specify the contact information and click Next.

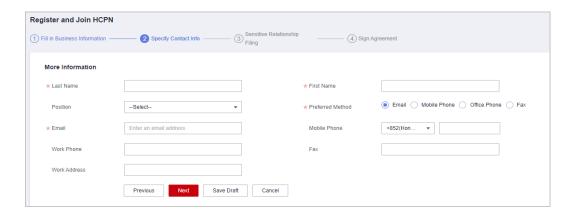

**Step 6** File the sensitive relationship and click **Next**.

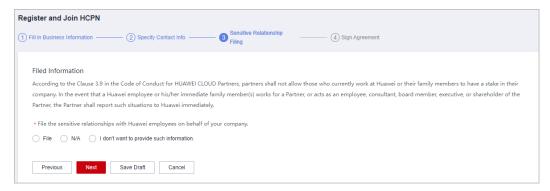

#### **Step 7** Read and agree to the agreement and click **Submit**.

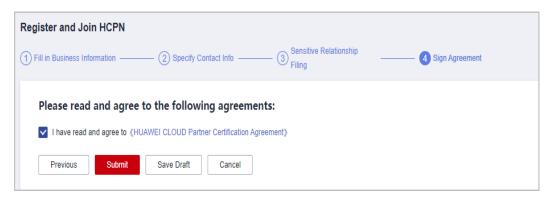

Step 8 Verify that a message is displayed indicating that you are a Huawei Cloud partner.

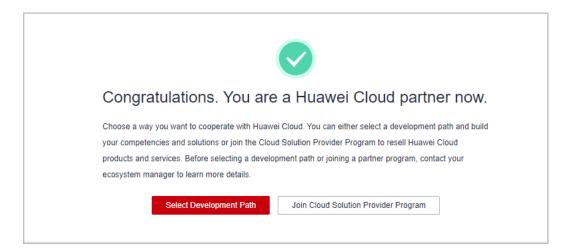

Choose the way you want to cooperate with Huawei Cloud.

- You can click Select Development Path and build your solutions and competencies through the partner development path you selected:
  - Software Partner Development Path
  - Service Partner Development Path
  - Learning Partner Development Path
  - Distributor
- You can join a partner program to market and promote your products and services.
  - Cloud Solution Provider Program
  - Distribution Partner Program
  - KooGallery Seller Program
  - KooGallery Sales Program
  - Carrier Partner Program
  - Partner Competency Program

#### **Ⅲ** NOTE

Manual review will be triggered if the system rejects your application for joining HCPN.

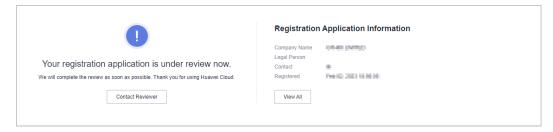

- Huawei Cloud will review your application as soon as possible.
- If your registration application is rejected, modify the application based on the rejection reason and then submit it again.
- Once being enrolled in HCPN, you are not allowed to withdraw from HCPN.

#### ----End

## 1.3 Logging In to the Partner Center

After registering a Huawei Cloud account and joining HCPN, you can log in to Partner Center using the Huawei Cloud account.

#### **Procedure**

- Step 1 Go to the homepage of the Huawei Cloud official website.
- Step 2 Click Sign In.

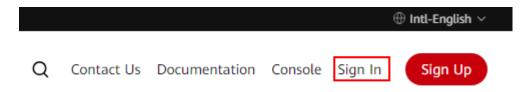

**Step 3** Enter your account name and password and click **LOG IN**.

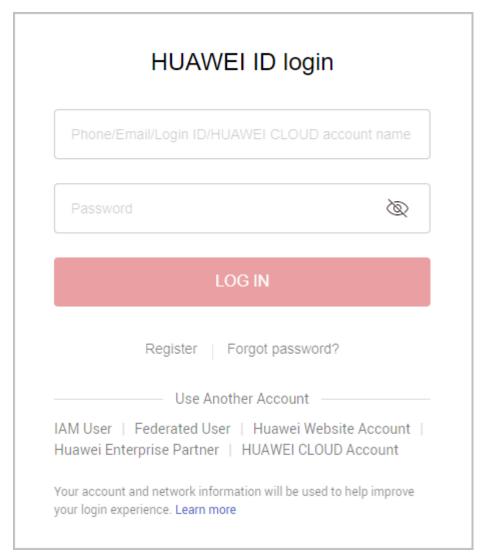

**Step 4** Click **Partner Center** in the drop-down list of your account name in the upper right corner.

----End

## 1.4 Development Paths

Huawei Cloud provides you with different learning, growth, and business development paths. You can select one or more development paths based on your business needs to turbocharge your success.

## 1.4.1 Partner Development Paths

Huawei Cloud provides you with a wide selection of development paths such as Software Partner, Service Partner, and Learning Partner. You can select one or multiple development paths based on your business needs and get started building out your competencies or solutions fast. With these competencies and solutions in hand, you can serve customers better.

#### **Partner Development Paths**

Huawei Cloud provides you with the Software Partner, Service Partner, Learning Partner, Distributor, and System Integrator (SI) development paths.

• Software Partner Development Path

Software partners develop applications and optimize software solutions based on Huawei Cloud, migrate existing applications to Huawei Cloud, and conduct joint marketing with Huawei Cloud. In this way, customers can enjoy diverse digital scenario-specific applications and better cloud services, and partners can enjoy profitable and sustainable development.

• Service Partner Development Path

Service partners are focused on the establishment of core service competencies on cloud, such as cloud migration planning, cloud migration implementation, application reconstruction, and service management. Huawei Cloud provides plenty of benefits, such as trainings, technical support, and incentives, for partners to help them quickly build core competencies on Huawei Cloud as well as the sustainable business models and achieve sustainable and high-speed development.

#### ∩ NOTE

You must be invited by Huawei Cloud to join the Learning Partner, Distributor, and SI development paths.

Learning Partner Development Path

The Learning Partner development path is focused on partners' core competencies such as training and course development. Huawei Cloud provides incentives and benefits for learning partners so that they can build profitable and sustainable business models and enable the Huawei Cloud ecosystem.

Distributor Development Path

Distributors are authorized by Huawei Cloud to sell and deliver Huawei Cloud products and services to end customers through Huawei Cloud resellers.

System Integrator Development Path
 Digital transformation consulting and system integration partners (SIs) focus
 on core cloud capabilities such as digital transformation consulting, industry
 solution integration, and continuous customer operations. Huawei Cloud
 provides a wide selection of benefits for SIs to help them acquire new core
 competencies and build sustainable business models.

## 1.4.2 Software Partner Development Path

Software partners develop applications and optimize software solutions based on Huawei Cloud, migrate existing applications to Huawei Cloud, and conduct joint marketing with Huawei Cloud. In this way, customers can enjoy diverse digital scenario-specific applications and better cloud services, and partners can enjoy profitable and sustainable development.

#### 1.4.2.1 Role Selection

After joining HCPN, you can select a development path and obtain according benefits.

#### **Procedure**

- Step 1 Use your account to log in to Huawei Cloud.
- **Step 2** Click **Partner Center** in the drop-down list of your account name in the upper right corner.
- **Step 3** Click **Select Development Path** in the **Development Paths Selected** area on the **Home** page displayed by default.

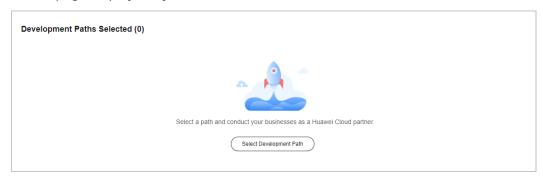

**Step 4** Find **Software Partner** on the displayed page and click **Select**.

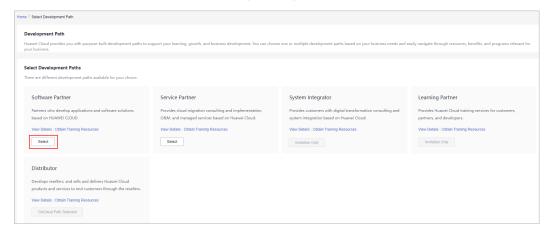

#### ■ NOTE

There are different development paths and corresponding cooperation programs available for your choice.

**Step 5** Click **OK** on the displayed page.

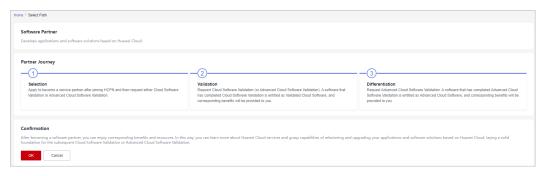

#### □ NOTE

- If there is an account of your company that has already been used to join the software partner development path, other accounts who want to join this development path must obtain approval from the Huawei Cloud ecosystem manager.
- You cannot join the Cloud Solution Provider Program after joining this development path. Register a new account to join the program.
- **Step 6** Verify that a message, indicating that you have joined the software partner development path, is displayed. Then, click **View Details**, and choose to request role validation.

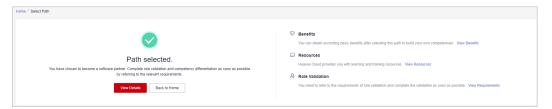

**Step 7** View the stage you are at now during entire partner journey and check the minimum requirements for role validation.

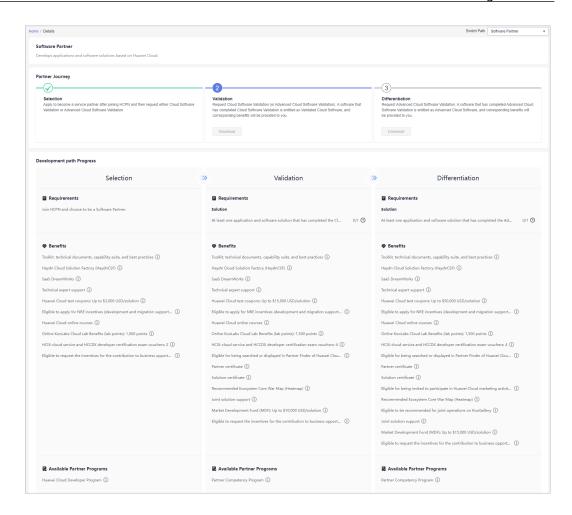

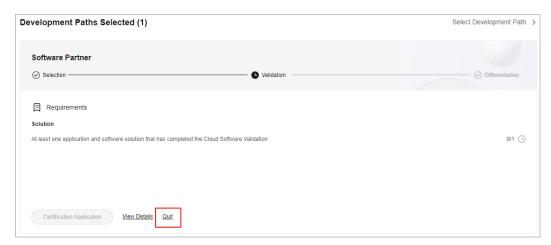

- If you have joined the software partner development path by mistake, you can exit the path before role validation.
- You are not allowed to exit the development path if your current account:
  - 1. Has already joined a partner program.
  - 2. Has completed role validation.
  - 3. Has completed competency differentiation certification.
  - 4. Has requested certification for cloud software solutions.
  - 5. Has requested certification for advanced cloud software solutions.
  - 6. Has requested test coupons.
  - 7. Has requested exam vouchers.
  - 8. Has requested Market Development Fund (MDF).
  - 9. Has requested Funding Head (FH).

#### ----End

#### 1.4.2.2 Role Validation

After meeting the minimum requirements for role validation, you can request the role validation to obtain according business support and incentives.

#### **Prerequisites**

You have joined the software partner development path.

#### **Procedure**

- **Step 1** Use your account to log in to **Huawei Cloud**.
- **Step 2** Click **Partner Center** in the drop-down list of your account name in the upper right corner.
- **Step 3** View the requirements of role validation for software partners in the **Development Paths Selected** area on the **Home** page.

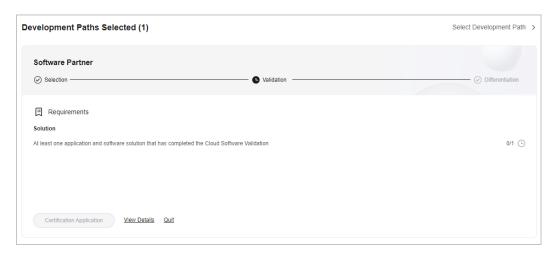

Step 4 Click the requirement At least one application and software solution that has completed the Cloud Software Validation to switch to the Solutions > Cloud Software Solutions page.

**Create** and certify a cloud software solution.

#### **□** NOTE

If other accounts of your company have any application and software solution that passed the Cloud Software Validation, the certification result can be used to meet the requirements of role validation.

**Step 5** Click **Certification Application** after meeting the role validation requirement.

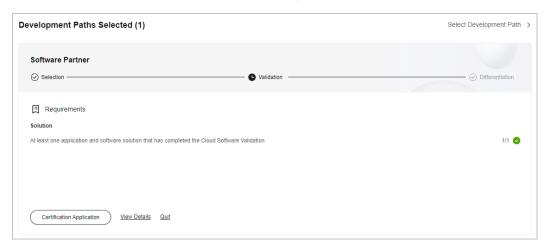

#### **Ⅲ** NOTE

After passing the role validation, you can download the certificate on the details page of the software partner development path.

#### ----End

## 1.4.2.3 Competency Differentiation

Competency differentiation enables you to explore more competencies differentiated from others and serve customers better so that you can earn customer trust and win more business opportunities.

#### **Procedure**

- Step 1 Use your account to log in to Huawei Cloud.
- **Step 2** Click **Partner Center** in the drop-down list of your account name in the upper right corner.
- **Step 3** View the requirements of competency differentiation for software partners in the **Development Paths Selected** area on the **Home** page.

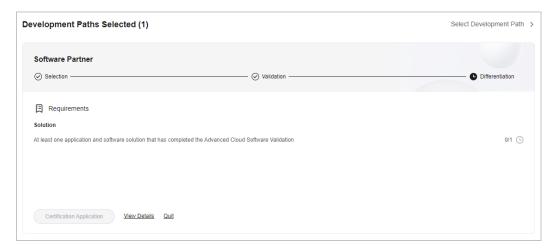

Step 4 Click the requirement At least one application and software solution that has completed the Advanced Cloud Software Validation to switch to the Solutions > Advanced Cloud Software Solutions page.

**Create** and certify an advanced cloud software solution.

□ NOTE

If other accounts of your company have any application and software solution that passed the Advanced Cloud Software Validation, the certification result can be used to meet the requirements of competency differentiation.

**Step 5** Click **Certification Application** after meeting the competency differentiation requirements.

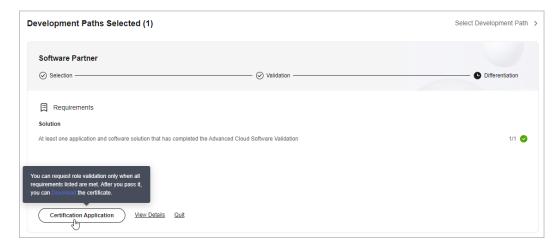

#### ■ NOTE

After the competency differentiation certification is complete, you can download the certificate on the details page of the software partner development path.

**Step 6** Click **View Details** to view the available benefits and partner programs for each stage of the entire partner journey.

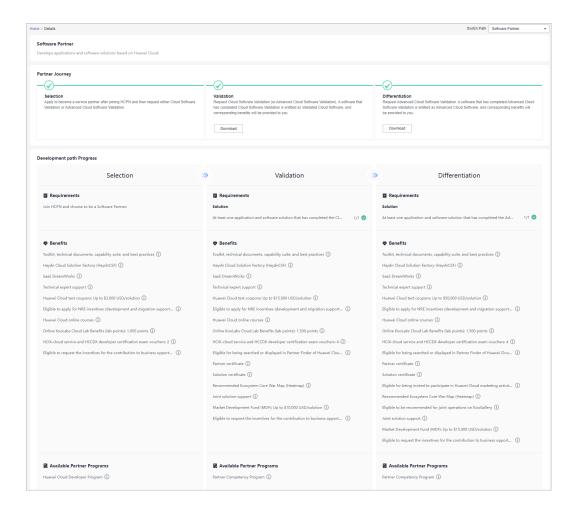

----End

## 1.4.3 Service Partner Development Path

Service partners are focused on building core service competencies on cloud, such as cloud migration planning, cloud migration implementation, application refactoring, and managed services. Huawei Cloud provides a wealth of benefits, such as training, technical support, and incentives, to help partners acquire new core competencies on Huawei Cloud faster and ensure that development is fast and sustainable.

#### 1.4.3.1 Role Selection

After joining HCPN, you can select a development path and obtain according benefits.

#### **Procedure**

- **Step 1** Use your account to log in to **Huawei Cloud**.
- **Step 2** Click **Partner Center** in the drop-down list of your account name in the upper right corner.
- **Step 3** Click **Select Development Path** in the **Development Paths Selected** area on the **Home** page displayed by default.

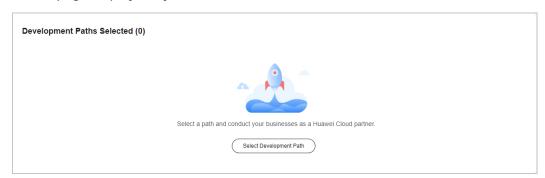

**Step 4** Find **Service Partner** on the displayed page and click **Select**.

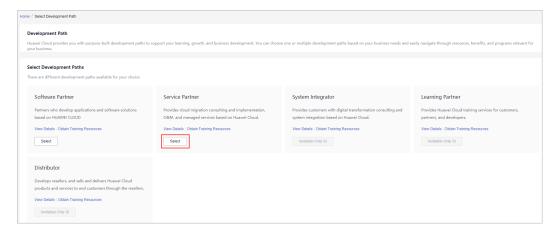

#### **Ⅲ** NOTE

There are different development paths and corresponding cooperation programs available for your choice.

**Step 5** Click **OK** on the displayed page.

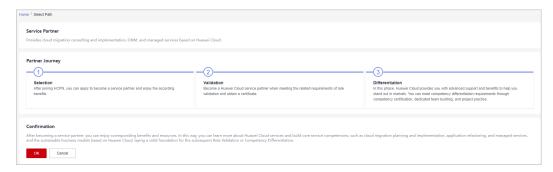

- If there is an account of your company that has already been used to join the service partner development path, you cannot join this development path.
- You cannot join the Cloud Solution Provider Program after joining this development path. Register a new account to join the program.
- **Step 6** Verify that a message, indicating that you have joined the service partner development path, is displayed. Then, click **View Details**, and choose to request role validation.

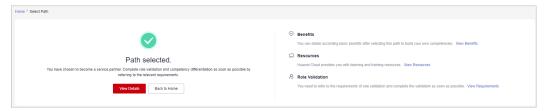

**Step 7** View the stage you are at now during entire partner journey and check the minimum requirements for role validation.

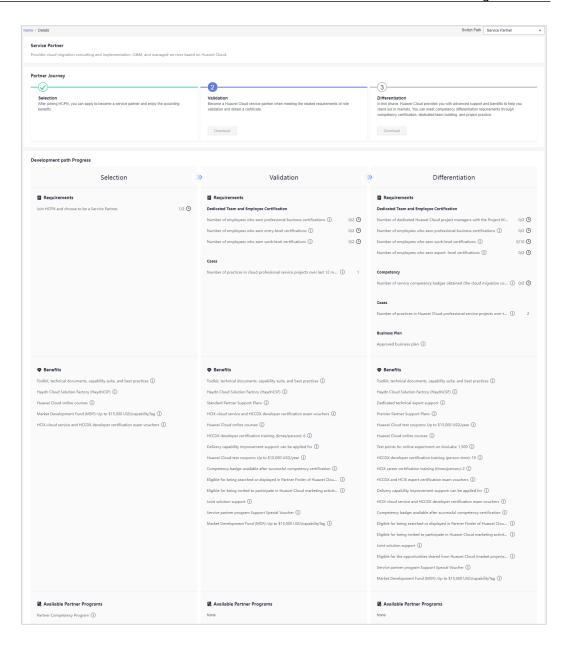

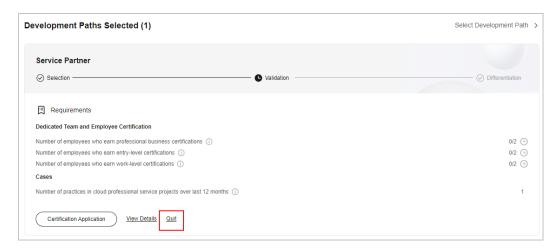

- If you have joined the service partner development path by mistake, you can exit the path before role validation.
- You are not allowed to exit the development path if your current account:
  - 1. Has already joined a partner program.
  - 2. Has completed role validation.
  - 3. Has completed competency differentiation certification.
  - 4. Has requested certification for cloud software solutions.
  - 5. Has requested certification for advanced cloud software solutions.
  - 6. Has requested test coupons.
  - 7. Has requested exam vouchers.
  - 8. Has requested MDF.
  - 9. Has requested FH.

#### ----End

#### 1.4.3.2 Role Validation

After meeting the minimum requirements for role validation, you can request the role validation to obtain according business support and incentives.

#### **Prerequisites**

You have joined the service partner development path.

#### **Procedure**

- **Step 1** Use your account to log in to **Huawei Cloud**.
- **Step 2** Click **Partner Center** in the drop-down list of your account name in the upper right corner.
- **Step 3** View the requirements of role validation for service partners in the **Development Paths Selected** area on the **Home** page.

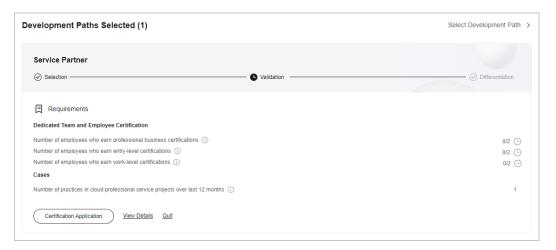

**Step 4** Click **Certification Application** after meeting the role validation requirements. In the displayed dialog box, upload required materials and submit them.

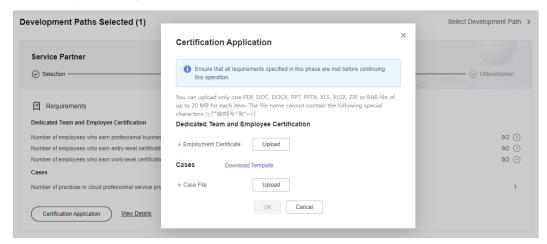

- After submitting the case materials, choose **Partner Information** > **Case Management** in the drop-down list of your account name to view the review status and case details.
- After passing the role validation, you can download the certificate on the details page of the service partner development path.

----End

## 1.4.3.3 Competency Differentiation

Competency differentiation enables you to explore more competencies differentiated from others and serve customers better so that you can earn customer trust and win more business opportunities.

#### **Procedure**

- **Step 1** Use your account to log in to **Huawei Cloud**.
- **Step 2** Click **Partner Center** in the drop-down list of your account name in the upper right corner.
- **Step 3** View the requirements of competency differentiation for service partners in the **Development Paths Selected** area on the **Home** page.

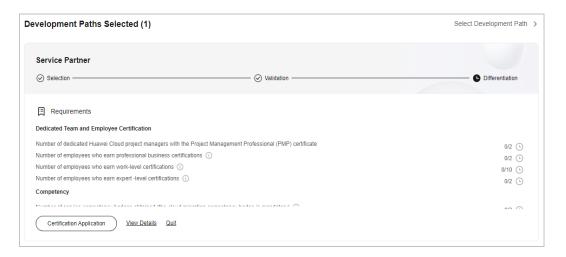

**Step 4** Click a requirement to switch to the according page and complete the certification.

#### **Ⅲ** NOTE

#### Requirements:

- Personnel: Dedicated Personnel need to log in to Partner Center and refer to the process flow to supplement certificate information.
- 2. Competency: **Competency certification** is required (the certification for the cloud migration competency is mandatory).
- **Step 5** Click **Certification Application** after meeting the competency differentiation requirements. In the displayed dialog box, upload required materials and submit them.

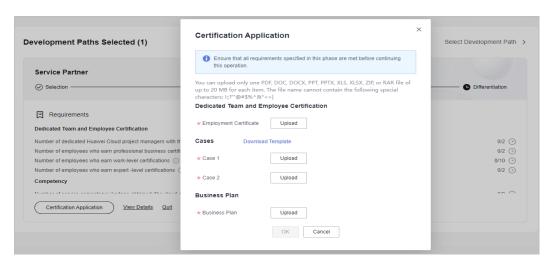

#### 

- After submitting the case materials, choose **Partner Information** > **Case Management** in the drop-down list of your account name to view the review status and case details.
- After submitting the business plan, choose Partner Information > Business Plan in the
  drop-down list of your account name to view the review status and business plan
  details.
- After the competency differentiation certification is complete, you can download the certificate on the details page of the service partner development path.

**Step 6** Click **View Details** after the entire journey of the development path certification is complete to view the benefits and certificates available.

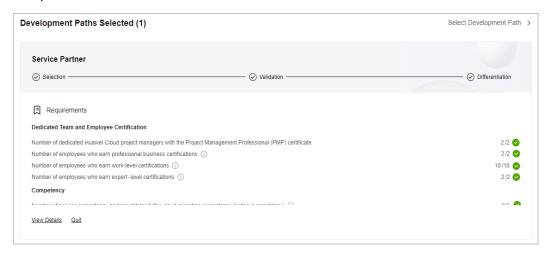

**Step 7** View the available benefits and partner programs for each stage of the entire partner journey on the displayed page.

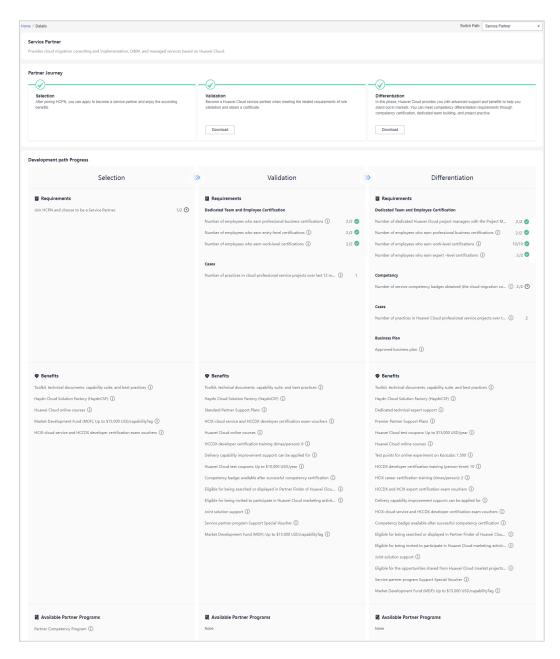

----End

## 1.4.4 System Integrator Development Path

Digital transformation consulting and system integration partners (SIs) focus on core cloud capabilities such as digital transformation consulting, industry solution integration, and continuous customer operations. Huawei Cloud provides a wide selection of benefits for SIs to help them acquire new core competencies and build business models.

#### 1.4.4.1 Role Selection

#### **Prerequisites**

You have **joined HCPN** and have been invited by Huawei Cloud to join the SI development path.

#### **Procedure**

- **Step 1** Find the email containing the invitation link sent from Huawei Cloud.
- Step 2 Click here in the email to go to the login page. Log in to Partner Center.

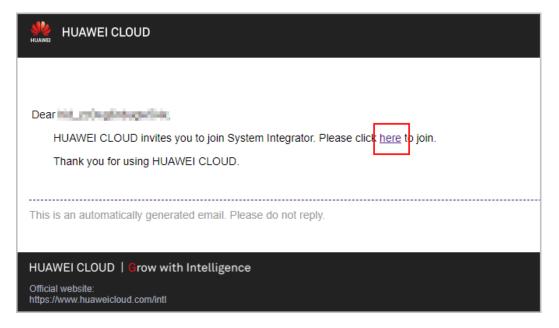

**Step 3** Click **Select This Path** on the displayed page.

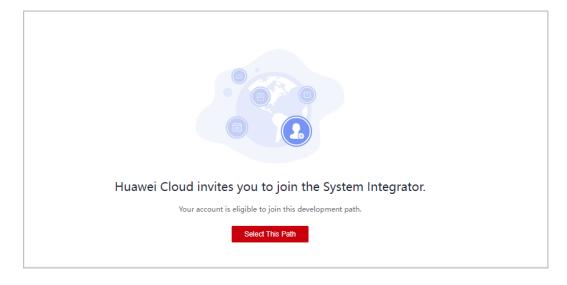

□ NOTE

Join HCPN before you select a development path.

#### **Step 4** Click **OK** on the displayed page.

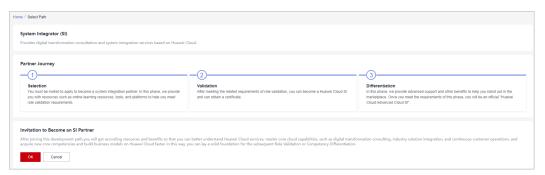

#### □ NOTE

You cannot join the Cloud Solution Provider Program after joining this development path. Register a new account to join the program.

**Step 5** A message is displayed indicating that you have successfully joined this path.

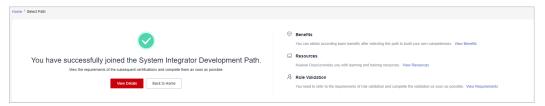

**Step 6** Click **View Details** to view the minimum requirements for role validation and competency differentiation.

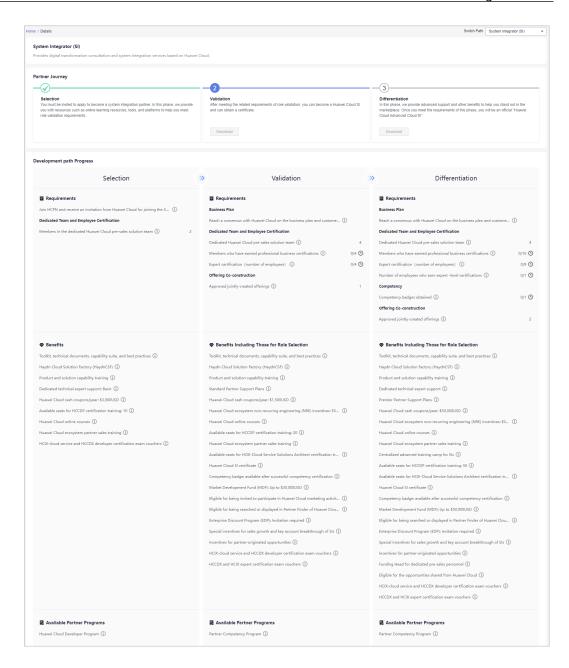

#### □ NOTE

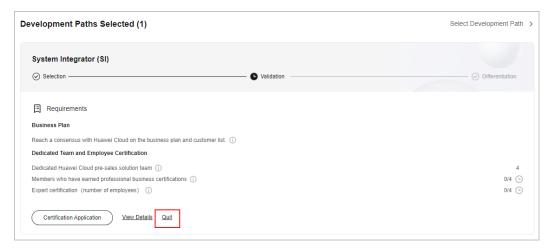

- You can choose to exit the path before role validation.
- You are not allowed to exit the development path if your current account:
  - 1. Has already joined a partner program.
  - 2. Has completed role validation.
  - 3. Has completed competency differentiation certification.
  - 4. Has requested certification for cloud software solutions.
  - 5. Has requested certification for advanced cloud software solutions.
  - 6. Has requested test coupons.
  - 7. Has requested exam vouchers.
  - 8. Has requested MDF.
  - 9. Has requested FH.

#### ----End

#### 1.4.4.2 Role Validation

After meeting the minimum requirements for role validation, you can request the role validation to obtain according business support and incentives.

- **Step 1** Use your account to log in to **Huawei Cloud**.
- **Step 2** Click **Partner Center** in the drop-down list of your account name in the upper right corner.
- **Step 3** View the requirements of role validation for SI partners in the **Development Paths Selected** area on the **Home** page.

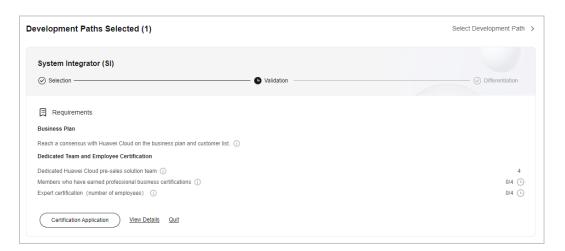

**Step 4** Click **Certification Application** after meeting the role validation requirements. In the displayed dialog box, upload required materials and submit them.

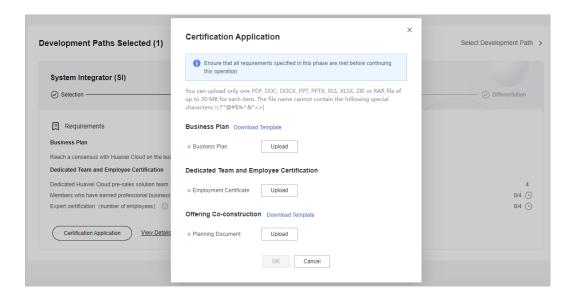

#### 

- Requirements:
  - 1. Dedicated team and personnel certification: Members of the dedicated team have earned professional business and developer certifications.
    - **Dedicated personnel** need to log in to Partner Center, choose **Partner Information** > **Basic Information** in the drop-down list of the account name in the upper right corner, switch to the **Account Information** tab, click **View Details** next to **HUAWEI ID**, and maintain the information on the **Certificates** tab page.
  - 2. Offering co-construction: joint offering creating with Huawei Cloud in the following six months, including cloud software validation, advanced cloud software validation, baseline solution release, and joint operations offering release
- After submitting the business plan, choose Partner Information > Business Plan in the drop-down list of your account name to view the review status and business plan details
- Ensure that all requirements listed are met before requesting the validation.
- After passing the role validation, you can download the certificate on the details page of the SI development path.

**Step 5** Click **View Details** after the entire journey of the development path certification is complete to view the benefits available.

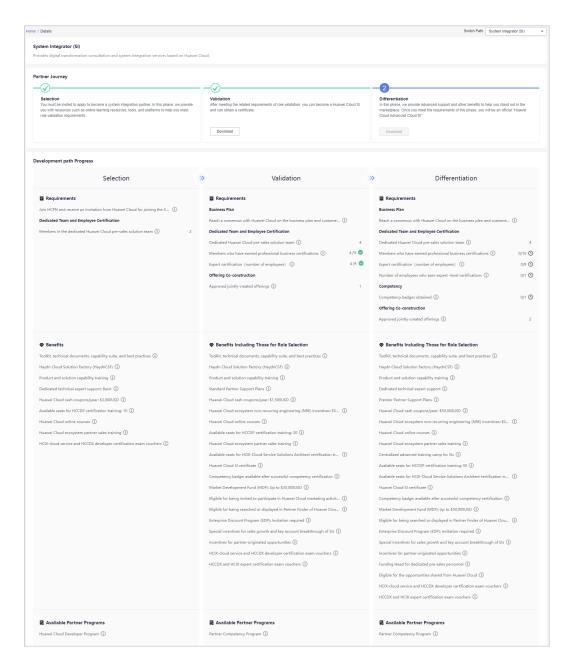

----End

## 1.4.4.3 Competency Differentiation

Competency differentiation enables you to explore more competencies differentiated from others and serve customers better so that you can earn customer trust and win more business opportunities.

#### **Procedure**

**Step 1** Use your account to log in to **Huawei Cloud**.

- **Step 2** Click **Partner Center** in the drop-down list of your account name in the upper right corner.
- **Step 3** View the requirements of competency differentiation for SI partners in the **Development Paths Selected** area on the **Home** page.

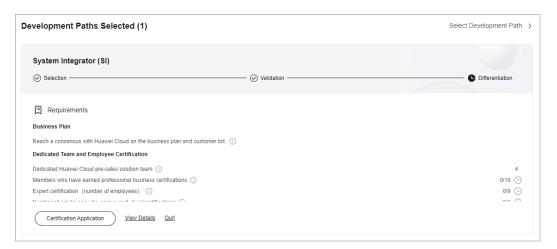

**Step 4** Click **Certification Application** after meeting the competency differentiation requirements. In the displayed dialog box, upload required materials and submit them.

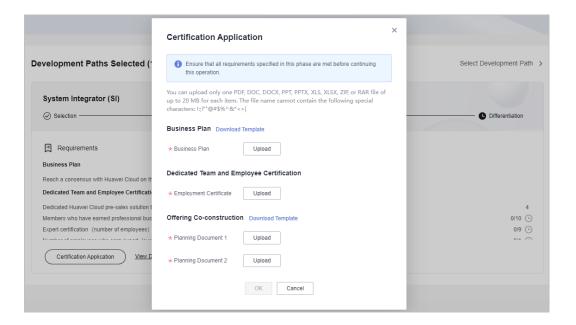

#### **Ⅲ** NOTE

- Requirements:
  - 1. Dedicated team and personnel certification: Members of the dedicated team have earned professional business and developer certifications.
    - **Dedicated Personnel** need to log in to Partner Center and refer to the process flow to supplement certificate information.
  - Competency certification: Obtain competency badges by certifying your competencies.
  - 3. Offering co-construction: offerings jointly created with Huawei Cloud in the following six months, including cloud software validation, advanced cloud software validation, baseline solution release, and joint operations offering release
- After submitting the business plan, choose Partner Information > Business Plan in the drop-down list of your account name to view the review status and business plan details.
- After the competency differentiation certification is complete, you can download the certificate on the details page of the SI development path.
- **Step 5** Click **View Details** after the entire journey of the development path certification is complete to view the benefits and certificates available.

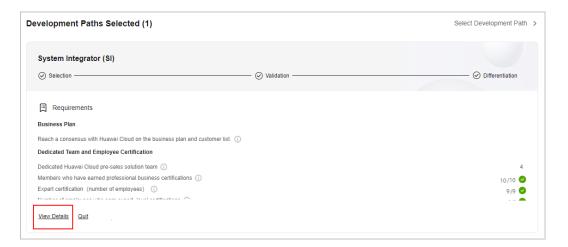

**Step 6** View the available benefits and partner programs for each stage of the entire partner journey.

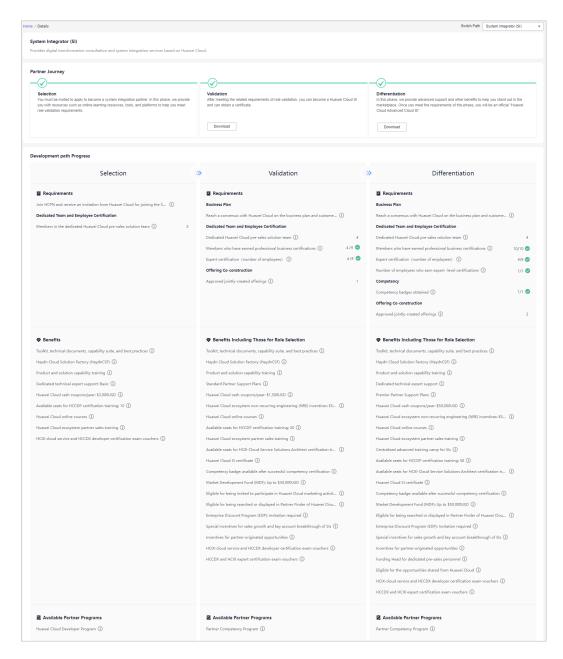

----End

## 1.4.5 Learning Partner Development Path

The Learning Partner development path is focused on partners' core competencies such as training and course development. Huawei Cloud provides incentives and benefits for learning partners so that they can build profitable and sustainable business models and enable the Huawei Cloud ecosystem.

#### 1.4.5.1 Role Selection

After joining HCPN, you can select a development path and obtain according benefits.

## **Prerequisites**

You have registered a Huawei Cloud account and received an invitation from Huawei Cloud for joining the learning partner development path.

- **Step 1** Find the email containing the invitation link sent from Huawei Cloud.
- **Step 2** Click here in the email to go to the login page. Log in to Partner Center.

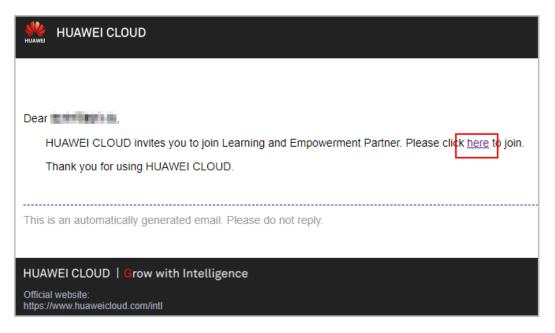

**Step 3** Click **Select** on the displayed page.

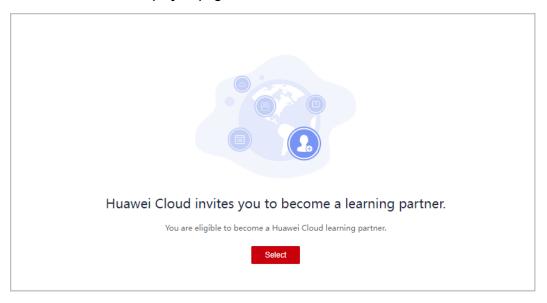

**Step 4** Click **OK** on the displayed page.

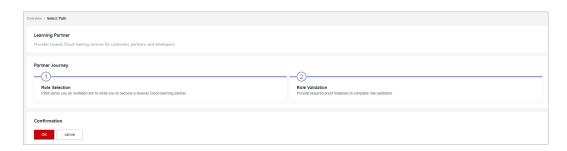

#### □ NOTE

You cannot join the Cloud Solution Provider Program after joining this development path. Register a new account to join the program.

**Step 5** Verify that a message, indicating that you have selected the learning partner development path, is displayed.

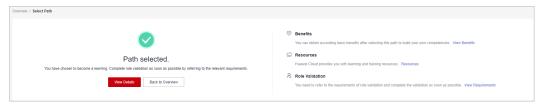

**Step 6** Click **View Details** to check the minimum requirements for role validation.

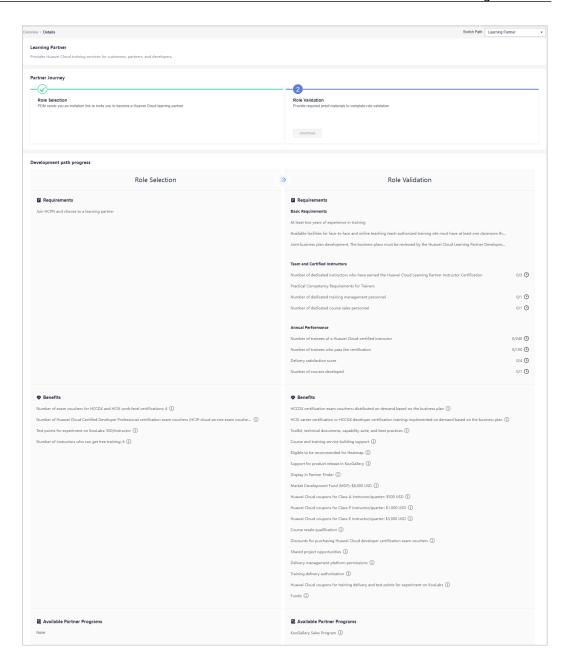

#### □ NOTE

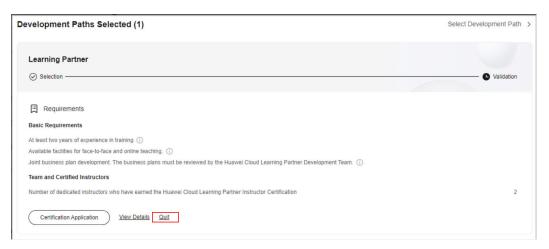

- You can choose to exit this path before role validation.
- You are not allowed to exit the development path if your current account:
  - 1. Has already joined a partner program.
  - 2. Has completed role validation.
  - 3. Has completed competency differentiation certification.
  - 4. Has requested certification for cloud software solutions.
  - 5. Has requested certification for advanced cloud software solutions.
  - 6. Has requested test coupons.
  - 7. Has requested exam vouchers.
  - 8. Has requested MDF.
  - 9. Has requested FH.

#### ----End

#### 1.4.5.2 Role Validation

After meeting the minimum requirements for role validation, you can request the role validation to obtain according business support and incentives.

- **Step 1** Use your account to log in to **Huawei Cloud**.
- **Step 2** Click **Partner Center** in the drop-down list of your account name in the upper right corner.
- **Step 3** View the requirements of role validation for learning partners in the **Development Paths Selected** area on the **Home** page.

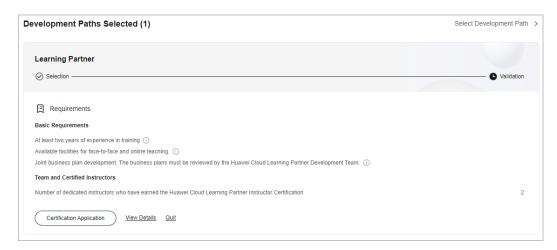

**Step 4** Click **Certification Application** after meeting the role validation requirements. In the displayed dialog box, upload required materials and submit them.

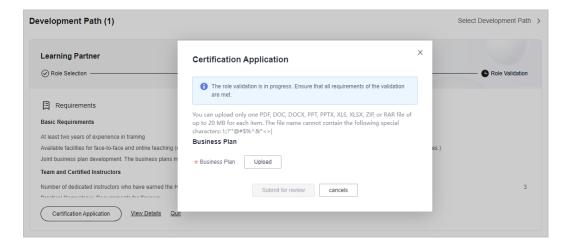

#### **◯** NOTE

After submitting the business plan, choose **Partner Information** > **Business Plan** in the drop-down list of your account name to view the review status and business plan details.

**Step 5** Click **View Details** after the entire journey of the development path certification is complete to view the benefits available.

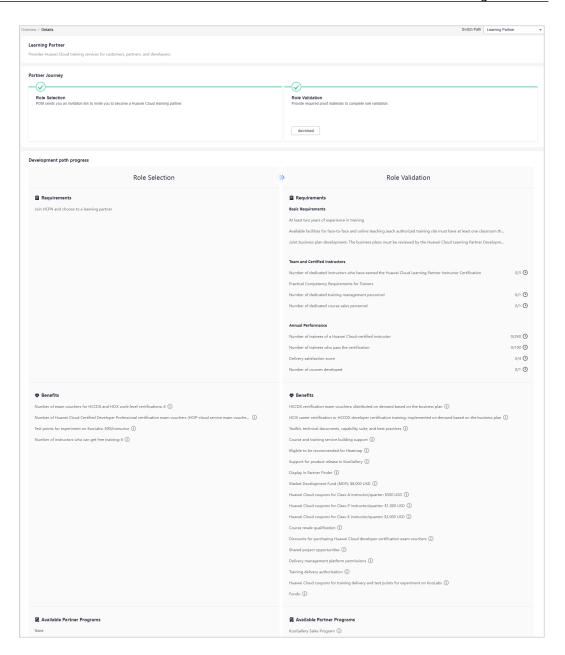

#### ■ NOTE

- Ensure that all requirements listed are met before requesting the validation.
- After passing the role validation, you can download the certificate on the details page of the learning partner development path.

#### ----End

## 1.4.6 Distributor Development Path

After joining HCPN, you can select a development path and obtain according benefits.

### **Prerequisites**

You have joined HCPN and received the invitation from Huawei Cloud for joining the Distributor Development Path.

#### **Procedure**

- **Step 1** Find the email containing the invitation link sent from Huawei Cloud.
- **Step 2** Click **here** in the email to go to the login page. **Log in to Partner Center**.

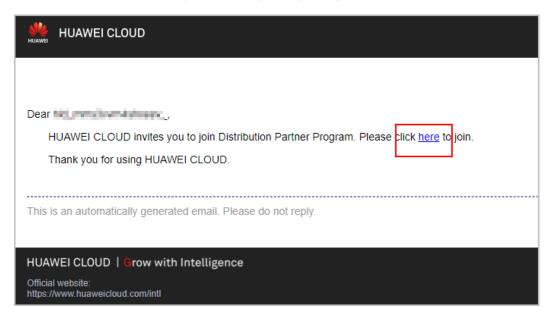

**Step 3** Click **Select Path** in the **Select Distributor Development Path** area on the displayed page.

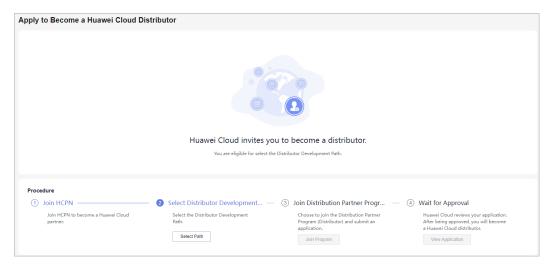

**Step 4** Click **OK** on the displayed page.

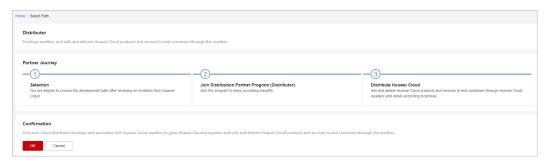

**Step 5** A message indicating that you have selected the Distributor Development Path is displayed. Click **Join Distribution Partner Program (Distributor)**.

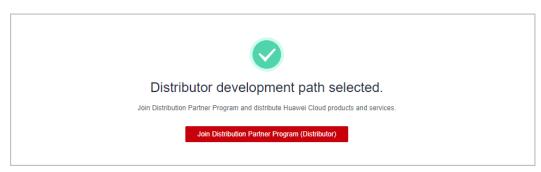

**Ⅲ** NOTE

You must link your email address before joining the program.

**Step 6** After joining the partner program, you will become a Huawei Cloud distributor and can get started to sell and deliver Huawei Cloud products and services through resellers.

----End

## 1.5 Partner Programs

Huawei Cloud partner programs help you build Huawei Cloud-based business, market and sell your offerings.

## 1.5.1 Partner Competency Program

Huawei Cloud Partner Competency Program is intended for global partners, aiming to build a competency certification system for partners and ensure that partners can obtain corresponding returns on their investment in competency development.

For details about how to join this program, see **Requesting Competency Certification**.

## 1.5.2 Cloud Solution Provider Program

This program aims to help partners resell and deliver Huawei Cloud products and services as part of their overall solutions to end customers.

After the identity of a cloud solution provider expires, they can switch to another account or register a new account and apply to join Distribution Partner Program and become a Huawei Cloud reseller.

### 1.5.2.1 Applying to Join the Cloud Solution Provider Program

After becoming an HCPN partner, Huawei Cloud enterprise customers can apply to join the Cloud Solution Provider Program in the Partner Center.

#### **Important Notes**

Enterprise customers cannot apply to join the Cloud Solution Provider Program if their Huawei Cloud accounts are in one of the following situations:

- There is already an account in the same business area specified that has joined Cloud Solution Provider Program.
- The account has already joined a development path.
- The account has joined Distribution Partner Program.
- Resources are provisioned for the account.
- The account is in arrears.
- The account has consumption records.
- The account has been associated with another partner.
- The account is an enterprise master account or member account.
- The account has a credit account.
- The account is being used for or has passed real-name authentication.
- The account has been preregistered by a Huawei BD.
- The account cannot purchase or provision cloud services or resources during the application for joining Cloud Solution Provider Program or after the application is approved.
- If the account has already enabled pay-per-use resources, go to the console and release the resources or register a new account before submitting your application to become a cloud solution provider.

- **Step 1** Use your partner account to log in to **Huawei Cloud**.
- **Step 2** Click **Partner Center** in the drop-down list of your account name in the upper right corner.
- **Step 3** Choose **Partner Programs > Huawei Cloud Partner Programs** in the menu on the top.
- **Step 4** Apply to join a partner program.
  - Select Cloud Solution Provider Program and click Join Now.

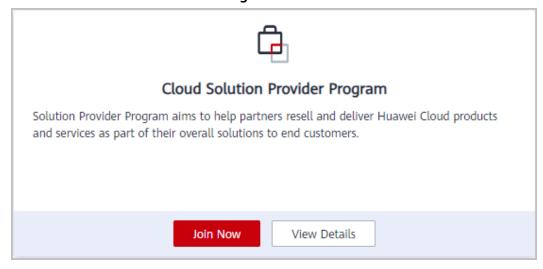

• If your current account has joined a partner development path, you cannot join this program. In this case, you can **register a new account and then apply to join the program**.

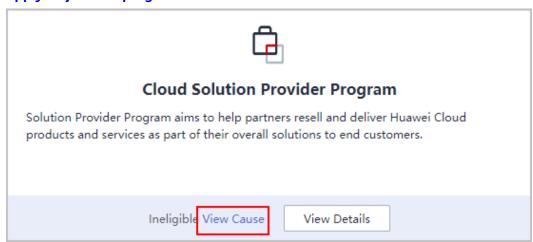

**Step 5** Specify required company information, read and agree the agreement below, and click **Next**.

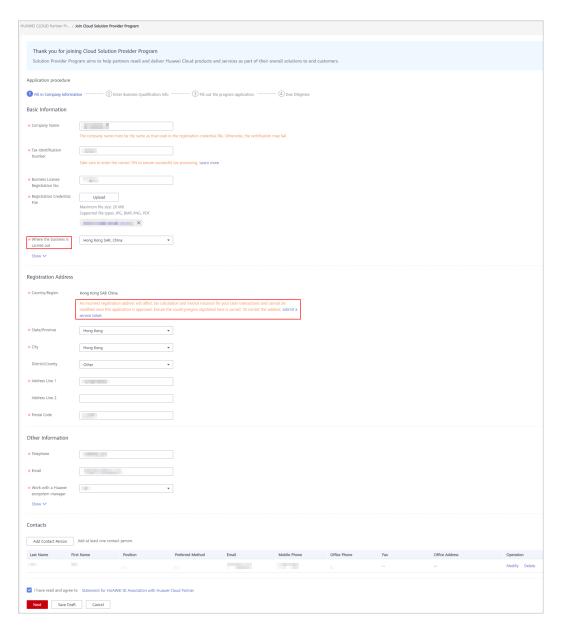

#### **◯** NOTE

- By default, the business area is the registered country or region of an account. You can modify the business area when you fill in information required for joining the program.
- After joining the program, you are not allowed to modify the business area. You can view the business area of your account on the Partner Programs > Huawei Cloud Partner Programs > Partner Programs Enrolled page.
- You can have only one account for each business area.

**Step 6** Enter business qualification information and click **Next**.

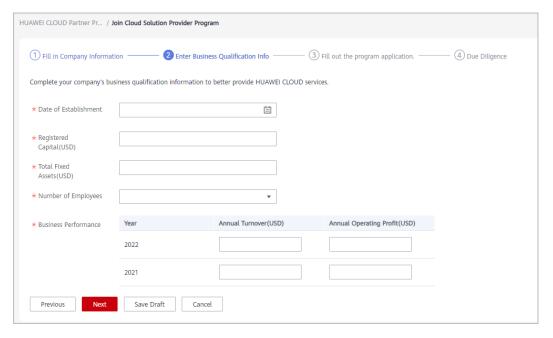

#### Step 7 Fill out the program application and click Next.

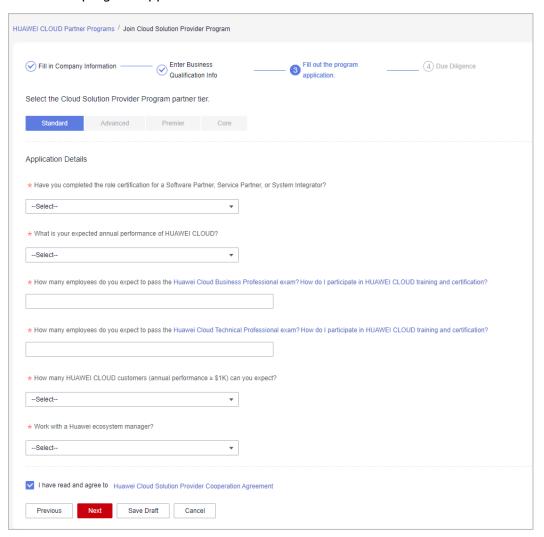

**Step 8** Complete the *HUAWEI CLOUD Partner Anti-Commercial Bribery Due Diligence Questionnaire* and click **Submit**.

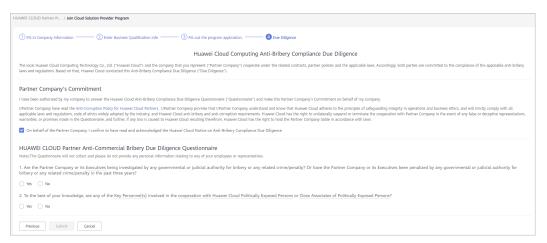

**Step 9** A message is displayed, indicating that your application for joining the Cloud Solution Provider Program, has been submitted successfully.

You can view the review progress on the **Requested Partner Programs** page.

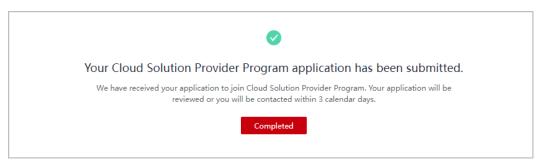

----End

### 1.5.2.2 Applying for Upgrading Partner Tier

Partners are classified into four tiers: standard, advanced, premier, and core. Different requirements are set for each partner tier. Partners can request to upgrade to a higher tier when they meet the requirements.

A cloud solution provider can request upgrading its partner tier only when one of its accounts has joined **Software Partner Development Path**, **Service Partner Development Path**, or **System Integrator Development Path** and completed the role validation.

- Step 1 Use your partner account to log in to Huawei Cloud.
- **Step 2** Click **Partner Center** in the drop-down list of your account name in the upper right corner.
- Step 3 Choose Partner Programs > Huawei Cloud Partner Programs > Partner Programs Enrolled in the menu on the top.

#### **Step 4** Apply to upgrade the partner tier.

• Click Upgrade.

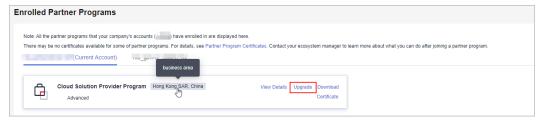

• If the tier upgrade is not allowed, click **View Reason**. **Register a new account** and then apply to join a development path. Apply to upgrade your partner tier when you enter the role validation stage.

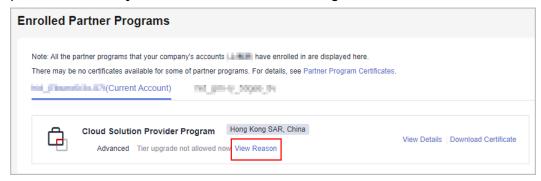

**Step 5** Select a partner tier and specify the required information.

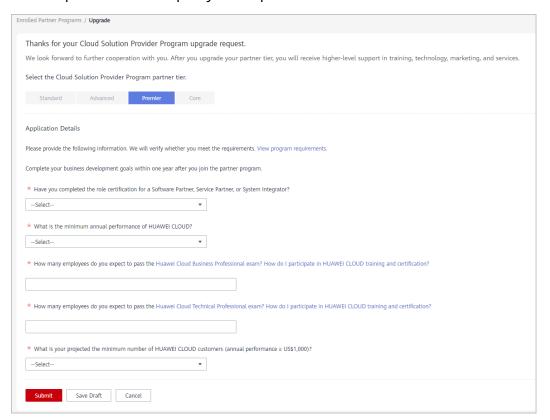

#### 

To upgrade to the core tier, a partner should request its ecosystem manager to apply for the upgrade on their behalf. After the application is approved, the ecosystem manager and the partner will receive an email notification.

#### Step 6 Click Submit.

After the application is submitted, you can view the approval progress on the Partner Programs > Huawei Cloud Partner Programs > Partner Programs Requested > Partner Level page.

----End

## 1.5.3 Distribution Partner Program

The Distribution Partner Program is an invitation only program. After joining this program, a distributor is authorized by Huawei Cloud to sell and deliver Huawei Cloud solutions to end customers through Huawei Cloud resellers. Distributors can expand their businesses through partner development, technical support, operations support, and value-added services.

After joining the program, distributors can enjoy corresponding benefits and request related incentives.

#### 1.5.3.1 Invitation for Joining Distribution Partner Program

To join the Distribution Partner Program, contact the local ecosystem manager to sent you an invitation link.

#### ■ NOTE

Apply to become an HCPN partner before being invited to join the Distribution Partner Program. After you join the Distribution Partner Program, you are not allowed to join the Cloud Solution Provider Program.

#### **Important Notes**

An enterprise cannot be invited to join Distribution Partner Program if its account:

- Has joined or is joining the Cloud Solution Provider Program.
- Belongs to a customer of a reseller. Disassociate from the reseller before performing this operation.
- Has resources in use. Disable the resources on the management console.
- Has been frozen.
- The account has consumption records.
- Is in arrears. Top up the account to pay off the arrears.
- Has become an enterprise master account or member account.
- The account has a credit account.
- The account has been preregistered by a Huawei BD.
- The account is being used for or has passed real-name authentication.

- The account cannot purchase or provision cloud services or resources during the application for joining Distribution Partner Program or after the application is approved.
- If the account has already enabled pay-per-use resources, you need to go to the console and release the resources or register a new account before submitting your application to become a distributor.

- Step 1 Check the invitation email.
- **Step 2** Click **here** in the email.

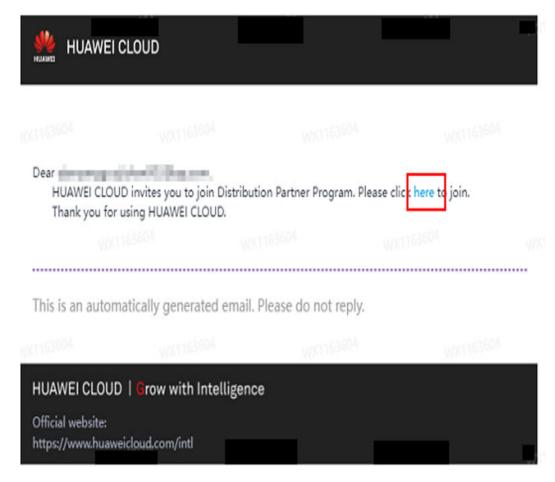

**Step 3** Use your account to log in to **Huawei Cloud**.

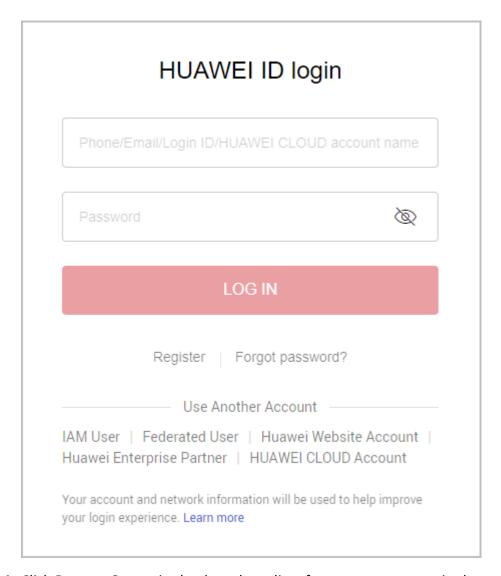

**Step 4** Click **Partner Center** in the drop-down list of your account name in the upper right corner. Choose **Partner Programs** > **Huawei Cloud Partner Programs** in the menu on the top. Find **Distribution Partner Program** and click **Join Now**.

Enter the company information, select I have read and agree to the Statement for HUAWEI ID Association with Huawei Cloud Partner, and click Next.

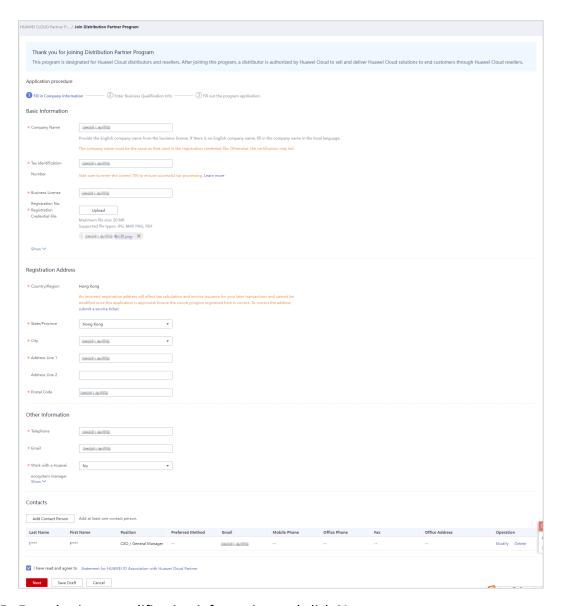

**Step 5** Enter business qualification information and click **Next**.

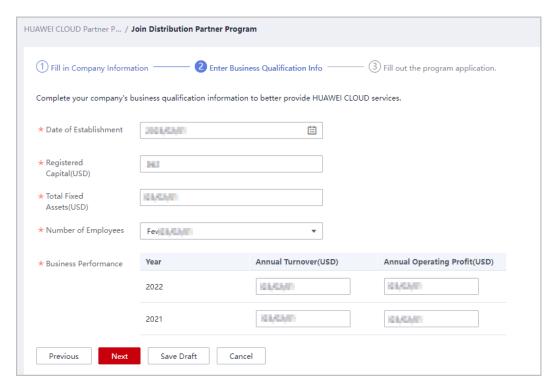

## Step 6 Select I have read and agree to Huawei Cloud Distribution Cooperation Agreement and click Submit.

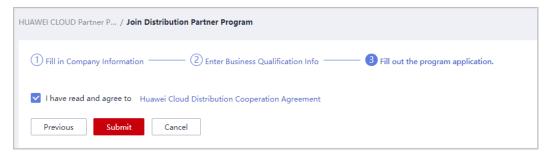

## **Step 7** A message indicating that your application has been submitted successfully is displayed.

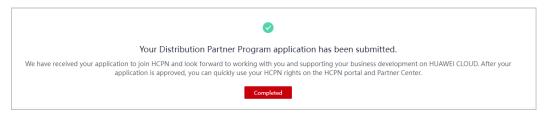

#### 

You may fail to join the program if:

- Your account has joined or is joining the Cloud Solution Provider Program.
- Your account belongs to a customer of a reseller. Disassociate from the reseller before performing this operation.
- Your account has resources in use. Disable the resources on the management console.
- Your account is frozen.
- Your account is in arrears. You can top up your account to pay off the arrears.
- Your account is an enterprise master account or member account.
- Your account has a credit account.

#### ----End

## 1.5.3.2 Accepting a Cooperation Invitation from a Distributor and Applying to Become a Reseller

After receiving the invitation email from a distributor, click the invitation link to access the association page and perform the association operation as prompted.

#### **Important Notes**

The Huawei Cloud account of your company cannot be associated with a distributor in the following scenarios:

- Resources are provisioned for the account.
- The account is in arrears.
- The account has consumption records.
- The account has joined another partner development path or partner program.
- The account is added to the blacklist or yellow list.
- Another Huawei Cloud account of the same company has been associated with the distributor.
- The account has been frozen due to public security reasons, arrears, or violation.
- The account is an enterprise master account or member account.
- The account has a credit account.
- The account has been preregistered by a Huawei BD.
- The account has been associated with another partner.
- The account is being used for or has passed real-name authentication.
- The account cannot purchase or provision cloud services or resources during the application for associating with a distributor or after the application is approved.
- If you have enabled pay-per-use resources for this account, go to the management console to release or register a new account.
- Resellers and their associated distributor must be in the same service country.

#### **Procedure**

#### **Step 1** Check the invitation email.

In the email, click the hyperlink to switch to the association page.

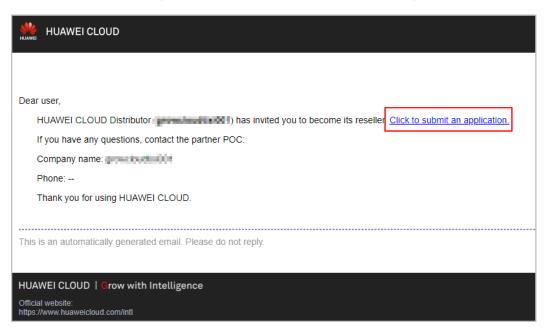

**Step 2** The **Dear user, Distributor has invited you to become a reseller.** page is displayed.

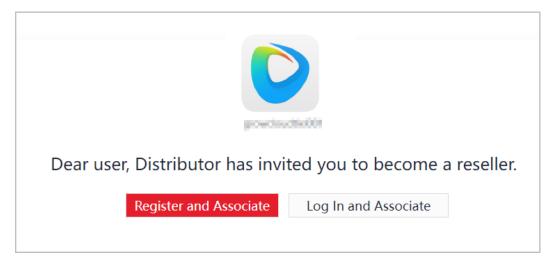

#### 

If your company already has a Huawei Cloud account associated with a distributor, do not associate it again.

- If you do not have a Huawei Cloud account, click **Register and Associate**.
  - a. Sign up a Huawei Cloud account.
  - b. Sign in to Huawei Cloud.
  - c. Fill in required information on the displayed page. For details, see **Registering and Joining HCPN**.

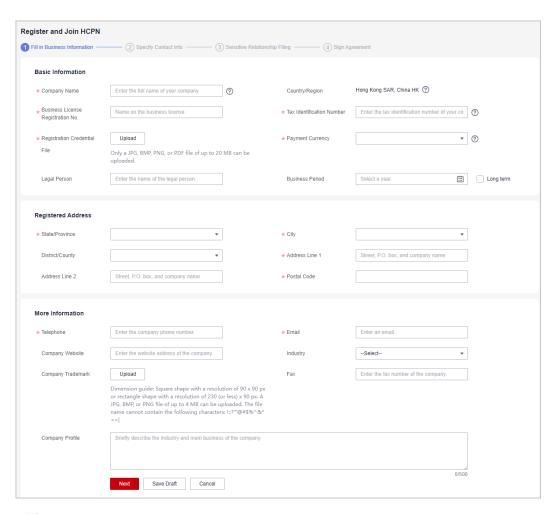

#### ■ NOTE

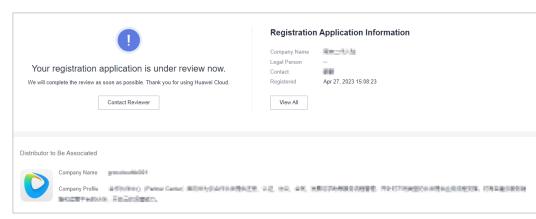

- Huawei Cloud will review your application as soon as possible.
- If your application is rejected, modify the application based on the rejection reason and then submit it again.
- d. After joining HCPN, a message indicating that you have requested to associate with a distributor is displayed. You can access Partner Center and view the association result.

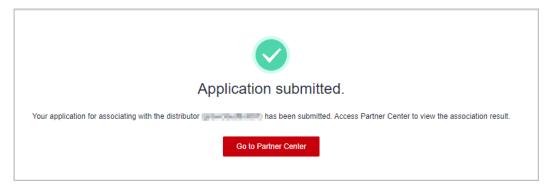

- If you already have a Huawei Cloud account, click Log In and Associate.
  - If you have joined HCPN:

A message indicating that you have requested to associate with a distributor is displayed. You can access Partner Center and view the association result.

- If you have not joined HCPN:
  - i. Join HCPN.
  - i. After joining HCPN, a message indicating that you have requested to associate with a distributor is displayed. You can access Partner Center and view the association result.

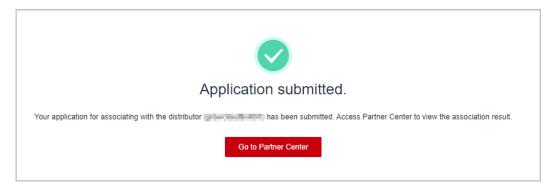

#### 

- If the association is restricted, handle it and try again.
- If you do not meet the requirements for joining HCPN, get in touch with the contact person to obtain help.

#### **Step 3** Access Partner Center.

#### □ NOTE

If the association status shows that the association is in progress, wait for a while and then refresh the page.

 After association, you can view the information about the associated distributor.

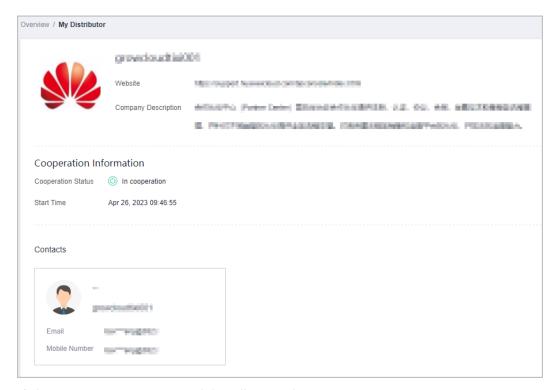

If the association is restricted, handle it and try again.

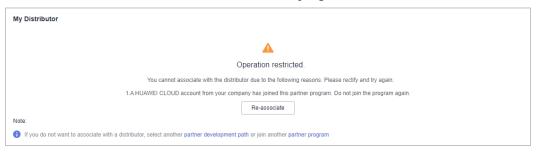

#### □ NOTE

If you do not want to associate with a distributor, select another **partner development path** or join another **partner program**.

----End

# 1.5.3.3 Registering a New Account and Applying to Join Distribution Partner Program (Reseller)

After your identity as a cloud solution provider expires, you can switch to another account or register a new account and apply to join Distribution Partner Program and become a Huawei Cloud reseller. Contact a distributor to send you an invitation and use your new account to associate with the distributor.

- **Step 1** Use your partner account to log in to **Huawei Cloud**.
- **Step 2** Click **Partner Center** in the drop-down list of your account name in the upper right corner.

- **Step 3** View the reminder of your identity expiration on the home page.
- **Step 4** Apply to become a reseller.
  - Register a new account and apply to join Distribution Partner Program (Reseller).

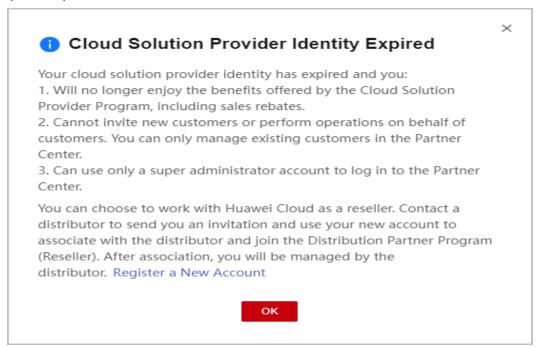

• If you already have an account that has not joined any partner program or development path, you can use it to apply to join Distribution Partner Program (Reseller).

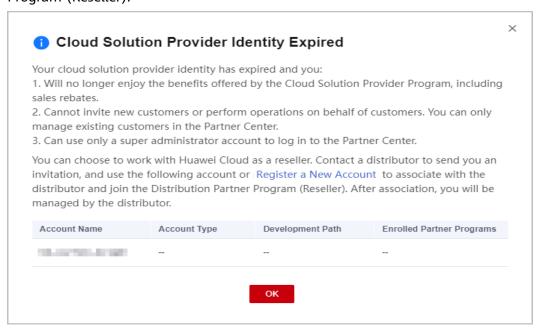

**Step 5** Enter the verification code you received.

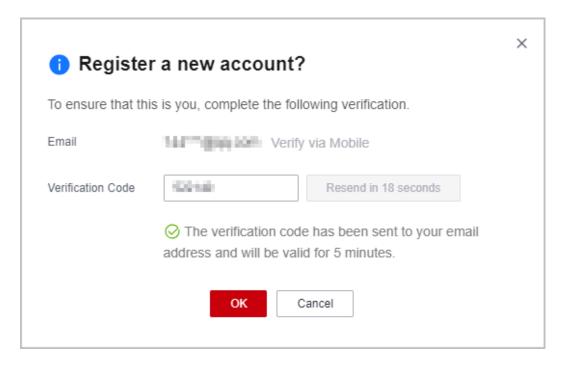

#### □ NOTE

Use the email or mobile number associated with the current account for verification.

**Step 6** Complete account registration within 24 hours after the verification.

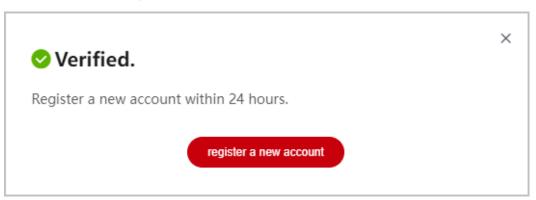

Step 7 On the Register HUAWEI ID page, enter required information and click Register.

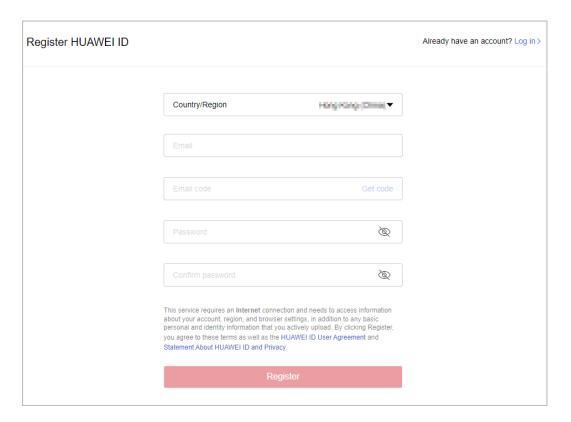

#### **MOTE**

When registering a new account, use another email address.

Step 8 Enable Huawei Cloud services.

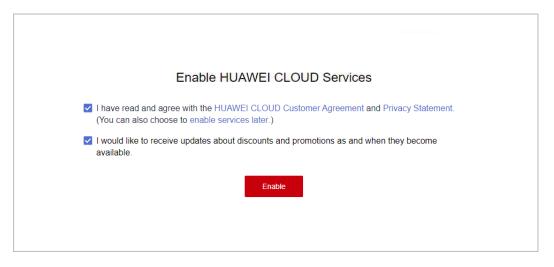

**Step 9** Fill in required information and read and accept the agreements on the **Register** and Join HCPN page. Click **Register**.

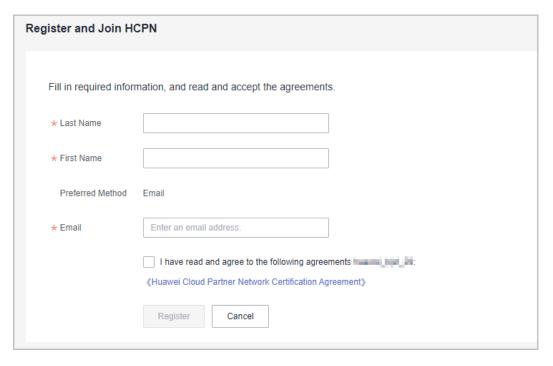

**Step 10** A message is displayed, indicating that you have successfully joined the Huawei Cloud Partner Network.

Contact a distributor to send you an invitation and use the account to **associate** with the distributor as a reseller.

#### □ NOTE

Note: The association will fail if you use the account to join a development path or partner program during association.

----End

## 1.5.4 KooGallery Seller Program

KooGallery is an online transaction platform established and operated by Huawei Cloud. This program is designed to promote the joint efforts between sellers and Huawei Cloud to provide abundant, high-quality software and services for Huawei Cloud customers.

An enterprise needs to register a Huawei Cloud account and complete enterprise real-name authentication. After the real-name authentication is successful, the enterprise can register with KooGallery to become a seller.

For details about the registration process, see **Applying for Registration**.

## 1.5.5 KooGallery Sales Program

The Huawei Cloud KooGallery Sales Program allows partners to sell products to end customers and provide them with high-quality pre-sales consulting, sales development, delivery support, and after-sales support.

#### 1.5.5.1 Applying to Join KooGallery Sales Program

#### **Prerequisites**

You have joined the Cloud Solution Provider Program.

#### **Procedure**

- **Step 1** Use your account to log in to **Huawei Cloud**.
- **Step 2** Click **Partner Center** in the drop-down list of your account name in the upper right corner.
- **Step 3** Choose **Partner Programs > Huawei Cloud Partner Programs** in the menu on the top.
- **Step 4** Select **KooGallery Sales Program** and click **Join Now**.

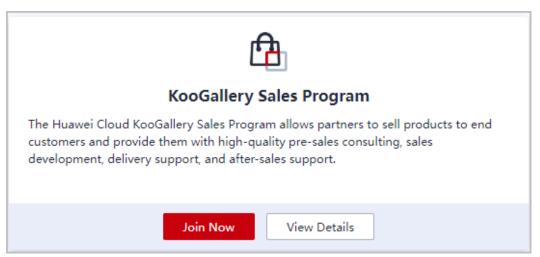

**Step 5** Read and agree the agreement and click **Submit**.

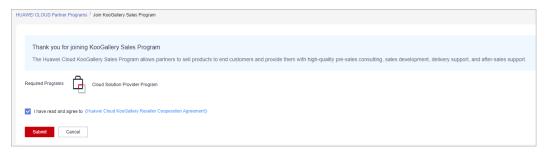

**Step 6** A message, indicating that your application has been submitted successfully, is displayed.

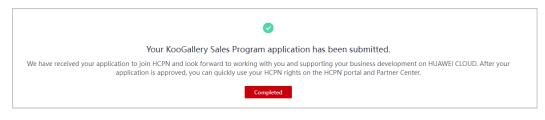

----End

## 1.5.6 Carrier Partner Program

Carrier Partner Program has been developed to help telecom operators (carriers) to build cloud offerings for their enterprise customers. The program has been specifically designed to allow carriers to leverage advantages on their broadband networks to provide B2B customers with converged networks and public cloud services. Additionally, the Carrier Partner Program supports telecom operators in their own digital transformation by providing preferential Huawei Cloud services.

#### 1.5.6.1 Applying to Join Carrier Partner Program

#### **Prerequisites**

You have joined the Cloud Solution Provider Program.

#### Procedure

- Step 1 Use your account to log in to Huawei Cloud.
- **Step 2** Click **Partner Center** in the drop-down list of your account name in the upper right corner.
- **Step 3** Choose **Partner Programs > Huawei Cloud Partner Programs** in the menu on the top.
- Step 4 Select Carrier Partner Program and click Join Now.

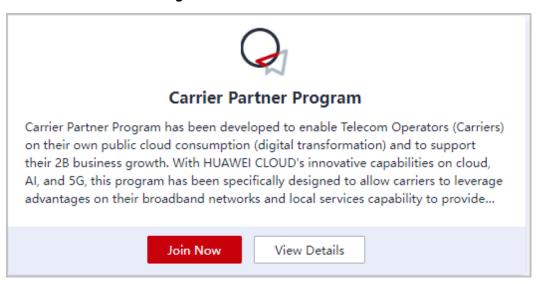

#### **Step 5** Upload required qualification files and click **Submit**.

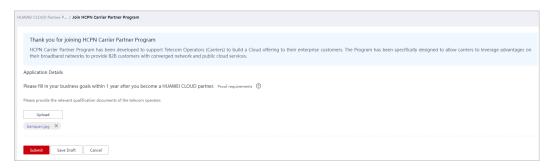

#### □ NOTE

- You can also click Save Draft.
- On the **Partner Programs > Requested Partner Programs** page, you can view, submit, or delete the draft applications.
- On the **HUAWEI CLOUD Partner Programs** page, you can edit your draft applications.

**Step 6** A message indicating that your application has been submitted successfully is displayed.

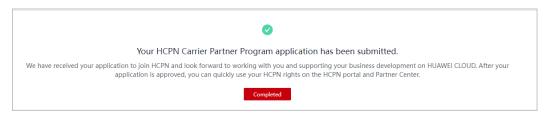

----End

## 1.5.7 HMS Ecosystem Support Program

#### 1.5.7.1 Applying to Join HMS Ecosystem Support Program

After becoming an HCPN partner, Huawei Cloud enterprise customers can apply to join the HMS Ecosystem Support Program in the Partner Center. Click **here** to view the benefits that HMS Ecosystem Support Program offers.

#### **Important Notes**

Enterprise customers cannot apply to join the HMS Ecosystem Support Program if their Huawei Cloud accounts are in one of the following situations:

- The consumption of the account exceeds 100 USD.
- The account has a special contract that is taking effect.
- After joining the HMS Ecosystem Support Program, do not apply for special commercial contracts. Otherwise, the account will automatically exit the program.
- After an enterprise joins the HMS Ecosystem Support Program, the consumption of an HMS partner is collected on the fifth day of each month. If the consumption meets the requirements, Huawei Cloud automatically issues cash coupons to the HMS partner.

### **Prerequisites**

You have registered a Huawei Developer account.

**□** NOTE

Each Huawei Developer account can be used only once to apply to join HMS Ecosystem Support Program.

#### **Procedure**

- **Step 1** Use your account to log in to **Huawei Cloud**.
- **Step 2** Click **Partner Center** in the drop-down list of your account name in the upper right corner.
- **Step 3** Choose **Partner Programs > Huawei Cloud Partner Programs** in the menu on the top.
- **Step 4** Select **HMS Ecosystem Support Program** and click **Join Now**.

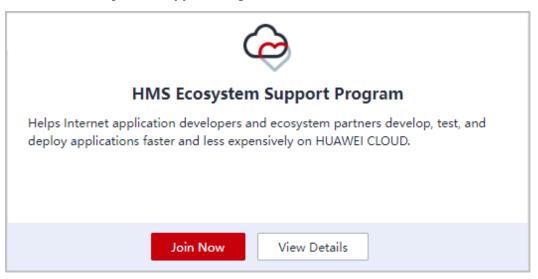

#### **Step 5** Enter your Huawei developer account.

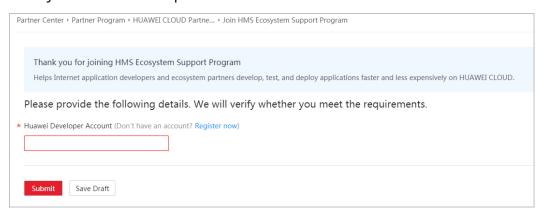

#### Step 6 Click Submit.

You can view the progress on the **Requested Partner Programs** page.

----End

## 1.5.8 Partner Customer Engagement

Huawei Cloud Partner Customer Engagement (PCE) is a policy framework built by Huawei Cloud to facilitate opportunity sharing between Huawei Cloud and partners. Huawei Cloud provides partners with tools and benefits for sharing opportunities to promote efficient cooperation with partners, help partner achieve business development and success, and accelerate cloud migration for customer services.

#### 1.5.8.1 Joining PCE Program

#### **Procedure**

- **Step 1** Use your partner account to log in to **Huawei Cloud**.
- **Step 2** Click **Partner Center** in the drop-down list of your account name in the upper right corner.
- **Step 3** Choose **Partner Programs** > **Huawei Cloud Partner Programs** in the menu on the top.
- **Step 4** Select **Partner Customer Engagement** and click **Join Now**.

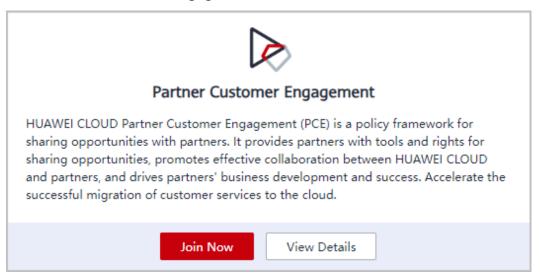

**Step 5** Select the commitment checkbox and read and agree the agreement. Click **Submit**.

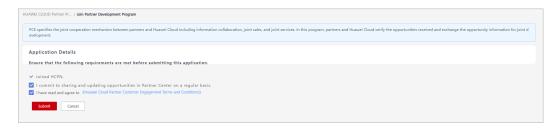

**Step 6** A message is displayed indicating that you have successfully joined the program. Now, you can get started on the sharing of opportunities with Huawei Cloud.

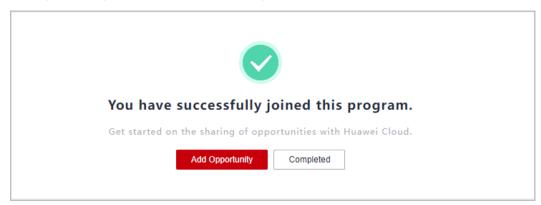

#### 

You can choose to add opportunities later on the Sales > POs & HOs in Partner Center.

----End

## 1.5.9 Querying Requested Partner Programs

In the Partner Center, you can query the partner programs that you have requested.

#### **Procedure**

- **Step 1** Use your partner account to log in to **Huawei Cloud**.
- **Step 2** Click **Partner Center** in the drop-down list of your account name in the upper right corner.
- Step 3 Choose Partner Programs > Huawei Cloud Partner Programs > Partner Programs Requested in the menu on the top.
- **Step 4** Click **View Details** on the **Partner Programs** tab page to view the details about a requested partner program such as status and information required for application.

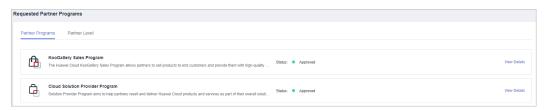

#### 

The request review takes three working days. If you cannot obtain the result after three working days, you can click **Contact Approvers** to contact the approver to speed up the review.

If your request is rejected and you have questions about the result, you can also click **Contact Reviewer** to obtain more information.

----End

## 1.5.10 Querying Enrolled Partner Programs

In the Partner Center, partners can query the enrolled partner programs and download the certificates.

#### **Procedure**

- **Step 1** Use your account to log in to **Huawei Cloud**.
- **Step 2** Click **Partner Center** in the drop-down list of your account name in the upper right corner.
- Step 3 Choose Partner Programs > Huawei Cloud Partner Programs > Partner Programs Enrolled in the menu on the top.

View your enrolled partner programs in the **Enrolled Partner Programs** page.

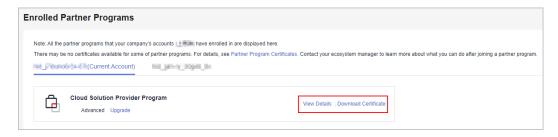

- Locate a row of a partner program and click **View Details** to view the program details.
- Locate a row of a partner program and click **Download Certificate** to download the program certificate.

#### □ NOTE

For more operations, contact your ecosystem manager.

----End

## 1.5.11 Querying Signed Agreements and Filing Sensitive Relationships

You can query and download signed agreements.

#### **Procedure**

- **Step 1** Use your account to log in to **Huawei Cloud**.
- **Step 2** Click **Partner Center** in the drop-down list of your account name in the upper right corner.
- **Step 3** Choose **Partner Programs > Commitments and Agreements** in the menu on the top. The **Signed Agreements** tab page is displayed by default.

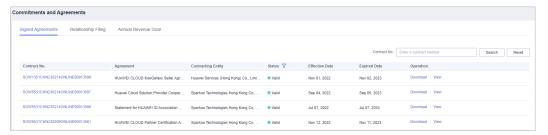

- Click **View** in the **Operation** column to view the details about a signed agreement.
- Click **Download** in the **Operation** column to download a signed agreement.

----End

#### **Filing Sensitive Relationships**

- **Step 1** Use your account to log in to **Huawei Cloud**.
- **Step 2** Click **Partner Center** in the drop-down list of your account name in the upper right corner.

- **Step 3** Choose **Partner Programs > Commitments and Agreements** in the menu on the top. Switch to the **Relationship Filing** tab page on the displayed page.
- **Step 4** File the sensitive relationships between your company and Huawei employees and click **OK**.

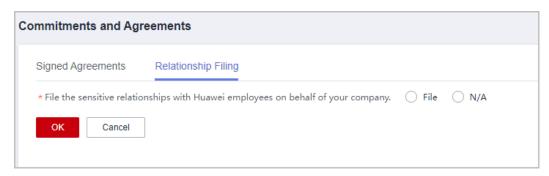

**Step 5** A message is displayed indicating that the information you provided has been saved successfully.

----End

## 1.5.12 Setting an Annual Revenue Goal

You can set an annual revenue goal and submit it for approval.

■ NOTE

By default, the administrator can view and set an annual revenue goal. If organization members need to perform related operations, they need to apply for the permissions required.

#### **Procedure**

- Step 1 Use your account to log in to Huawei Cloud.
- **Step 2** Click **Partner Center** in the drop-down list of your account name in the upper right corner.
- **Step 3** Choose **Partner Programs > Commitments and Agreements** in the menu on the top. Switch to the **Annual Revenue Goal** tab page on the displayed page.
- **Step 4** Enter a revenue goal and click **OK**.

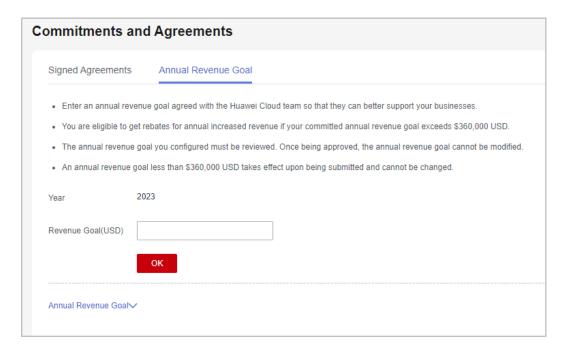

#### □ NOTE

- The annual revenue goal you configured must be reviewed. Once being approved, the annual revenue goal cannot be modified.
- If the committed annual revenue exceeds \$360,000 USD, you may obtain an additional rebate for annual revenue growth.
- If the committed annual revenue is less than \$360,000 USD, it takes effect immediately upon submission and cannot be modified. Committed annual revenue that is greater than or equal to \$360,000 USD must be reviewed.

Step 5 The message Submit the annual revenue goal for review? is displayed. Click OK.

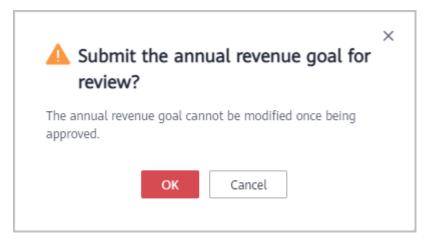

**Step 6** The message **The revenue goal has been submitted for review. Wait for the review result.** is displayed.

On the **Annual Revenue Goal** tab page, it shows that the revenue goal is in the **Approving** state.

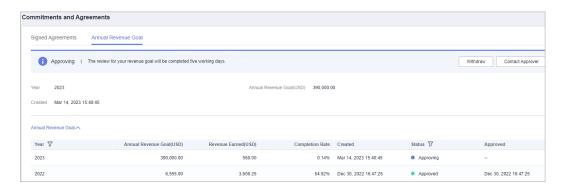

#### **MOTE**

The revenue goal review will be completed within five working days. If you do not receive any response within that time, contact the approver.

#### ----End

### **Other Operations**

- Withdrawing the Annual Revenue Goal
   Click Withdraw for the revenue goal in the Approving state, enter the reason in the displayed dialog box, and click OK.
- Viewing Annual Revenue Goal
   On the Annual Revenue Goal tab page, you can filter revenue goals by year or status.

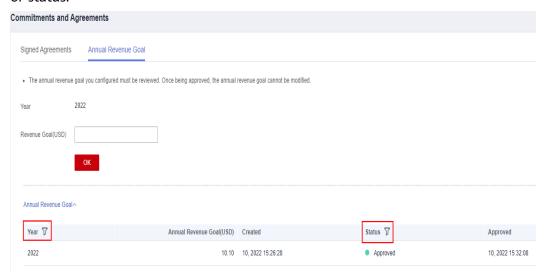

 You can view actual performance of the annual revenue goal in the current year or past years in Partner Programs > Commitments and Agreements > Annual Revenue Goal.

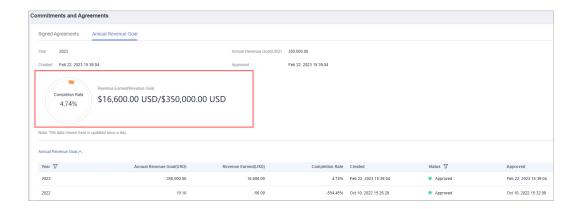

# 2 Partner Information Management

## 2.1 Changing Your Password

Change your password periodically to ensure account security.

#### **Procedure**

- Step 1 Use your account to log in to Huawei Cloud.
- **Step 2** Click **Partner Center** in the drop-down list of your account name in the upper right corner.
- **Step 3** Choose **Partner Information** > **Basic Information** in the drop-down list of the account name in the upper right corner, and then switch to the **Account Information** tab page.
- **Step 4** In the **Huawei Account Information** area, click **Manage**.

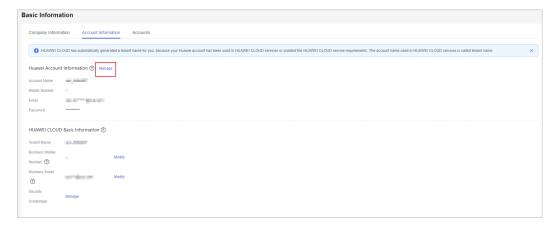

**Step 5** In the **Account & security > Security center** area, locate **Reset password** and click **RESET**.

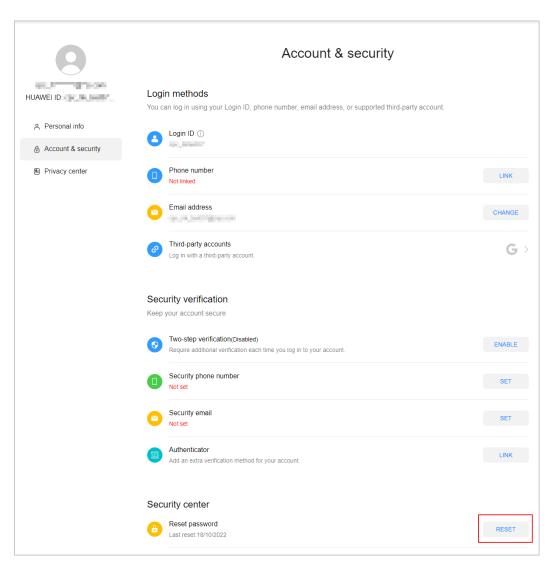

**Step 6** Verify the identity.

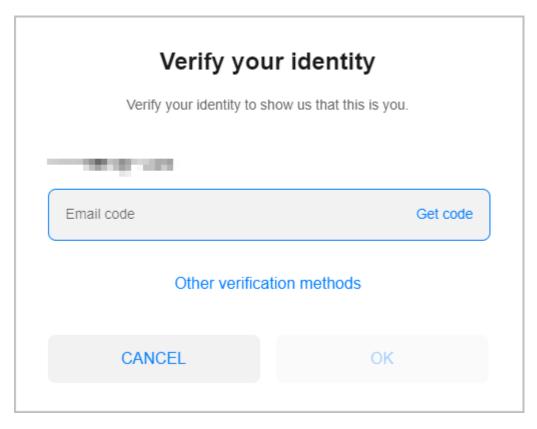

**Step 7** Reset the password.

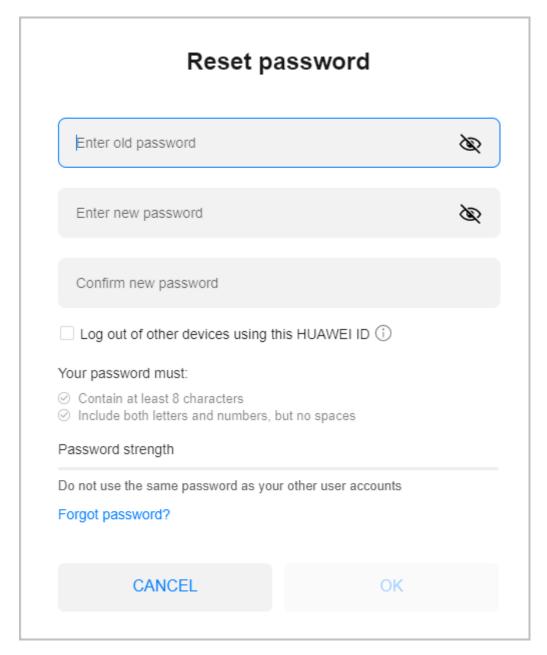

----End

## 2.2 Managing Basic Information

On the **Basic Information** page, partners can modify the account information, view the consumption quota usage, and set preferences, notification receiving rules, and customer bill permissions.

#### **Important Notes**

Preferences, customer notification settings, customer bill settings, and consumption quota viewing are only available for cloud solution providers.

#### **Procedure**

- **Step 1** Use your account to log in to **Huawei Cloud**.
- **Step 2** Click **Partner Center** in the drop-down list of your account name in the upper right corner.
- **Step 3** Choose **Partner Information** > **Basic Information** in the drop-down list of the account name in the upper right corner.
- **Step 4** Manage the company information.
  - Modifying the company information
    - Change the company logo.
       Click Change Logo. Then, click Upload and upload a new logo.
    - Modifying the partner information
       On the Company Information tab page, click Modify Partner Info. On the Modify Information page, modify the basic information, registration address, and contact information. Click Save to save the modification.
    - Downloading the HCPN badge
       Click Download Badge. In the Select Content to Display and Where to Use the HCPN Badge areas on the Download Badge page, select the content to display and the HCPN badge usage scenarios and select I have read and agree to the HCPN Badge Usage Guide. Then, click OK to

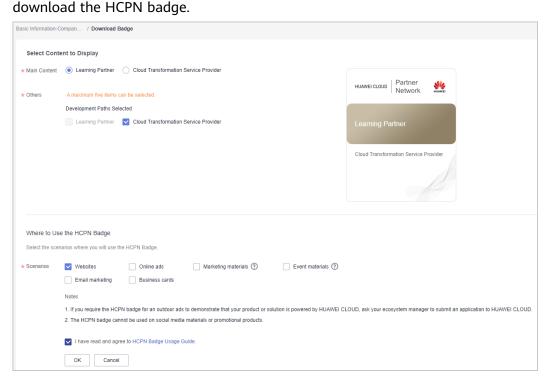

Modifying the account information

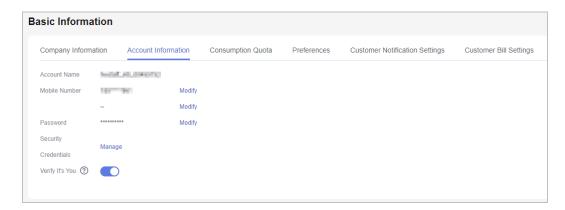

#### **Ⅲ** NOTE

- You can set whether to enable the verification code function (disabled by default).
   After you enable this function, verification code will be required for some operations. For details, see Critical Operations.
- You can enable or disable the verification code option as needed.
- Modifying the email address
  - Click **Modify** next to **Email**. On the **Change Email Address** page that is displayed, verify the identity and enter the new email address.
- Modifying the mobile number
  - On the **Account Information** tab, click **Modify** next to **Mobile Number**. On the **Change Mobile Number** page that is displayed, verify the identity and enter the new mobile number.

#### Preferences

You can choose **Partner Information** > **Basic Information** in the drop-down list of the account name in the upper right corner. On the displayed page, set the email or SMS message language, time zone, and payment currency on the **Preferences** tab page.

With the language and time zone specified, the system sends notifications during the working hours in the specified time zone. The time in the SMS messages and emails is displayed based on the specified time zone.

After the payment currency is set, the system will perform settlements in the specified currency, and the selected currency will take effect for monthly bills of the next billing cycle.

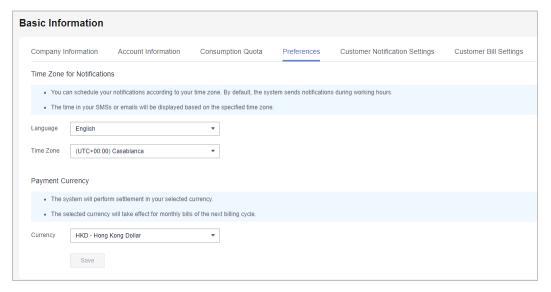

Setting customer notification receiving rules

You can choose **Partner Information** > **Basic Information** in the drop-down list of the account name in the upper right corner. On the displayed page, configure the notification receiving rules on reseller customers' behalf and set a unified notification receiving template for these customers on the **Customer Notification Settings** tab page. Customers cannot modify the configured template by themselves.

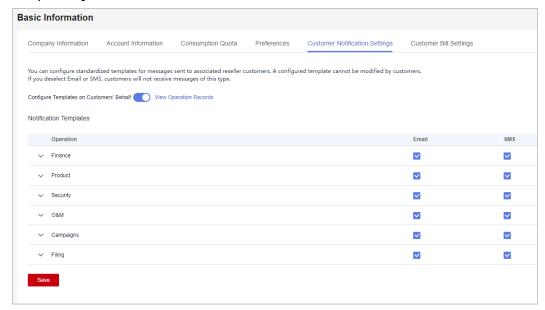

#### □ NOTE

- Partners can enable Configure Templates on Customers' Behalf to perform operations on customers' behalf.
- If partners have enabled the verification code function, a verification code is required.
- Partners can also click View Operation Records as required.
- Configuring customer bill permissions

You can choose **Partner Information** > **Basic Information** in the drop-down list of the account name in the upper right corner. Switch to the **Customer** 

**Bill Settings** tab page and grant or revoke your reseller customers' permissions to view the **Billing** and **Cost Center** in the Billing Center. Once the permission is revoked, all reseller customers cannot view **Billing** or **Cost Center** or receive expenditure data.

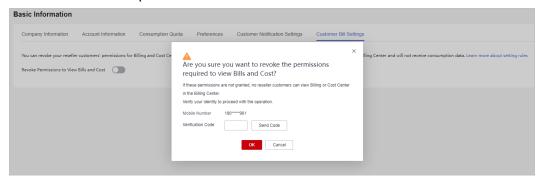

#### **◯** NOTE

- A partner can grant or revoke its reseller customers' permissions to view the Billing and Cost Center in the Billing Center by disabling or enabling Revoke Permissions to View Bills and Cost.
- If partners have enabled the verification code function, a verification code is required.
- Viewing the consumption quota

You can choose **Partner Information** > **Basic Information** in the drop-down list of the account name in the upper right corner. View the consumption quota on the **Consumption Quota** tab page.

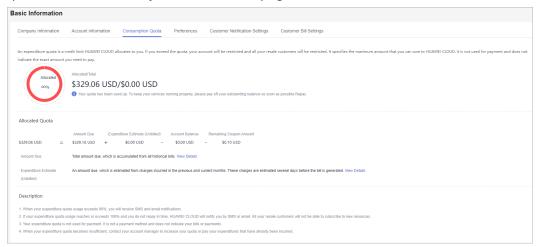

#### □ NOTE

- A consumption quota is a credit limit Huawei Cloud allocates to you. It specifies
  the maximum amount that you can owe to Huawei Cloud. If the quota is
  exceeded, your account will be restricted and all customers associated with you in
  the Reseller model will be restricted from purchases. It is not used for payment and
  does not indicate the exact amount you need to pay.
- If your expenditure quota usage exceeds 80%, you will receive SMS and email notifications.
- If your consumption quota has been used up, complete the payment in time to ensure that your customers can buy new resources. You will receive SMS and email reminders for a payment.
- The quota is not used for payment. It is not a payment method and does not indicate your bills or payments.
- If there is no sufficient quota, contact your ecosystem manager to increase the total consumption quota or repay money in advance.

----End

## 2.3 Business Information Authentication

To support the business transactions between you and Huawei Cloud, you are required to complete authentication for your business information including company information and bank information.

#### **Precautions**

- Exercise caution when submitting the business information change application. Once the application is submitted, settlement cannot be performed before the application is approved.
- If you are a non-IOI partner with the same name in Huawei's supplier management system, and the bank account, Huawei signing entity, and signing currency you submitted during business information authentication are inconsistent with those in the system, that is, you are using use a new bank account, you must upload a bank confirmation letter.

□ NOTE

If you want to use a new bank account, perform **Step 1** to **Step 9** in **Business Information Authentication (First Time)** to download the bank confirmation letter.

• If the signing entity of a partner changes, the partner needs to perform business information authentication again.

#### **Business Information Authentication (First Time)**

- **Step 1** Use your account to log in to **Huawei Cloud**.
- **Step 2** Click **Partner Center** in the drop-down list of your account name in the upper right corner.
- **Step 3** Choose **Partner Information** > **Business Information** in the drop-down list of the account name in the upper right corner.

The **Business Information** page is displayed.

Step 4 Fill in the basic information, tax information, and financial contact information, select I have read and agree to Privacy Statement of Business Information Qualification, and click Next.

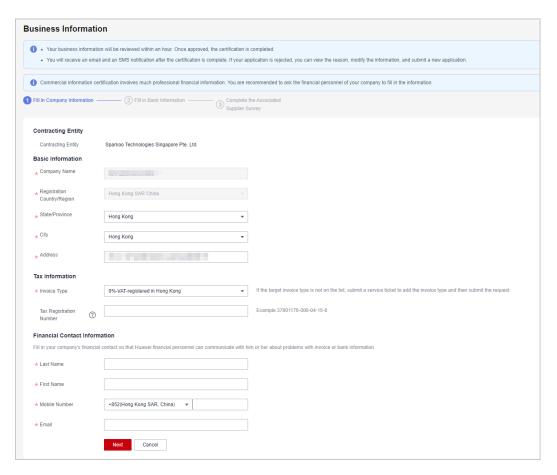

Step 5 Fill in the bank information and click Next.

#### **Ⅲ** NOTE

- The bank name and branch name can be selected from the drop-down list box or manually entered.
- If an intermediary bank is required to facilitate international transfer and settlement of funds, enter the intermediary bank information.

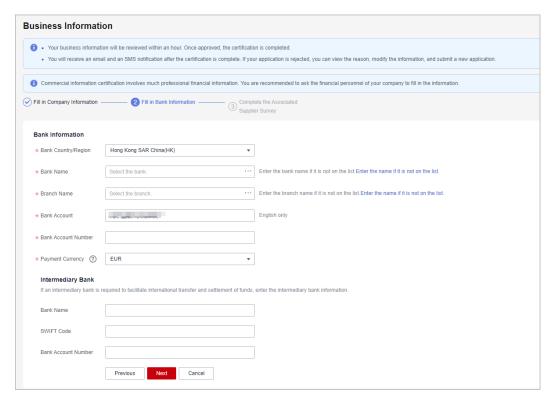

#### **Step 6** Complete the supplier survey and click **Submit**.

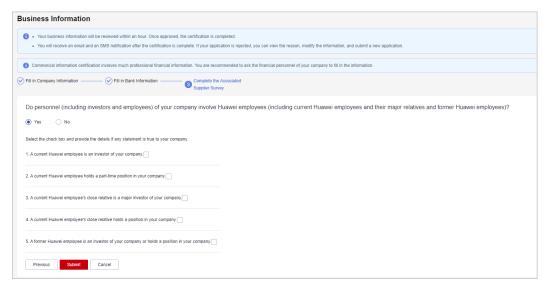

#### **Step 7** In the dialog box that is displayed, click **OK**.

After the application is submitted, wait for the authentication result.

#### □ NOTE

- If you are a non-IOI partner with the same name in Huawei's supplier management system, and the bank account, Huawei signing entity, and signing currency you submitted during business information authentication are inconsistent with those in the system, that is, you are using use a new bank account, you must perform Step 8 and Step 9 to upload a bank confirmation letter.
- The authentication for the business information will be completed within one to three hours. In some cases, Huawei business reviewer needs to review the information. Please wait for the review result.
- After the business information authentication is complete, you will receive email and text message notification. If your business information authentication request is rejected, you will see the reason. Please modify your business information and resubmit a authentication request.
- If the business information authentication failed, the system will send an authentication failure notification to you so that you can know the current authentication progress.
   When receiving an authentication failure notification, you can choose Partner Information > Business Information in the drop-down list of your account name to view the reason for the failure.
- **Step 8** (Optional) Click **Download bank confirmation letter template**, verify the information in the confirmation letter, and sign or stamp the letter.
- **Step 9** (Optional) Click **Submit Bank Confirmation Letter** and upload the copy of the signed or stamped confirmation letter.

Then, wait for the review result.

----End

#### **Business Information Authentication (Again)**

**Step 1** On the **Business Information** page, click **Recertificate**.

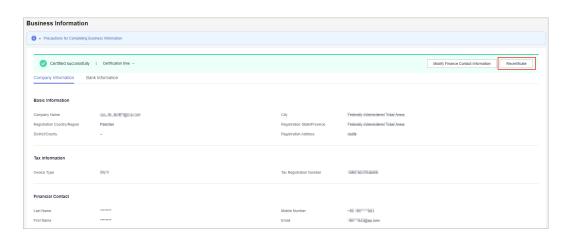

- **Step 2** In the dialog box that is displayed, click **OK**.
- **Step 3** Modify the basic information, tax information, and financial contact information as required, and click **Next**.
- **Step 4** Modify the bank information as required and click **Next**.
- **Step 5** Modify the supplier survey as required and click **Submit**.

**Step 6** (Optional) Click **Download bank confirmation letter template**, verify the information in the confirmation letter, and sign or stamp the letter.

□ NOTE

If you are a non-IOI partner and have modified your bank information, you have to upload the bank confirmation letter.

**Step 7** (Optional) Click **Submit Bank Confirmation Letter** and upload the copy of the signed or stamped confirmation letter.

----End

## 2.4 Case Management

□ NOTE

The cases are submitted during role validation and competency differentiation certification.

#### **Procedure**

- Step 1 Use your account to log in to Huawei Cloud.
- **Step 2** Click **Partner Center** in the drop-down list of your account name in the upper right corner.
- **Step 3** Choose **Partner Information** > **Case Management** in the drop-down list of your account name in the upper right corner.
- **Step 4** View the review status of the cases submitted during role validation and competency differentiation certification.
- **Step 5** Click the name of a case material to download and view details about it.

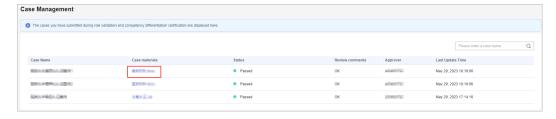

----End

## 2.5 Business Plan

□ NOTE

The business plans are submitted during role validation and competency differentiation certification.

#### **Procedure**

**Step 1** Use your account to log in to **Huawei Cloud**.

- **Step 2** Click **Partner Center** in the drop-down list of your account name in the upper right corner.
- **Step 3** Choose **Partner Information** > **Business Plan** in the drop-down list of the account name in the upper right corner.
- **Step 4** View the review status of the business plan submitted during role validation and competency differentiation certification.
- **Step 5** Click the name of a business plan to download and view details about it.

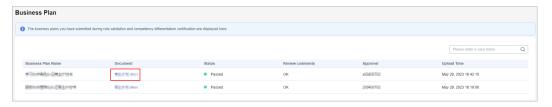

----End

## 3 Partner Benefit Request

## 3.1 Test Coupons

## 3.1.1 Cloud Solution Provider Program

#### 3.1.1.1 Requesting a Test Coupon

You can request a test coupon (used for experiencing Huawei Cloud services) after joining the Cloud Solution Provider Program.

#### **Procedure**

- **Step 1** Use your partner account to log in to **Huawei Cloud**.
- **Step 2** Click **Partner Center** in the drop-down list of your account name in the upper right corner.
- **Step 3** Choose **Benefits** > **Test Coupons** in the menu on the top.
- **Step 4** Locate the coupons you want to request, and click **Request** in the **Operation** column.

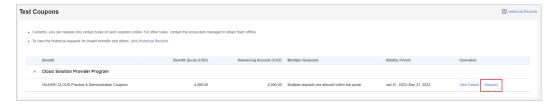

#### ■ NOTE

- To view details and request records of the test coupon, click View Details in the Operation column.
- To view the request records of invalid benefits, click **Historical Records** in the upper right corner of the page.

**Step 5** Specify the request information and click **Submit**.

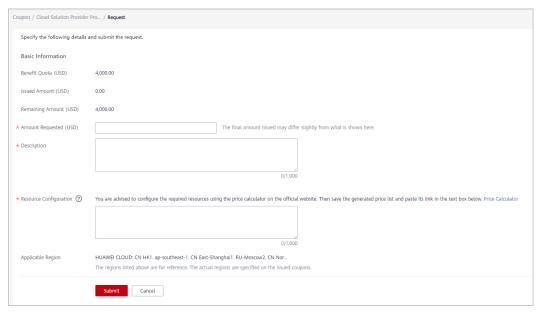

**Step 6** A message is displayed, indicating that the request has been submitted and will be reviewed within three working days.

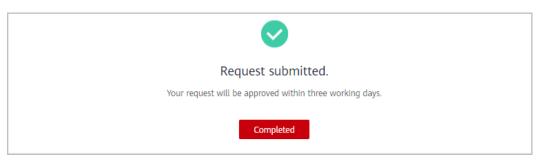

----End

## 3.1.2 Software Partner

## 3.1.2.1 Test Coupons for Cloud Software Solution

## **Prerequisites**

You have joined the Software Development Path and created cloud software solutions (including those in the draft state).

□ NOTE

Coupon application is not supported if your account has been associated with a partner as a member account. Contact the ecosystem manager to manually issue test coupons.

#### **Procedure**

**Step 1** Use your account to log in to **Huawei Cloud**.

- **Step 2** Click **Partner Center** in the drop-down list of your account name in the upper right corner.
- **Step 3** Choose **Benefits** > **Test Coupons** in the menu on the top.
- **Step 4** Locate **Software Partner** in the **Benefit** column, click the drop-down arrow to expand the details, find **Test Coupons for Cloud Software Solution**, and click **Request** in the **Operation** column.

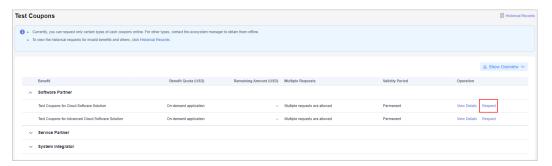

**Step 5** Specify the required information, read and select the **Notes**, and click **Submit**.

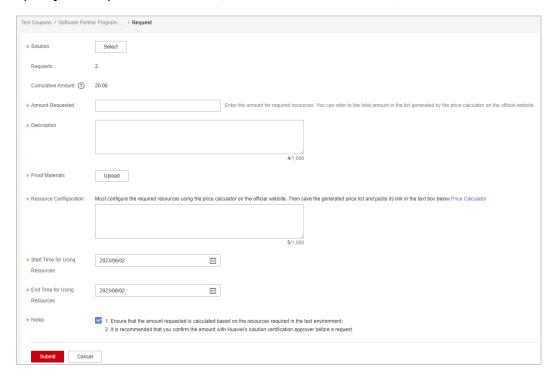

#### **□** NOTE

- Select an existing solution in the **Solution** area on the coupon request page.
- If there is an application for test coupons that is in the pending approval state, you can request the test coupons again only when the application is approved.
- Resource configuration: Configure the required resources using the price calculator on the official website. Save and share the generated price list and paste the shareable link in the text box. For details, see **Resource configuration**.

**Step 6** A message is displayed indicating that your request has been submitted successfully.

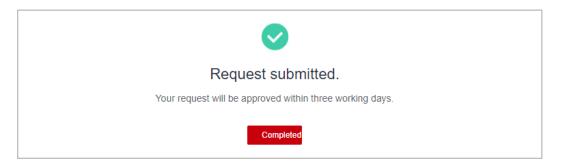

----End

#### **Other Operations**

Viewing application records
 Click View Details in the Operation column to view the application records.

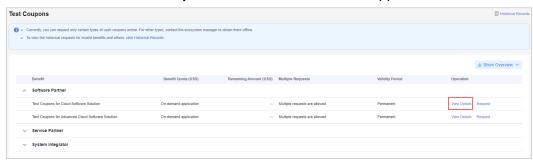

Viewing the historical requests for invalid benefits and others

Click **Historical Records** on the **Test Coupons** page to view the historical requests for invalid benefits and others.

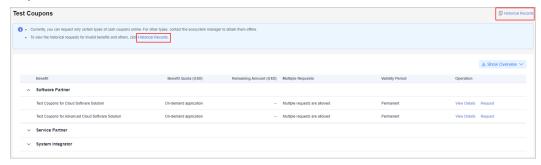

- Re-initiating coupon request when your application is rejected
  - a. Click View Details in the Operation column to view the review results. In the Requests area on the displayed page, find the request that has been rejected, click Edit in the Operation column, and submit the request again.
  - b. Click **Request** in the **Operation** column. In the displayed dialog box, you can choose to modify the information based on the review comments and submit the request again or initiate a new request.

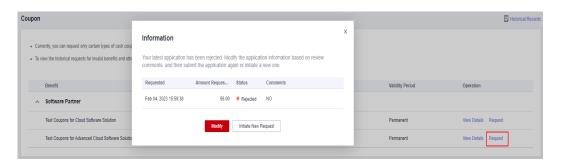

Viewing the statistics of test coupons
 Click Show Overview on the Test Coupons page to show the statistics of the test coupons in the current account.

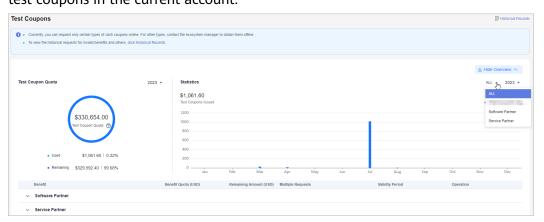

#### 3.1.2.2 Test Coupons for Advanced Cloud Software Solution

#### **Prerequisites**

You have joined the Software Development Path and created advanced cloud software solutions (including those in the draft state).

#### **□** NOTE

Coupon application is not supported if your account has been associated with a partner as a member account. Contact the ecosystem manager to manually issue test coupons.

#### **Procedure**

- **Step 1** Use your account to log in to **Huawei Cloud**.
- **Step 2** Click **Partner Center** in the drop-down list of your account name in the upper right corner.
- **Step 3** Choose **Benefits** > **Test Coupons** in the menu on the top.
- **Step 4** Locate **Software Partner** in the **Benefit** column, click the drop-down arrow to expand the details, find **Test Coupons for Advanced Cloud Software Solution**, and click **Request** in the **Operation** column.

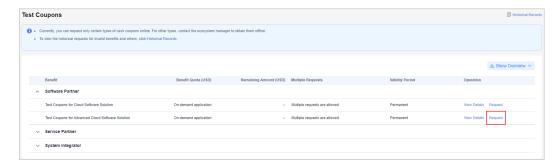

#### Step 5 Specify required information and click Submit.

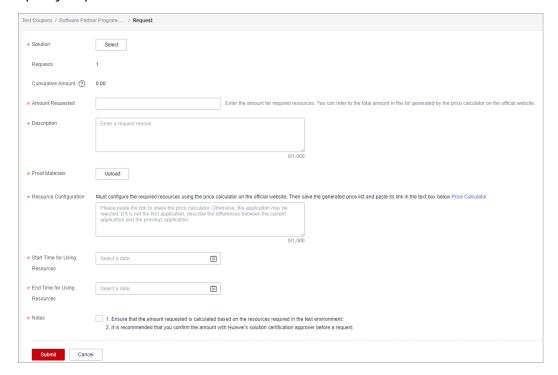

#### 

- Select an existing solution in the **Solution** area on the coupon request page.
- If there is an application for test coupons that is in the pending approval state, you can request the test coupons again only when the application is approved.
- Resource configuration: Configure the required resources using the price calculator on the official website. Save and share the generated price list and paste the shareable link in the text box. For details, see **Resource configuration**.

**Step 6** A message is displayed indicating that your request has been submitted successfully.

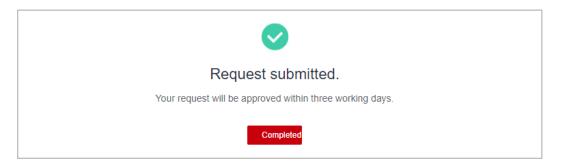

----End

#### **Other Operations**

Viewing application records
 Click View Details in the Operation column to view the application records.

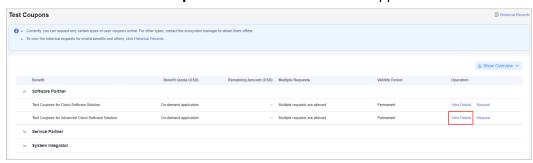

Viewing the historical requests for invalid benefits and others
 Click Historical Records on the Test Coupons page to view the historical requests for invalid benefits and others.

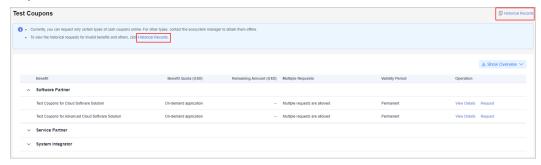

- Re-initiating coupon request when your request is rejected
  - a. Click View Details in the Operation column to view the review results. In the Requests area on the displayed page, find the request that has been rejected, click Edit in the Operation column, and submit the request again.
  - b. Click **Request** in the **Operation** column. In the displayed dialog box, you can choose to modify the information based on the review comments and submit the request again or initiate a new request.

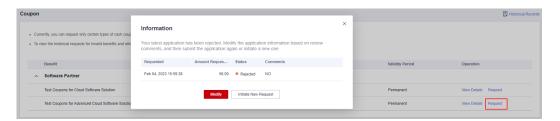

Viewing the statistics of test coupons
 Click Show Overview on the Test Coupons page to show the statistics of the test coupons in the current account.

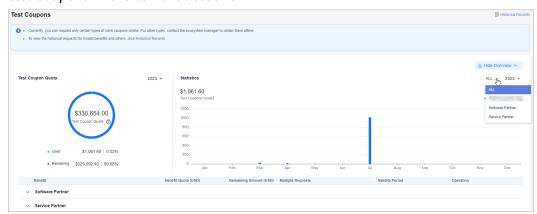

## 3.1.2.3 Test Coupons for Basic Software

## **Prerequisites**

You have become a basic software partner and created a cloud software solution or an advanced cloud software solution.

#### □ NOTE

Coupon application is not supported if your account has been associated with a partner as a member account. Contact the ecosystem manager to manually issue test coupons.

#### **Procedure**

- **Step 1** Use your account to log in to **Huawei Cloud**.
- **Step 2** Click **Partner Center** in the drop-down list of your account name in the upper right corner.
- **Step 3** Choose **Benefits** > **Test Coupons** in the menu on the top.
- **Step 4** Locate **Software Partner** in the **Benefit** column, click the drop-down arrow to expand the details, find **Basic software test coupons**, and click **Request** in the **Operation** column.

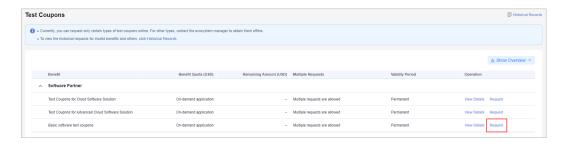

**Step 5** Specify the required information, read and select the **Notes**, and click **Submit**.

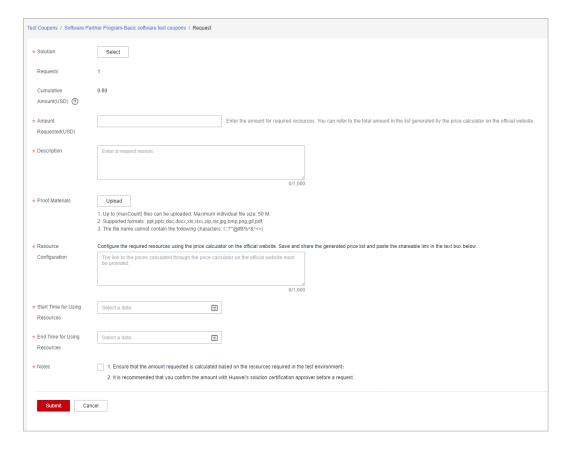

#### 

- Select an existing solution in the **Solution** area on the coupon request page.
- If there is already an application for the test coupon in progress, you can request the test coupon again only when the application is approved.

**Step 6** A message is displayed indicating that your request has been submitted successfully.

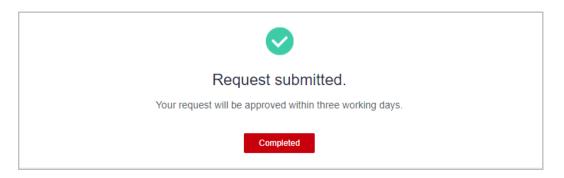

----End

#### **Other Operations**

- Viewing application records
  - a. Click View Details in the Operation column.

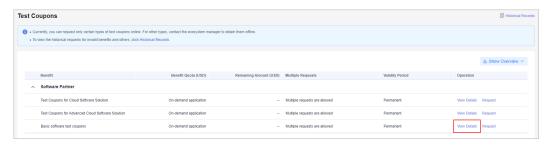

b. View the historical application details and review statuses of the test coupon in the **Requests** area.

If your application for the test coupon is rejected, modify the application based on the review comments and submit it again.

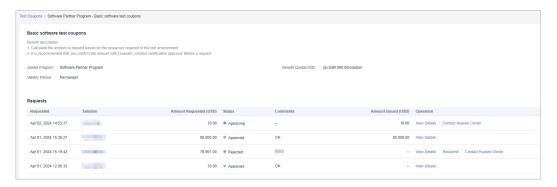

# 3.2 Exam Vouchers

#### **Ⅲ** NOTE

- Only exam vouchers listed can be requested online. For those not listed, contact ecosystem manager.
- An exam voucher is valid for one year as of the issuance date.
- If you enter the next certification stage of a development path, the exam vouchers available for the previous stage cannot be requested.

#### **Procedure**

- Step 1 Use your account to log in to Huawei Cloud.
- **Step 2** Click **Partner Center** in the drop-down list of your account name in the upper right corner.
- **Step 3** Choose **Benefits** > **Exam Vouchers** in the menu on the top.
- **Step 4** On the **Exam Vouchers** tab page, select the exam voucher you want to request and click **Request** in the **Operation** column.

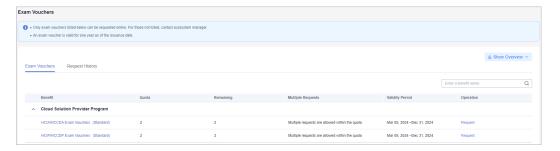

**Step 5** Specify the voucher users, read and select the promise, and click **Submit**.

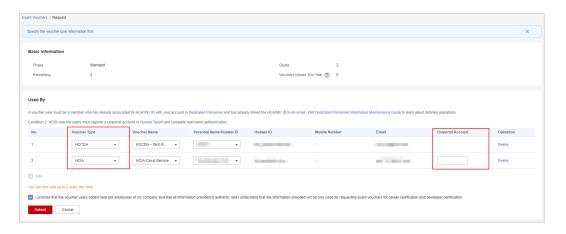

#### 

- If the name of a person selected during exam voucher application cannot be found, ask
  the person to maintain its information in My Account > Basic Information > HUAWEI
  CLOUD Tenant Information on the Huawei Cloud management console by referring to
  the operations in Maintaining Exam Voucher User Information.
- The coupon user must be a member who has already associated its HUAWEI ID with your partner account and linked an email to its HUAWEI ID. For details, see <u>Dedicated</u> <u>Personnel</u>.
- HCIA, HCIP, or HCIE exam voucher users must register a uniportal account in **Huawei Talent** and complete real-name authentication.
- HCCDA, HCCDP, or HCCDE exam voucher users do not need to enter uniportal accounts.

**Step 6** A message indicating that your request has been submitted is displayed.

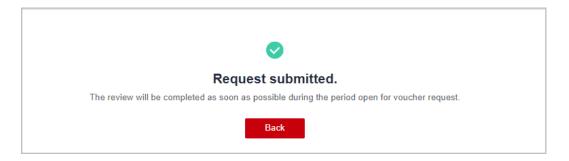

#### 

- You can view the request status in **Request History**.
- If your request has been rejected, modify the request based on the comments and submit it again.

#### **Step 7** View the issued exam vouchers.

- HCIX: Use a uniportal account to log in to the Huawei Talent platform and access My Voucher to view the exam vouchers and corresponding usage methods.
- HCCDX: Employees who have obtained exam vouchers can use their HUAWEI IDs to log in to the Huawei Cloud management console, access Billing Center > Promotions > Coupons to view the exam vouchers and corresponding applicable scope.

#### ----End

#### Other Operations

Viewing Request History

On the **Benefits** > **Exam Vouchers** page, select the **Request History** tab page and view the request history.

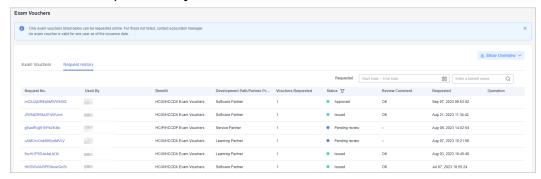

Viewing the statistics of exam vouchers

Click **Show Overview** on the **Exam Vouchers** page to show the statistics of the exam vouchers in the current account.

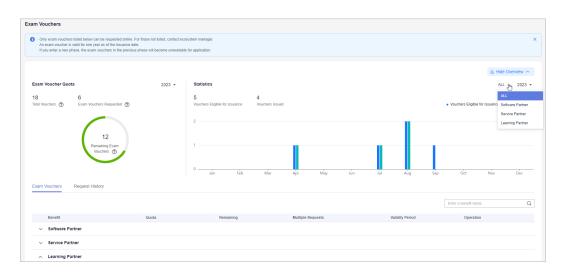

# 3.3 Market Development Fund (MDF)

Market Development Fund (MDF) is a special fund only for marketing activities to help partners achieve sales and market goals.

HCPN partners who have completed **business information authentication** can apply for an MDF quota corresponding to their partner tiers. For details about the MDF quota, see **How Much MDF Can I Get?** 

# 3.3.1 Submitting an MDF Application

Partners can apply for MDF before activities.

MDF applications must be submitted at least 10 working days before the activity.

- **Step 1** Use your account to log in to **Huawei Cloud**.
- **Step 2** Click **Partner Center** in the drop-down list of your account name in the upper right corner.
- **Step 3** Choose **Benefits** > **Market Development Fund (MDF)** in the menu on the top.
- **Step 4** On the MDF Quota tab page that is displayed by default, click **Submit Application**.

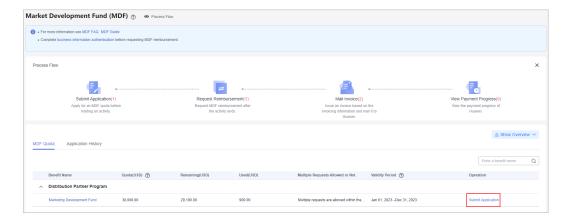

Step 5 Specify the required information of the activity plan, select I have read and agree to Market Development Fund Payment Agreement, and click Next.

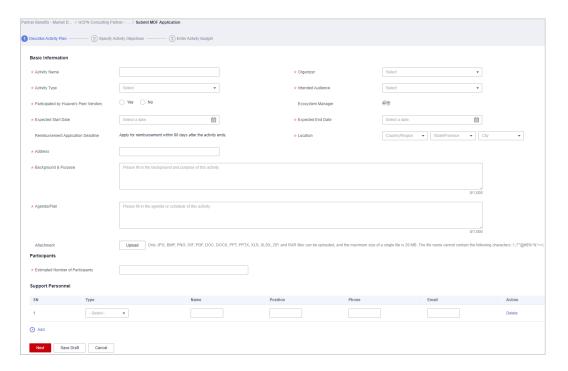

**Step 6** Specify the activity objectives and click **Next**.

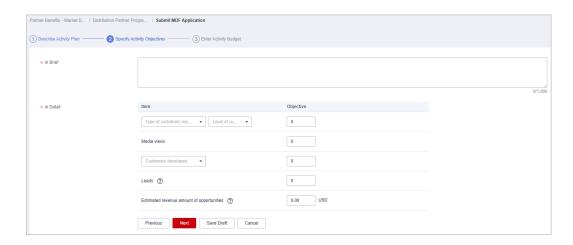

**Step 7** Enter the activity budget and click **Submit**.

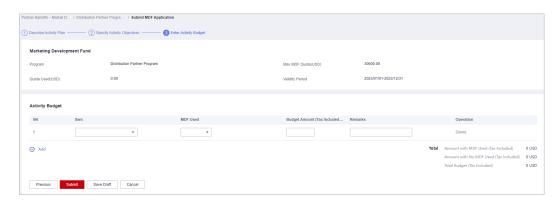

#### 

If **Amount with MDF Used (Tax Included)** exceeds **MDF Quota**, you cannot submit the application. Contact the ecosystem manager to increase the quota and try again.

- **Step 8** A message confirming whether to submit the application is displayed. Click **OK**.
- **Step 9** A message indicating the application has been submitted is displayed.

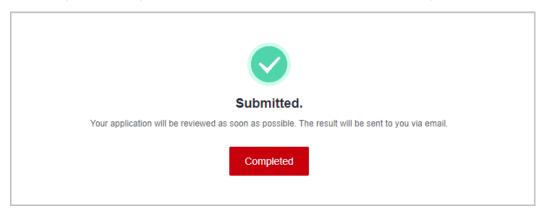

#### **◯** NOTE

If your application is rejected, modify the required information based on the comments and submit it again.

#### ----End

#### **Other Operations**

- Canceling an Application
  - You can cancel the MDF applications in the **MDF application being reviewed** or **MDF application approved** state. Then, you can modify or delete the application.
- Viewing MDF Application Details
   Click the name of an activity on the **Application History** tab page to view the application details including review status and activity details.
- Viewing the statistics of MDF
  - Click **Show Overview** on the **Market Development Fund (MDF)** page to view the MDF statistics of the current account.

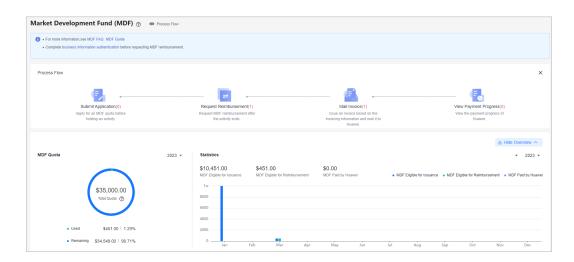

# 3.3.2 Applying for MDF Reimbursement

You can apply for MDF reimbursement after activities.

#### **Ⅲ** NOTE

- You must complete **business information authentication** before submitting an application for MDF reimbursement.
- The bills of GrowCloud partners have been associated with benefit distribution, and payment requests cannot be made until the bills are fully paid.

- **Step 1** Use your account to log in to **Huawei Cloud**.
- **Step 2** Click **Partner Center** in the drop-down list of your account name in the upper right corner.
- Step 3 Choose Benefits > Market Development Fund (MDF) in the menu on the top.
- **Step 4** Select the **Application History** tab, select an activity in the **MDF application approved** state, and click **Request Reimbursement** in the **Operation** column.

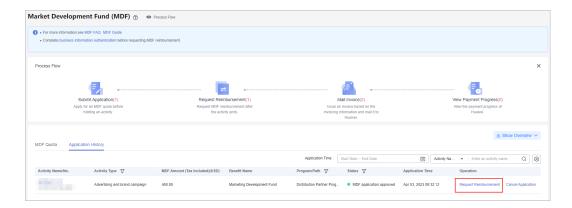

**Step 5** Describe the activity information and click **Next**.

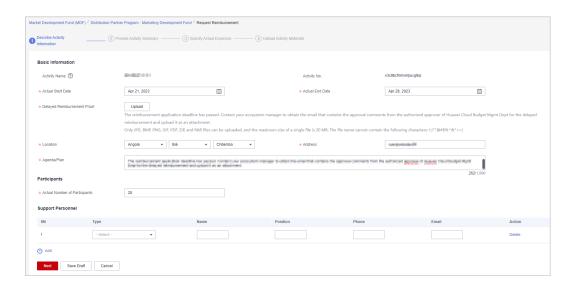

#### **◯** NOTE

If you are about to submit the reimbursement application more than 90 days later than the activity, contact your ecosystem manager to obtain the email that contains the approval comments from the authorized approver of Huawei Cloud Budget Mgmt Dept for the delayed reimbursement and upload it as an attachment.

**Step 6** Specify the activity summary and click **Next**.

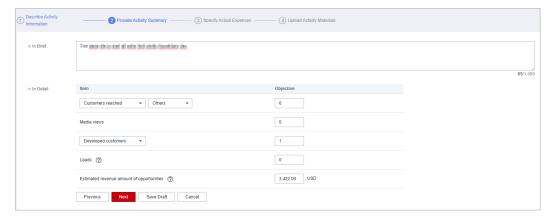

**Step 7** Specify the actual expenses and click **Next**.

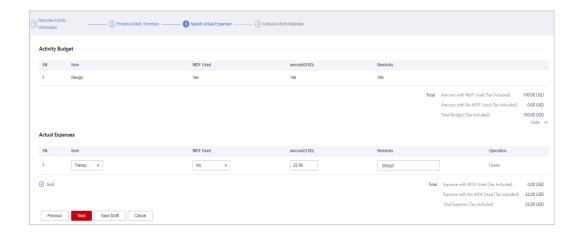

If **Amount with MDF Used (Tax Included)** exceeds **MDF Quota**, you cannot submit the application. Contact the ecosystem manager to increase the quota and try again.

**Step 8** Upload activity materials and click **Submit**.

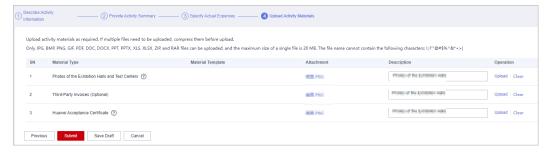

- **Step 9** A message confirming whether to submit the application is displayed. Click **OK**.
- **Step 10** A message indicating that the application has been submitted successfully is displayed.

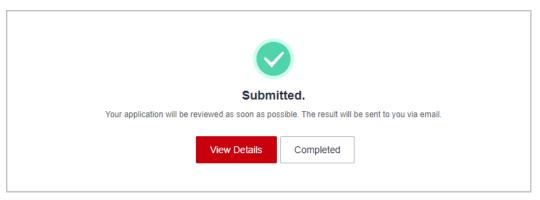

#### ■ NOTE

- Click View Details to view the review progress and activity details.
- If your reimbursement application is rejected, modify the application based on the comments and submit it again.
- You must issue an invoice and mail it to Huawei within 15 days after your reimbursement application is approved.
- **Step 11** View the review progress of the reimbursement application.
  - Click an activity name or ID on the Application History tab page and view the review progress on the displayed page.

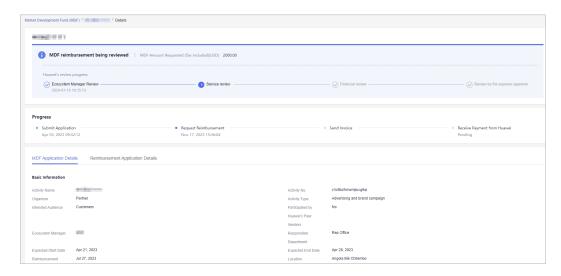

----End

# 3.3.3 Mailing Invoice

Partners must issue invoices based on the invoicing information and mail them to Huawei after their reimbursement applications are approved.

- **Step 1** Use your account to log in to **Huawei Cloud**.
- **Step 2** Click **Partner Center** in the drop-down list of your account name in the upper right corner.
- **Step 3** Choose **Benefits** > **Market Development Fund (MDF)** in the menu on the top.
- **Step 4** Select the **Application History** tab, select an activity in the **MDF reimbursement approved** state, and click **View Invoicing Information** in the **Operation** column.

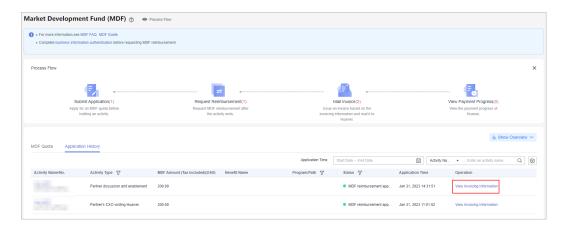

**Step 5** Fill in the supplier information and click **Print**.

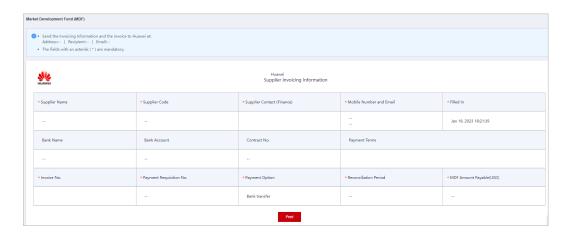

**Step 6** Mail the invoicing information form and the invoice to Huawei.

----End

# 3.3.4 Viewing Payment Progress

After mailing the invoice to Huawei, a partner can view Huawei's payment progress on the Application History tab page.

#### **Procedure**

- Step 1 Use your account to log in to Huawei Cloud.
- **Step 2** Click **Partner Center** in the drop-down list of your account name in the upper right corner.
- **Step 3** Choose **Benefits** > **Market Development Fund (MDF)** in the menu on the top.
- Step 4 Click View Payment Progress in Process Flow.

Click the activity name or number on the displayed **Application History** tab page.

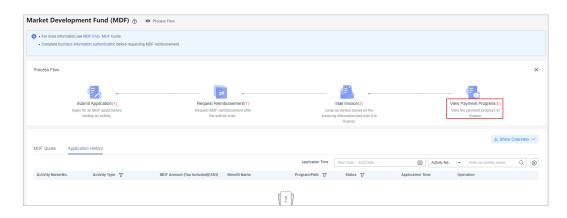

**Step 5** On the displayed page, you can view the payment progress.

----End

# 3.4 Funding Head (FH)

Funding Head (FH) is a subsidy Huawei Cloud provides to partners for their efforts in the achievement of specific business goals. It is implemented according to the agreements between the two parties.

# 3.4.1 Cloud Solution Provider Program or Distribution Partner Program (Distributor).

#### 3.4.1.1 Qualification Confirmation

You can apply for FH only after your qualification is approved and related agreement is signed.

#### **Prerequisites**

You have joined Huawei Cloud Partner Network (HCPN) and the Huawei Cloud Solution Provider Program or Distribution Partner Program (Distributor), and the following requirements are met.

- (1) The monthly average revenue for three consecutive months is greater than or equal to \$15,000 USD.
- (2) The number of qualified new customers developed by an FH recipient in a quarter is greater than or equal to 4.
- (3) To learn more about the FH request, contact your ecosystem manager.

- **Step 1** Use your account to log in to **Huawei Cloud**.
- **Step 2** Click **Partner Center** in the drop-down list of your account name in the upper right corner.
- Step 3 Choose Benefits > Funding Head (FH) in the menu on the top.
- **Step 4** On the **Qualification Confirmation** tab, select the benefit and click **Confirm Qualification**.

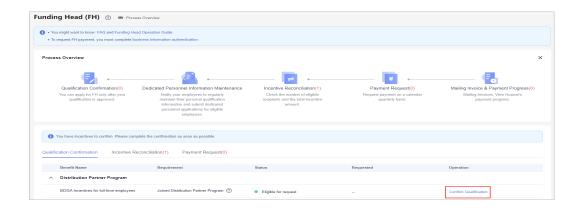

Step 5 Read and agree the FH agreement and click Submit.

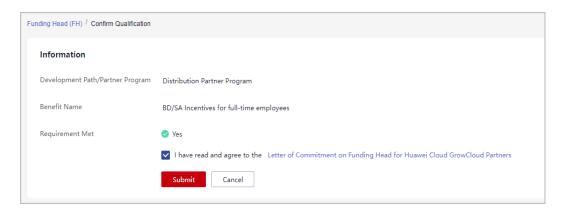

- **Step 6** A message indicating that the request has been submitted is displayed.
- **Step 7** Click **View Dedicated Personnel** and maintain their personal qualification information to ensure the accuracy of the incentives.

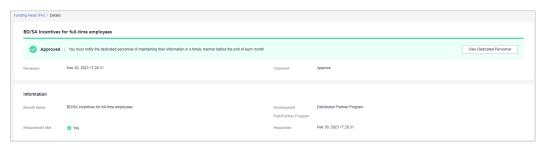

#### ∩ NOTE

- After your qualification is approved, you must notify the dedicated personnel of maintaining their personal qualification information in a timely manner before the end of each month.
- The personal qualification information includes position, employment information, and certificates. For details about how to maintain the information, see <u>Dedicated</u> <u>Personnel</u>.

#### ----End

#### 3.4.1.2 Incentive Reconciliation

At the beginning of each quarter, Huawei Cloud will generate incentives based on the number of eligible recipients and relevant requirements. And you will receive an email notification of incentive reconciliation. You have to check and confirm the incentives and number of recipients and provide required proof materials.

#### 

You must reconcile the incentives within 14 days of when they are generated, or they will expire.

#### **Procedure**

**Step 1** Use your account to log in to **Huawei Cloud**.

- **Step 2** Click **Partner Center** in the drop-down list of your account name in the upper right corner.
- Step 3 Choose Benefits > Funding Head (FH) in the menu on the top.
- **Step 4** On the **Incentive Reconciliation** tab, select the incentive and click **Reconcile**.

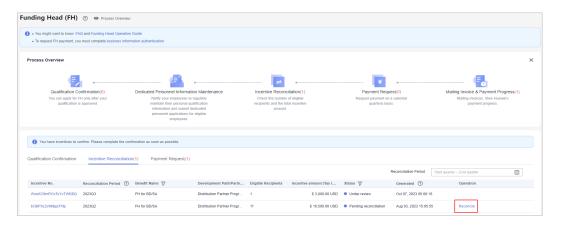

**Step 5** Check required information, select incentive recipients, and click **Confirm**.

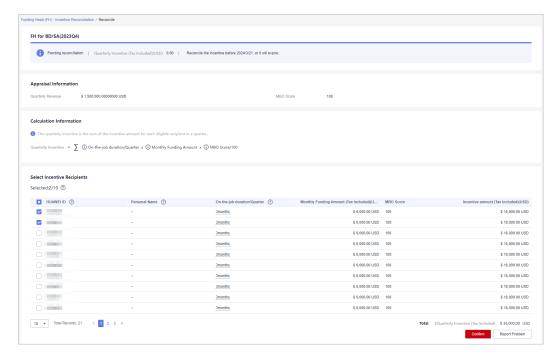

#### **◯** NOTE

- If you have any questions about the incentive details, click **Report Problem**.
- The number of recipients selected cannot exceed half the number of dedicated personnel invested.

**Step 6** In the displayed dialog box, confirm the eligible recipients and click **Next**.

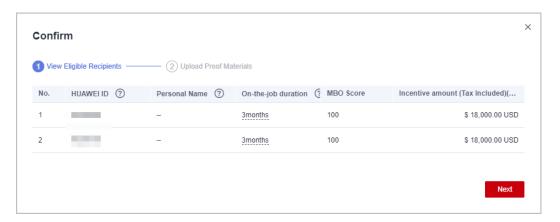

**Step 7** Upload the required proof materials and click **OK**.

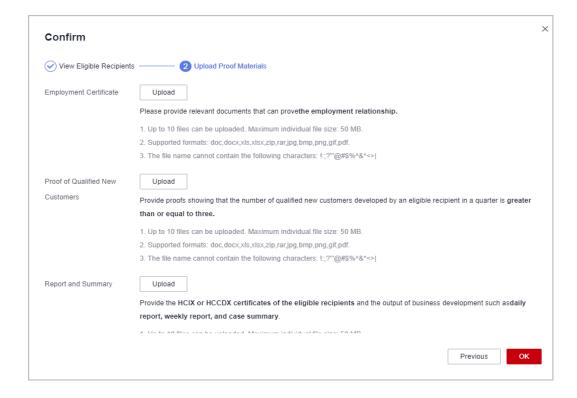

- Employment Certificate: Provide proof of documents clearly showing the employment relationships.
- 2. **Proof of Qualified New Customers**: Provide proof materials showing that the number of qualified new customers developed by each incentive recipient in a quarter is greater than or equal to three.
  - 1. Qualified new customers of a Huawei Cloud distributor refer to qualified new customers associated with all Huawei Cloud resellers managed by this distributor.
  - 2. Qualified new customers of a Huawei Cloud solution provider refer to their associated qualified new customers.
  - 3. A customer whose monthly expenditure reaches \$1,000 USD for the first time will be considered a qualified new customer.
  - 4. The identity of the qualified new customer takes effect as of the month when the monthly expenditure reaches \$1,000 USD for the first time and remains valid for 12 calendar months.
- Report and Summary: Provide the HCIX or HCCDX certificates of the eligible recipients
  and the output of business development such as daily report, weekly report, and case
  summary.

**Step 8** A message indicating that the incentive has been confirmed is displayed.

#### □ NOTE

- If there is any information changed for the dedicated personnel, re-upload the proof materials.
- If your request is rejected, modify the required information based on the comments and confirm the incentive again.

#### ----End

#### 3.4.1.3 Payment Request

Request payment on a calendar quarterly basis after the incentives of a quarter are finalized.

#### **Prerequisites**

- To request FH payment, you must complete **business information authentication**.
- The bills of GrowCloud partners have been associated with benefit distribution, and payment requests cannot be made until the bills are fully paid.

- **Step 1** Use your account to log in to **Huawei Cloud**.
- **Step 2** Click **Partner Center** in the drop-down list of your account name in the upper right corner.
- Step 3 Choose Benefits > Funding Head (FH) in the menu on the top.
- **Step 4** On the **Payment Request** tab, select the reconciliation period and click **Request Payment**.

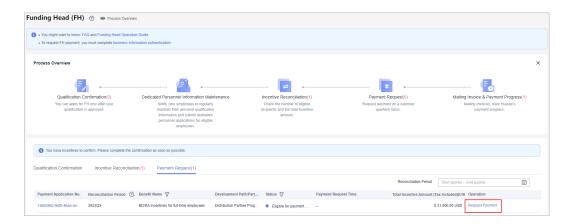

**Step 5** In the displayed dialog box, confirm the information and click **Submit**.

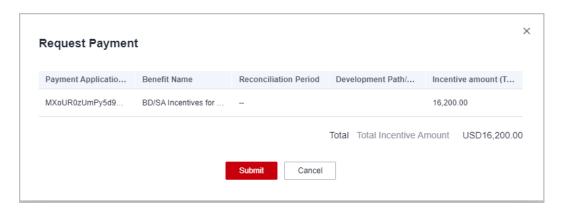

**Step 6** A message indicating that the payment request has been submitted is displayed.

If your request has been rejected, modify required information based on the comments and try again.

#### ----End

#### 3.4.1.4 Mailing Invoice

After the payment request is approved, you need to issue an invoice based on the invoicing information provided and mail the invoice to Huawei.

- Step 1 Use your account to log in to Huawei Cloud.
- **Step 2** Click **Partner Center** in the drop-down list of your account name in the upper right corner.
- **Step 3** Choose **Benefits** > **Funding Head (FH)** in the menu on the top.
- **Step 4** On the **Payment Request** tab, select an approved payment request and click **View Invoicing Information** in the **Operation** column.

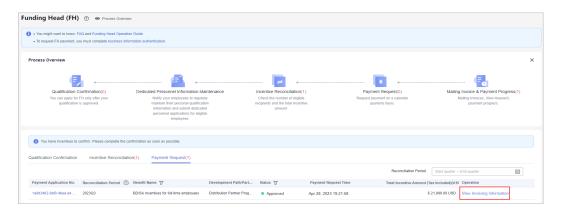

**Step 5** Fill in the supplier information and click **Print**.

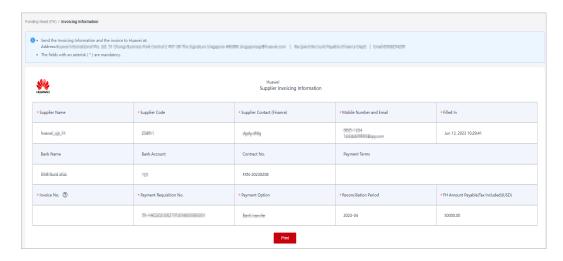

**Step 6** Mail the invoicing information form and the invoice to Huawei.

The settlement currency is the one you entered during business information authentication.

----End

#### 3.4.1.5 Viewing Payment Progress

After mailing the invoice to Huawei, you can view Huawei's payment progress.

#### **Procedure**

- Step 1 Use your account to log in to Huawei Cloud.
- **Step 2** Click **Partner Center** in the drop-down list of your account name in the upper right corner.
- Step 3 Choose Benefits > Funding Head (FH) in the menu on the top.
- **Step 4** In **Process Overview**, click **Mailing Invoice & Payment Progress** to view Huawei payment details. You can use filter to view the payments in different states.

----End

# 3.4.2 System Integrator (SI)

#### 3.4.2.1 Qualification Confirmation

You can apply for FH only after your qualification is approved and related agreement is signed.

#### **Prerequisites**

You have joined Huawei Cloud Partner Network (HCPN) and System Integrator Development Path and completed competency differentiation certification.

#### **Procedure**

- Step 1 Use your account to log in to Huawei Cloud.
- **Step 2** Click **Partner Center** in the drop-down list of your account name in the upper right corner.
- **Step 3** Choose **Benefits** > **Funding Head (FH)** in the menu on the top.
- **Step 4** On the **Qualification Confirmation** tab page, find **System Integrator** in the **Benefit Name** column, click the drop-down arrow, locate **Funding Head for presales engineers**, and click **Confirm Qualification** in the **Operation** column.

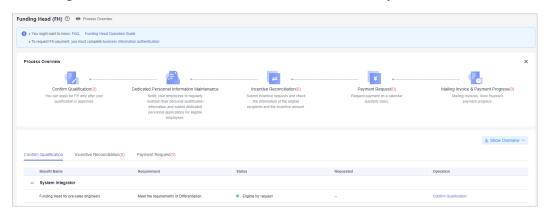

**Step 5** Read and agree the FH agreement, select the commitment checkbox, and click **Submit**.

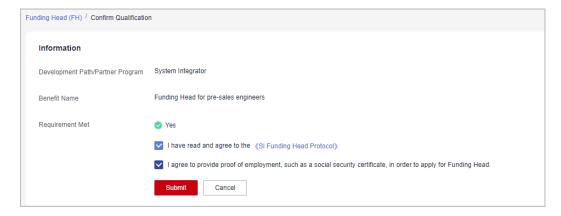

- **Step 6** A message indicating that the qualification confirmation request has been submitted is displayed. Click **View Details** to view the details of the request.
- **Step 7** Click **View Dedicated Personnel** and notify the dedicated personnel to maintain their personal qualification information to ensure the accuracy of the incentives.

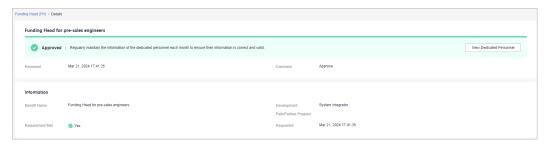

#### **◯** NOTE

After your qualification is approved, you must notify the dedicated personnel of maintaining their personal qualification information on a monthly basis. For details, see **Dedicated Personnel**.

----End

#### 3.4.2.2 Maintaining Information of Dedicated Personnel

The personnel whom Funding Head for pre-sales engineers is applied for must be dedicated personnel of an SI partner, and their information must be maintained on a regular basis.

#### **Procedure**

- **Step 1** Invite members to associate their personal HUAWEI IDs with your partner account. For details, see **Inviting a Member** and **Accepting the Invitation from a Partner**.
- **Step 2** Maintain the information of the members.
  - Maintain the employment information, such as position and start date of engagement into Huawei Cloud businesses. For details, see Filling in Employment Details.

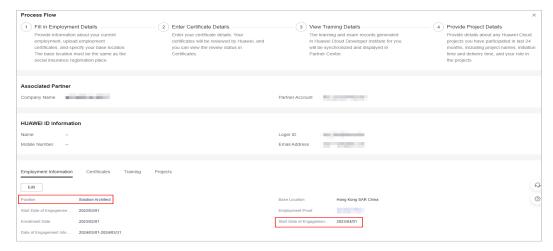

Maintain certificate information. For details, see Entering Certificate Details.

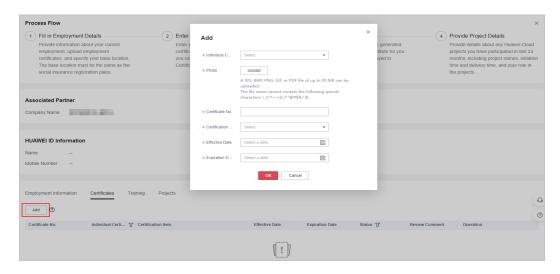

**Step 3** Submit a dedicated personnel application. For details, see **Submitting a Dedicated Personnel Application**.

----End

#### 3.4.2.3 Submitting an FH Request

After your qualification is approved and your pre-sales engineers meet required conditions, you can apply for the incentive **Funding Head for pre-sales engineers**.

### **Application Conditions for Pre-sales Engineers**

- They have become dedicated personnel of System Integrator Development Path, and their position is Solution Architect.
- They have earned valid certificates for Huawei Cloud Business Professional and HCCDP – Solution Architectures, HCCDE – Solution Architectures, HCIP-Cloud Service Solutions Architect, or HCIE-Cloud Service Solutions Architect certifications.
- They have been working on Huawei Cloud services for more than half a year.
- The FH incentive for a pre-sales engineer has been requested no more than two times within the corresponding funding period.

#### 

The **funding period** lasts one year starting from the date when a dedicated personnel starts working on Huawei Cloud services.

- **Step 1** Use your account to log in to **Huawei Cloud**.
- **Step 2** Click **Partner Center** in the drop-down list of your account name in the upper right corner.
- Step 3 Choose Benefits > Funding Head (FH) in the menu on the top.
- Step 4 On the Qualification Confirmation tab page, find System Integrator in the Benefit Name column, click the drop-down arrow, locate Funding Head for presales engineers, and click Request in the Operation column.

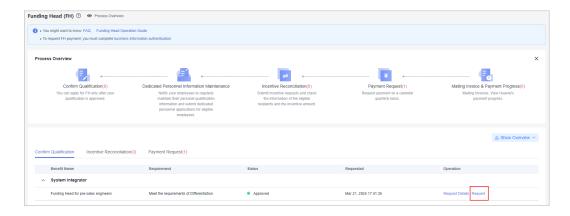

- You cannot submit the application again for the monthly incentives that failed to pass the preliminary review because you have already submitted a quarterly payment application.
- You must submit the application again for the monthly incentives that failed to pass the preliminary review in the same month as when you submitted the application for preliminary review the first time.

**Step 5** Select pre-sales engineers, upload proof materials, and click **Confirm**.

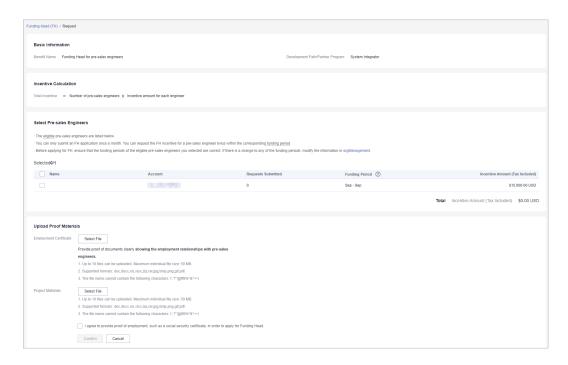

#### **NOTE**

- You can only submit an FH application once a month. You can request the FH incentive for a pre-sales engineer twice within the corresponding funding period.
- Before applying for FH, ensure that the funding periods of the eligible pre-sales engineers you selected are correct. If there is a change to any of the funding periods, modify the information for submitting FH applications. For details, see <u>Dedicated</u> <u>Personnel</u>.
- The required proof materials include:
  - 1. Employment certificate: Using the template to upload the employment certificates that clearly showing the employment relationships with pre-sales engineers.
  - 2. Project materials
- **Step 6** Confirm and submit the incentive request.
- **Step 7** A message is displayed indicating that the FH incentive application has been submitted successfully.

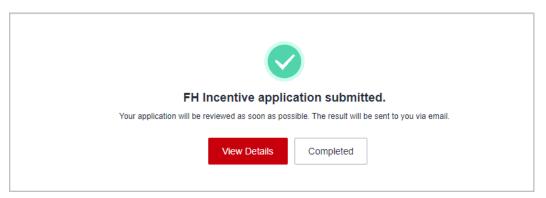

#### □ NOTE

After the incentive application is submitted, Huawei Cloud will review it as soon as possible. The review result will be sent to you by email.

- **Step 8** View the review status of the incentive application.
  - Click the incentive number on the **Incentive Reconciliation** tab page to switch to the details page and check the application details and review status.

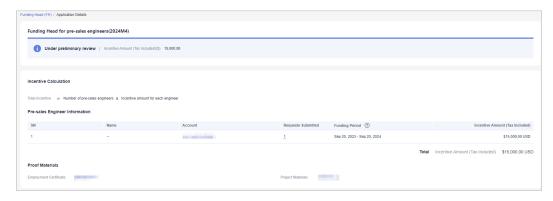

• If your application is rejected, modify the application based on the review comments and submit it again.

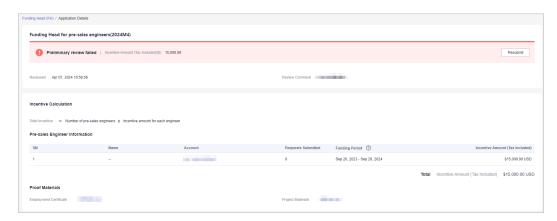

 After your application is approved, click the incentive number on Incentive Reconciliation tab page to view the details.

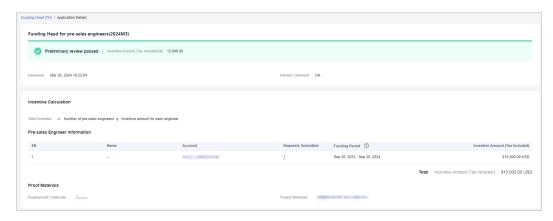

----End

## 3.4.2.4 Submitting a Payment Request

Request payment on a calendar quarterly basis after the incentives of a quarter are finalized.

## **Prerequisites**

To request FH payment, you must complete **business information authentication**.

#### □ NOTE

Payment request for incentives of a quarter will not be supported in the following scenarios:

- There are still incentives eligible for being requested in months of this quarter. Submit
  incentive applications and request payment after the preliminary review. If you do not
  want to request these incentives, you can request payment on the first day of the
  following quarter.
- Some of your monthly incentives in this quarter are still under preliminary review.
- The monthly incentives you requested in this quarter failed to pass the preliminary review.

#### **Procedure**

- Step 1 Use your account to log in to Huawei Cloud.
- **Step 2** Click **Partner Center** in the drop-down list of your account name in the upper right corner.
- Step 3 Choose Benefits > Funding Head (FH) in the menu on the top.
- **Step 4** On the **Payment Request** tab page, select the quarter (reconciliation period) and click **Request Payment** in the **Operation** column.

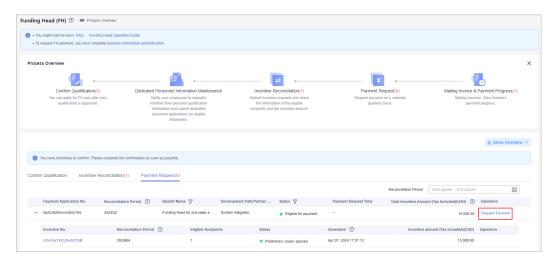

**Step 5** Confirm the quarterly incentives and click **Submit**.

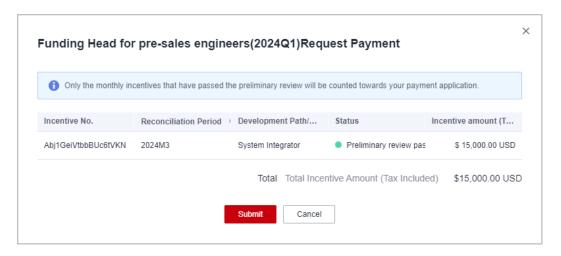

**Step 6** A message, indicating that the payment request has been submitted, is displayed. Huawei Cloud will complete the review as soon as possible. The review result will be sent to you by email.

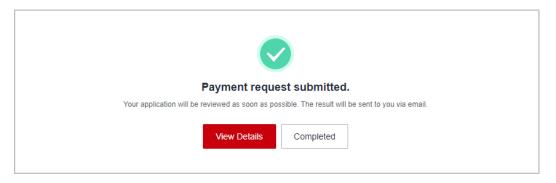

**Step 7** View the payment application review progress.

 On the Payment Request tab page, click the incentive application number to switch to the application details page and view the application details and review progress.

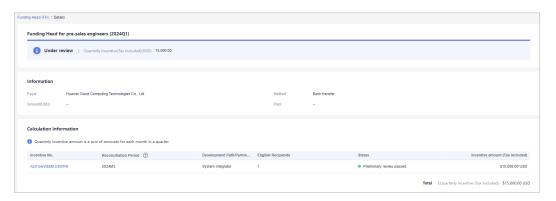

• If your application is rejected, modify the application based on the review comments and submit it again.

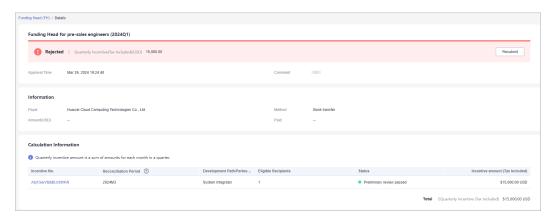

• After your application is approved, click the incentive application number on the **Payment Request** tab page to view details.

----End

# 3.4.2.5 Mailing Invoice and Viewing Payment Progress

After the payment request is approved, you need to issue an invoice based on the invoice details provided and mail the invoice to Huawei.

#### **Procedure**

- **Step 1** Use your account to log in to **Huawei Cloud**.
- **Step 2** Click **Partner Center** in the drop-down list of your account name in the upper right corner.
- Step 3 Choose Benefits > Funding Head (FH) in the menu on the top.
- **Step 4** On the **Payment Request** tab, select an approved payment request and click **View Invoicing Information** in the **Operation** column.

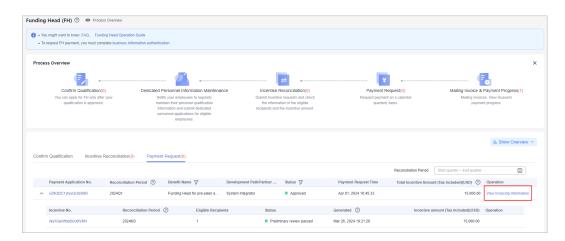

#### Step 5 Mailing Invoice

After your payment request is approved, you can view the invoice details.

On the **View Invoicing Information** page, check the invoice information, enter the invoice number, and click **Print**.

Mail the invoicing information form and the invoice to Huawei.

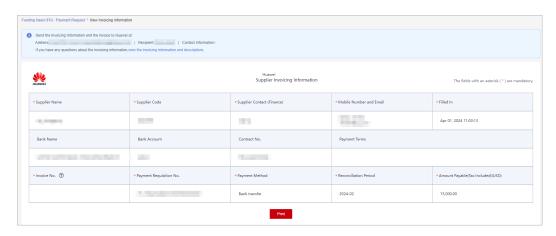

#### **□** NOTE

- The settlement currency is the one you entered during business information authentication.
- If your invoice is rejected by Huawei Cloud, modify the invoice based on the review comments and submit it again.

#### **Step 6 Viewing Payment Progress**

In **Process Overview**, click **Mailing Invoice & Payment Progress** to view Huawei payment details.

----End

# 4 Competency Certification

Huawei Cloud partner competency certification (referred to as competency certification) is a process in which partners perform self-check on their competencies and provide proofs based on Huawei Cloud competency standards, and earn the certification by the Huawei Cloud partner competency certification team or a third-party organization authorized by Huawei Cloud.

# 4.1 Requesting Competency Certification

You can request competency certification in the Partner Center.

#### **Procedure**

- **Step 1** Use your account to log in to **Huawei Cloud**.
- **Step 2** Click **Partner Center** in the drop-down list of your account name in the upper right corner.
- Step 3 Choose Competencies > Competency Certification in the menu on the top.

  Select a competency and click Certify on the page displayed by default.

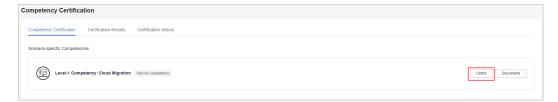

□ NOTE

Click **Documents** to view the competency certification guide.

**Step 4** Upload the *Huawei Cloud Partner Competency Assessment Form* and proof materials and click **Submit** on the displayed page.

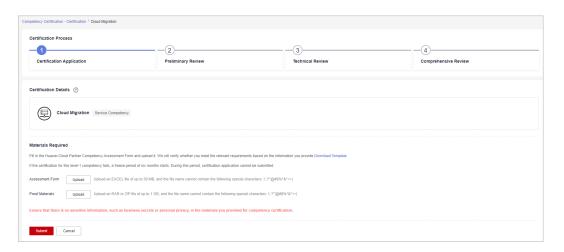

**Step 5** View the application status on the **Certification History** tab page.

#### ----End

#### 

- If you pass the certification, a badge will be generated in Partner Center. You can view and download it.
- You will not be allowed to submit any competency certification application within six months of when you fail the certification for a level-1 competency.

#### **Updating Certification Materials**

If the materials you submitted for competency certification are rejected, update the materials based on the review comments and submit all required materials for certification.

- **Step 1** Choose **Competencies** > **Competency Certification** in the menu on the top.
- **Step 2** Find the competency in the **Materials** to be updated state and click the name of competency.

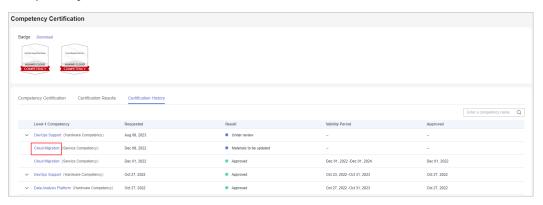

**Step 3** Download the assessment form containing the review comments of experts.

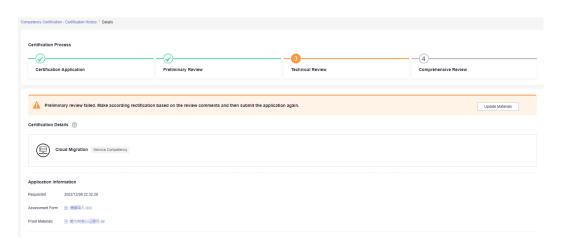

**Step 4** Modify the materials based on the review comments.

Upload all required materials and click Submit.

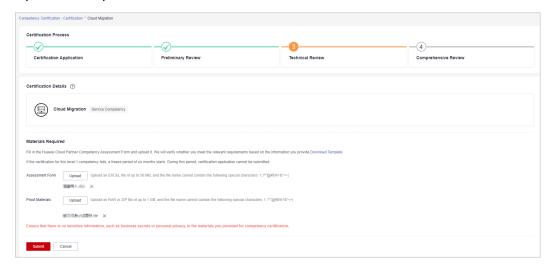

----End

# 4.2 Querying Competencies Certified

You can query the competencies certified and the competency badges obtained and download the badges.

- **Step 1** Use your account to log in to **Huawei Cloud**.
- **Step 2** Click **Partner Center** in the drop-down list of your account name in the upper right corner.
- **Step 3** Choose **Competencies** > **Competency Certification** in the menu on the top. The **Competency Certification** page is displayed.
- **Step 4** Select the **Certification Results** tab and view the results of your certification for level-1 competencies (including the level-2 competencies) and the validity period of the certified competencies.

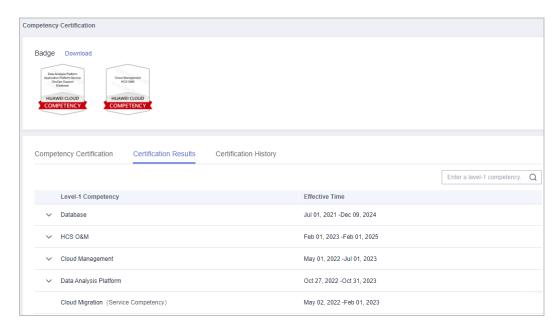

• Click **Download**. On the displayed page, you can download the badges and view the downloads.

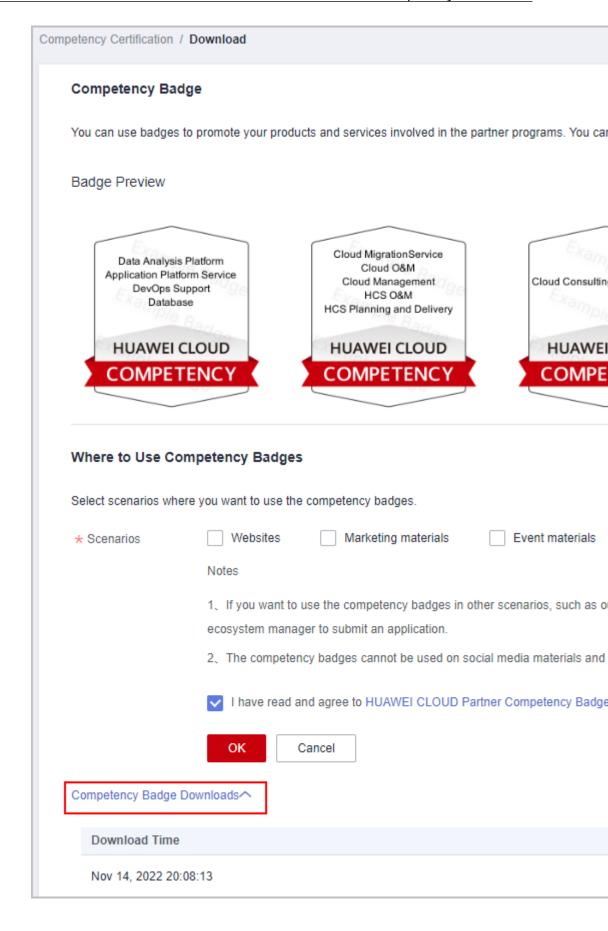

**Step 5** Select the **Certification History** tab and view the certification history of all level-1 competencies and according level-2 competencies included.

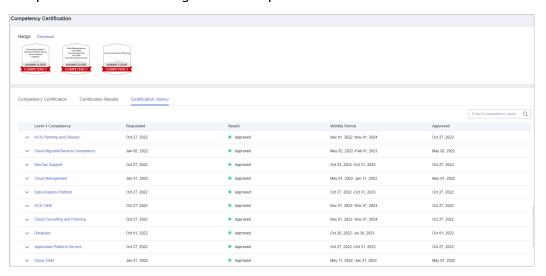

----End

# 5 Partner Organization Management

# 5.1 Member Management

# 5.1.1 Personnel Management

#### 5.1.1.1 Organization Members, Roles, and Permissions

This section describes how to manage organization information and create roles and users.

You can create user accounts for your employees and assign them specific roles and permissions.

#### ■ NOTE

- You must create user accounts and assign them different roles on the Organization >
   Member Management page. Do not use IAM to create or delete users, or there will be conflicts between the IAM and Partner Center.
- User accounts that are used for accessing Partner Center must be created in Member Management of Partner Center. The IAM users created in the IAM console of Huawei Cloud cannot access Partner Center.

#### Organization Members, Roles, and Permissions

A role is a set of permissions that are combined as needed. Each role has specific permissions and an organization member can have different roles.

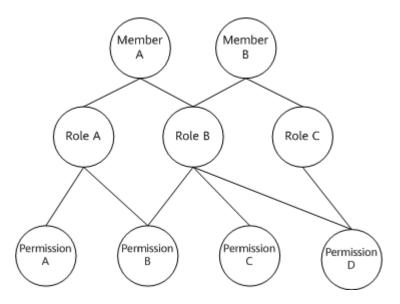

Example:

If organization member A has role A and role A has permission B (the role creation permission), organization member A has the permission to create roles.

#### 5.1.1.2 Organization Member and Role Configuration Example

Company A is a partner of Huawei Cloud, and it has the following major management personnel:

One CEO, one finance specialist, two account directors (each managing four account managers), and eight account managers. The CEO has the partner account operation permissions. The finance specialist, account directors, and account managers are the organization members of company A and have their respective accounts with according permissions.

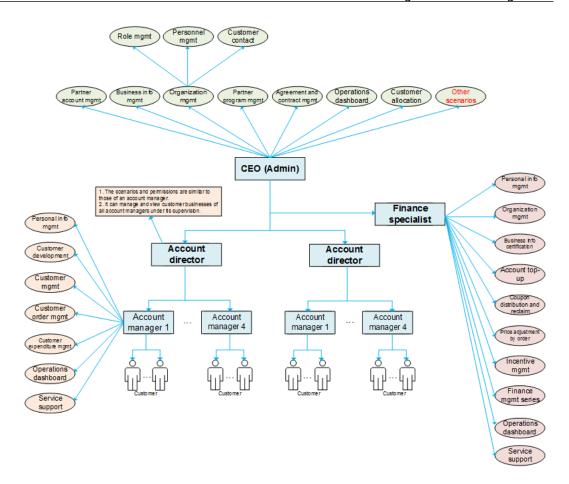

The following describes how to create accounts for the organization members in company A, as well as configure the roles and permissions accordingly.

- The Partner Center system has the following preset roles and their according permissions: administrator, finance specialist, account directors, and account managers. If the preset roles and permissions meet the permission application requirements of company A, create accounts and configure the roles and permissions for the organization members of company A by following instructions provided in Creating a User.
- If the preset roles and permissions do not meet the permission application requirements of company A, add roles and select permissions to be associated by following steps provided in Assigning a Custom Role to a User, and then create accounts and configure the roles and permissions for the organization members of company A by following instructions provided in Creating a User.

# 5.1.1.3 Creating a User

You must assign a role to a user created. After a role is assigned to a user, the user has corresponding permissions.

A user can have the default role or a custom role.

### **◯** NOTE

Users you created can share the information and resources of your company.

- **Step 1** Use your account to sign in to **Huawei Cloud**.
- **Step 2** Click **Partner Center** in the drop-down list of your account name in the upper right corner.
- **Step 3** Choose **Organization > Member Management** in the menu on the top.
- **Step 4** Click **Create User** on the **Users** tab page.

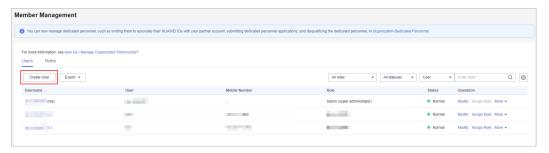

**Step 5** Configure required information and click **Next**.

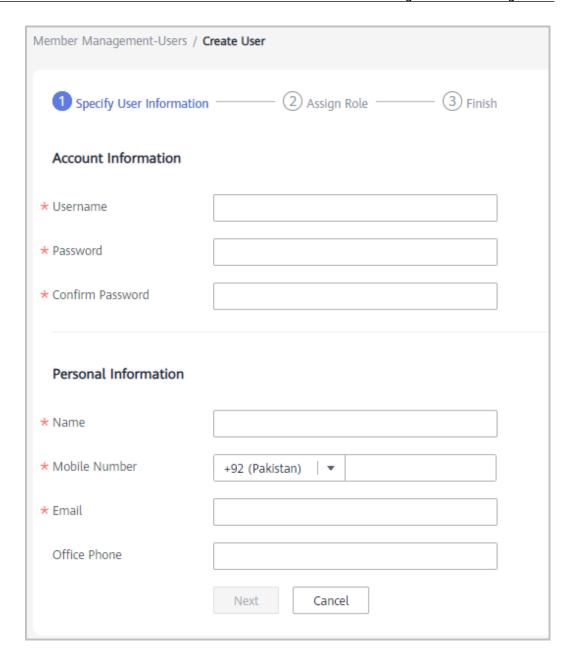

### 

The username cannot be changed once it is confirmed.

### **Step 6** Assign roles to the new user.

Select roles from the role list and click **OK**.

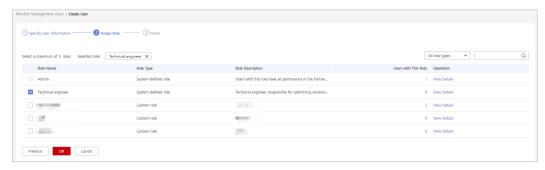

**Step 7** A message is displayed indicating that the operation is successful.

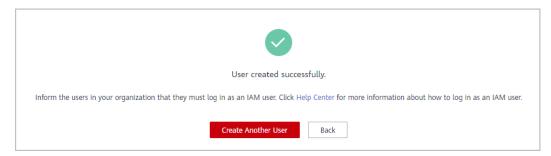

### **MOTE**

- Roles (maximum 3 roles) must be assigned to an organization member.
- The **Admin** role and other roles cannot be both assigned to a user.
- The account manager role and account director role cannot be both assigned to a user.
- By default, an account manager can only manage its own customers. A user assigned both the account manager role and other roles can manage all customers.
- After the account director role is removed from a user, the account managers are no longer managed by this user. You need to assign a new account director to these account managers.

### ----End

## 5.1.1.4 Assigning a Custom Role to a User

You must assign a role to a user created. The user can have the default role or a custom role.

### **◯** NOTE

By default, you can create 10 roles as an administrator.

- **Step 1** Use your account to sign in to **Huawei Cloud**.
- **Step 2** Click **Partner Center** in the drop-down list of your account name in the upper right corner.
- **Step 3** Choose **Organization** > **Member Management** in the menu on the top.
- **Step 4** Click **Create Custom Role** on the **Roles** tab page.

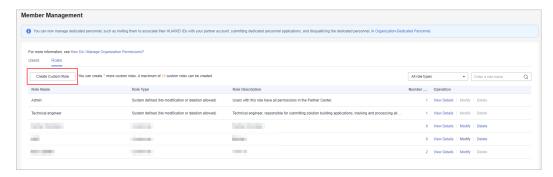

**Step 5** Set the basic information about the new role.

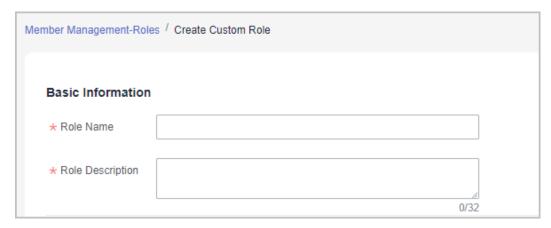

### **Step 6** Select permissions for the new role.

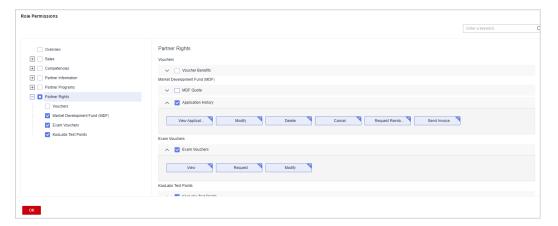

### □ NOTE

• When you assign permissions to a role, the system will automatically assign default permissions to the role even if you select only one permission for this role.

### Step 7 Click OK.

A message is displayed indicating that the operation is successful. The new role appears in the role list.

**Step 8** Select a user on the **Users** tab page and click **Assign Role** in the **Operation** column.

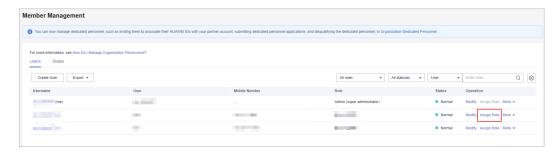

**Step 9** Select the role you created and click **OK**.

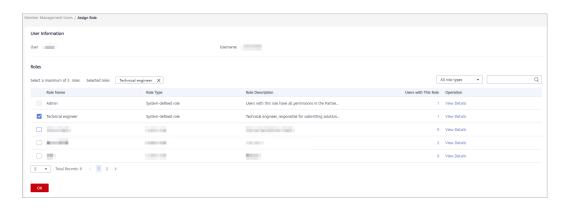

----End

### **Other Operations**

- Viewing Users Associated with a Role
   In the role list, click a number in the Number of Users column. In the Users with This Role dialog box that is displayed, you can see all the users that have this role.
- Viewing Details About a Role
   In the role list, click View Details for a role in the Operation column. On the View Role Details page that is displayed, you can see the details about the role.
- Modifying a Custom Role
   In the role list, click Modify for a role in the Operation column. On the Modify Role page that is displayed, you can modify the role settings.
- Deleting a Custom Role
   When there are no users associated with a role, you can click **Delete** for the role in the **Operation** column. Then click **OK** to delete the role.

# **5.1.1.5 Managing Organization Member Information**

You can view details about a created user, change its password, and perform other operations.

- Viewing details about a user
- **Step 1** Use your account to sign in to **Huawei Cloud**.
- **Step 2** Click **Partner Center** in the drop-down list of your account name in the upper right corner.
- **Step 3** Choose **Organization > Member Management** in the menu on the top.
- **Step 4** Query users by configuring filters, such as role, status, name, and account name, on the **Users** tab page.
- **Step 5** You can configure to display the information you want to see.
- **Step 6** Click the name to view the details.

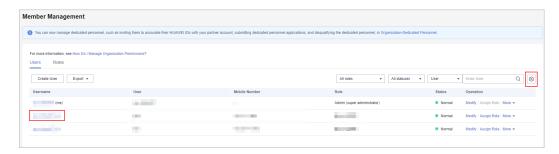

**Step 7** View the user details on the displayed page.

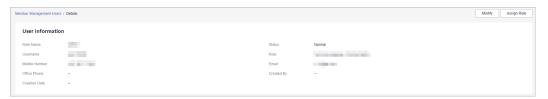

----End

# **Other Operations**

- Modifying a user
  - a. Query users by configuring filters, such as role, status, name, and account name, on the **Users** tab page.
  - b. Click **Modify** in the row that contains the user you want to modify.

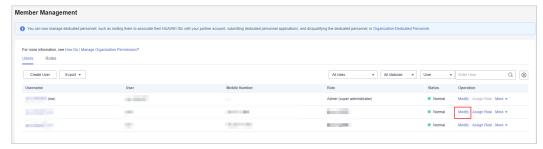

c. Modify the required information in the displayed dialog box and click **OK**.

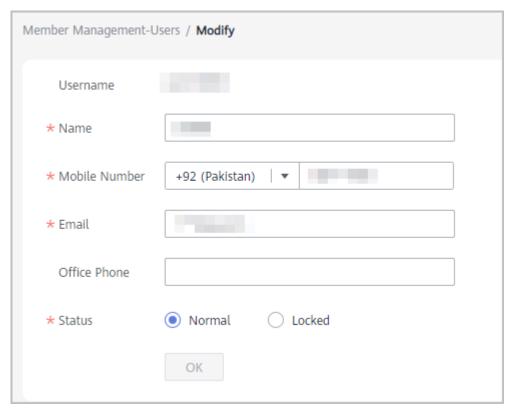

- d. A message is displayed indicating that the operation is successful.
- Changing the password of a user account

  Click More > Reset Password in the Operation column. Enter a new password and confirm it on the displayed page.
- Deleting a user
   Click More > Delete in the Operation column. In the Delete User dialog box that is displayed, click OK to confirm the deletion.

### **5.1.1.6 Managing Customer Contacts**

You can create customer contacts in Partner Center, and the created customer contacts will be disclosed to your customers. If you do not create any contact, your administrator account will be disclosed to your customers.

- **Step 1** Use your account to sign in to **Huawei Cloud**.
- **Step 2** Click **Partner Center** in the drop-down list of your account name in the upper right corner.
- **Step 3** Choose **Organization** > **Member Management** in the menu on the top.
- **Step 4** Click **Create Customer Contact** on the **Customer Contacts** tab page.

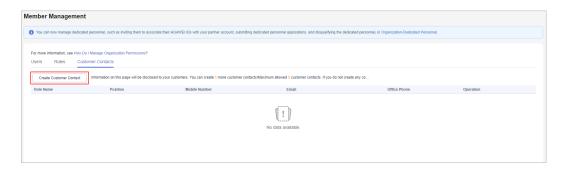

**Step 5** Enter the customer contact information and click **Save**.

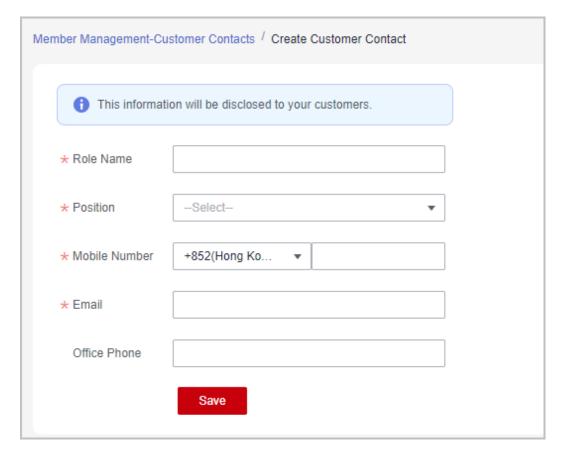

**Step 6** A message is displayed, indicating that the customer contact has been created successfully.

### □ NOTE

- After customer contacts are added, customers can see the contact information on the **My Partner** page in **My Account**.
- A partner can create a maximum of five customer contacts.

----End

# 5.1.2 An Organization Member Logging In to the Partner Center

If you are an organization member, you need to log in to the Partner Center from the **IAM User Login** page.

### ■ NOTE

User accounts that are used for accessing Partner Center must be created in **Organization Management** of Partner Center by the administrator. The IAM users created in the IAM console of Huawei Cloud cannot access Partner Center.

- **Step 1** Go to the homepage of the **Huawei Cloud official website**.
- Step 2 Click Log In.

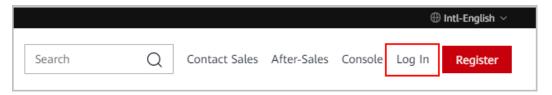

Step 3 Click IAM User.

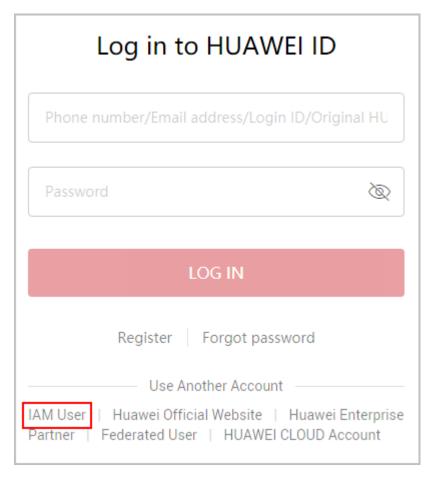

**Step 4** Enter the login information and click **Log In**.

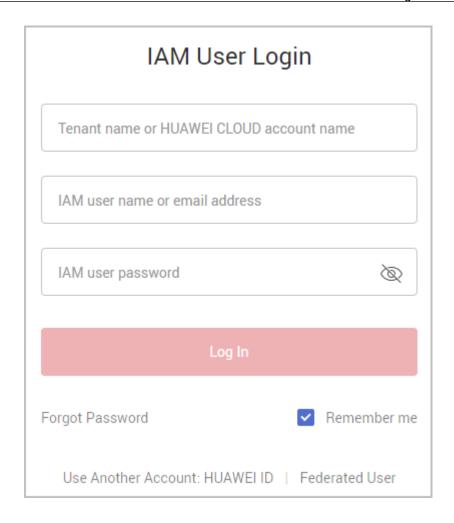

Table 5-1 Login information

| Parameter                                | Description                                                                                                    |
|------------------------------------------|----------------------------------------------------------------------------------------------------|
| Tenant name or Huawei Cloud account name | Enter the account name of the partner.  Obtain the account name from the administrator.                                               |
| IAM username or email address            | Enter the IAM username or email address.  Obtain the IAM account name from the administrator.                                         |
| IAM user password                        | Enter the initial password provided by the administrator.  The organization member needs to change the password upon the first login. |

----End

# 5.2 Dedicated Personnel

You can invite your employees to associate their HUAWEI IDs with your partner account. After association, they can maintain their personal qualification information on a regular basis. If you have already chosen a development path, you can submit dedicated personnel application for members who meet specific qualifications.

### 

 Association between HUAWEI IDs and the partner account is one of the prerequisites for you to apply for benefits, such as exam vouchers and Funding Head (FH), for your employees.

### 5.2.1 Administrator

### 5.2.1.1 Inviting a Member

You can invite a member for association via mobile number, email address, or login ID.

### ■ NOTE

You can invite up to 100 members each day.

### **Prerequisites**

- You have joined a development path (Service Partner Development Path/ System Integrator Development Path/Learning Partner Development Path) or a partner program (Distribution Partner Program/Cloud Solution Provider Program).
- The HUAWEI IDs of the invited members must meet the following conditions:
  - The HUAWEI ID has not been authenticated as an enterprise user.
  - b. The HUAWEI ID is not associated with another partner.
  - c. The real-name authentication has been completed (only for the Chinese mainland website).
  - d. The HUAWEI ID is not a Huawei Cloud partner account.
  - e. The HUAWEI ID has not been associated with three partners within the past year.

- **Step 1** Use your account to sign in to **Huawei Cloud**.
- **Step 2** Click **Partner Center** in the drop-down list of your account name in the upper right corner.
- **Step 3** Choose **Organization** > **Dedicated Personnel** in the menu on the top.
- **Step 4** Click **Invite** on the tab page that is displayed by default.

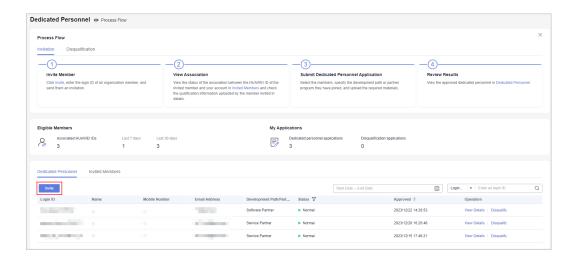

### □ NOTE

You can re-invite those members who have been disassociated or whose association expired.

**Step 5** Specify the mobile number, email address, or login ID in the displayed dialog box. After the verification for the mobile number, email address, or login ID you entered succeeds, click **OK**.

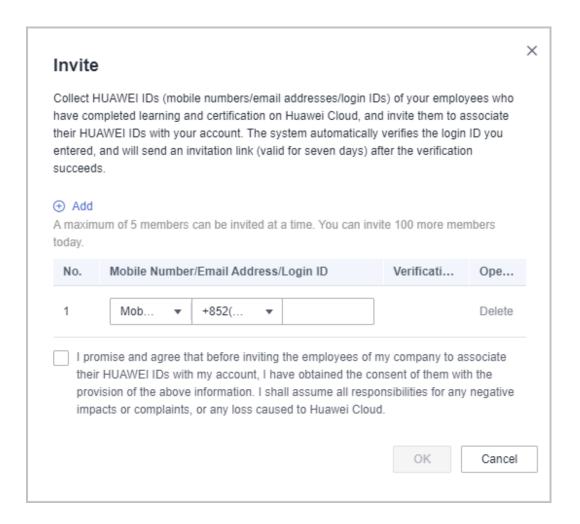

### ■ NOTE

- You can invite a member for association via mobile number, email address, or login ID. If
  you choose to send the association invitation via mobile number or email address, and
  there are multiple accounts associated with the mobile number or email address, you
  have to select the account you want to invite.
- Huawei Cloud will send an in-app message and email to the verified HUAWEI ID. The
  member who received the message and email can click the link in the message or email
  to associate its HUAWEI ID with your partner account.
- The member must complete association within seven days because the link is valid for only seven days. After the link becomes invalid, you can re-invite the member.

### **Step 6** Wait for the confirmation of the invited member.

Check the status of the invited member on the **Invited Members** tab page.

### ∩ NOTE

• If the member did not receive the link, you can invite the member again.

### ----End

Table 5-2 Status description

| Status                           | Description                                                                                                    |
|----------------------------------|----------------------------------------------------------------------------------------------------|
| Invited                          | You have successfully sent an invitation to a member but the member has not completed the HUAWEI ID association.                                                                                                    |
| Expired                          | The invitation link is valid for seven days. Within the seven days, if the invited member does not click the link for association, the link will become invalid. After the link becomes invalid, you can re-invite the member. |
| Associated                       | The HUAWEI ID of a member account is associated with your partner account.                                                                                                    |
| Disassociated                    | The HUAWEI ID of a member account is disassociated from your partner account.                                                                                                    |
| Dedicated personnel under review | You have submitted a dedicated personnel application for a member who has associated it HUAWEI ID with your partner account, and the application is under review.                                                              |
| Dedicated personnel rejected     | The dedicated personnel application you submitted has been rejected.                                                                                                    |
| Disqualification approved        | Your application for disqualifying a dedicated personnel has been approved.                                                                                                    |
| Disqualified by Huawei           | A dedicated personnel has been disqualified by Huawei.                                                                                                    |

### 5.2.1.2 Viewing Personal Qualification Information

After a member associates it HUAWEI ID with your partner account, you must notify the member of regularly maintaining its personal qualification information, including employment information, certificates, training, and projects, to ensure that the information is complete, authentic, and valid.

### **Procedure**

- **Step 1** Use your account to sign in to **Huawei Cloud**.
- **Step 2** Click **Partner Center** in the drop-down list of your account name in the upper right corner.
- **Step 3** Choose **Organization** > **Dedicated Personnel** in the menu on the top.
- **Step 4** Select a member in the **Associated** state on the **Invited Members** tab page and click **View Details** in the **Operation** column.

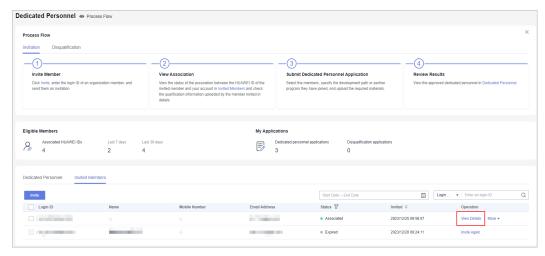

**Step 5** View the qualification information, including employment information, certificates, training, and projects, of this member on the displayed page.

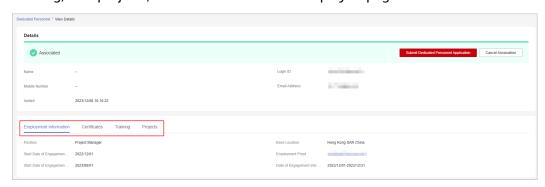

----End

# 5.2.1.3 Submitting a Dedicated Personnel Application

Check the qualifications of the members and submit dedicated personnel applications for the members who meet the dedicated personnel requirements of **Service Partner Development Path**, **System Integrator Development Path**, or **Learning Partner Development Path**.

### □ NOTE

- Confirm the specific requirements of each development path for dedicated personnel with Huawei in advance.
- Dedicated personnel application is not available for Distribution Partner Program and Cloud Solution Provider Program.

### **Prerequisites**

- 1. The members have associated their HUAWEI IDs with the partner account, and no dedicated personnel applications have been submitted for them. (The dedicated personnel application can be submitted again for those who have just been disqualified as dedicated personnel.)
- 2. The **Base Location** field in the personal information of the members has been specified.

### **Procedure**

- **Step 1** Use your account to sign in to **Huawei Cloud**.
- **Step 2** Click **Partner Center** in the drop-down list of your account name in the upper right corner.
- **Step 3** Choose **Organization** > **Dedicated Personnel** in the menu on the top.
- **Step 4** Select a member in the **Associated** state on the **Invited Members** tab page and click **More** > **Submit Dedicated Personnel Application** in the **Operation** column.

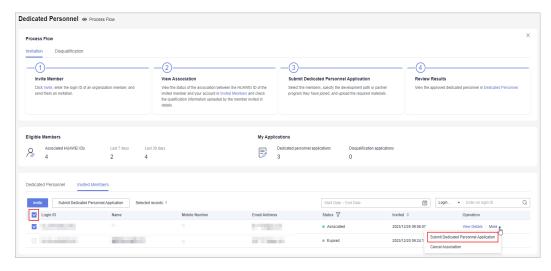

### **Ⅲ** NOTE

- You can submit a dedicated personnel application again for those members in the Dedicated personnel rejected, Disqualification approved, and Disqualified by Huawei statuses.
- You can select multiple members at a time and submit dedicated personnel applications for them in a batch.
- **Step 5** Specify the information of the member you invite to become a dedicated personnel, including the name and the development path or partner program the member has joined, and upload the required materials.

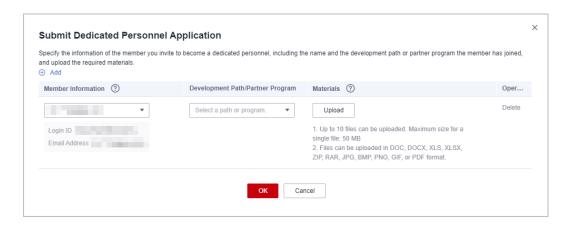

### 

- Select members who have already associated their HUAWEI IDs with your account, whom you disqualified as a dedicated personnel, or who have been disqualified by Huawei as a dedicated personnel.
- Confirm with Huawei about the materials required for the application to become a dedicated personnel.

### Step 6 Click OK.

- **Step 7** Check the review status of the dedicated personnel application.
  - Find the member for which you have submitted the dedicated personnel application on the **Invited Members** tab page and click **View Details** in the **Operation** column. View the application information and the review status.

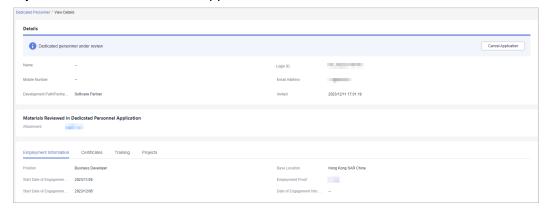

### **Ⅲ** NOTE

If you need to modify the submitted application information or materials, cancel the application, modify it, and submit it again.

• If the application is rejected, modify the application based on the given rejection reason and submit it again.

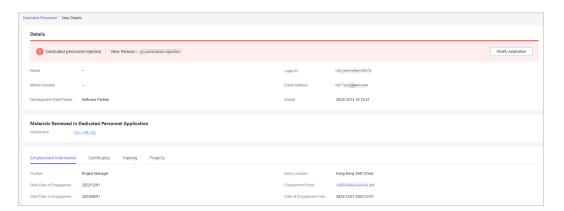

• You can find the member on the **Dedicated Personnel** tab page after the application is approved.

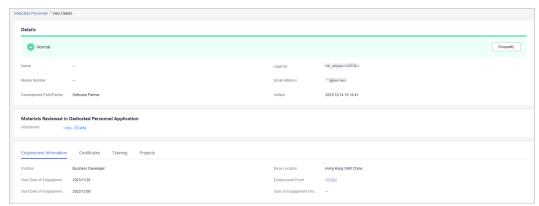

### ----End

Table 5-3 Status description

| Status                                       | Description                                                                                        |
|----------------------------------------------|----------------------------------------------------------------------------------------------------|
| Normal                                       | The dedicated personnel application is approved, and the member is in the normal state.            |
| Disqualification under review                | The application you or Huawei submitted for disqualifying a dedicated personnel is under review.   |
| Disqualification rejected                    | The application you or Huawei submitted for disqualifying a dedicated personnel has been rejected. |
| Disqualification (by<br>Huawei) under review | The application Huawei submitted for disqualifying a dedicated personnel is under review.          |

# 5.2.1.4 Disqualifying a Dedicated Personnel

For members who no longer meet the requirements of dedicated personnel, you can disqualify them as dedicated personnel, specify the reason, upload the required materials, and submit them to Huawei for review.

### ■ NOTE

• You can only disqualify the dedicated personnel in the **Normal** or **Disqualification** rejected state.

- **Step 1** Use your account to sign in to **Huawei Cloud**.
- **Step 2** Click **Partner Center** in the drop-down list of your account name in the upper right corner.
- **Step 3** Choose **Organization** > **Dedicated Personnel** in the menu on the top.
- **Step 4** Select dedicated personnel that can be disqualified and click **Disqualify** in the **Operation** column.

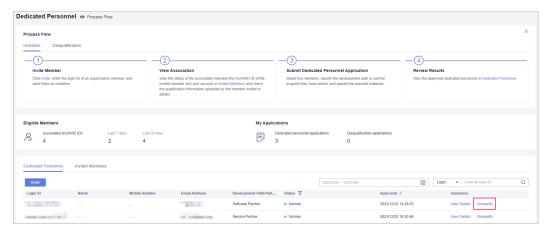

**Step 5** Specify the reason and upload the required materials in the displayed dialog box, and click **OK**.

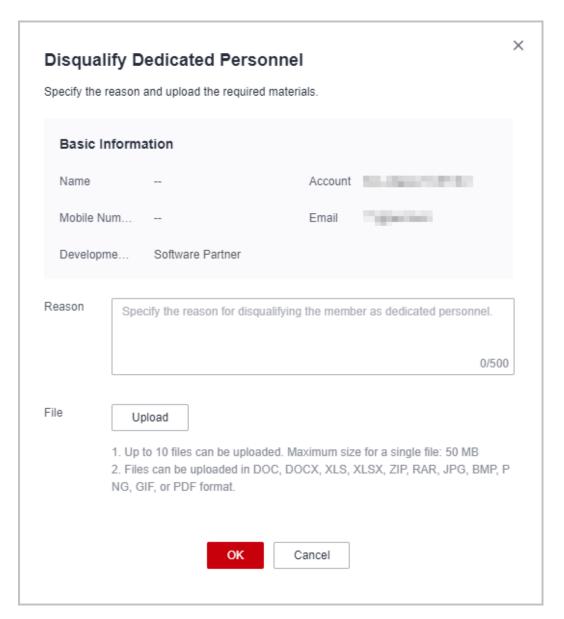

**Step 6** The system displays a message, indicating that the operation is successful. The status changes to **Disqualification under review**.

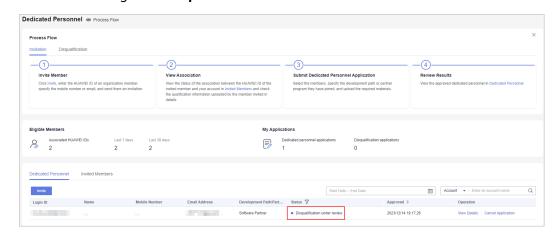

### □ NOTE

- You can cancel the disqualification application if needed.
- If the disqualification application has been rejected, modify it based on the given rejection reason and submit it again.
- **Step 7** You can find the member on the **Invited Members** tab page after the disqualification application is approved, and the status changes to **Disqualification approved**.

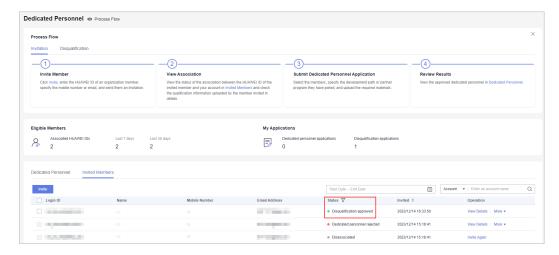

### **Ⅲ** NOTE

- After a member is disqualified as dedicated personnel, you can disassociate the HUAWEI ID of this member from your partner account. After disassociation, the information of this HUAWEI ID will not be shared with your company.
- You can submit dedicated personnel application again for the members whom you disqualified as dedicated personnel

### ----End

# **5.2.1.5 Canceling Association**

After a member associates its HUAWEI ID with your partner account or has been disqualified as a dedicated personnel, you can cancel the association between the HUAWEI ID and your partner account. After the association is canceled, the qualification information of this member will not be shared.

- **Step 1** Use your account to sign in to **Huawei Cloud**.
- **Step 2** Click **Partner Center** in the drop-down list of your account name in the upper right corner.
- **Step 3** Choose **Organization** > **Dedicated Personnel** in the menu on the top.
- Step 4 Select a member in the Associated or Disqualification approved state on the Invited Members tab page and click More > Cancel Association in the Operation column.

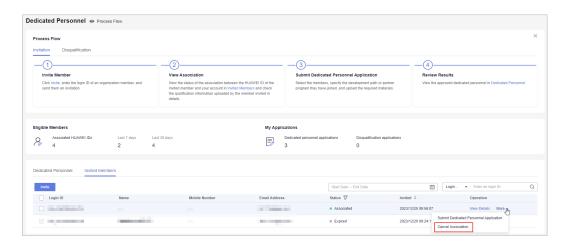

**Step 5** Confirm the association cancellation in the displayed dialog box.

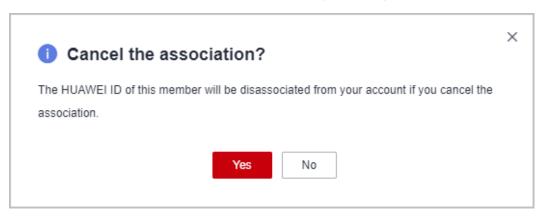

**Step 6** The system displays a message, indicating that the operation is successful.

### **Ⅲ** NOTE

- You cannot directly disassociate the HUAWEI ID of a dedicated personnel from your partner account. Disqualify the dedicated personnel and then perform the disassociation.
- The information of the disassociated HUAWEI ID will not be shared with the company.
- You can invite members again after disassociation.

### ----End

# 5.2.2 Members

# 5.2.2.1 Accepting the Invitation from a Partner

You must associate your HUAWEI ID with the partner account within seven days of when receiving the invitation from a partner. Otherwise, the invitation link will become invalid.

# **Prerequisites**

Your HUAWEI ID must meet the following conditions before being associated with the partner account:

- 1. The HUAWEI ID has not been authenticated as an enterprise user.
- 2. The HUAWEI ID is not associated with another partner.
- 3. The real-name authentication has been completed (only for the Chinese mainland website).
- 4. The HUAWEI ID is not a Huawei Cloud partner account.
- 5. The HUAWEI ID has not been associated with three partners within the past year.

### **Procedure**

Use the HUAWEI IDs of your employees to perform the following operations.

- **Step 1** Use your HUAWEI ID to sign in to **Huawei Cloud**.
- **Step 2** Click **Unread Messages** in the drop-down list of your account in the upper right corner.

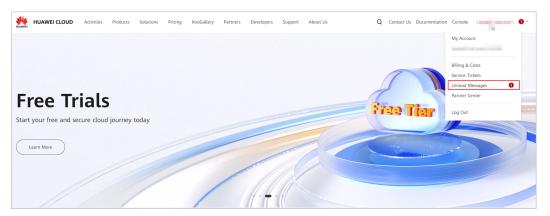

**Step 3** Check the message you received for HUAWEI ID association and click the link in the message.

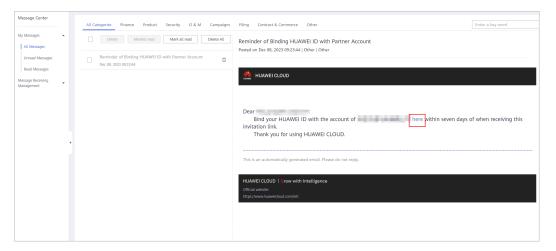

**Step 4** Read and agree to the agreement on the displayed page and click **Associate Now**.

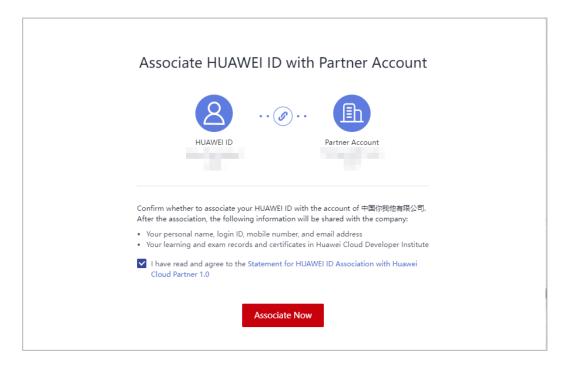

### ■ NOTE

- After the association, the following information will be shared with your company:
  - 1. Your personal name, login ID, mobile number, and email address.
  - 2. Learning and exam records and certificates in Huawei Cloud Developer Institute.
- If the invitation link expired, contact the administrator of your company to resend an invitation link.

**Step 5** A message is displayed, indicating that the association is successful. Click **Go to Partner Center**.

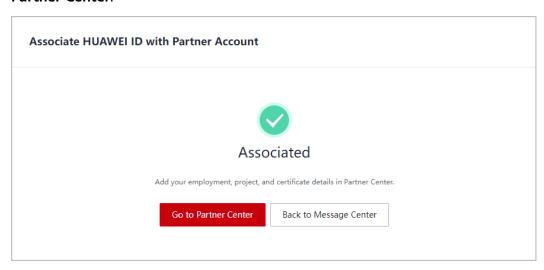

### **Ⅲ** NOTE

You may receive multiple invitations from different partners. When you click the link in an invitation and associate the HUAWEI ID, other invitations will automatically become invalid.

**Step 6** Go to Partner Center and maintain personal qualification information on a regular basis according to the process flow.

----End

### 5.2.2.2 Filling in Employment Details

After associating your HUAWEI ID with the partner account, you can refer to the process flow in Partner Center to maintain your employment information to ensure the information is authentic and valid.

### ■ NOTE

• Provide information about your current employment, upload employment certificates, and specify your base location.

### **Procedure**

Use the HUAWEI IDs of your employees to perform the following operations.

- **Step 1** Use your HUAWEI ID to sign in to **Huawei Cloud**.
- **Step 2** Choose **Partners** > **More Support** > **Partner Center** in the menu on the top.

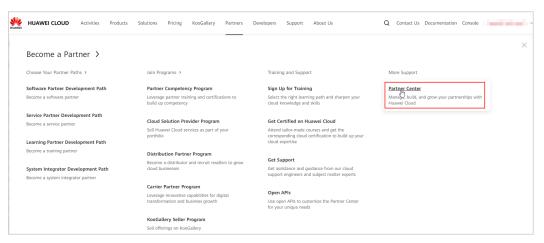

**Step 3** Fill in employment details.

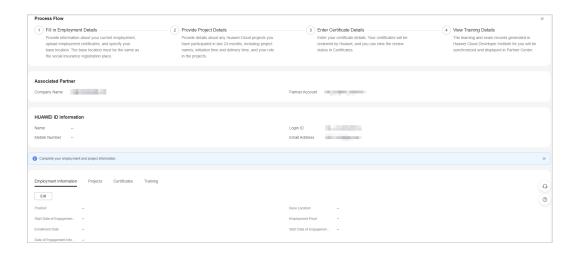

**Step 4** Click **Edit** in the **Employment Information** tab, provide required information, and upload the required materials.

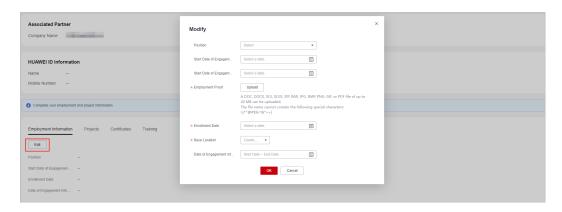

**Step 5** Click **Edit** to modify the employment information you provided.

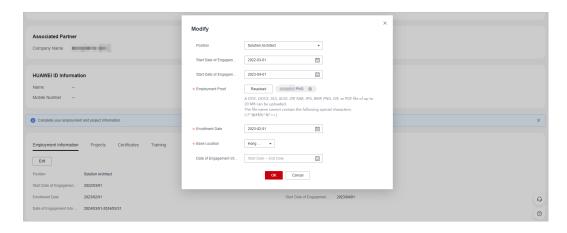

----End

# **5.2.2.3 Providing Project Details**

After associating your HUAWEI ID with the partner account, you can refer to the process flow in Partner Center to maintain your project information to ensure the information is authentic and valid.

### □ NOTE

 Provide details about any Huawei Cloud projects you have participated in last 24 months, including project names, initiation time and delivery time, and your role in the projects.

### **Procedure**

Use the HUAWEI IDs of your employees to perform the following operations.

- **Step 1** Use your HUAWEI ID to sign in to **Huawei Cloud**.
- **Step 2** Choose **Partners > More Support > Partner Center** in the menu on the top.

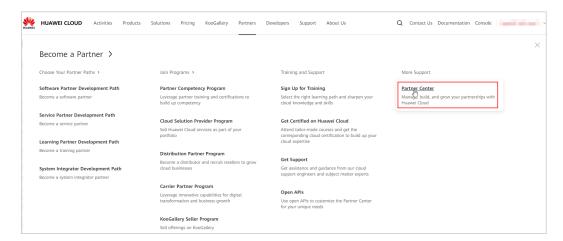

Step 3 Provide project details.

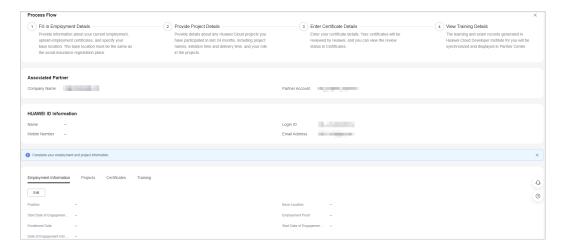

**Step 4** Click **Add** in **Projects** tab and provide required project information.

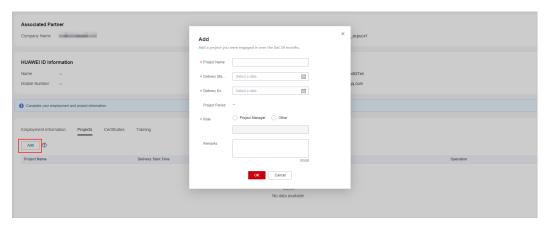

**Step 5** View the added project in the **Projects** tab.

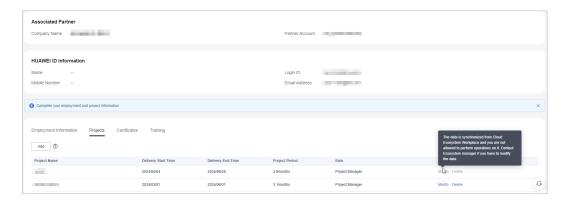

### 

- You can modify or delete the project.
- You are not allowed to perform any operations on projects generated by Huawei. To modify the projects, contact the ecosystem manager.

### ----End

### 5.2.2.4 Entering Certificate Details

After associating your HUAWEI ID with the partner account, you can refer to the process flow in Partner Center to maintain your certificates to ensure the certificate information is authentic and valid.

### **Ⅲ** NOTE

- Career certificates and other certificates need to be manually uploaded.
- The certificates you upload must be valid, and they will be review by Huawei. You can check the review status in the **Certificates** tab.
- You do not need to manually upload the developer certificate and professional certificate. The data has already been synchronized from Developer Institute and is displayed in the Certificates tab.

### **Procedure**

Use the HUAWEI IDs of your employees to perform the following operations.

- **Step 1** Use your HUAWEI ID to sign in to **Huawei Cloud**.
- **Step 2** Choose **Partners** > **More Support** > **Partner Center** in the menu on the top.

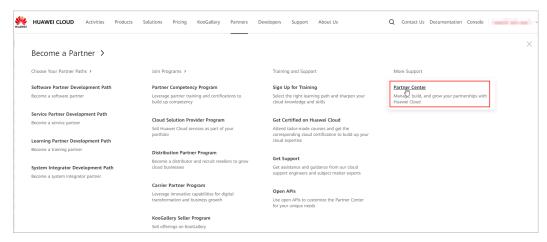

**Step 3** Enter certificate details.

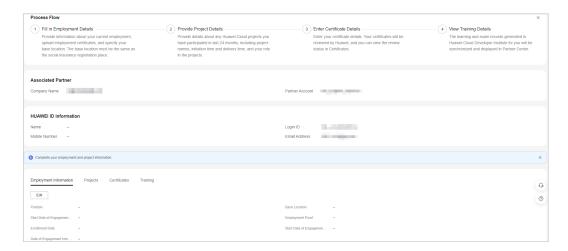

**Step 4** Click **Add** in the **Certificates** tab and provide the certificate information.

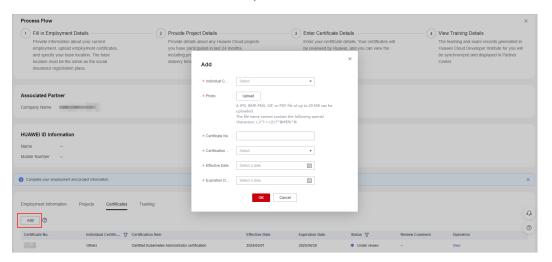

**Step 5** The certificate you added will be reviewed by Huawei. You can check the review status in this tab.

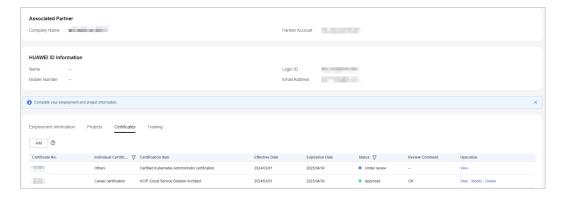

□ NOTE

Any modification to an approved certificate must be submitted for review.

----End

### 5.2.2.5 Viewing Training Details

After associating your HUAWEI ID with the partner account, you can refer to the process flow in Partner Center to maintain your training information to ensure the information is authentic and valid.

### □ NOTE

The training records (including course and exam records) generated in Developer Institute will be synchronized to and displayed in Partner Center on the following day. You can view the training details in the **Training** tab.

### **Procedure**

Use the HUAWEI IDs of your employees to perform the following operations.

- **Step 1** Use your HUAWEI ID to sign in to **Huawei Cloud**.
- **Step 2** Choose **Partners** > **More Support** > **Partner Center** in the menu on the top.

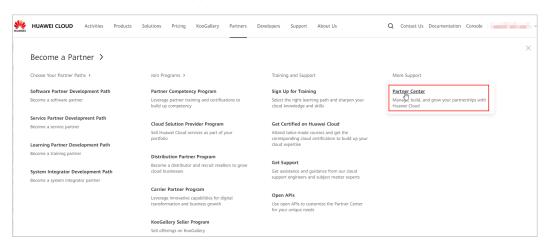

**Step 3** View the course and exam records in the **Training** tab.

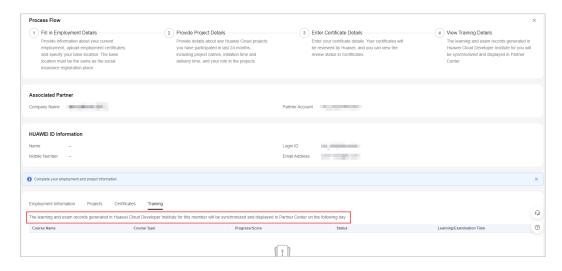

----End

# 6 Partner Solution Management

# 6.1 Creating a Cloud Software Solution

# **Prerequisites**

You have joined the software partner development path.

- **Step 1** Use your account to log in to **Huawei Cloud**.
- **Step 2** Click **Partner Center** in the drop-down list of your account name in the upper right corner.
- Step 3 Choose Solutions > Cloud Software Solutions in the menu on the top. Click Create Cloud Software Solutions on the page displayed by default.

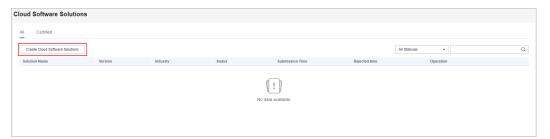

**Step 4** Specify solution details and click **Next**.

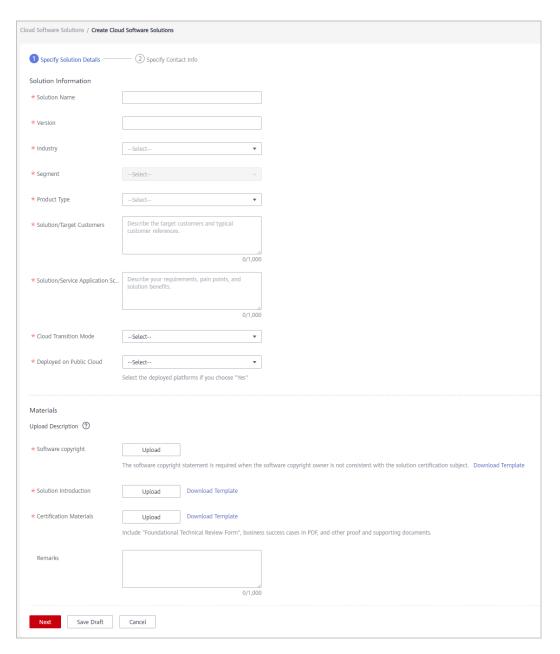

**Step 5** Enter the contact information and click **Certify**.

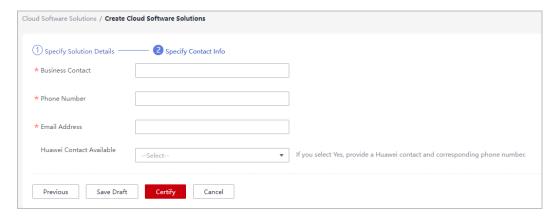

**Step 6** A message is displayed indicating that the solution has been successfully submitted for certification.

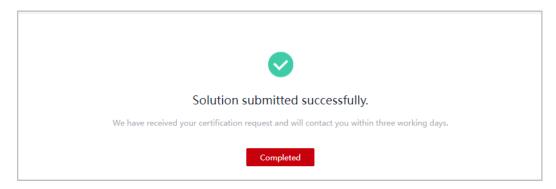

**Step 7** View the review status on the **Cloud Software Solutions** page and contact the Huawei approver.

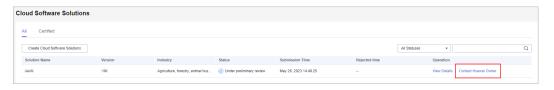

----End

### **Other Operations**

Downloading the solution certificate
 If the solution you submitted for certification is approved, you can download corresponding certificate on the Certified tab page.

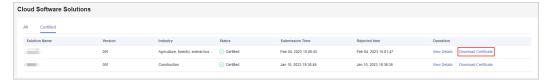

# 6.2 Creating an Advanced Cloud Software Solution

# **Prerequisites**

You have joined the software partner development path.

- **Step 1** Use your account to log in to **Huawei Cloud**.
- **Step 2** Click **Partner Center** in the drop-down list of your account name in the upper right corner.
- **Step 3** Choose **Solutions** > **Advanced Cloud Software Solutions** in the menu on the top. Click **Create Advanced Cloud Software Solutions** on the page displayed by default.

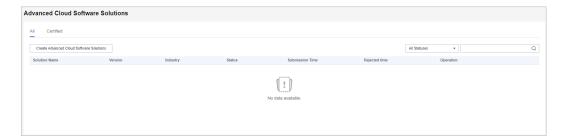

**Step 4** Specify solution details and click **Next**.

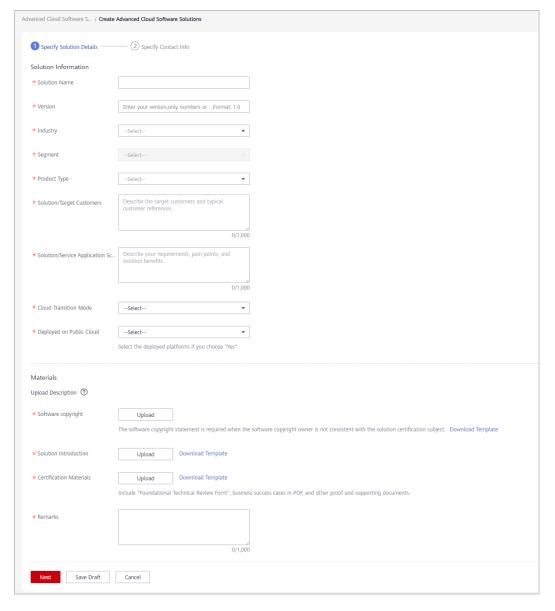

**Step 5** Enter the contact information and click **Certify**.

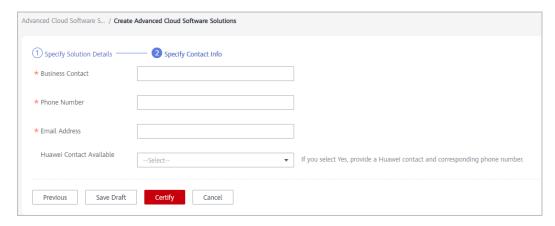

**Step 6** A message is displayed indicating that the solution has been successfully submitted for certification.

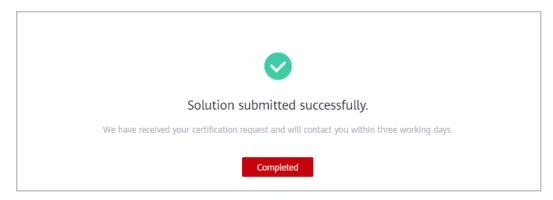

**Step 7** View the review status on the **Advanced Cloud Software Solutions** page and contact the Huawei approver.

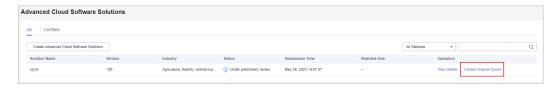

----End

# **Other Operations**

Downloading the solution certificate
 If the solution you submitted for certification is approved, you can download corresponding certificate on the Certified tab page.

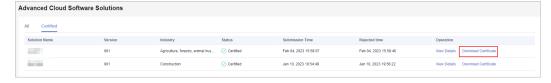

# 7 Opportunity Management

Manage partner-originated opportunities (POs) and Huawei-originated opportunities (HOs) to further drive your engagement with Huawei Cloud, grow your business, and accelerate cloud migration for your customers.

# 7.1 Opportunity Sharing

# 7.1.1 Partner-Originated Opportunities (POs)

# 7.1.1.1 Creating an Opportunity

After joining the **Partner Customer Engagement (PCE)** program, you can create opportunities in Partner Center and share them with Huawei Cloud.

- **Step 1** Use your partner account to log in to **Huawei Cloud**.
- **Step 2** Click **Partner Center** in the drop-down list of your account name.
- **Step 3** Choose **Sales** > **Opportunity Management** > **Opportunity Sharing** in the menu on the top.
- **Step 4** Click **Create** on the **Partner-Originated** tab page that is displayed by default.

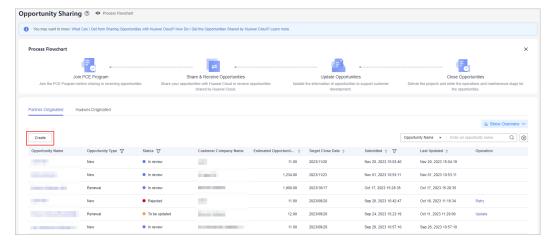

**Step 5** Fill in required information, such as customer company information, opportunity information, and contact information, and click **Submit**.

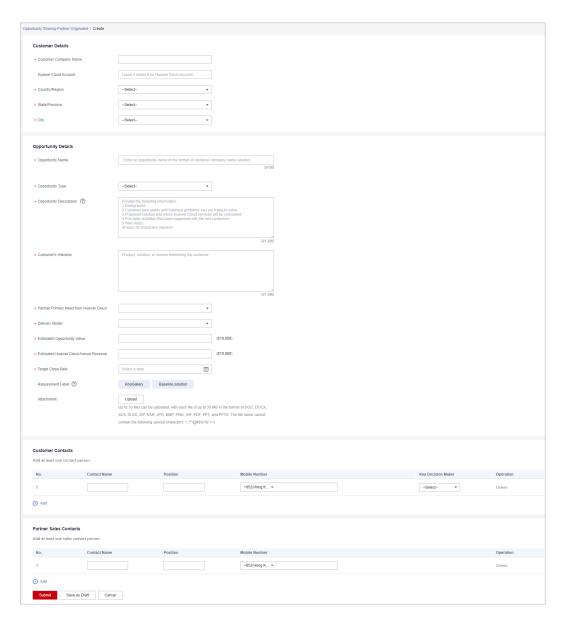

#### □ NOTE

- You can also click Save as Draft.
- You can view, modify, or delete the opportunity in the **Draft** state on the **Sales** > **Opportunity Management** > **Opportunity Sharing** > **Partner-Originated** tab page.
- **Step 6** A message is displayed indicating that you have successfully submitted the opportunity.

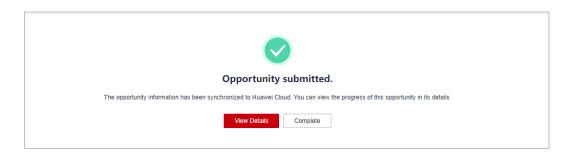

#### ■ NOTE

• After the opportunity is submitted, the opportunity information will be synchronized to Huawei Cloud. You can view the latest updates in the opportunity details.

#### **Step 7** View the review status.

• You can click an opportunity name to switch to the details page of the opportunity and view its review status.

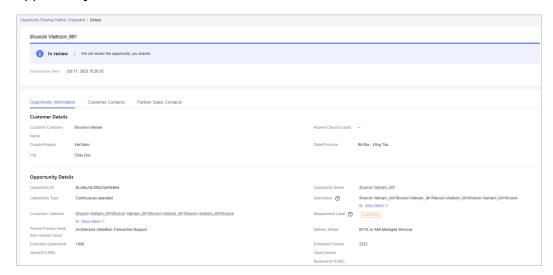

• If the opportunity is rejected, modify the opportunity based on the rejection reason and submit it again.

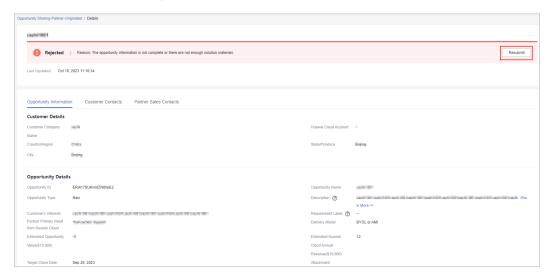

----End

## 7.1.1.2 Updating an Opportunity

After the submitted opportunity is approved, you need to keep updating its information until it is closed.

#### **Procedure**

- **Step 1** Use your partner account to log in to **Huawei Cloud**.
- **Step 2** Click **Partner Center** in the drop-down list of your account name.
- **Step 3** Choose **Sales** > **Opportunity Management** > **Opportunity Sharing** in the menu on the top.
- **Step 4** Select the opportunity you want to update on the **Partner-Originated** tab page and click **Update** in the **Operation** column.

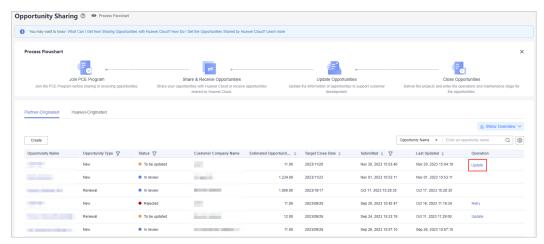

**Step 5** Describe the update in the displayed dialog box and click **OK**.

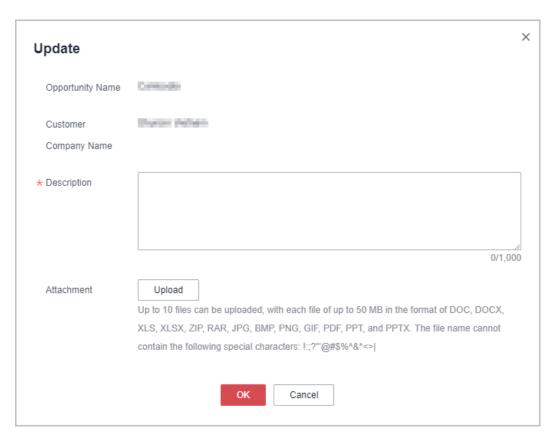

**Step 6** A message is displayed indicating that the opportunity has been successfully updated.

#### **◯** NOTE

- You can view the update history of an opportunity in the **Opportunity Updates** area on the details page of the opportunity.
- You can also view the updates provided by Huawei in the **Opportunity Updates** area.

#### ----End

## **Other Operations**

 Viewing Opportunity Overview
 Click Show Overview on the Partner-Originated tab page to view the number of opportunities created, estimated opportunity value, and opportunity conversion in last 1 month, last 6 months, or last 12 months.

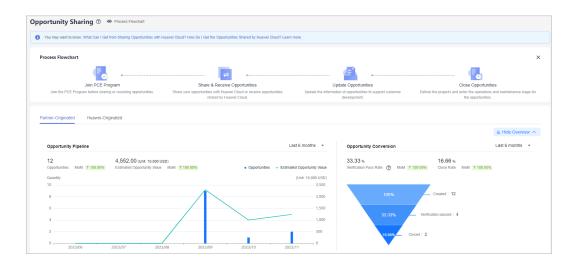

## 7.1.2 Huawei-Originated Opportunities (HOs)

## 7.1.2.1 Accepting an Opportunity

After joining the PCE program, you can accept opportunities shared by Huawei.

#### **Procedure**

- **Step 1** Use your partner account to log in to **Huawei Cloud**.
- Step 2 Click Partner Center in the drop-down list of your account name.
- **Step 3** Choose **Sales** > **Opportunity Management** > **Opportunity Sharing** in the menu on the top.
- **Step 4** Click the name of the opportunity to be accepted on the **Huawei-Originated** tab page to switch to the opportunity details page.

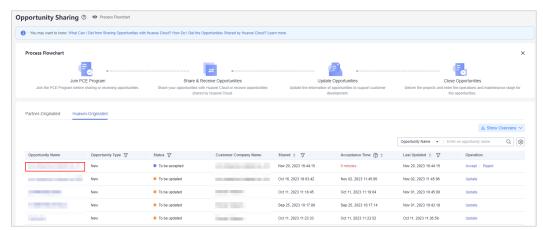

**Step 5** Accept or reject the opportunity.

- Accepting the opportunity
  - a. View the opportunity information. If there is no problem with the opportunity, click **Accept**.

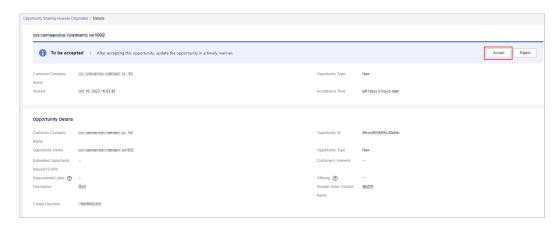

b. Click **Accept** in the displayed dialog box.

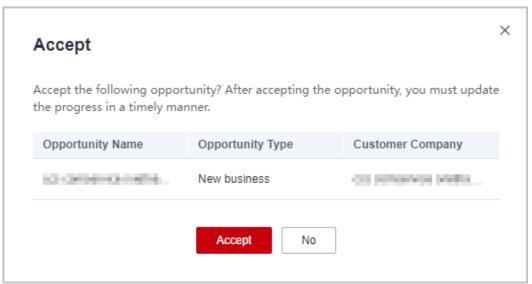

 A message is displayed indicating that you have accepted the opportunity.

#### **◯** NOTE

After accepting the opportunity, update the opportunity information in a timely manner

- Rejecting the opportunity
  - a. If there is any problem with the opportunity information, click **Reject**.

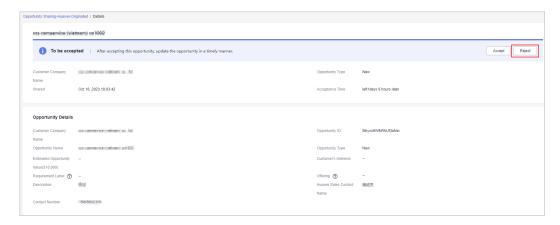

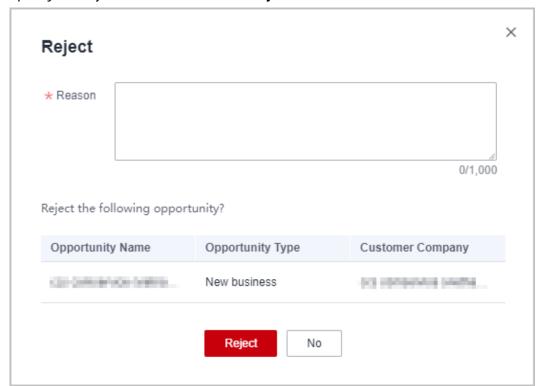

b. Specify the rejection reason and click Reject.

#### ■ NOTE

- If you fail to accept the opportunity within three work days, it will be automatically rejected.
- You must specify the rejection reason if you reject an opportunity.

#### ----End

## 7.1.2.2 Updating an Opportunity

After accepting an opportunity shared by Huawei, you need to keep updating its information until it is closed.

#### **Procedure**

- **Step 1** Use your partner account to log in to **Huawei Cloud**.
- **Step 2** Click **Partner Center** in the drop-down list of your account name.
- **Step 3** Choose **Sales** > **Opportunity Management** > **Opportunity Sharing** in the menu on the top.
- **Step 4** Select the opportunity you want to update on the **Huawei-Originated** tab page and click **Update** in the **Operation** column.

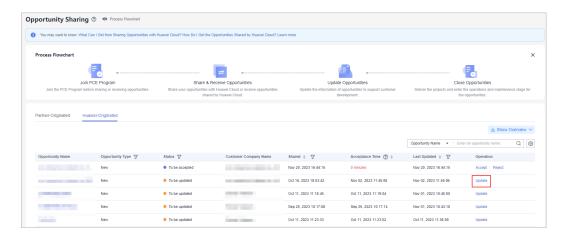

**Step 5** Describe the update in the displayed dialog box and click **OK**.

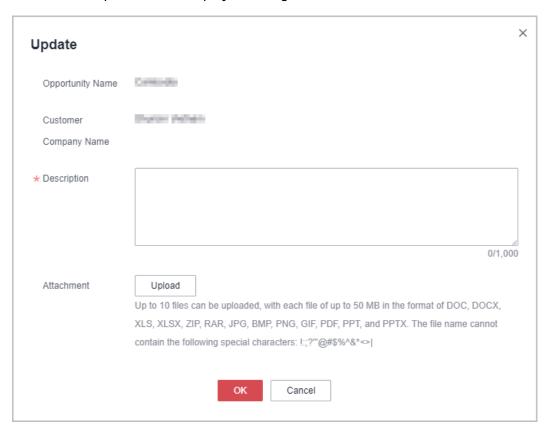

**Step 6** A message is displayed indicating that the opportunity has been successfully updated.

#### □ NOTE

You can view the update history of an opportunity in the **Opportunity Updates** area on the details page of the opportunity.

#### ----End

## **Other Operations**

Viewing Opportunity Overview

Click **Show Overview** on the **Huawei-Originated** tab page to view the number of opportunities shared by Huawei, estimated opportunity value, and opportunity conversion in last 1 month, last 6 months, or last 12 months.

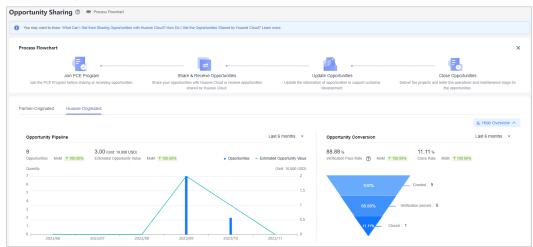

# 8 Partner Training and Certification Guide

## 8.1 Overview

HCPN Partner Training and Certification helps you understand and master the capabilities of designing, deploying, and maintaining infrastructure and applications on HUAWEI CLOUD. We provide you free basic videos to learn basic knowledge and deepen technical capabilities. In addition, we also provide offline authoritative technology certifications and rich learning resources for you to get to learn about HUAWEI CLOUD.

## 8.1.1 Helpful Links

- Training and Certification website: <a href="https://www.huaweicloud.com/intl/en-us/partners/training/">https://www.huaweicloud.com/intl/en-us/partners/training/</a>
- Career Certification Official Website: https://edu.huaweicloud.com/intl/enus/certifications/
- Official website of the Global Certification Examination Center: https:// home.pearsonvue.com/huawei

## 8.2 Role-Based Partner Learning and Professional Accreditation

You can master HUAWEI CLOUD services through the HCPN partner learning paths, no matter you are a business or technology professional. Learn about all partner training courses for different roles using the paths provided in the following passages.

## 8.2.1 Target Audience

Training and certification plays an important role in building partner capabilities. The HUAWEI CLOUD training and certification system helps partners cultivate professionals required for deploying clouds, improving partner's skills.

#### **Business Professonal**

- Get to know HUAWEI CLOUD and its advantages, HUAWEI CLOUD TCO, basic cloud services and industry solutions.
- Learn about how to build services based on HUAWEI CLOUD and how to use HCPN resources to suit customers' needs.

#### Technical Professional

- Get to know HUAWEI CLOUD features and core services, and SA responsbilities.
- Learn how to design architectures and how to select HUAWEI CLOUD services suiting cusomters' needs.

#### **Professional Service**

- Get to know HUAWEI CLOUD services and solutions.
- Learn how to use HUAWEI CLOUD tools to improve efficiency of service delivery.

## 8.2.2 Learning Paths

HUAWEI CLOUD offers you three learning paths. You can pick one to learn about the training courses suitable for your role.

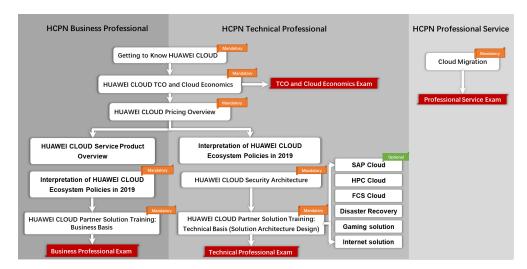

## 8.2.3 Online Learning and Exam

You can log in to **Huawei Cloud** official website to learn online. The detailed operations are shown in the following figures.

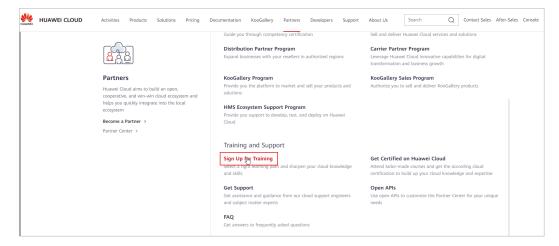

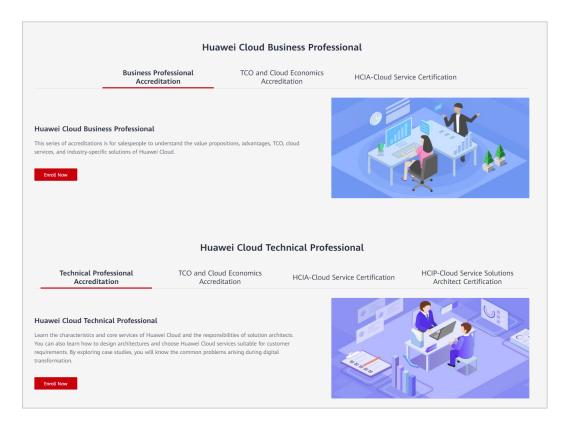

## 8.2.4 Taking Exams

Huawei Cloud has two professional accreditation exams: Business Professional Exam and Technical Professional Exam.

Entries of the exams corresponding to Huawei Cloud Business Professional and Huawei Cloud Technical Professional are provided at the bottom of each course page. The total score is 100 and the passing score is 80. Passing an exam indicates that you have passed the corresponding professional accreditation.

Links to the professional accreditation exams:

- Business Professional Exam
- Technical Professional Exam

## 8.3 Career Certification

Huawei Cloud Certification will be granted to qualified Huawei Cloud business professionals to recognize their technical knowledge and skills required to design, deploy, and operate applications on Huawei Cloud infrastructure. Passing Huawei Cloud Certification proves that you have technical capabilities in a certain domain and are officially recognized by Huawei Cloud. In addition, you can improve your organization's skills in using Huawei Cloud services to meet the requirements on HCPN partners. Learn more

## 8.3.1 Certification System

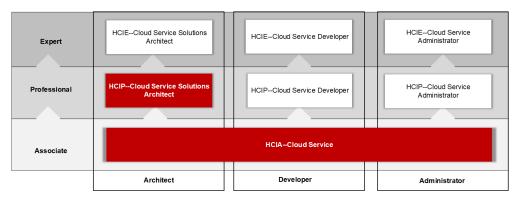

## 8.3.2 Certification Paths

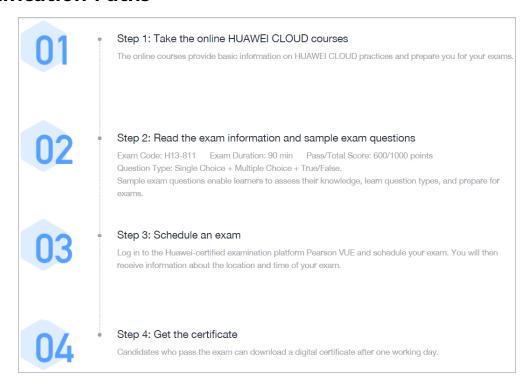

## 8.3.3 Online Learning

HUAWEI CLOUD provides hierarchical training and certification for different users and products, helping you improve professional skills and grab new opportunities. Currently, solution architect training courses are provided, and the courses targeted for developers and O&M personnel will be released later.

- HCIA-Cloud Service
- HCIP-Cloud Service Solutions Architect

## 8.3.4 Schedule and Take the Exam

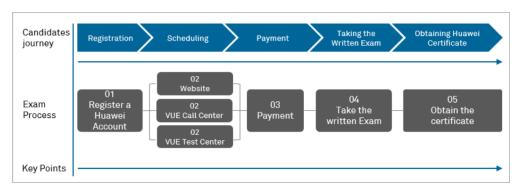

## 8.3.4.1 Registering an Account (Skip This Section If You Already Have One)

Visit the Huawei official website and **register an account**. This account is used to log in to the exam platform and obtain the e-certificate.

### 8.3.4.2 Scheduling an Exam

Before scheduling an exam, log in to Pearson VUE to complete your personal information. You can schedule an exam with either of the following methods:

#### 1. Website

a. Log in to **Pearson VUE** to make an exam appointment.

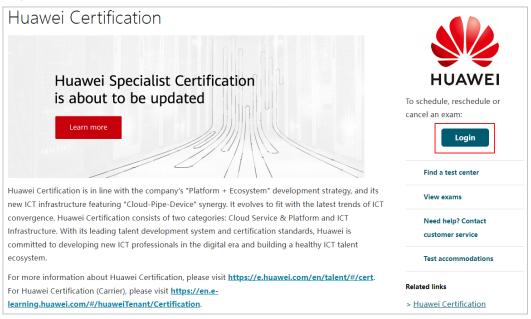

b. After you click Login, the Huawei ID login page is displayed. Enter the username and password created in Registering an Account (Skip This Section If You Already Have One) (skip this step if you have an account) to log in to the Huawei website.

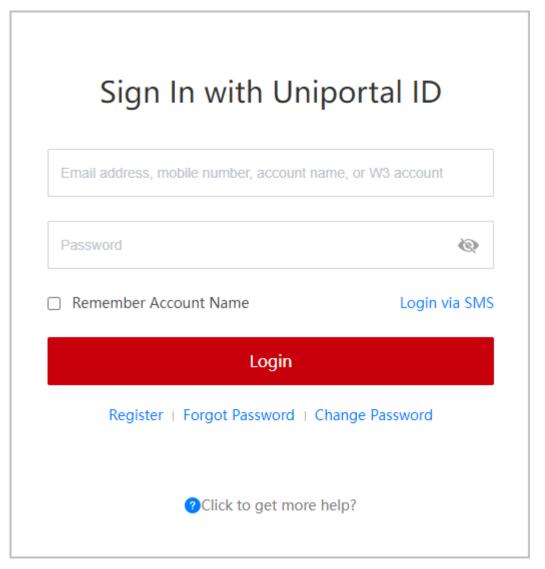

c. After login, you will be asked to confirm the information and then redirected to the Pearson VUE exam platform to schedule an exam and pay for the exam.

#### □ NOTE

If your personal name is inconsistent with your identity certificate, click **Edit** and return to Huawei official website for modification. Otherwise, you cannot take the exam.

d. Supplement other required information and click **Submit**.
 This step is required only when you register on Pearson VUE for the first time. (Skip this step if you have completed additional information.)

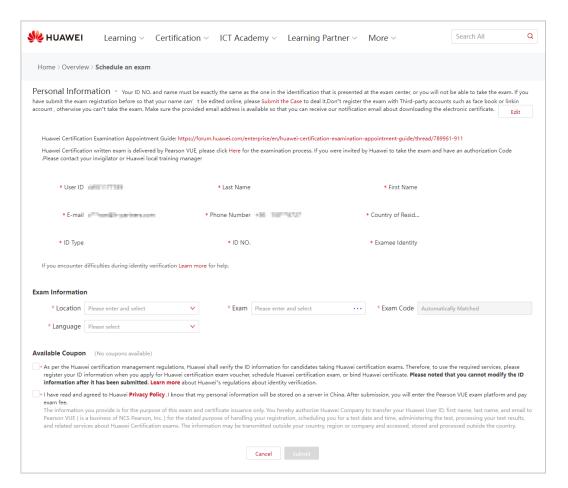

#### 

- The items marked with asterisks (\*) are mandatory. Please enter correct information.
- Use your name spelling the same as that on your identity certificate.
   Otherwise, you cannot take the exam. If the spellings are different,
   supplement the personal information and contact Pearson VUE customer
   service for modification.
- Ensure that the provided email is available. Otherwise, you cannot receive the emails about exam confirmation and e-certificate download.
- If you need to change your personal information after submitting it, log in to Pearson VUE and click My Profile for modification. If you need to change your name, contact Pearson VUE customer service.
- e. Read and agree to the Huawei certification policy.
- f. Select the nearest test center based on the search result on the displayed **Find a test center** page and click **Next**.

#### **NOTE**

- The system displays the test centers by distance. You can view the location of each test center in the map on the right. If you want to search for other test centers, enter an address in the search bar. Click **Search**, and then test centers nearest to the address will be displayed in the sequence of distance.
- Five test centers will be displayed on the page. If you want to view more test centers, click **Show more**. More test centers will be displayed in the sequence of distance. Click **Test Center Information** to view the phone number and transportation quide.
- You can select three exam centers at the same time and check the opening date and time of each exam center.
- g. Select the exam date and time, and click **Book this appointment**.
- Confirm the payment of exam fees in Cart and click Proceed to Checkout.

#### 

- After joining the HCPN, you can obtain a certain number of vouchers based on your HCPN partner tier. For details, contact the Huawei Cloud ecosystem manager.
- Pay by Voucher: Click Add Voucher/Promo Code, enter the voucher number, and click Apply. On the displayed page, the total order amount is USD 0.00. Click Next. The Submit Order page is displayed.
- Pay by Credit Card: Enter your credit card information in the specified text
  boxes and ensure that you have enabled the online payment function for your
  credit card. You can find the required information on both front and rear sides
  of your card. The security code is the last three digits of the white signature
  on the rear side. The default billing address is the examinee's office or
  residential address. If the cardholder is not yourself, the billing address should
  be changed to the cardholder's office or residential address. After entering the
  above information, click Next.

#### 2. Customer service

Find contact information of **Pearson VUE customer service** of your region. Dial the phone number and ask a customer service representative to schedule an exam for you. Call the customer service center and ask the customer service representative to reserve the exam for you.

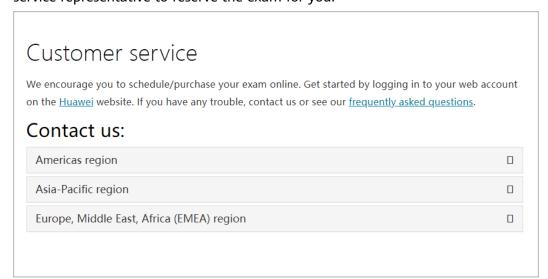

#### 3. Test Center

- a. Log in at https://home.pearsonvue.com/huawei and click **Find a test**
- b. In the search box, enter an address in English or Chinese and click Search. The test centers nearest to the address will be displayed in the sequence of distance. You can view the location of each test center in the map on the right. Select Country/Region, Province, and City from the drop-down menu. Click Search to view exam centers in the city.
- c. Five test centers will be displayed on the page. If you want to view more test centers, click **Show More**. More test centers will be displayed in the sequence of distance.
- d. Click **Test Center Information** to view the phone number and transportation guide.
- e. You can also contact the exam administrator, tell the administrator your scheduled exam and date, pay the exam fees, and ask the administrator to schedule the exam for you.
- f. To schedule an exam on the current day, you need to confirm with the exam administrator whether he/she can schedule it for you.

#### 8.3.4.3 Take The Exam

After the appointment, you need to take the exam on the scheduled date at the selected test center.

#### 8.3.4.4 Get The Certificate

If you pass Huawei Certification, you will receive an email informing you of downloading the electronic certificate one day after the exam date. To download the electronic certificate, log in to Huawei training and certification website using your personal account, choose **My Huawei** > **Training and Certification** > **My Certificates**, and click the name of the target certificate.

## 8.3.5 Validity Period of Certification

With the development of HUAWEI CLOUD technologies, Huawei Certification content will be updated and optimized irregularly. To ensure that the professional capabilities of certified personnel match the latest trend in the public cloud domain in real time, certified personnel need to receive re-certification within the validity period of the certificate. The re-certification requirements are as follows:

- The validity period of the certificate is 3 years.
- Your certificate validity period will be updated if you take a certification exam of the same or a higher level before the certificate expires.
- Your certificate will expire if you do not receive re-certification within the
  validity period. To obtain the certification again, you need to take an exam of
  the same effect as the expired certificate.

## **9** Cloud Solution Providers

## 9.1 Transaction Models

## 9.1.1 Overview

Huawei Cloud solution providers are qualified to resell Huawei Cloud to end customers. Cloud solution providers can provide customers with products and services based on Huawei Cloud and obtain benefits and incentives from Huawei Cloud.

Cloud solution providers can develop customers in reseller model.

 Reseller model: Associated customers deal with cloud solution providers (cloud solution providers issue invoices to and collect payments from customers), and Huawei Cloud makes a settlement with cloud solution providers (Huawei Cloud issues invoices to and collects payments from cloud solution providers).

#### 9.1.2 Reseller Model

## **Developing Customers**

If a cloud solution provider associates customers in the reseller model, the cloud solution provider can provide the customers with products and services based on Huawei Cloud. For details about how cloud solution providers develop customers, see **Customer Development**.

## **Controlling the Budget**

Cloud solution providers can **set a monthly budget for their reseller customers**. In this way, they can manage customer's monthly expenditures to reasonably set a budget.

The budget is calculated based on the prices listed on the official Huawei Cloud website. The budget will restore in the next month. Cloud solution providers can view their customers' monthly budget usage down the customer details page.

If the expenditure of a customer exceeds a certain percentage of its monthly budget, the cloud solution provider will receive an alert notification. The partner can **adjust customer's monthly budget** or **freeze the customer account**. After the account is frozen, the customer cannot buy, renew, or change resources, and provisioned resources may become unavailable, but still incur fees.

If a customer's expenditure exceeds the budget, Huawei Cloud will restrict customer's purchase of yearly/monthly and reserved instances, but not the provisioning of pay-per-use resources. To restrict the provisioning of pay-per-use resources, cloud solution providers need to freeze customer's account. For details, see **Freezing a Customer Account**.

#### □ NOTE

- After a customer associates with a partner, the customer account is frozen by default. The customer cannot purchase products or services until the partner unfreezes the customer account and sets a monthly budget for the customer.
- Operations, such as setting monthly budgets and freezing or unfreezing accounts for customers associated with cloud solution providers of Huawei Cloud Partner Service Provider, are performed by Huawei Cloud Partner Service Provider.

### **Purchasing Huawei Cloud Products**

The expenditure and related statistics displayed on the Billing Center page for a cloud solution provider's customer are calculated based on the prices listed on the official Huawei Cloud website. These statistics are used as a reference for cloud service resource usage. The actual amount to be paid does not equal to the provided amount. The cloud solution provider generates the customer bill based on the customer's actual expenditure and settles with the customer.

## **Querying Customer Expenditures**

After customers purchase Huawei Cloud products and services, their partners can query the customers' expenditures in the partner center.

For details, see Viewing a Customer's Orders and Viewing Customer Expenditures.

Customers expenditure summary is not the partner bill and cannot be used as the basis for partners' settlement, payment, or billing.

#### **□** NOTE

- The expenditure summary data has a latency. The actual expenditure data is subject to the expenditure details.
- The expenditure summary and details are collected based on Beijing time (GMT+08:00).
- The expenditure summary and details do not include the tax.

•

#### **Partner Bills**

Before 12:00 on the fifth day of each month (Beijing time), Huawei Cloud generates partner bills, bill details, and invoices of the last month. Partners settle the bills with Huawei Cloud.

For details about partner bill fields, see **Partner Bill Description**. For details about how partners pay bills, see **Repayment**.

#### ∩ NOTE

 Only after a reseller customer is associated with a partner, its expenditures can be rolled into the partner's bill.

The monthly bill details of a cloud solution provider contain the expenditure details of each customer. The partner can rate its customers based on the bill details, generate the bills for the reseller customers, settle with the reseller customers, and generate the invoices for the reseller customers.

The settlement rules between the cloud solution provider and its reseller customers are defined by the cloud solution provider.

#### **Revenues and Incentives**

Huawei Cloud calculates the revenues of a cloud solution provider based on the incentive policy and distributes incentives to the cloud solution provider accordingly. For details about the partner revenue and incentive policies, consult the ecosystem manager of the region.

For details about how a cloud solution provider applies for its incentives, see **Applying to Issue Incentive Earnings**.

## 9.2 Sales Management

## 9.2.1 Querying Product Discounts and Incentives

Partners can query the discount and incentive policies applicable to each product in the Partner Center.

#### **Procedure**

- **Step 1** Use your partner account to log in to **Huawei Cloud**.
- **Step 2** In the drop-down list of your account name, click **Partner Center** to go to the Partner Center.
- **Step 3** Select **Sales** > **Channels** > **Product Discounts and Incentives** on the top navigation bar.

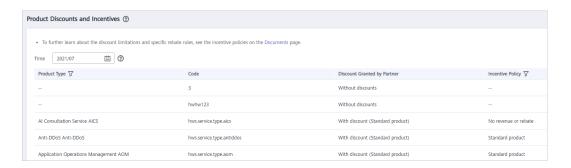

Step 4 Click next to **Product Type** to query the discounts and incentives applicable to each product by type.

Data on the **Product Discounts and Incentives** page is updated in real time. To query historical records, reset the time and search it again.

#### ■ NOTE

Click next to **Incentive Policy** in the product list to query the products which the specific incentive policies (**Standard product**, **Promotional product**, and **No revenue or rebate**) apply to and the discounts granted by the partner.

----End

## 9.2.2 Viewing Commercial Discounts

Partners can view the commercial discount list in Partner Center.

#### **Procedure**

- **Step 1** Use your partner account to log in to **HUAWEI CLOUD**.
- **Step 2** In the drop-down list of your account name, click **Partner Center** to go to the Partner Center.
- **Step 3** Select **Sales** > **Channels** > **Commercial Discounts** on the navigation bar to view discounts.

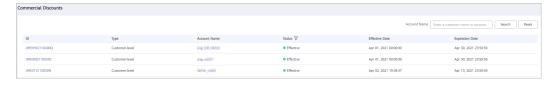

#### □ NOTE

- Click a commercial discount ID to view its details.
- Click an account name to view details about the customer.

----End

## 9.3 Customer Business

## 9.3.1 Customer Management

## 9.3.1.1 Querying Customers

A partner can query all the associated customers' current estimate and basic information.

Huawei Cloud Partner Service Provider can also query all the customers associated with its cloud solution providers and view the customers' used budget and basic information.

#### **Procedure**

- **Step 1** Use your partner account to log in to **Huawei Cloud**.
- **Step 2** Click **Partner Center** in the drop-down list of your account name.
- **Step 3** Select **Sales** > **Customer Business** > **Customer Management** on the top navigation bar.
- **Step 4** Set search criteria to search for customers

You can search for customers by the frozen status, association type, association time, customer name, account manager name, expenditure in this month, resource expiration date, mobile number, or customer tag.

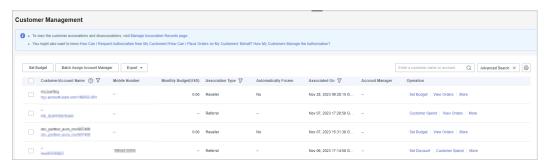

#### □ NOTE

- Click **Manage Association Records** to view historical customer associations and disassociation.
- **Step 5** Click an account name to view customer details.

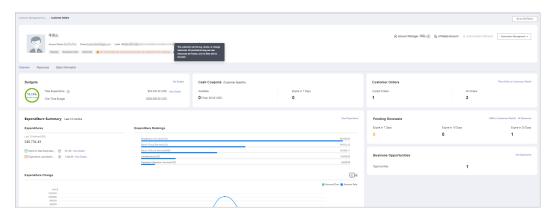

#### □ NOTE

- You can click Assign Account Manager to assign an account manager for the customer.
   If you need to change the account manager for a customer, you can click Account
   Manager: \*\*\*.
- You can click Unfreeze Account or Freeze Account to unfreeze or freeze the account and resources for the customer after required permissions have been granted to you.
- You can click Association Management and select View Association Requests from the drop-down list to view association records and manage association relationships for the customer. You can also click Disassociate from the drop-down list to disassociate from the customer.
- You can click Request Authorization to request permissions for performing operations on the customer's behalf.
- On the Overview tab, you can view budget usage. You can also click Set Budget to set a monthly budget or one-time budget for the customer.
- On the **Overview** tab, you can view the customer's cash coupons, including available coupons and coupons that will expire in 7 days.
- On the Overview tab, you can view the customer's orders, including unpaid and paid orders. You can also click Place Order on Customers' Behalf to place orders for the customer
- On the Overview tab, you can view the customer's resources to be renewed. To manage resources for the customer, you can click Perform O&M Operations on Customers'
  Behalf to obtain customer authorization first and then perform operational tasks for the customer as needed. You can view all resources, such as yearly/monthly resources, payper-use resources, reserved instances, and savings plans, by clicking All Resources, or view resources that are going to expire in 7days, 15 days, and 30 days.
- On the Overview tab, you can view expenditure analysis and product rankings. You can click View Expenditure to view expenditure details. You can click Month-to-Date Expenditure to view expenditure details of this month, and Expenditure Last Month to view expenditures of last month. You can click the icon next to Expenditure Change to view expenditure analysis.
- On the **Overview** tab, you can click **Add Opportunity** to create an opportunity for a preregistered customer or an associated customer. You can also click the number next to **Opportunities** to view detailed information.
- On the **Resources** tab, you can view and export yearly/monthly resources, pay-per-use resources, and savings plans.
- On the **Basic Information** tab, you can click **Account Manager History** to view the list of historical account managers assigned to the customer.

#### ----End

## **Other Operations**

A partner can perform the following operations on the **Customer Management** page:

• Choose **Export** > **Export Selected** to export all the customers of the partner.

∩ NOTE

Only the administrator can export the customer list. If other operators need to export the customer list, contact the administrator.

Choose Export > Export History. On the Export History page, click
 Download in the Operation column to download and query the customer records in the Completed status.

- Click **Set Monthly Budget** to set the monthly budget for customers of the reseller model. For details, see **Setting Monthly Budgets for Customers**.
- Choose More > Create Discount to set a discount for customers. For details, see Setting Discounts for Customers.
- Choose **More** > **Issue Coupon** to issue coupons for customers.
- Choose More > View Orders to view all orders of a customer.
- Choose **More** > **View Resources** to view a customer's pay-per-use and yearly/monthly resources. For details, see **Viewing a Customer's Resources**.
- Choose More > View Expenditure to view all expenditure details of a customer.
- Choose More > Assign Account Manager to assign an account manager to a customer. For details, see Assigning an Account Manager for a Customer.
- Operations, such as setting monthly budgets, freezing or unfreezing accounts, and placing orders or performing O&M on customers' behalf for customers associated with cloud solution providers of Huawei Cloud Partner Service Provider, are performed by Huawei Cloud Partner Service Provider. To perform these operations, select Customers or Resellers' Customers as required first and then perform operations as needed.

## 9.3.1.2 Setting Monthly Budgets for Customers

A partner can set monthly budgets for a customer associated with the partner by reseller model. The budget will automatically restore in the next month.

#### **Procedure**

- **Step 1** Use your partner account to log in to **HUAWEI CLOUD**.
- **Step 2** In the drop-down list of your account name, click **Partner Center** to go to the Partner Center.
- **Step 3** Select **Sales** > **Customer Business** > **Customer Management** on the top navigation bar.
- **Step 4** Select a customer in the **Customer/Account Name** column and click **Set Budget** in the **Operation** column. On the displayed **Set Budget** page, set **Budget Type** to **Monthly Budget**.
  - Automatic account freezing

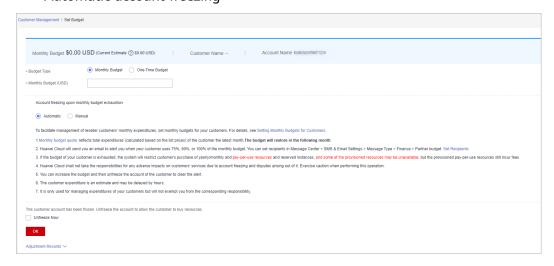

#### Manual account freezing

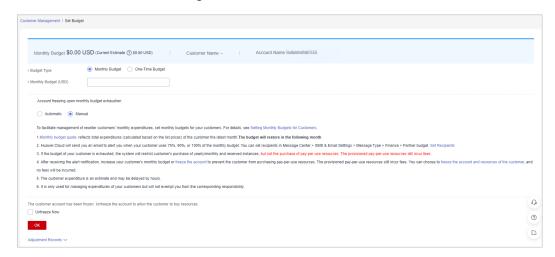

#### □ NOTE

- You can select multiple customers and click Set Budget above the customer list to
  achieve batch budget setting. The newly budget set will replace the earlier budget set.
- When you set a monthly budget for a customer, set Account freezing upon monthly budget exhaustion to Automatic or Manual. Automatic indicates that the system automatically freezes an account upon budget exhaustion. For details about how to manually freeze an account, see Freezing Customer Accounts and Resources.
- If a customer account is frozen, the customer cannot purchase resources. If you want to unfreeze the account, select **Unfreeze Now** and click **OK**.
- To view the monthly budget adjustment record, click Adjustment Record on the displayed Set Monthly Budget page.

#### Step 5 Enter a value and click OK.

#### 

When a customer is associated with a partner by reseller model, the customer account is frozen by default. When the account is frozen, the customer cannot purchase, renew the subscription to, change, or properly use the resources. The partner can select **Unfreeze Account** when setting the monthly budget for the customer to unfreeze the account.

A message is displayed indicating that the monthly budget has been set successfully.

#### 

If partners have enabled the verification code function, a verification code is required to verify the identity.

#### Step 6 Click OK.

----End

## 9.3.1.3 Setting One-Time Budgets for Customers

A partner can set one-time budgets for a customer associated with the partner in the reseller model. The budget will not automatically restore in the next month.

#### **Procedure**

- **Step 1** Use your account to log in to **Huawei Cloud**.
- **Step 2** In the drop-down list of your account name, click **Partner Center**.
- **Step 3** Select **Sales** > **Customer Business** > **Customer Management** on the top navigation bar.
- **Step 4** Select a customer in the **Customer/Account Name** column and click **Set Budget** in the **Operation** column. On the displayed **Set Budget** page, set **Budget Type** to **One-Time Budget**.
  - Automatic account freezing

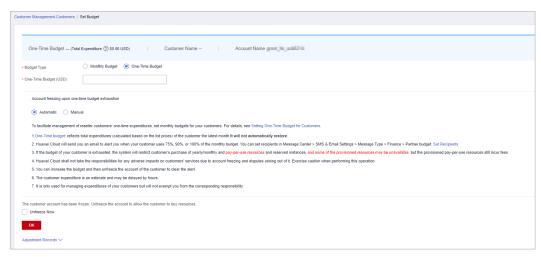

Manual account freezing

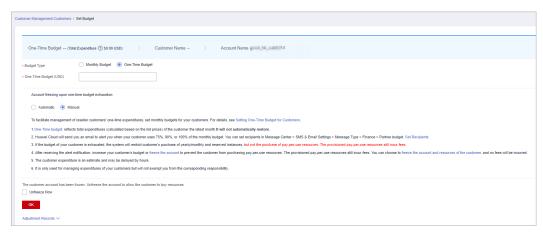

#### **Ⅲ** NOTE

- You can select multiple customers and click **Set Budget** above the customer list to achieve batch budget setting. The newly budget set will replace the earlier budget set.
- After the one-time budget is used up, the customer account can be automatically or manual froze based on your needs. Automatic indicates that the system automatically freezes an account upon budget exhaustion. For details about how to manually freeze an account, see Freezing Customer Accounts and Resources.
- If a customer account is frozen, the customer cannot purchase resources. If you want to unfreeze the account, select **Unfreeze Now** and click **OK**.
- To view the one-time budget adjustment record, click Adjustment Records on the displayed Set Budget page.

#### **Step 5** Enter a one-time budget value and click **OK**.

#### **◯** NOTE

When a customer is associated with a partner in reseller model, the customer account is frozen by default and they cannot purchase, renew the subscription to, change, or properly use the resources. The partner can select **Unfreeze Account** when setting the one-time budget for the customer to unfreeze the account.

A message is displayed indicating one-time budget setting success.

#### 

If partners have enabled the verification code function, a verification code is required to verify the identity.

#### Step 6 Click OK.

----End

## 9.3.1.4 Adding Partner Budget Recipients

- Step 1 Click in the upper right corner to go to Message Center.
- **Step 2** In the navigation pane on the left, choose **SMS & Email Settings**. In the **Message Type** column, select **Finance**, select **Partner budget**, and click **Add Recipient**.

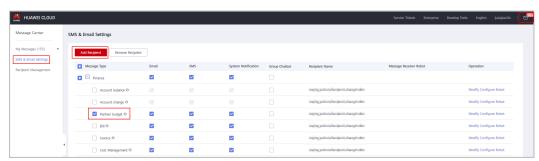

**Step 3** In the displayed **Add Recipient** dialog box, click **Add Recipient**, enter the recipient name, email address, and phone number, and click **OK**.

To add multiple recipients, repeat this step.

Click **OK**. When the partner budget usage exceeds 75%, 90%, or 100%, the added recipients will receive a warning notification.

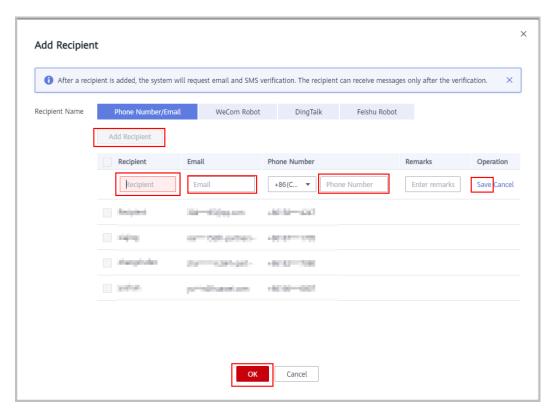

----End

## 9.3.1.5 Freezing Customer Accounts and Resources

In reseller model, customer accounts will be frozen by default when associated with a partner. If a partner need to freeze customers' resources, they should unfreeze customer accounts first and then freeze account and resources in **Customer Management** page.

Partners can freeze or unfreeze reseller customer accounts in **Customer Management** page.

## **Impacts of Account Freezing**

• Impacts of Freezing Accounts

If customer's account is frozen, the customer cannot buy, renew, or change resources, and provisioned resources may be unavailable, but still incur fees.

The following table describes the impacts on a reseller customer after its account is frozen.

| Operation Type                                                                                                  | Supported<br>Operations                                                            | Operations Not Supported                                                                                                    |
|----------------------------------------------------------------------------------------------------|------------------------------------------------------------------------------------|----------------------------------------------------------------------------------------------------|
| Operations on yearly/<br>monthly cloud services                                                                 | <ul> <li>Unsubscribing from resources</li> <li>Modifying resource names</li> </ul> | <ul> <li>Purchasing resources</li> <li>Modifying specifications</li> <li>Renewing subscription to resources</li> <li>Changing yearly/monthly resources to pay-per-use resources</li> <li>Operations on resources</li> <li>Deleting resources</li> </ul> |
| Operations on pay-<br>per-use cloud services<br>(operations on pay-<br>per-use instances and<br>spot instances) | <ul> <li>Modifying resource names</li> <li>Viewing resource information</li> </ul> | <ul> <li>Purchasing resources</li> <li>Modifying specifications</li> <li>Changing pay-per-use resources to yearly/monthly resources</li> <li>Operations on resources</li> <li>Deleting resources</li> </ul>                                             |

Impacts of Freezing Accounts and Resources
 In addition to the account freezing, resources are a

In addition to the account freezing, resources are also frozen and enter the retention period. During the retention period, customers cannot access or use the frozen cloud service resources. Cloud service resources and data stored will be retained, and the frozen resources will not incur fees.

#### **Procedure**

- **Step 1** Use your account to log in to **HUAWEI CLOUD**.
- **Step 2** In the drop-down list of your account name, click **Partner Center** to go to the Partner Center.
- **Step 3** Select **Sales** > **Customer Business** > **Customer Management** on the top navigation bar.
- **Step 4** Click **Freeze Account** in the **Operation** column in the row of the target customer.
- **Step 5** Select the scope.
  - Freeze the account only.

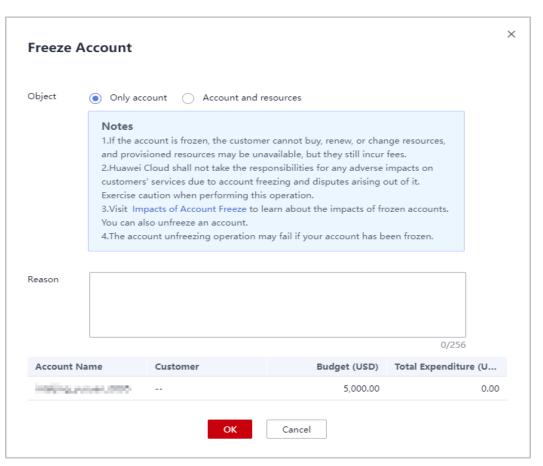

• Freeze both account and resources.

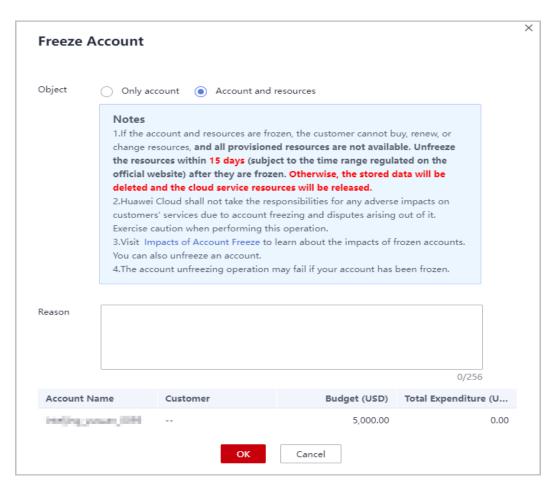

#### **□** NOTE

For Huawei Cloud Partner Service Provider, to freeze a customer account, choose **Customer Business** > **Customer Management**, and click **Customers** or **Resellers' Customers** as needed. Then, locate your required account and click **Freeze Account** in the **Operation** column.

#### **Step 6** Enter the reason.

#### Step 7 Click OK.

A message is displayed indicating that the account is frozen.

#### **◯** NOTE

- If partners have enabled the verification code function, a verification code is required.
- To unfreeze a customer account, click **Unfreeze Account** in the **Operation** column.

#### ----End

#### 9.3.1.6 Unfreezing a Customer Account

After a customer account is frozen, the partner can unfreeze the account for the customer.

#### **Procedure**

- **Step 1** Use the partner account to log in to **Huawei Cloud**.
- **Step 2** In the drop-down list of your account name, click **Partner Center** to go to the Partner Center.
- **Step 3** Select **Sales** > **Customer Business** > **Customer Management** on the top navigation bar.
- **Step 4** Locate the target customer, click **More** > **Unfreeze Account** in the **Operation** column.

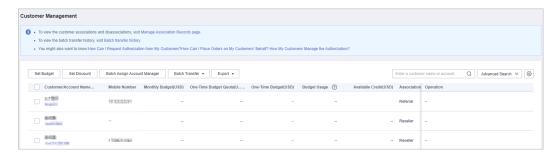

**Step 5** Enter the reason and complete the verification. Click **OK**. A message is displayed, indicating that the account is unfrozen successfully.

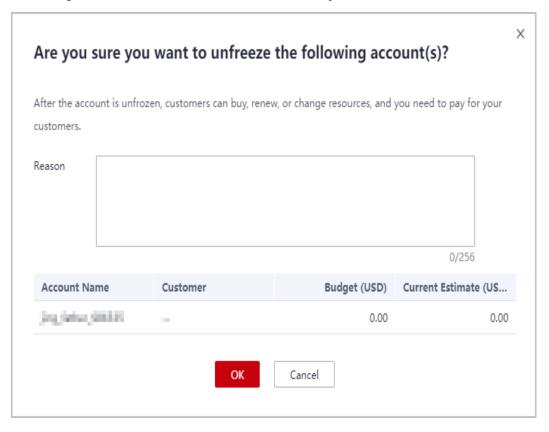

If the customer account is automatically frozen after the budget is used up, **adjust the budget** to unfreeze the customer account.

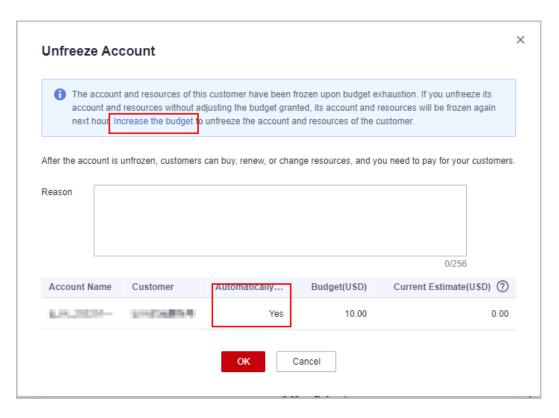

#### □ NOTE

If partners have enabled the verification code function, a verification code is required to verify the identity.

#### ----End

## 9.3.1.7 Managing Customer Association Relationships

In the reseller model, a partner can disassociate from its customers and process the disassociation requests submitted by customers.

#### **◯** NOTE

• Only partners with the corresponding permissions can disassociate from their customers.

#### **Precautions**

- 1. Only one disassociation request can be initiated by a customer within a 3 month period.
- 2. Only one disassociation request can be initiated by a partner within a 3 month period.

#### Dissociating from a Customer

- Step 1 Use your partner account to log in to HUAWEI CLOUD.
- **Step 2** In the drop-down list of your account name, click **Partner Center** to go to the Partner Center.
- **Step 3** Select **Sales** > **Customer Business** > **Customer Management** on the top navigation bar.

**Step 4** In the customer list, select a customer and click **More > Disassociate** in the **Operation** column.

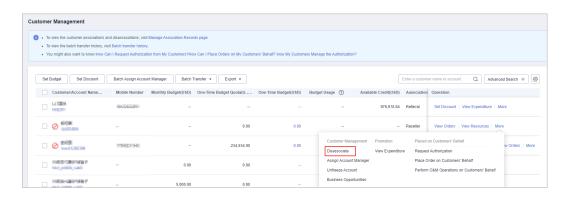

#### **Ⅲ** NOTE

For Partner Service Provider, they need to click the **Customers** tab, select a customer, and disassociate from the customer.

Step 5 If the account passes the check, select I understand the preceding statement and confirm to disassociate from the partner account, and click Disassociate.

#### 

If the account fails the check, handle the failed items as prompted. Then check the account again.

The **Disassociate** dialog box is displayed.

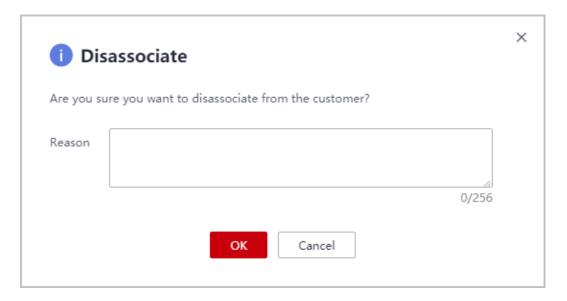

**Step 6** Enter the reason and click **OK**.

The system displays a message indicating that the request for disassociating from the customer has been submitted. After your customer completes the processing, you will be notified of the processing result at the first time. Please wait.

#### □ NOTE

If partners have enabled the verification code function, a verification code is required to verify the identity.

#### ----End

#### **Other Operations**

Partners can query the customer associations and disassociations, and process the disassociation requests initiated by customers.

#### □ NOTE

Only partners with the corresponding permissions can process the disassociation requests from customers.

- **Step 1** Use your partner account to log in to **HUAWEI CLOUD**.
- **Step 2** In the drop-down list of your account name, click **Partner Center** to go to the Partner Center.
- **Step 3** Select **Sales** > **Customer Business** > **Customer Management** on the top navigation bar.
- Step 4 Click Manage Association Records.

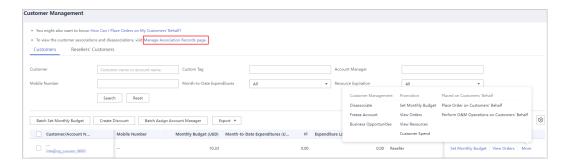

#### ■ NOTE

For Partner Service Provider, they need to click the **Customers** tab and click **Manage Association Records**.

**Step 5** On the **Manage Association Records** page, you can query the customer associations, association type changes, and disassociations.

Click **Agree** or **Reject** in the **Operation** column.

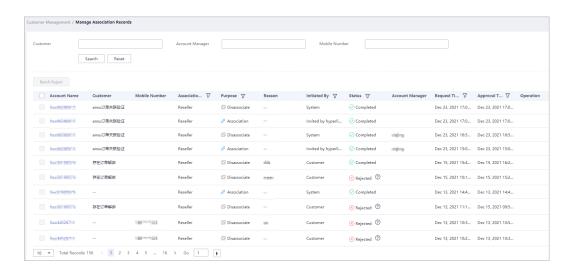

#### 

If partners have enabled the verification code function, a verification code is required to verify the identity.

#### ----End

# 9.3.1.8 Setting Discounts for Customers

A partner can set discounts for associated customers and specify the validity period of the discounts. Customers can buy HUAWEI CLOUD products at discounts.

#### 

• Partners in the following areas cannot set discounts for their customers:

Chile, Brazil, Colombia, El Salvador, Jamaica, Bolivia, Uruguay, Argentina, Ecuador, Dominican Republic, Suriname, Haiti, Peru, Paraguay, Guyana, Honduras, Mexico, Barbados, French Guyana, Nicaragua, Panama, Costa Rica, Puerto Rico, Trinidad and Tobago, Belize, Guatemala, Bahamas, Bermuda, Saint Lucia

 A partner cannot set discounts for a customer associated with the partner in the reseller model.

#### Context

You can set a general discount for customers.

A general discount applies to all product categories.

## **MOTE**

- For the applicable scope of discounts granted by partners, see What Is the Applicable Scope of Discounts Granted by Partners?
- When a customer uses a discount granted by the partner, the partner's rewards may be affected.

# **Prerequisites**

You have obtained the permission for setting discounts from the HUAWEI CLOUD operation manager.

#### **Procedure**

- **Step 1** Use your partner account to log in to **HUAWEI CLOUD**.
- **Step 2** In the drop-down list of your account name, click **Partner Center** to go to the Partner Center.
- **Step 3** Select **Sales** > **Customer Business** > **Customer Management** on the top navigation bar.
- **Step 4** In the customer list, select a customer and click **Create Discount** in the **Operation** column.

#### 

You can also select multiple customers in the customer list and click Create Discount.

**Step 5** Pull the slide bar to set the discount percentage.

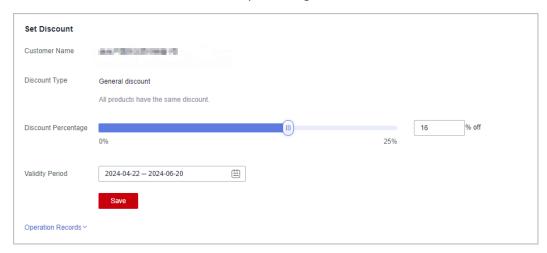

- **Step 6** Set the validity period and click **Save**.
- **Step 7** In the dialog box that is displayed, click **Yes**.

A message is displayed indicating that the discount has been granted successfully.

### ■ NOTE

- After the discount has been granted, the system notifies the customer of the discount by email.
- After the discount has expired, the system notifies the partner and the customer of the expiration by email.
- If partners have enabled the verification code function, a verification code is required to verify the identity.

#### ----End

## **Follow-up Operations**

- Viewing a discount
  - Click an account name to go to the **Customer Details** page. On the displayed page, you can view the discounts set for the customer.
- Modifying discount information

On the **Create Discount** page, modify the discount percentage and validity period. The new settings will replace the original ones.

#### 

If a discount has already taken effect, you can only modify its expiration time and percentage.

- Deleting a discount
  - Set the discount percentage to 0%.
- Viewing Discount Setting Records

You can view discount setting records in the **Operation Records** area of the **Create Discount** page, including the operation type, product type, validity period, operator, time, and discount.

## 9.3.1.9 Viewing a Customer's Resources

A partner can view each associated customer's pay-per-use or yearly/monthly resources, reserved instances, and savings plans.

#### **Procedure**

- **Step 1** Use your partner account to log in to **HUAWEI CLOUD**.
- **Step 2** In the drop-down list of your account name, click **Partner Center** to go to the Partner Center.
- **Step 3** Select **Sales** > **Customer Business** > **Customer Management** on the top navigation bar.
- **Step 4** On the **Customer Management** page, set the search criteria for a fuzzy search. Select a target customer and choose **More** > **View Resource** to enter the resource management page.

#### 

To view customer resources at Huawei Cloud Partner Service Provider, choose **Customer Business** > **Customer Management** and click **Customers** or **Resellers' Customers** as needed. Then, locate your required account and choose **More** > **View Resources** in the **Operation** column.

- **Step 5** View the resources purchased by customers.
  - View yearly/monthly resources.

On the **Yearly/Monthly Resources** page, set the search criteria and query the desired yearly/monthly resource records.

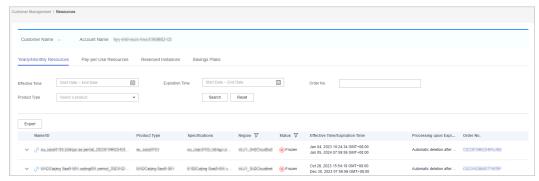

- Click **Export** to export all yearly/monthly resource records of a customer.
- Click 

  ✓ to check instance information and resource status.
- Click to check associated resources.

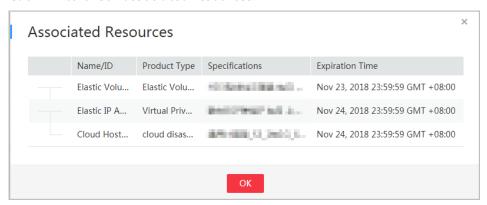

View pay-per-use resources.

On the **Pay-per-use Resources** page, set the search criteria and query the desired pay-per-use resource records.

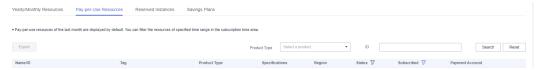

Click **Export** to export all pay-per-use resource records of a customer.

- View the reserved instances.

On the **Reserved Instance** page, set the search criteria and query the desired reserved instance records.

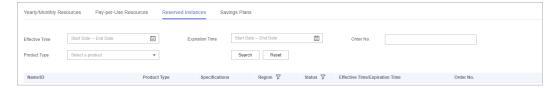

View savings plans.

On the **Savings Plans** tab, set search options to query target savings plans.

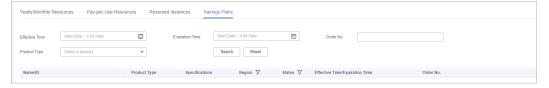

----End

# 9.3.1.10 Request Authorization from a Customer

A partner must request authorization from a customer before placing orders on behalf of this customer.

#### **Procedure**

- **Step 1** Use your partner account to log in to **HUAWEI CLOUD**.
- **Step 2** In the drop-down list of your account name, click **Partner Center** to go to the Partner Center.
- **Step 3** Select **Sales** > **Customer Business** > **Customer Management** on the top navigation bar.
- **Step 4** Select a customer and click **More** > **Request Authorization** in the **Operation** column.

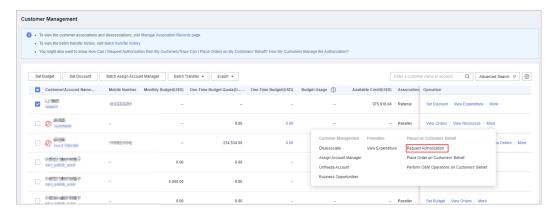

Step 5 Select I have read and agree to the Huawei Cloud Partner Commitment Letter for Operation on Customers' Behalf and click OK.

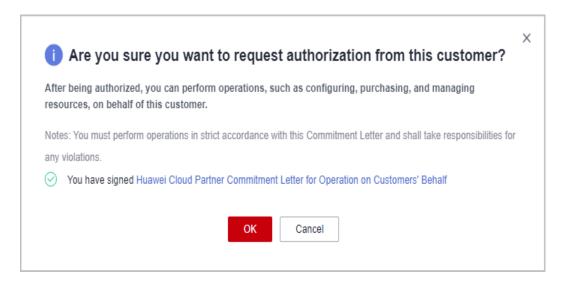

#### 

Selecting I have read and agree to the Huawei Cloud Partner Commitment Letter for Operation on Customers' Behalf is required for the first-time authorization request.

A message is displayed, indicating that the authorization request has been sent to the customer. The customer can manage the authorization requests on the **My Account** > **My Partner** page.

----End

## 9.3.1.11 Placing Orders on Customers' Behalf

Partners can place orders to purchase yearly/monthly resources or pay-per-use resources on Partner Center on reseller customers' behalf.

# **Prerequisites**

A partner must obtain the authorization from a customer before placing orders on behalf of the customer.

## **Procedure**

- **Step 1** Use your partner account to log in to **HUAWEI CLOUD**.
- **Step 2** In the drop-down list of your account name, click **Partner Center** to go to the Partner Center.
- **Step 3** Select **Sales** > **Customer Business** > **Customer Management** on the top navigation bar.
- Step 4 Select a record of a reseller customer and choose More > Place Order on Customers' Behalf in the Operation column.

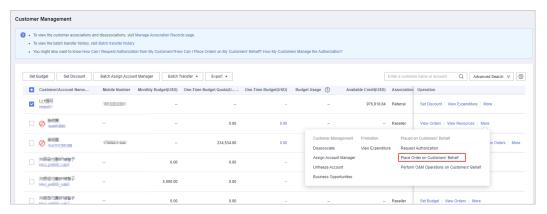

#### □ NOTE

To place orders on customers' behalf at Huawei Cloud Partner Service Provider, choose Customer Business > Customer Management, and click Customers or Resellers' Customers as needed. Then, locate your required account and choose More > Place Order Customers' Behalf in the Operation column.

- **Step 5** In the displayed dialog box, click **OK**.
- **Step 6** On the **Select Products** page, select a product and place an order as prompted.

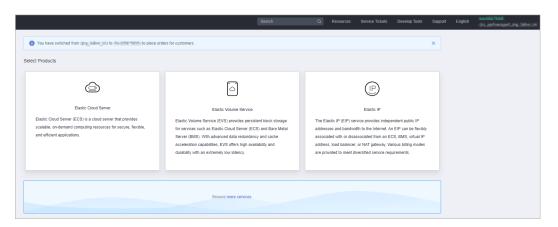

**Step 7** If you need more products, click **more services** below to go to the Huawei Cloud console and select a product by clicking the service icon on the left to place an order.

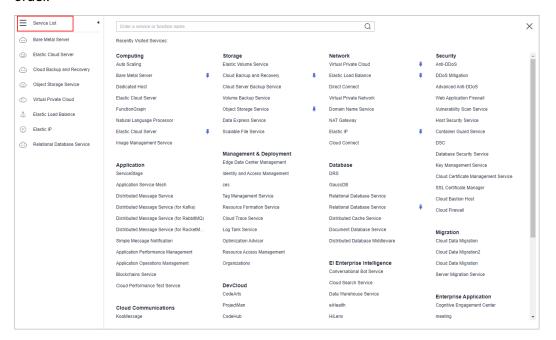

#### 

When you place orders on a customer's behalf, your partner account will be switched to the customer account. To switch the account back, click **Switch Role**.

#### ----End

# **Other Operations**

You can choose **Customer Business** > **Customer Orders** and view the orders of yearly/monthly resources placed on customers' behalf. In addition, you can choose **Customer Business** > **Customer Management** and choose **More** > **View Resources** to query pay-per-use resources provisioned on customers' behalf.

# 9.3.1.12 Performing Resource O&M for Customers

Partners can perform resource O&M on Partner Center on reseller customers' behalf.

## **Prerequisites**

A partner must obtain the authorization from a customer before performing resource O&M on behalf of the customer.

### **Procedure**

- **Step 1** Use your partner account to log in to **HUAWEI CLOUD**.
- **Step 2** In the drop-down list of your account name, click **Partner Center** to go to the Partner Center.
- **Step 3** Select **Sales** > **Customer Business** > **Customer Management** on the top navigation bar.
- Step 4 Select a record of a reseller customer and choose More > Perform O&M Operations on Customers' Behalf in the Operation column.

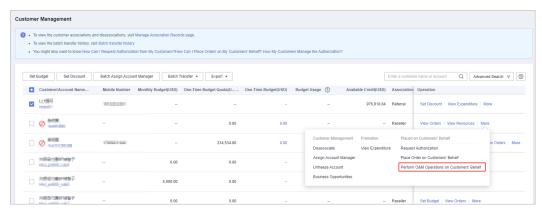

#### 

To perform O&M operations on customers' behalf, choose **Customer Business > Customer Management**, and click **Customers** or **Resellers' Customers** as needed. Then, locate your required account and choose **More > Perform O&M Operations on Customers' Behalf** in the **Operation** column.

- **Step 5** In the displayed dialog box, click **OK**.
- **Step 6** On the console page, perform resource O&M operations as prompted.

### 

When you perform resource O&M on a customer's behalf, your partner account will be switched to the customer account. To switch the account back, click **Switch Role**.

----End

# 9.3.1.13 Assigning an Account Manager for a Customer

A partner can assign an account manager for a customer.

#### 

If a customer is associated with a partner via an invitation email, invitation link, or QR code sent by the account manager, the customer is assigned to the account manager after the association. In this case, the partner does not need to assign another account manager to the customer.

#### **Precautions**

After an account manager is assigned for a customer, the account manager can manage the customer. Specifically, the account manager can view the expenditure records of the customer, and the customer's consumption and revenues generated during the management period belong to the account manager.

#### **Procedure**

- **Step 1** Use your partner account to log in to **HUAWEI CLOUD**.
- **Step 2** In the drop-down list of your account name, click **Partner Center** to go to the Partner Center.
- **Step 3** Select **Sales** > **Customer Business** > **Customer Management** on the top navigation bar.
- **Step 4** In the customer list, select a customer, choose **More** > **Assign Account Manager** in the **Operation** column to switch to the **Assign Account Manager** page.

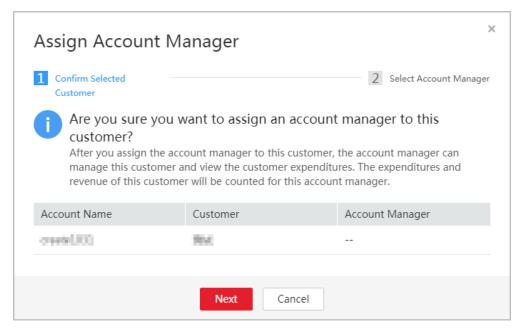

**Step 5** Verify the target account manager account and click **Next**.

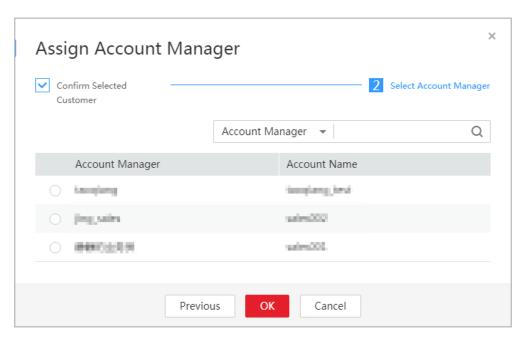

**Step 6** Select the target account manager and click **OK**.

□ NOTE

Alternatively, you can select multiple customers in the customer list and click **Batch Assign Account Manager** to assign an account manager to the customers.

----End

# 9.3.1.14 Disassociating from a Customer

You can disassociate with your customers as needed.

#### □ NOTE

#### Notes:

- 1. Any problems arising out of the disassociation shall be resolved by you and your customers. Huawei Cloud shall not be held accountable for any consequences.
- 2. After disassociation, the settlement matters will be handled through negotiation between you and your customers.
- 3. A customer account is not allowed to submit multiple disassociation applications within three months.

#### **Procedure**

- **Step 1** Use your partner account to log in to **Huawei Cloud**.
- **Step 2** In the drop-down list of your account name, click **Partner Center** to go to the Partner Center.
- **Step 3** On the top navigation bar, select **Sales** > **Customer Business** > **Customer Management**.
- **Step 4** In the customer list, select a customer and choose **More > Disassociate** in the **Operation** column.

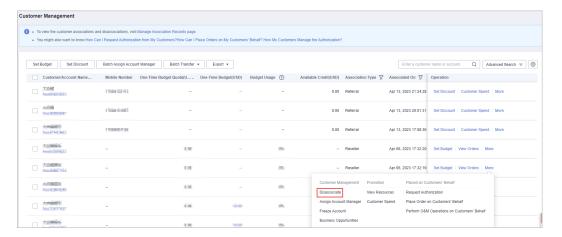

Step 5 On the displayed page, select I understand the preceding statement and confirm to disassociate from the partner account, and click Disassociate.

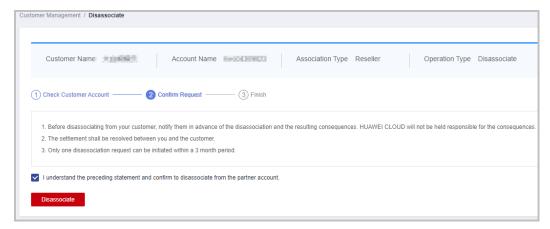

**Step 6** In the displayed dialog box, enter a reason and click OK.

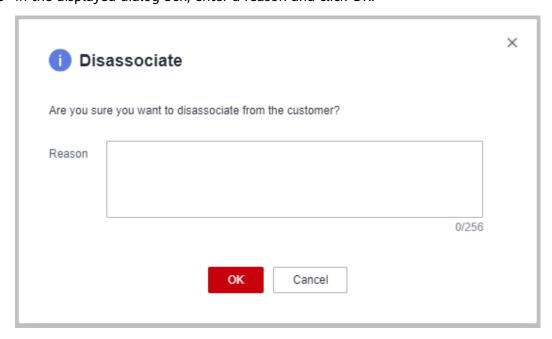

**Step 7** A message is displayed indicating that you have been disassociated form the customer.

----End

# 9.3.2 Customer Development

## 9.3.2.1 Pre-registering Customers

Customer pre-registration is a mechanism provided by Huawei Cloud for cloud solution providers to register customers in advance to seize customer development opportunities. This mechanism prevents conflicts between partners and between partners and Huawei Cloud.

A partner can pre-register potential customers. Within the validity period of preregistration, the partner can send invitation links to pre-registered customers for them to register and associate with the partner.

Except for **sending emails**, partners can send hyperlinks and QR codes to invite potential customers.

### **Precautions**

- A customer cannot be pre-registered by a partner if the customer:
  - Is registered with Huawei Cloud (Chinese mainland website).
  - Has been associated with a partner.
  - Has been pre-registered by another partner.
  - Has signed contracts with HUAWEI CLOUD.
  - Has cash expenditure records and has not been followed up by the Huawei Cloud direct sales team.
- A partner can submit a request for manual pre-registration review if the customer:
  - Has registered for more than seven days or has cash expenditure records and has been followed up by the Huawei Cloud direct sales team.
  - registers in a country that is inconsistent with the location where the partner develops business.
  - Belongs to the Huawei Cloud online sales team.
- The maximum number of pending and pre-registered customers is 100. When the maximum number is reached, the partner cannot pre-register any customers.
- The validity period of pre-registration is 15 days. A pre-registered customer cannot be pre-registered by another partner until the current validity period has expired.
- If a partner does not reserve a mobile number or email address in the partner center, the partner cannot register a customer. Partners need to add mobile numbers or email addresses on the Personal Information page under Account Management > Basic Information in the partner center before registering customers.
- When a partner pre-registers a customer, ensure to enter the email address used by the customer to register its account.

• If a partner still wants to pre-register a customer who does not meet the preregistration conditions, the partner needs to submit a manual review request. The review will be completed within two working days.

### **Procedure**

- **Step 1** Use your account to log in to **HUAWEI CLOUD**.
- **Step 2** In the drop-down list of your account name, click **Partner Center** to go to the Partner Center.
- **Step 3** Select **Sales** > **Customer Business** > **Customer Development** on the top navigation bar.
- **Step 4** On the **From Partner Center** tab page, click **Preregister Customer**.

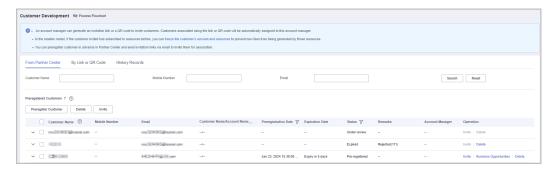

**Step 5** Enter the full name, email address, and mobile number of the customer, select whether to send an invitation link, and click OK.

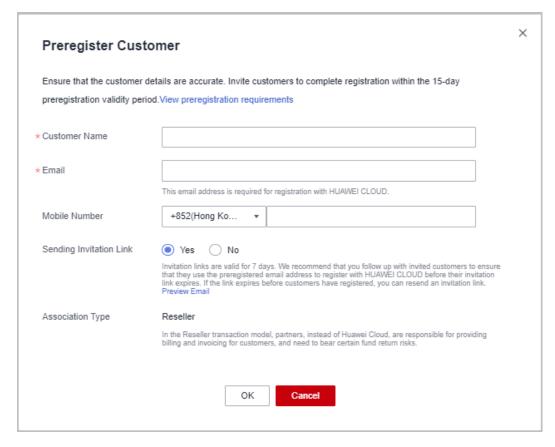

A message is displayed indicating that the pre-registration is successful.

- **Step 6** (Optional) If a partner still wants to pre-register a customer who does not meet the pre-registration conditions, the partner needs to submit a manual review request.
  - 1. In the dialog box that is displayed, click **Preregister Customer**.

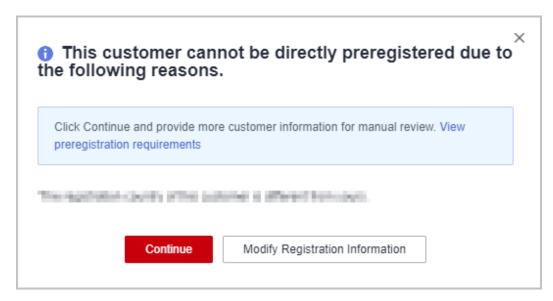

2. In the **Preregister Customer** dialog box, fill in the required information and click **Submit**.

----End

## **Other Operations**

- Click **Delete** in the **Operation** column to delete a customer. You can also select multiple customers and click **Delete** next to **Preregister Customer** to delete them.
- Click **Create Opportunity** in the **Operation** column to create an opportunity for a customer.

#### □ NOTE

- You cannot delete customers whose status is **Pending review** or **Associated**.
- After a pre-registered customer is deleted, the pre-registration for the customer becomes invalid.

## 9.3.2.2 Inviting Pre-Registered Customers by Emails

A partner can send an email to invite a pre-registered customer for association.

■ NOTE

By default, Partner Center provides only the reseller model. To enable the referral model, contact your ecosystem manager to apply for the permission.

# **Prerequisites**

A partner must pre-register a customer before sending an email to the customer. For details about pre-registering a customer, see **Pre-registering Customers**.

### Procedure

- **Step 1** Use your partner account to log in to **HUAWEI CLOUD**.
- **Step 2** In the drop-down list of your account name, click **Partner Center** to go to the Partner Center.
- **Step 3** Select **Sales** > **Customer Business** > **Customer Development** on the top navigation bar.
- **Step 4** In the customer list, select a customer and click **Invite** in the **Operation** column.

#### ■ NOTE

 You can select multiple customers and click Invite to batch send invitation emails to the customers.

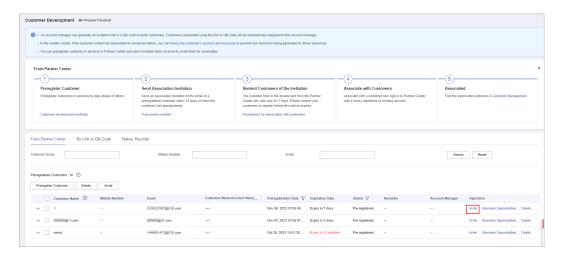

**Step 5** On the **Invite** page, select an association type and click **OK**.

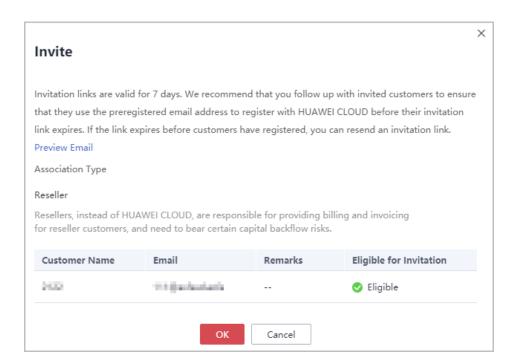

#### □ NOTE

Association types

**Referral** (contact your ecosystem manager to apply for the permission): A customer signs a contract with HUAWEI CLOUD. HUAWEI CLOUD is responsible for the customer's contracts, billing, and invoices, and the customer pays to HUAWEI CLOUD.

**Reseller**: A customer signs a contract with the partner. The partner is responsible for the customer's contracts, billing, invoices, and support services, and the customer pays to the partner.

- Invitation links have a validity period. Notify invited customers of completing registration within the validity period.
- Click Preview Email to view the invitation email content.

The system automatically sends invitation emails to customers. After receiving the invitation emails, the customers click the links to register with HUAWEI CLOUD and associate with the partners. For details, see **Requesting Association with a Partner**.

----End

# 9.3.2.3 Inviting Pre-Registered Customers by Hyperlinks or QR Codes

Except for **sending emails**, partners can send hyperlinks and QR codes to invite potential customers.

□ NOTE

By default, Partner Center provides only the reseller model. To enable the referral model, contact your ecosystem manager to apply for the permission.

## **Precautions**

• The invitation hyperlinks and QR codes displayed on the **By Link or QR Code** page contain custom tags (usernames used for login).

- After an account manager or account director invites customers by invitation links and QR codes, the customers will be automatically associated with and assigned to the account manager or account director.
- Offline associations are only available to new customer accounts. If a customer wants to associate with a partner using an existing account, they need to contact partner to send an online association invitation.

## **Procedure**

- **Step 1** Use your partner account to log in to **HUAWEI CLOUD**.
- **Step 2** In the drop-down list of your account name, click **Partner Center** to go to the Partner Center.
- **Step 3** Select **Sales** > **Customer Business** > **Customer Development** on the top navigation bar.
- Step 4 Click the By Link or QR Code tab.
- **Step 5** Obtain the invitation link and QR code.

A partner can invite a customer by the general/custom invitation link and QR code or a promotional link.

After receiving the invitation, the customer can click the link or scan the QR code to register with HUAWEI CLOUD and associate with the partner. For details, see **Requesting Association with a Partner**.

## □ NOTE

- When creating a custom invitation link and a QR code, add a tag to them. Then you can identify associated customers by tag. You can view customers' custom tags in the customer list on the **Customer Business** > **Customer Management** page.
- If you do not want to create a custom tag for a customer, use the general invitation link and QR code.
- The invitation link and QR code for a promotional activity are valid only for a period of time. Remind your customers to complete the registration within the validity period.
- Association types

**Referral** (contact your ecosystem manager to apply for the permission): A customer signs a contract with HUAWEI CLOUD. HUAWEI CLOUD is responsible for the customer's contracts, billing, and invoices, and the customer pays to HUAWEI CLOUD.

**Reseller**: A customer signs a contract with the partner. The partner is responsible for the customer's contracts, billing, invoices, and support services, and the customer pays to the partner.

- Invite a pre-registered customer by a general-purpose invitation link and QR code.
  - a. Click the **General-Purpose Invitation Links** tab.
  - b. Click Copy after Link or click Download on the QR Code picture to obtain the invitation link or QR code and send it to a pre-registered customer in offline mode, such as emails.

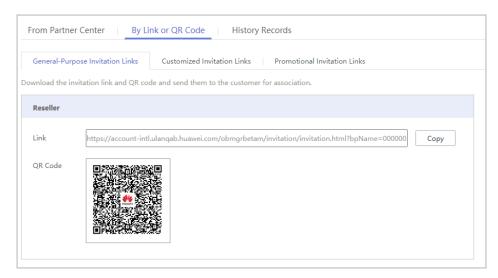

- Invite a pre-registered customer by a customized invitation link or QR code.
  - a. Click the Customized Invitation Links tab.
  - b. Choose an **Association Type**, specify **Custom Tag**, and click **Generate**.

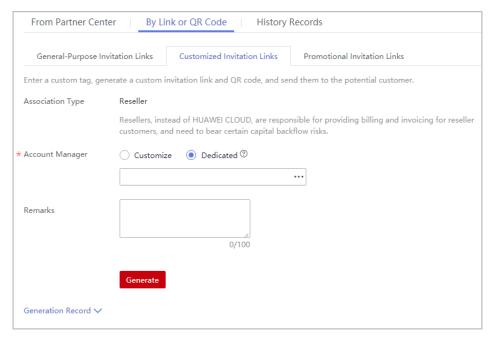

c. On the Generate page, click Copy after Link or click Download on the QR Code picture to obtain the invitation link or QR code and send it to a pre-registered customer in offline mode, such as emails.

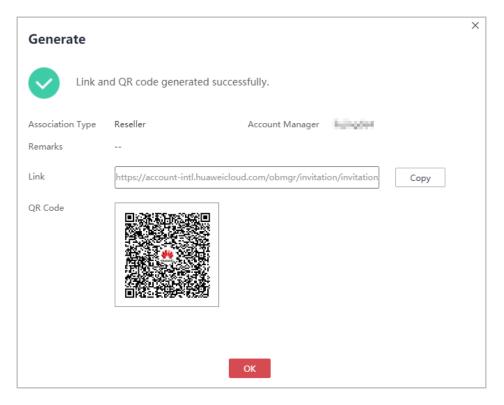

#### 

You can click Generation Record to view historical invitations. You can also send a historical invitation link or QR code to a potential customer.

Invite a pre-registered customer by a promotional invitation link. No promotion activity is available.

----End

# 9.3.2.4 Managing Invited Customers

After a partner sends an invitation link to a customer, the partner can view the customer association status and manage the invited customer.

For a customer in the **Association failed** state, you can place the cursor on after Association failed to query the failure cause.

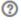

# **Association Failure Causes and Suggested Operations**

| Message                             | Suggested Operation              |
|-------------------------------------|----------------------------------|
| The system is busy. Try later.      | Contact the customer service.    |
| The invitation link does not exist. | Send the invitation email again. |
| The invitation link has expired.    | Send the invitation email again. |
| The invitation code has been used.  | Send the invitation email again. |
| The invitation link has been used.  | Send the invitation email again. |

| Message                                                                                                    | Suggested Operation                                                                                                    |
|----------------------------------------------------------------------------------------------------|----------------------------------------------------------------------------------------------------|
| Prepaid partners cannot develop customers in reseller model.                                                                                                    | Send the invitation email again.                                                                                                    |
| Failed to associate with the partner because the customer has been registered by another partner.                                                                                                    | The customer cannot be associated with a partner in this condition.                                                                       |
| Failed to set the customer to a partner's customer because the customer is already a partner or is applying for becoming a partner.                                                                                                    | The customer cannot be associated with a partner in this condition.                                                                       |
| Failed to associate with the partner because the customer already associates with another partner.                                                                                                    | The customer cannot be associated with a partner in this condition.                                                                       |
| Failed to associate with the partner because the customer has a special contract.                                                                                                    | The customer cannot be associated with a partner in this condition.                                                                       |
| Failed to associate with the partner because the customer uses a Huawei internal account.                                                                                                    | The customer cannot be associated with a partner in this condition.                                                                       |
| Failed to associate with the partner by reseller model because the customer has its enterprise master account.                                                                                                    | The customer cannot be associated with a partner by reseller model.                                                                       |
| Failed to associate with the partner by reseller model because the customer has its enterprise member account associated with the enterprise master account. To associate with the partner by reseller model, disassociate from the enterprise master account. | The customer cannot be associated with a partner by reseller model.                                                                       |
| According to your signed relationship with Huawei, some of the customers cannot be associated by referral model. It is recommended that you associate them by reseller model.                                                                                  | The customer cannot be associated with a partner by referral model. Suggest the customer to associate with the partner by reseller model. |
| According to your registration country, some of the customers cannot be associated by referral model. It is recommended that you associate them by reseller model.                                                                                             | The customer cannot be associated with a partner by referral model. Suggest the customer to associate with the partner by reseller model. |
| Failed to associate with the partner because the customer has a consumption record.                                                                                                    | Remind the customer to submit a service ticket or contact the customer service to associate with the partner.                             |

| Message                                                                                                    | Suggested Operation                                                                                                    |
|----------------------------------------------------------------------------------------------------|----------------------------------------------------------------------------------------------------|
| Failed to associate with the partner because the top-up account has a balance and the outstanding invoice amount is greater than the limit.                  | Remind the customer to submit a service ticket or contact the customer service to associate with the partner.                                                           |
| Failed to associate with the partner because the customer registration time exceeds the limit.                                                               | Remind the customer to submit a service ticket or contact the customer service to associate with the partner.                                                           |
| Failed to associate with the partner because the customer has overdue payment.                                                                               | Remind the customer to top up the account and repay the overdue payment and then submit a service ticket or contact the customer service to associate with the partner. |
| Failed to associate with the partner by reseller model because the bill run of the customer's credit account is created and the account has overdue payment. | Remind the customer to repay all the overdue payment and then submit a service ticket or contact the customer service to associate with the partner.                    |

## Resending an invitation email

If a pre-registered customer is not associated with your account within the validity period of the invitation email, you need to send a new invitation email to the customer.

- **Step 1** Use your partner account to log in to **HUAWEI CLOUD**.
- **Step 2** In the drop-down list of your account name, click **Partner Center** to go to the Partner Center.
- **Step 3** Select **Sales** > **Customer Business** > **Customer Development** on the top navigation bar.
- **Step 4** Click the **History Records** tab.
- **Step 5** Sort out customers whose status is **Expired** and click **Resend Invite** in the **Operation** column to send new invitations to these customers.

#### ■ NOTE

You can also select multiple customers and click **Resend Invite** on the top of the customer list to send new invitations to these customers in one batch.

Step 6 In the Resend Invite dialog box, confirm the customer information and click OK.

----End

# **Viewing Invited Customers**

On the **History Records** page, you can view customers who have received your invitations and those who have accepted your invitations and registered with HUAWEI CLOUD.

- **Step 1** Use your partner account to log in to **HUAWEI CLOUD**.
- **Step 2** In the drop-down list of your account name, click **Partner Center** to go to the Partner Center.
- **Step 3** Select **Sales** > **Customer Business** > **Customer Development** on the top navigation bar.
- Step 4 Click the History Records tab.
- **Step 5** Set search criteria to query for the invited customers to be viewed.

You can sort invited customers by **Customer Name**, **Account Name**, **Custom Tag**, **Email**, **Invitation Method**, or **Status**.

**Step 6** Click ✓ to view information about invited customers.

----End

## **Exporting Invited Customers**

You can export the records of all invited customers.

- **Step 1** Use your partner account to log in to **HUAWEI CLOUD**.
- **Step 2** In the drop-down list of your account name, click **Partner Center** to go to the Partner Center.
- **Step 3** Select **Sales** > **Customer Business** > **Customer Development** on the top navigation bar.
- **Step 4** Click the **History Records** tab.
- **Step 5** Click **Export All** to export records of all invited customers.

----End

# 9.3.3 Business Opportunities

# 9.3.3.1 Adding an Opportunity

You can create and modify opportunities and specify the progress of opportunities.

#### **Precautions**

- A customer manager can create opportunities for their preregistered customers or associated customers, and the opportunities belong to the customer manager.
- Customer manager directors can only view opportunities.

## **Procedure**

- **Step 1** Use your partner account to log in to **Huawei Cloud**.
- **Step 2** In the drop-down list of your account name, click **Partner Center** to go to the Partner Center.

- **Step 3** Select **Sales** > **Customer Business** > **Business Opportunities** on the top navigation bar.
- **Step 4** Click **Add Opportunity**. On the displayed page, select a preregistered customer or an associated customer to create an opportunity. Click **Next**.
  - Preregistered customers

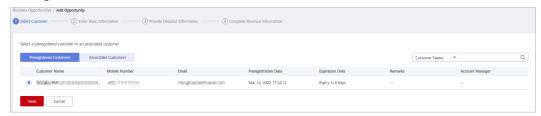

Associated customers

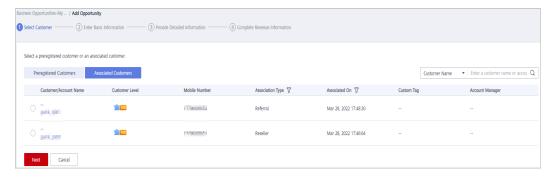

**Step 5** Enter basic information and click **Next**.

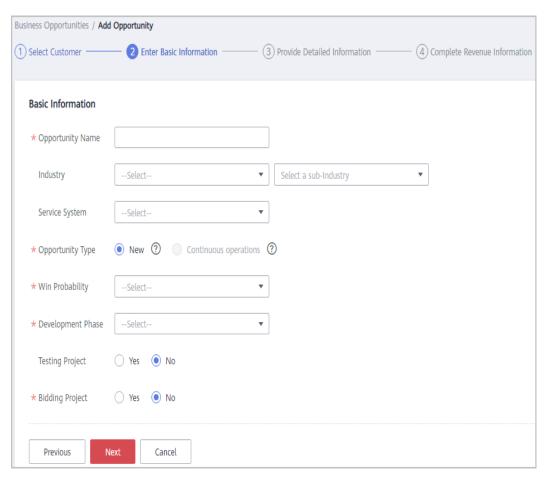

**Step 6** Specify the detailed information and click **Next**.

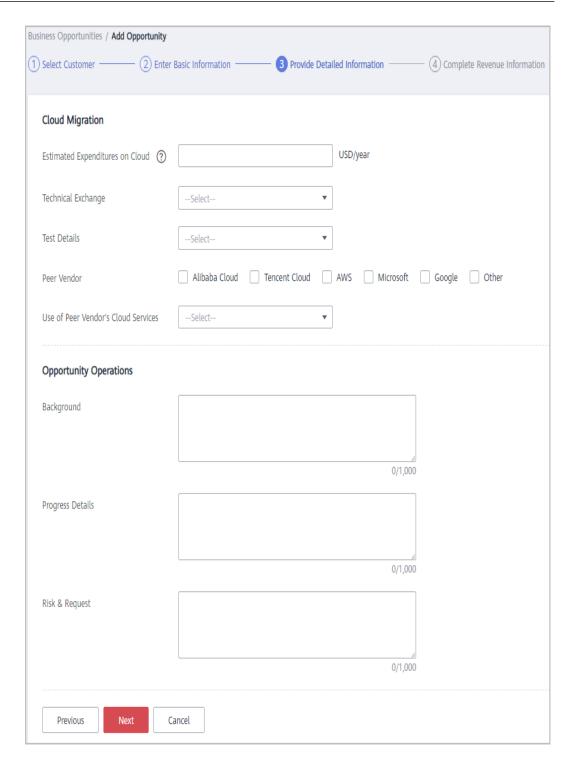

**Step 7** Specify the revenue information and click **Submit**. A message indicating the opportunity has been successfully added is displayed. You can click **View Details** or **Go to Business Opportunities**.

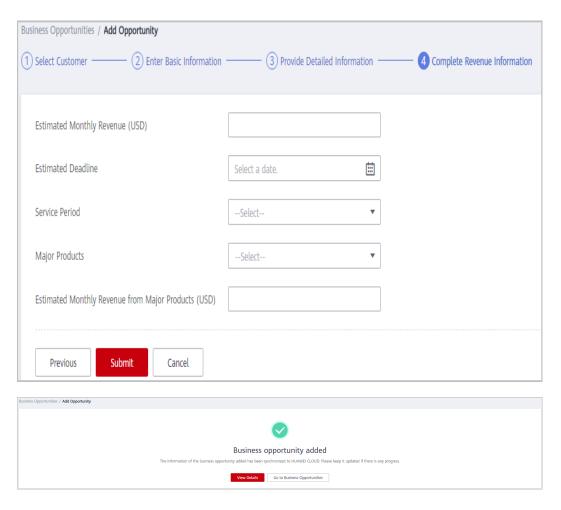

□ NOTE

All fields on the Complete Revenue Information page are mandatory.

----End

## **Other Operations**

- Modifying an opportunity: Click Modify in the Operation to modify the opportunity. The development phase cannot be modified.
  - Change the information as needed and save the changes.

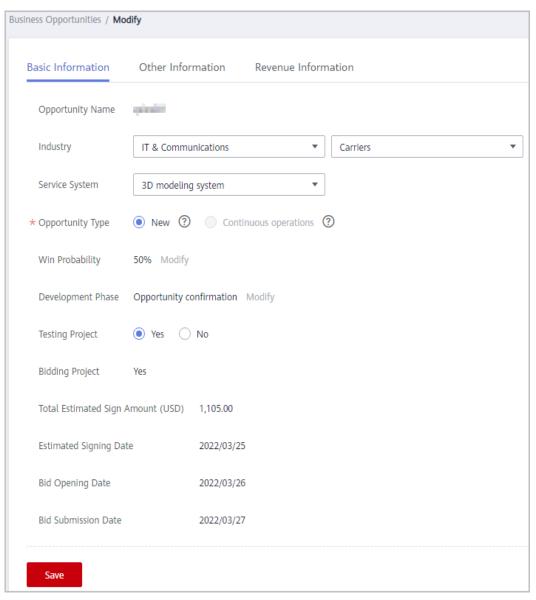

- Change the information on the **Other Information** tab page, and save the changes.

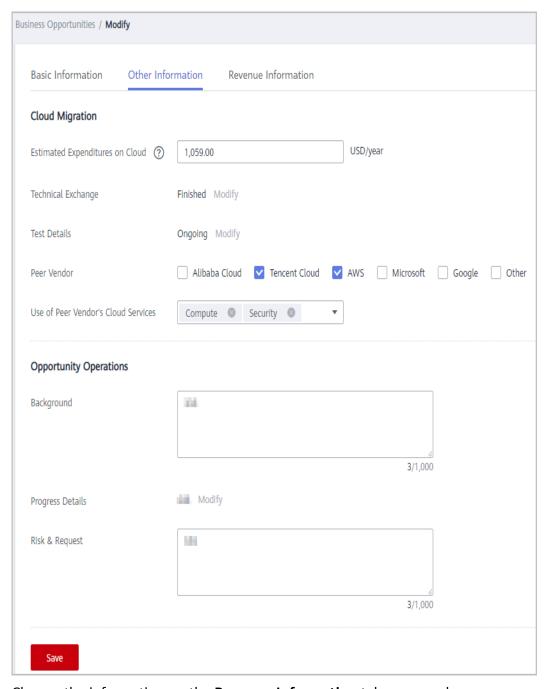

 Change the information on the Revenue Information tab page, and save the changes.

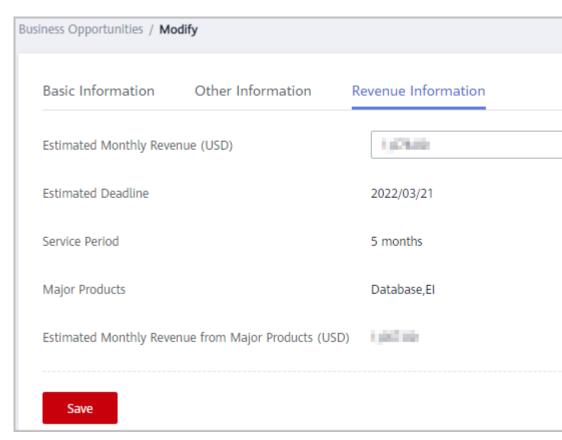

Specifying progress for an opportunity: Click Specify Progress in the Operation column. In the displayed dialog box, specify Development Phase, Win Probability, Technical Exchange, Test Details, and Progress Details. The progress details you have specified will be displayed in the Development Phase area on the Business Opportunities > Details > Basic Information page.

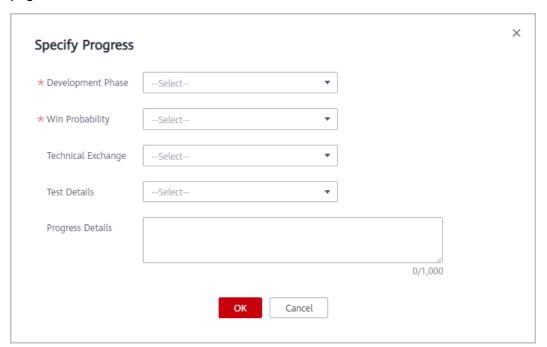

## 9.3.3.2 Querying an Opportunity

You can query your associated customers and the related opportunity information such as **Industry**, **Opportunity Type**, **Win Probability**, **Development Phase**, **Estimated Monthly Revenue**, and **Last Updated**.

## **Precautions**

- Customer managers can only view their own opportunities.
- Customer manager directors can view the opportunities of all their customer managers.

## **Procedure**

- **Step 1** Use your partner account to log in to **Huawei Cloud**.
- **Step 2** In the drop-down list of your account name, click **Partner Center** to go to the Partner Center.
- **Step 3** Select **Sales** > **Customer Business** > **Business Opportunities** on the top navigation bar.
- **Step 4** You can configure search criteria as needed to view opportunities.

You can query opportunities by opportunity name, customer name, customer account name, and account manager.

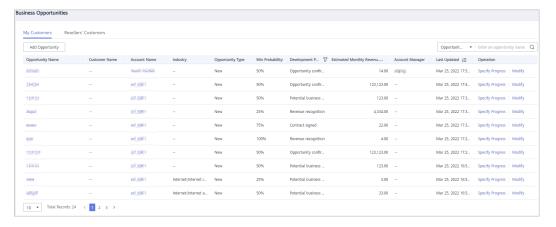

**Step 5** Click an opportunity name to go to its details page where you can view opportunity details and customer information.

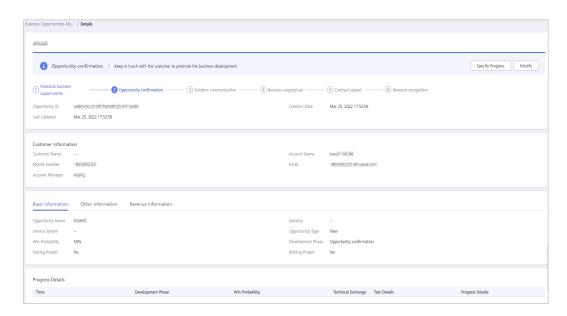

- On the Basic Information tab page, you can view Opportunity Name, Industry, Service System, Opportunity Type, Win Probability, Development Phase, Testing Project, and Bidding Project.
- On the **Other Information** tab page, you can view the cloud migration and opportunity operations of the customer.
- On the Revenue Information tab page, you can view the Estimated Monthly Revenue, Estimated Deadline, Service Period, Major Products, and Estimated Monthly Revenue From Major Products.

----End

# 9.3.4 Customer Expenditures

# 9.3.4.1 Querying Expenditure Summary

Partners can view customer expenditure summary and export customer expenditure details.

#### **Precautions**

- The expenditure summary data of the current day can only be queried after 24:00 of the following day. The actual expenditure is subject to the expenditure details.
- Customer expenditures are counted from the second day following the assignment of a customer to an account manager.
- You can view expenditures of both your reseller and referral customers.
   Customers expenditure summary is not the partner bill and cannot be used as the basis for partners' settlement, repayment, and billing.

## Procedure

**Step 1** Sign in to **Huawei Cloud** as a partner.

- **Step 2** In the drop-down list of your account name, click **Partner Center** to go to the Partner Center.
- **Step 3** Select **Sales** > **Customer Business** > **Customer Expenditure** on the top navigation bar.
- Step 4 Click the Expenditure Summary tab.
- **Step 5** Set search options to filter expenditure summary.

Search options include **Customer**, **Spent On**, **Account Manager**, and **Association Type**.

• View total expenditure amount and refund amount.

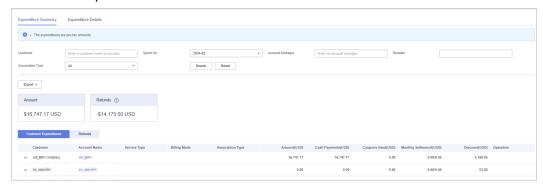

- View expenditure bills and refund bills.
  - Expenditure bills
    - Click the **Customer Expenditures** tab to view expenditure bills.
  - Refund bills
     Click the **Refunds** tab to view refund bills.
- **Step 6** Export expenditure summary.
  - Export customer bills.
    - Click **Export** > **Export Customer Bills**. Set the search options and click **OK**. When the export is complete, a message is displayed indicating that the export task has been created.
  - View export history.
    - a. Choose **Export > View Export** to switch to the **Export History** page.
    - Click **Download** in the **Operation** column to download and view completed expenditure records.

----End

# 9.3.4.2 Viewing Expenditure Details

You can view and export customer expenditure details.

## **Procedure**

- **Step 1** Sign in to **Huawei Cloud** as a partner.
- **Step 2** In the drop-down list of your account name, click **Partner Center** to go to the Partner Center.

- **Step 3** On the top navigation, select **Sales** > **Customer Business** > **Customer Expenditure**.
- Step 4 Click the Expenditure Details tab.
- **Step 5** Set search options to search for expenditure details.

Search options include billing cycle, customer name, partner name, account manager, order/transaction ID, resource ID, product type, association type, billing mode, bill type, and region.

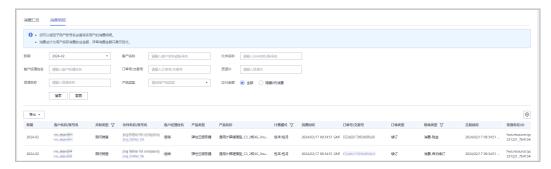

- In the expenditure list, view information about **Spent On**, **Product**, **Order No.**, **Total Expenditure**, and **Status**.
  - You can select Hide 0 Expenditures for Amount Due to exclude related data from the list.

#### 

You can search for expenditure details by month. For expenditure details generated more than 18 months ago, contact your ecosystem manager.

## Step 6 Export expenditure details.

Export selected records.

Click **Export** > **Export Selected**, specify the transaction time, and click **Export**. A message is displayed indicating that the export task has been created.

#### 

A maximum of 5,000,000 records can be exported at a time.

- View export history.
  - a. Choose Export > View Export to switch to the Export History page.
  - b. Click **Download** in the **Operation** column to download all the completed expenditure records.

----End

# 9.3.4.3 Products That Support 95 Percentile Bandwidth Billing

| Product                                 | Service Overview                                        |
|-----------------------------------------|---------------------------------------------------------|
| Content<br>Delivery<br>Network<br>(CDN) | https://www.huaweicloud.com/intl/en-us/product/cdn.html |

| Product                               | Service Overview                                         |
|---------------------------------------|----------------------------------------------------------|
| Anti-DDoS<br>Service<br>(AAD)         | https://www.huaweicloud.com/intl/en-us/product/aad.html  |
| Object<br>Storage<br>Service<br>(OBS) | https://www.huaweicloud.com/intl/en-us/product/obs.html  |
| Live                                  | https://www.huaweicloud.com/intl/en-us/product/live.html |
| Virtual<br>Private<br>Cloud<br>(VPC)  | https://www.huaweicloud.com/intl/en-us/product/vpc.html  |
| Cloud<br>Connect                      | https://www.huaweicloud.com/intl/en-us/product/cc.html   |
| Direct<br>Connect                     | https://www.huaweicloud.com/intl/en-us/product/dc.html   |

# 9.3.5 Assigning Customers to an Account Manager

A partner can assign customers to an account manager, and view or unassign the assigned customers.

An account manager can view the customers assigned by the partner on the **Customer Business** > **Customer Management**.

After an account manager is assigned for a customer, the account manager can manage the customer. Specifically, the account manager can view the expenditure records of the customer, and the customer's consumption and revenues generated during the management period belong to the account manager.

### **Procedure**

- **Step 1** Use your partner account to log in to **HUAWEI CLOUD**.
- **Step 2** In the drop-down list of your account name, click **Partner Center** to go to the Partner Center.
- **Step 3** Select **Sales** > **Customer Business** > **Customer Assignment** on the top navigation bar.

The **Customer Assignment** page is displayed.

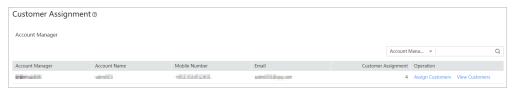

#### 

If no account manager is available on the **Customer Assignment** page, choose **Account Management** > **Organization Management** > **Create Member** and add account managers. For details, see **Adding a Member**.

**Step 4** Click **Assign Customer** in the **Operation** column.

The **Assign Customer** page is displayed.

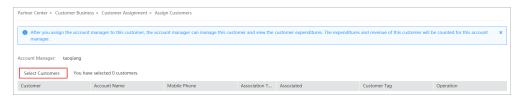

- Step 5 Click Select Customer.
- **Step 6** In the **Select Customer** dialog box, select a customer whom you want to assign to the account manager and click **OK**.
  - **◯** NOTE

You cannot select a customer who has already been assigned to an account manager. You can select **Show Unassigned Customers** to display all unassigned customers.

**Step 7** Confirm the added customer in the customer list and click **OK**.

A message is displayed stating "Customers have been assigned successfully."

**◯** NOTE

You can click **Delete** in the **Operation** column to delete an added customer.

----End

# **Other Operations**

- Viewing the customer list
  - Click **View Customers** in the **Operation** column. On the **View Customers** page, view the account manager information and the customers assigned to the account manager.
- Unassigning customers

After you remove the account manager, this customer will not be managed by the account manager. The expenditures and revenue of this customer will no longer be counted for the account manager.

- Unassigning a single customer
  - Click **View Customers** in the **Operation** column. On the **View Customers** page, click **Unassign Customer** in the **Operation** column. Then in the **Unassign Customer** dialog box, click **OK**.
- Batch unassigning customers

Click **View Customers** in the **Operation** column. On the **View Customers** page, select target customers and click **Unassign Customers**. Then in the **Unassign Customer** dialog box, click **OK**.

#### □ NOTE

The unassignment will take effect on the 1st of next month (GMT +08:00). The customer expenditures are still counted into this account manager before the effective date.

# 9.3.6 Customer Order Management

## 9.3.6.1 Viewing a Customer's Orders

A partner can query all the associated customers' orders.

The order data is generated when a customer purchases a yearly/monthly product. To view the order data of pay-per-use resources, see **Viewing a Customer's Resources**.

#### 

A salesperson can only query orders of its own customers.

### **Procedure**

- **Step 1** Use your partner account to log in to **HUAWEI CLOUD**.
- **Step 2** In the drop-down list of your account name, click **Partner Center** to go to the Partner Center.
- **Step 3** Select **Sales** > **Customer Business** > **Customer Orders** on the top navigation bar.

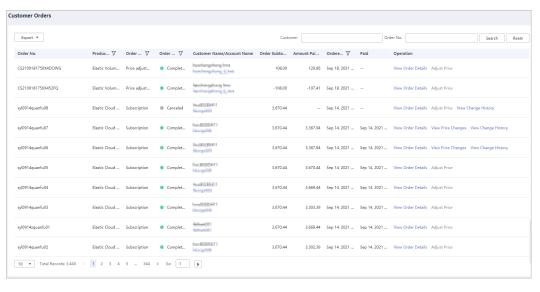

**Step 4** Set search criteria to search for customer orders.

You can search for customer orders by **Customer**, **Order No.**, **Order Status**, **Product Type**, **Order Type**, or **Ordered On**.

- Click **View Order Details** in the **Operation** column to view details about an order.
- Click Adjust Price in the Operation column to adjust the price of an order for a referral customer. For details, see Adjusting the Price of a Customer's Order.

- Perform the follow-up operation for orders of customers associated with partners by Referral. Click **Price Adjustment History** in the **Operation** column to view price adjustments for an order.
- If an order is completed and is not unsubscribed, move over the licon in the **Paid Amount** column to check the payment details.

#### **™** NOTE

You can view orders of your customers in **Customer Business** > **Customer Orders** > **Customers**, and your resellers' customers in **Customer Business** > **Customer Orders** > **Resellers' Customers**.

#### **Step 5** Export a customer's orders.

- Export orders of the current customer.
  - Choose **Export** > **Export Selected**. Message "Records exported successfully" is displayed.
- Export all customer orders.
  - Choose **Export > Export All**. Message "Tasks exported successfully" is displayed.
- View export history.
  - a. Choose **Export** > **View Export** to switch to the **Export History** page.
  - b. Click **Download** in the **Operation** column to download and query the customer orders in the **Completed** status.

#### **◯** NOTE

You can export orders of your customers in **Customer Business** > **Customer Orders** > **Customers**, and your resellers' customers in **Customer Business** > **Customer Orders** > **Resellers' Customers**.

----End

### 9.3.6.2 Adjusting the Price of a Customer's Order

Partners who have permission to set discounts for their customers can adjust the prices of their customers' orders.

#### □ NOTE

- Partners cannot adjust the price for the orders of customers associated with the partners by reseller model.
- Price adjustment applies only to the current orders and not to automatic renewals.
- Price adjustment cannot be enjoyed with other discounts.
- Price adjustment affects partners' incentives.
- The applicable scope of price adjustment for customer orders is the same as that of discounts granted by partners. For details, see What Is the Applicable Scope of Discounts Granted by Partners?

# **Prerequisites**

You have permission to set discounts for customers.

#### **Procedure**

- **Step 1** Use your partner account to log in to **HUAWEI CLOUD**.
- **Step 2** In the drop-down list of your account name, click **Partner Center** to go to the Partner Center.
- **Step 3** Select **Sales** > **Customer Business** > **Customer Orders** on the top navigation bar.
- **Step 4** In the order list, select a pending order and click **Adjust Price** in the **Operation** column.

The **Adjust Price** page is displayed.

- **Step 5** Adjust the order price.
  - Adjust the order price.

On the **Adjust Order Price** tab page, a partner can enter a **Discount** to adjust the order price.

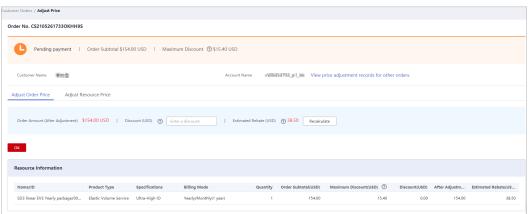

• Adjust the resource price.

On the **Adjust Resource Price** tab page, a partner can enter a Discount Amount to adjust the price of a specific resource.

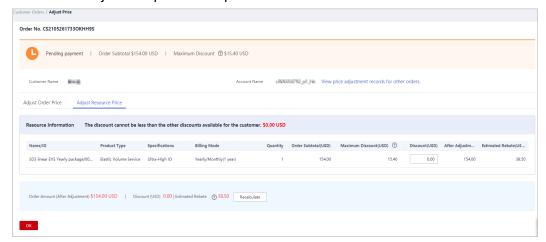

#### 

- The discount for an order is the sum of the discounts for each order item.
- The discount for an order is proportionally converted to discounts for applicable products.
- The maximum discount is the maximum amount that a partner can give to a customer.

#### Step 6 Click OK.

The message Order price adjusted successfully is displayed.

#### □ NOTE

If partners have enabled the verification code function, a verification code is required to verify the identity.

----End

### **Other Operations**

You can view price adjustment records for other orders.

# 9.4 Financial Information

### 9.4.1 Accounts

Table 9-1 describes the accounts for a cloud solution provider.

**Table 9-1** Account of the cloud solution provider

| Account | Description                                                                   |
|---------|-------------------------------------------------------------------------------|
| Account | Partner can pay bills for their accounts. For details, see <b>Repayment</b> . |

# 9.4.2 Repayment

After you set the budget for your customer and the customer purchase products and services on Huawei Cloud, Huawei Cloud will generate and send you the bill and deducts the fee from your account balance to repay the bill. Huawei Cloud generates the bill at the fifth day of each month, and the billing cycle is one calendar month by default. If your account balance is insufficient, you can top up your account online or transfer money to repay the bill.

### **Online Payment**

- **Step 1** Use your account to log in to **Huawei Cloud**.
- **Step 2** In the drop-down list of your account name, click **Partner Center** to go to the Partner Center.

- **Step 3** Select **Home** on the top navigation bar.
- **Step 4** In the **Amount Due** area, click **Repay**.

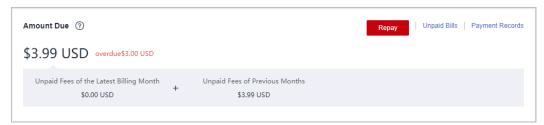

#### **◯** NOTE

A partner can also top up the account in the **Amount Due** area of the **Financial Information** > **Partner Bills** page.

The **Repay** page is displayed.

**Step 5** Click the **Online Payment** tab, specify the amount and click **Repay**.

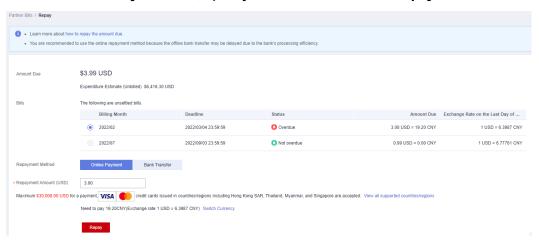

**Step 6** On the online payment page, specify the credit card information and click **Pay**.

After the repayment is successful, the **Account Statements** page is displayed. You can view the top-up records and repayment records.

----End

#### **Bank Transfer**

- **Step 1** Use your account to log in to **Huawei Cloud**.
- **Step 2** In the drop-down list of your account name, click **Partner Center** to go to the Partner Center.
- **Step 3** Select **Home** on the top navigation bar.
- **Step 4** In the **Amount Due** area, click **Repay**.

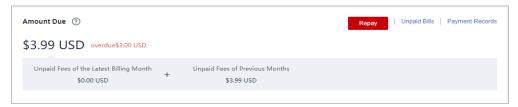

#### **Ⅲ** NOTE

A partner can also top up the account in the **Amount Due** area of the **Financial Information** > **Partner Bills** page.

The **Repay** page is displayed.

#### **Step 5** Click **Bank Transfer** for **Payment Method**.

You need to submit a service ticket to Huawei after your transfer money to the standard top-up account.

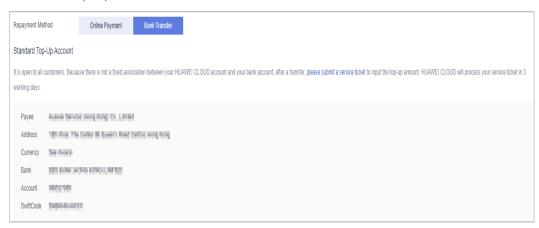

#### **◯** NOTE

- You can view the top-up account information on the invoices issued to you or Billing Center. The Billing Center displays only the latest top-up account information. The top-up accounts on the historical invoices may be different.
- To ensure timely and accurate payment confirmation, please make payment based on the account and currency information on the invoice, and specify the invoice number.
- The money will be transferred to the top-up account in two or three days within the same country/region. The money transfer may take longer time across countries/regions. The arrival time is subject to the bank transaction. Contact your bank to learn about the detailed banking procedures and money arrival time.

#### **Step 6** After you transfer the money to the top-up account, do as follows:

- On the bank transfer page, click Transfer Ticket to go to the Create Service
   Ticket page. For details about how to submit a service ticket, see Submitting
   a Service Ticket.
- 2. Enter the bank transfer information.

| ★ Top-Up Time      |                                                |
|--------------------|------------------------------------------------|
|                    | Format: month/day/year                         |
| * Topped-Up Amount |                                                |
|                    | Format: \$XX USD                               |
| * Bank Account     |                                                |
|                    | Enter the bank account number used for top-up. |

#### **Ⅲ** NOTE

The receipt will be recorded under the currently logged-in user by default. In case of any special circumstances, please specify them in **Problem Description**.

3. Upload the bank transfer certificate and submit the service ticket. After the bank transfer is successful, Huawei Cloud will top up your account upon the request from the service ticket within three working days.

#### ----End

### **Other Operations**

• Click **Unpaid Bills**. On the displayed dialog box, you can view the unpaid bills.

#### 

Overdue bills will affect your credit on Huawei Cloud. Please make the payment timely to avoid service interruption.

• Click **Payment record**. You can view the repayment records on the **Account Statements** page.

# 9.4.3 Payment Methods

You can pay by credit card. After a credit card is added, you will get a quota of \$1,000 USD.

#### □ NOTE

- 1. If no quotas have been issued to you, you will get a quota of \$1,000 USD after adding a credit card.
- 2. If the quota you have gotten is lower than \$1,000 USD, the quota will be adjusted to \$1,000 USD after a credit card is added.
- 3. If the quota you have gotten is higher than \$1,000 USD, the quota will remain unchanged after a credit card is added.

# Adding a credit card

**Step 1** Go to **Partner Center > Sales > Financial Information > Partner Bills** and click **Payment Methods**.

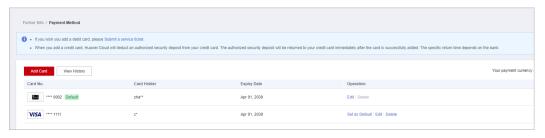

#### 

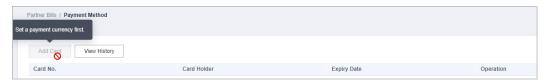

If a transaction currency has not been set, the **Add Card** button is unavailable. You need to set the transaction currency and then add a credit card.

- 1. Go to Partner Center > Partner Information > Basic Information > Preferences.
- 2. In the Currency area, select a currency and click Save.

#### Step 2 Click Add Card.

# Step 3 Provide Card No, Card Holder's name, Expiration Date, and Security Code. Click I have read and agree to the Agreement on Card Binding For HUAWEI CLOUD (International) Users, and click OK.

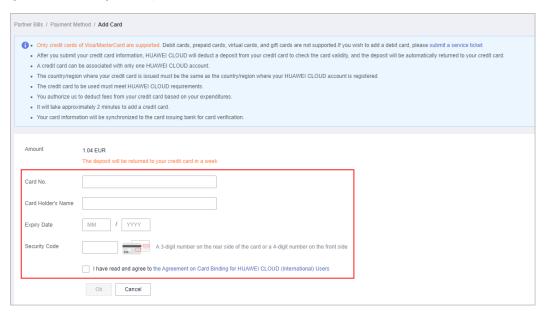

#### **NOTE**

A small test charge will be made to your account while Huawei Cloud verifies your credit card. The test charge will return to your account within one week. The time it takes to refund the charge depends on your bank. If you are in Chile, you also need to set the authentication method and your ID number when adding a card. Authentication methods include:

- RUT: Taxpayer identification number in Chile, for example, 8148691-0.
- Otro: Other identification code, whose value can contain only 5 to 20 characters.

#### **Step 4** Complete the identity verification.

- Huawei Cloud will generate a bill on the fifth day of the following month, send the bill to you, and charge your credit card. If your expenditure exceeds the guota granted, your credit card will be automatically charged.
- If the card fails to be added, you will be directed to the **View History** page and the reason for this failure will be displayed in the **Result** column You can choose to add the card again or submit a service ticket.

#### ----End

### **Card history**

On the **Payment Methods** page, click **View History** to view cards that have been added. You can view reasons for the failures in the **Result** column.

# **Payment priority**

In the lower right corner of an added credit card, click **Operation** > **Set as Default** to set the credit card as the default credit card for payment.

- If you have added multiple credit cards, the system charges the default credit card first
- When the balance of the default credit card is insufficient, your other valid credit cards will be charged in sequence.

### Updating a credit card

Click **Edit** (or **Operation** > **Edit**) in the lower right corner of an added credit card to set its validity period and the security code.

□ NOTE

When you change the validity period of your credit card, a small test charge will be made to your account to verify your credit card. The test charge will return to your account within one week. The time it takes to refund the charge depends on your bank.

### Deleting a credit card

- 1. Click **Delete** in the **Operation** column to delete a credit card.
- 2. Click **OK**. The credit card is deleted.

**◯** NOTE

The default credit card cannot be deleted and the **Delete** button is unavailable.

# 9.4.4 Bill Management

### 9.4.4.1 Partner Bill Description

A partner bill is generated when the partner consumes resources on HUAWEI CLOUD. The partner can repay or apply for an invoice based on the bill. Partners' expenditures on HUAWEI CLOUD comes from their customers.

□ NOTE

In the Reseller model, the cloud solution provider is responsible for the customer's billing and invoicing, and HUAWEI CLOUD does not directly provide related services to the partner's customers.

#### Calculation Rule of the Amount Due

The calculation rule is as follows:

Amount Due = Settlement amount - Coupons used + Tax

□ NOTE

The tax calculation rule is determined based on the partner registration area. The tax includes VAT, CGST, SGST, or IGST. The contained parts vary according to the region.

#### **Bill Precision**

 Before June 2021, bills on resources for long-term use (for example, pay-peruse resources or spot instances) were settled by hour, day, or month. The

- settled amount was accurate to the second decimal place, while the remaining decimal places were directly truncated.
- From June to July in 2021, the amount of bills on resources for long-term use (for example, pay-per-use resources or spot instances) is rounded off and summarized to obtain the total amount.
- From August 2021, the amounts during bill generation are no longer truncated. Only the total amount shown in the monthly bill is rounded off to the second decimal place. The following is an example:

Expenditures (\$8,083.8494925) + Refunds (-\$853.8495) + Adjustments (-\$37.9425) = \$7192.0574925 (rounded off to the second decimal place \$7,192.06)

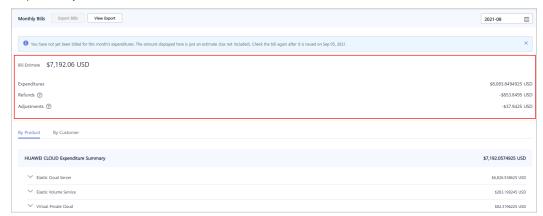

- On the Financial Information > Partner Bills > Bills > By Product or By Customer page, the exact amount is displayed.
- On the **Financial Information** > **Cash Coupons** page, the cash coupon balance is accurate to the two decimal places.
- The amount of coupons used in bill run is accurate to eight decimal places.
- The amounts of list price, discounted amount, amount due, cash payment, cash coupons used, and monthly settlement on the Customer Business > Customer Expenditure page are accurate to eight decimal places.
- The amount of Current Estimate displayed when a monthly budget is set for a customer associated in the Reseller model on the Customer Business > Customer Management page is accurate to eight decimal places.
- The amount on the Operations Statistics > Expenditures page is rounded to the nearest hundredth. The amounts in the related APIs and exported expenditures are accurate to eight decimal places.

#### 9.4.4.2 Partner Bill Fields

To view bill details, in the navigation pane of the partner center, choose **Financial Information** > **Partner Bills**. On the **Consumed Product Details** tab page, click **Export Bill Details**.

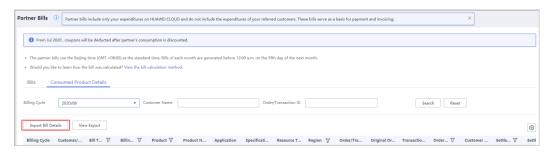

| Field                   | Description                                                                                                    | Example Value                  |  |  |
|-------------------------|----------------------------------------------------------------------------------------------------|--------------------------------|--|--|
| Customer ID             | Unique ID of a customer.                                                                                                    | 055b11dfc50XXX                 |  |  |
| Billing Cycle           | A reconciliation duration agreed between the customer and partner. Usually it is a calendar month. When a billing cycle ends, the system calculates all the fees a partner needs to pay during this billing cycle and generates a bill.             |                                |  |  |
| Customer Name           | Name of a customer.                                                                                                    | GrootXXX                       |  |  |
| Account Name            | Account of a customer.                                                                                                    | jingXXX                        |  |  |
| Partner ID              | Unique ID of the partner that a customer is associated with.  NOTE  If a customer is associated with a cloud solution provider of a HUAWEI CLOUD Partner Service Provider, this field indicates the unique ID of the cloud solution provider.       | a90cdfbd259845afa0596<br>21XXX |  |  |
| Partner Name            | Name of the partner that a customer is associated with.  NOTE  If a customer is associated with a cloud solution provider of a HUAWEI CLOUD Partner Service Provider, this field indicates the name of the cloud solution provider.                 | zhangsan                       |  |  |
| Partner Account<br>Name | Account name of the partner that a customer is associated with.  NOTE  If a customer is associated with a cloud solution provider of a HUAWEI CLOUD Partner Service Provider, this field indicates the account name of the cloud solution provider. | zhangsanXXX                    |  |  |

| Field                        | Description                                                                                                    | Example Value                                           |  |
|------------------------------|----------------------------------------------------------------------------------------------------|---------------------------------------------------------|--|
| Bill Type                    | Bill types of the customer, including:  • Expenditure  • Refund  • Adjustment                                                                                                    |                                                         |  |
| Billing Mode                 | Product billing mode, including:  Pay-per-use  Yearly/monthly  Reserved instance-upfront payment  Reserved instance-hourly billing                                                                                       |                                                         |  |
| Product Type                 | Cloud service name.                                                                                                    | Elastic Volume Service                                  |  |
| Product Type<br>Code         | Cloud service type code.                                                                                                    | hws.service.type.ebs                                    |  |
| Product Name                 | Name of the cloud service product purchased by a customer.                                                                                                    | HD3 linear EVS monthly package                          |  |
| Product ID                   | Unique ID of a cloud service product. 00301-28215-0-                                                                                                    |                                                         |  |
| Application                  | Application name of a cloud service hardware product.                                                                                                    | XXX                                                     |  |
| Specifications               | A collection of attributes and their values used to describe the features of resources that a cloud service needs. Specifications of resources of the same type have the same attributes but different attribute values. |                                                         |  |
| Resource Type                | Cloud service resource type.                                                                                                    | Cloud storage                                           |  |
| Resource Type<br>Code        | Resource type code of the cloud hws.resource.type. e                                                                                                    |                                                         |  |
| Region                       | A separate geographic area that provides public cloud resources.  CN North-Beijing1                                                                                                    |                                                         |  |
| Cloud Service<br>Region Code | Code of a cloud service region. For details, see the <b>Region</b> column in <b>Regions and Endpoints</b> .                                                                                                    | tails, see the <b>Region</b><br>n in <b>Regions and</b> |  |

| Field                       | Description                                                                                                    | Example Value                         |  |
|-----------------------------|----------------------------------------------------------------------------------------------------|---------------------------------------|--|
| Order ID/<br>Transaction ID | Order ID: indicates the unique ID of a yearly/monthly/reserved instance subscription order.  Transaction ID: indicates the unique ID of a pay-per-use/reserved instance transaction (hourly billing).                                                                                                    |                                       |  |
| Original Order<br>ID        | Unique ID of order before it is unsubscribed from.                                                                                                    | XVS1909121653XXXX                     |  |
| Transaction<br>Time         | <ul> <li>Time when a transaction was executed in the transaction bill of a customer.</li> <li>Transaction time of a yearly/monthly/reserved instance subscription indicates the time when an order is paid.</li> <li>Transaction time of a pay-peruse/reserved instance transaction (hourly billing) indicates the time when the consumption ends. For example, if the consumption time is 2020-09-10 00:16:50 GMT+08:00 to 2020-09-28 09:00:00 GMT+08:00, the transaction time of this pay-per-use bill is 2020-09-28 09:00:00 GMT+08:00.</li> </ul> | 2020-09-28 09:00:00<br>GMT+08:00      |  |
| Order Type                  | Type of a yearly/monthly/reserved instance subscription, including:  New purchase Renewal Change Unsubscription Price adjustment                                                                                                    | · · · · · · · · · · · · · · · · · · · |  |
| Number of<br>Terms          | Term of a yearly/monthly product 1 order.                                                                                                    |                                       |  |
| Term Unit                   | Unit of a term for a yearly/ Month monthly product order.                                                                                                    |                                       |  |
| Whether a Spot<br>Instance  | Whether a spot instance product.                                                                                                    | N                                     |  |
| Billing Item<br>Code        | Code of a usage type. aom.count                                                                                                    |                                       |  |

| Field                             | Description                                                                                                    | Example Value         |  |
|-----------------------------------|----------------------------------------------------------------------------------------------------|-----------------------|--|
| Billing Item<br>Name              | Billing dimension of pay-per-use cloud services, such as duration, capacity, upstream traffic, and more.                                                                                                    | Quantity              |  |
| Unit Price                        | Unit price of a product.                                                                                                    | 0.15                  |  |
| Unit                              | Unit of product usage price, such as GB/hour, Mbps/hour, and GB.                                                                                                    | Dollar/10,000 (times) |  |
| Usage                             | Usage of pay-per-use products or resources in a specified period (usage of packages and reserved instances not included), including the usage duration, used capacity, used times, and used traffic.         | 46800                 |  |
| Usage Unit                        | Measurement unit of the usage for pay-per-use products or resources during a specified period.                                                                                                    | Second                |  |
| Package Usage                     | Resource package usage in a specified period. If the usage does not exceed the product or resource quota contained in the resource package, the product and resources will not be billed separately.         | 1200                  |  |
| Unit (Package<br>Usage)           | Measurement unit of the resource package usage.                                                                                                    | Second                |  |
| Reserved<br>Instance Usage        | Reserved instance usage in a specified period. If the usage does not exceed the reserved instance quota contained in the reserved instance package, the product and resources will not be billed separately. | 300                   |  |
| Unit (Reserved<br>Instance Usage) | Measurement unit of the reserved instance package usage.                                                                                                    | Second                |  |
| Customer<br>Expenditure<br>(USD)  | Total amount generated by customer orders.                                                                                                    | 1000                  |  |

| Field                        | Description                                                                                                    | Example Value  |
|------------------------------|----------------------------------------------------------------------------------------------------|----------------|
| Settlement Type              | Settlement type of a product, including:  Common product Promotional product No discount Special discount request                                                                                                    | Common product |
| Settlement<br>Discount       | <ul> <li>Discount that HUAWEI CLOUD set for partners.</li> <li>Fixed unit price agreed by HUAWEI CLOUD and the partner.</li> </ul>                                                                                                    | 25%            |
| Payment (USD)                | <ul> <li>If Settlement Discount is the discount set by HUAWEI CLOUD for partners, Settlement Amount = Consumption amount (USD) x (1 - Settlement discount)</li> <li>If Settlement Discount is the fixed price agreed by HUAWEI CLOUD and the partner, Settlement amount = Fixed unit price x Usage x Linear size (optional) x Usage Days/Total (optional)</li> <li>NOTE         <ul> <li>Linear size specifies the specifications of a cloud service product. For example, the value of Linear size for the cloud service product whose specification is EVS General-Purpose SSD 10.0 GB is 10.0 GB.</li> </ul> </li> </ul> | 750            |
| Coupons Used<br>(USD)        | Cash coupons deducted for a partner's bill. If a bill type is <b>Refund</b> , this field indicates the cash coupons that should be refunded to a customer. Field <b>Whether to Refund Coupons</b> determines whether the cash coupons will be refunded.  For details about cash coupon usage rules, see <b>Usage Rules</b> .                                                                                                    | 100            |
| Whether to<br>Refund Coupons | Whether to refund the deducted cash coupons to the partner when a partner requests a refund.                                                                                                    | Yes            |

| Field                                | Description                                                                                                    | Example Value                                    |  |
|--------------------------------------|----------------------------------------------------------------------------------------------------|--------------------------------------------------|--|
| Tax-Exclusive<br>Amount Due<br>(USD) | Amount due of a partner's bill, with tax not included.  Amount to be paid (tax excluded)  = Settlement amount – Coupons used                                                                                                    |                                                  |  |
| Tax Amount                           | Tax calculation rules are subject to the region where the partner is registered. The taxes cover VAT, CGST, SGST, IGST, and more, but vary with region.                                                                                                    | 10                                               |  |
| Amount Due<br>(USD)                  | Amount due.  Amount due = Amount to be paid (tax not included) + Tax                                                                                                    | 685                                              |  |
| Usage Days/<br>Total                 | (Number of measurement points in a month/288)/Number of days in the month                                                                                                    | 50%                                              |  |
|                                      | For example, company A pays for CDN by 95th percentile bandwidth, and the number of measurement points in September is 4320. The value of 4320/288 is the number of days counted as valid days when the total traffic consumed by CDN is exceeds 0 bytes. The number of valid days is the ratio of the number of valid days to the number of days in the current month (15/30). |                                                  |  |
| Quantity                             | Quantity of orders                                                                                                    | 1                                                |  |
| RI Hours<br>Purchased                | Number of purchased RI hours                                                                                                    | 8760                                             |  |
|                                      |                                                                                                    | Incorrect parameters selected for cloud services |  |

# 9.4.4.3 Querying Partner Bills

Partners can view and export their monthly bills. Partner Center provides partners with bill estimate of the current month. The bill estimate updates every day. It does not cover taxes and has not been deducted using cash coupons.

#### **Precautions**

• The partner bill for each month is generated before 12:00 (Beijing Time) on the fifth day of the next month.

#### **Procedure**

- **Step 1** Use your partner account to log in to **HUAWEI CLOUD**.
- **Step 2** In the drop-down list of your account name, click **Partner Center** to go to the Partner Center.
- **Step 3** Select **Sales** > **Financial Information** > **Partner Bills** on the top navigation bar.
- **Step 4** In the **Amount Due** pane, you can query the amount to be paid, including the unpaid fees of current month and those of previous months.

#### 

- Click Repay to pay the bill. For details, see Repayment.
- You can click Unpaid Bills to see the bills that you need to pay.
- You can click **Payment record** to switch to the **Revenue & Expenditure** page to view the payment records.

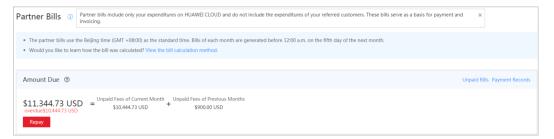

**Step 5** In the **Monthly Bills** pane, select a month and guery the bills of this month.

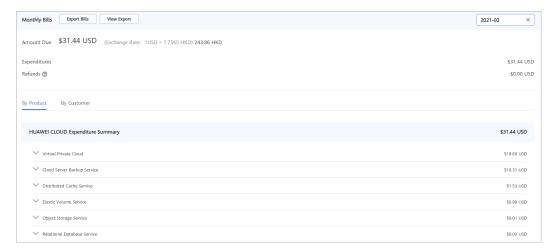

• In the **Amount Due** area, you can query the partner's monthly amount due and the expenditures, refunds, and adjustments.

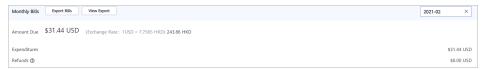

#### 

- Refunds contain the amount returned to you due to order cancellation or specifications changes.
- If the unsubscribed amount of all customers associated by reseller model is greater than the partner's expenditures, the amount on the bill is negative and the amount due is 0.
- You can query Invoice No. in the Amount Due area, click the invoice number and download the invoice.
- You can guery the expenditure summary by product or by customer.
  - By product

On the **By Product** tab, you can query the expenditures of customers associated with the partner by reseller model in HUAWEI CLOUD and KooGallery. The expenditure records can be filtered by region, and refunds and adjustments records are displayed in the **Others** area.

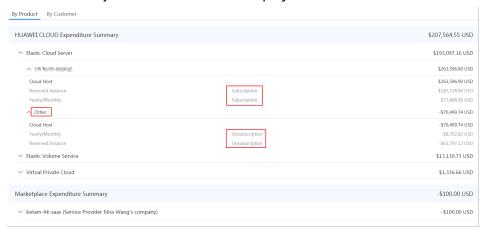

- By customer

On the **By Customer** tab, you can query the expenditures of each customer associated by reseller model in HUAWEI CLOUD and KooGallery.

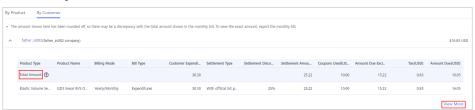

You can view the total amount of expenditures of a customer in the **Total Amount** area.

Click **View More** to query the expenditure details of the customer.

**Step 6** Export partner bills and view export history.

• Export bills.

Click **Export Bills**, select the **Range**, click OK, and click **Export**. A message is displayed, indicating that the export task is created successfully.

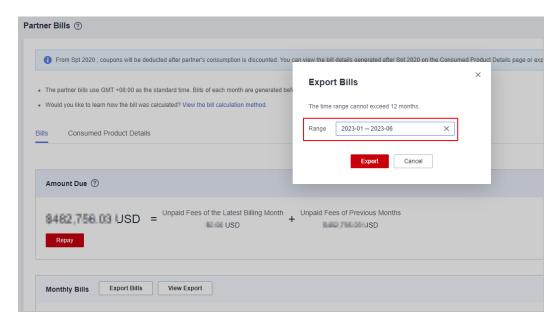

#### □ NOTE

You can export up to 12 months of bills.

- View the export history.
  - a. Click View Export to go to the Export History page.
  - Click **Download** in the **Operation** column to download and view the exported bills.

#### ----End

### 9.4.4.4 Querying Bill Details

You can view and export bill details in Partner Center.

#### **Procedure**

- **Step 1** Use your partner account to log in to **HUAWEI CLOUD**.
- **Step 2** In the drop-down list of your account name, click **Partner Center** to go to the Partner Center.
- **Step 3** Select **Sales** > **Financial Information** > **Partner Bills** on the top navigation bar.
- **Step 4** On the displayed page, click the **Consumed Product Details** tab. Then, select a billing cycle to view bill details.

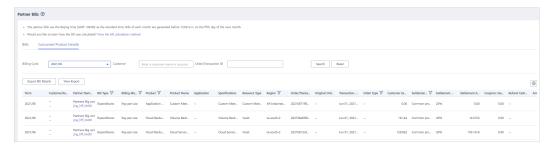

**Step 5** Export bill details and view the export history.

Export bill details.

Click **Export Bill Details**. A message is displayed, indicating that the export task is created.

- View the export history.
  - a. Click View Export. The Export History page is displayed.
  - b. Click **Download** in the **Operation** column to download and view the exported bill.

----End

# 9.4.5 Cash Coupon Management

### 9.4.5.1 Usage Rules

HUAWEI CLOUD directly issues cash coupons to the partners. These coupons can be deducted for settlement when a bill is generated.

Partners can obtain cash coupons by:

- Requesting basic benefits. For details, see Requesting Consulting Partner Basic Benefits.
- Exchanging the incentive earnings for cash coupons. For details, see Applying to Issue Incentive Earnings
- Contacting the ecosystem manager to requesting PoC test coupons.

Cash coupon usage rules are as follows:

- Cash coupons will be deducted for transactions in sequence when a bill is generated.
- Cash coupons assigned to a specific customer will be preferentially used.
- Cash coupons will not be refunded if partners unsubscribe from or downgrade their resources.

□ NOTE

Cash coupons are refunded only in the following unsubscription scenarios: resource unsubscription (the order has not taken effect), unsubscription due to order exceptions, and unsubscription from a renewal period (the renewal period has not taken effect).

# 9.4.5.2 Viewing Cash Coupons

Partners can view their coupon details in the Partner Center.

#### **Procedure**

- **Step 1** Use your partner account to log in to **HUAWEI CLOUD**.
- **Step 2** In the drop-down list of your account name, click **Partner Center** to go to the Partner Center.

**Step 3** Select **Sales** > **Financial Information** > **Cash Coupons** to view coupon details on the top navigation bar.

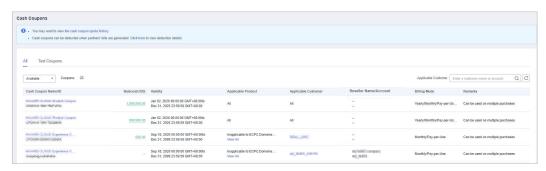

#### □ NOTE

- To view the details and usage records of a cash coupon, click the cash coupon name.
- To view historical quota and usage records of cash coupons, click **the cash coupon quota history** at the top of the page.

----End

### 9.4.5.3 Enabling/Disabling Test Coupon Balance Notification

Partner Center sends notifications about test coupon usage to the partners.

The system will email partners their reseller customers' monthly coupon usage and estimated amount due seven days, and then again three days, before the end of each month. If there are not enough coupons for PoC testing, contact the ecosystem manager to request more.

Usage notification is enabled by default. Partners can disable it in the Partner Center.

#### **Procedure**

- Step 1 Use your partner account to log in to HUAWEI CLOUD.
- **Step 2** In the drop-down list of your account name, click **Partner Center** to go to the Partner Center.
- **Step 3** Select **Sales** > **Financial Information** > **Cash Coupons** on the top navigation bar.
- **Step 4** On the **Test Coupons** page, enable or disable **Test Coupon Balance Notification** as needed.

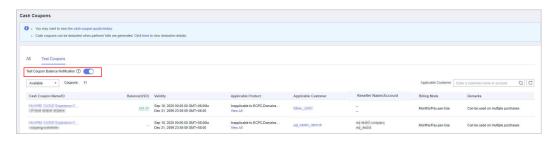

----End

# 9.4.6 Viewing Account Statements

Partners can query and export statements of their top-up accounts.

#### **Procedure**

- **Step 1** Use your partner account to log in to **HUAWEI CLOUD**.
- **Step 2** In the drop-down list of your account name, click **Partner Center** to go to the Partner Center.
- **Step 3** Select **Sales** > **Financial Information** > **Account Statements** on the top navigation bar.
- **Step 4** The income and expense details page is displayed.

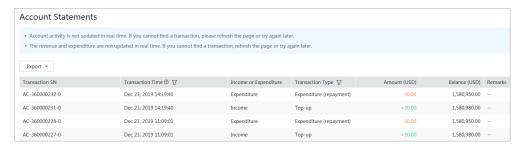

**Step 5** Set the transaction time and transaction type to search for desired account statements.

#### 

- You can search for account statements across months. For account statements of more than 12 months ago, contact the ecosystem manager for help.
- When **Transaction Type** is **Transaction mode change**, the transaction was about allocating balance to a partner subaccount.
- **Step 6** Export account statements.
  - Export the selected records.
    - Choose **Export > Export Selected**. When the export is complete, the message **Records exported successfully** is displayed.
  - View the export history.
    - a. Choose Export > Export History to open the Export History page.
    - b. Click **Download** in the **Operation** column to download and view the completed account statements.

----End

# 9.4.7 Incentive Management

# 9.4.7.1 Revenue Amount Description

Revenue refers to the consumption (consumption using cash and test coupons issued by HUAWEI CLOUD not included) generated when a cloud solution provider and its associated customers purchase HUAWEI CLOUD products, regardless of

new purchase or renewal. Expenditures generated when customers purchase products from the KooGallery are not counted into a partner's revenue.

# 9.4.7.2 Description of Incentive Earnings Distribution Statuses

The following table describes the incentive earning distribution statuses.

| Curre<br>nt<br>Step                               | Next<br>Step                                      | Current<br>Status                                         | Message                                                                                                    | Suggeste<br>d<br>Operatio<br>n                       |
|---------------------------------------------------|---------------------------------------------------|-----------------------------------------------------------|----------------------------------------------------------------------------------------------------|------------------------------------------------------|
| Subm<br>it an<br>applic<br>ation.                 | Proce<br>ss the<br>applic<br>ation.               | Pending<br>Submiss<br>ion                                 | Please request your incentive earnings or enable the auto pay function.                                                                                                    | Applying<br>to Issue<br>Incentive<br>Earnings        |
| Proce<br>ss the<br>applic<br>ation.               | Revie<br>w the<br>invoic<br>e.                    | Processi<br>ng<br>Request                                 | The payment requisition has been submitted to Huawei. Please issue an invoice.                                                                                                    | None                                                 |
| Creat<br>e the<br>invoic<br>e.                    | Revie<br>w the<br>invoic<br>e.                    | Pending<br>Partner<br>Invoice                             | Please complete the invoicing and send the invoice back to HUAWEI CLOUD before the time displayed on the system. HUAWEI CLOUD will review the invoice on the second working day after receiving the invoice. After receiving the invoice, the finance department will review the invoices, and the process enters the payment review step. | Creating<br>Invoices<br>for<br>Incentive<br>Earnings |
| Revie<br>w the<br>invoic<br>e.                    | Revie<br>w the<br>paym<br>ent<br>applic<br>ation. | Pending<br>Approva<br>l                                   | It takes about two working days from invoice received to invoice reviewing completed.                                                                                                    | None                                                 |
| Revie<br>w the<br>paym<br>ent<br>applic<br>ation. | Cond<br>uct<br>the<br>paym<br>ent.                | Paymen<br>t<br>Applicat<br>ion<br>Pending<br>Approva<br>l | It takes about three working days from invoice review approved to payment application approved.                                                                                                    | None                                                 |
|                                                   |                                                   | Paymen<br>t<br>Applicat<br>ion<br>Pending<br>Approva<br>l | It takes about three working days for the settlement specialist to complete the review.                                                                                                    | None                                                 |

| Curre<br>nt<br>Step                | Next<br>Step | Current<br>Status          | Message                                                                                                    | Suggeste<br>d<br>Operatio<br>n         |
|------------------------------------|--------------|----------------------------|----------------------------------------------------------------------------------------------------|----------------------------------------|
| Cond<br>uct<br>the<br>paym<br>ent. | Comp<br>lete | Paymen<br>t in<br>Progress | After the payment application is approved, the finance department will transfer the incentive earnings to your bank account or top up your HUAWEI CLOUD account within 30 calendar days after receiving your invoices. | None                                   |
| Comp<br>lete                       | None         | Complet<br>ed              | The finance department has transferred the incentive earnings to your bank account.                                                                                                    | None                                   |
|                                    |              | Complet ed                 | The finance department has topped up your HUAWEI CLOUD account.                                                                                                    | None                                   |
|                                    |              | Complet ed                 | - (Cash coupons have been issued.)                                                                                                    | None                                   |
|                                    |              | Complet<br>ed              | Unexpected errors occurred during the cash coupon issuing.                                                                                                    | Contact<br>the<br>customer<br>service. |

### 9.4.7.3 Description of Incentive Earnings Statuses

The following table describes the incentive earnings statuses.

| Status                      | Description                                                                                                    |
|-----------------------------|----------------------------------------------------------------------------------------------------|
| Estimat<br>ed               | Indicates the estimated incentive earnings based on the revenues of the current billing cycle.                    |
| Pending<br>confirm<br>ation | Indicates that the officially generated incentive statements are waiting for partner confirmations.               |
| Issuing                     | Indicates that the officially generated incentive statements are waiting for Huawei operations personnel reviews. |
| Issued                      | Indicates that incentive earnings have been issued.                                                               |

# 9.4.7.4 Confirming Incentive Earnings

You need to confirm your HUAWEI CLOUD revenue and your incentive earnings in the system before submitting a payment request.

### **Confirming Incentive Earnings**

- **Step 1** Use your partner account to log in to **HUAWEI CLOUD**.
- **Step 2** In the drop-down list of your account name, click **Partner Center** to go to the Partner Center.
- **Step 3** Select **Sales** > **Financial Information** > **Incentive Management** on the top navigation bar.

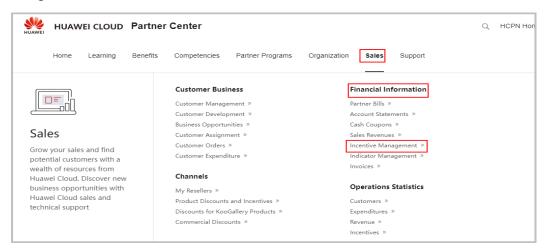

**Step 4** The **Incentive Management** page is displayed.

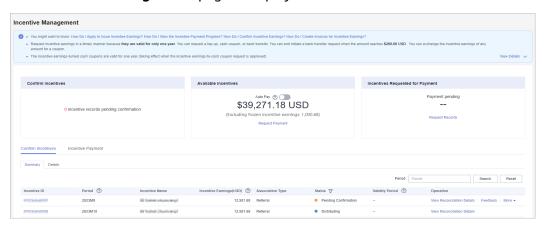

- **Step 5** Go to the tab page, **Incentive Reconciliation**.
- **Step 6** Confirm incentive earnings.
  - Confirm an incentive earning.
    - Select an incentive earning and click Confirm in the Operation column.
       The system displays the Confirm Incentive dialog box.
    - b. Click **OK**.

#### 

- After confirming the incentive earnings, wait for the approval from Huawei. You can query the processing progress in the **Status** column. If the process is completed, the status will change to **Reconciliation completed**.
- If an incentive earning is not confirmed within the specified period, the system will automatically confirm it. The default period is 5 days.

#### ----End

### **Viewing Incentive Earning Details**

- **Step 1** Use your partner account to log in to **Huawei Cloud**.
- **Step 2** In the drop-down list of your account name, click **Partner Center** to go to the Partner Center.
- **Step 3** Select **Sales** > **Financial Information** > **Incentive Management** on the top navigation bar.

The **Incentive Management** page is displayed.

- **Step 4** Select **Confirm Incentives** > **Summary**.
- Step 5 Click an Incentive ID to view information of Incentive Policy and Incentive Calculation.

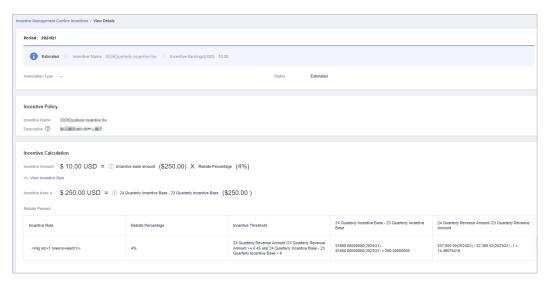

----End

# **Viewing Incentive Details**

- **Step 1** Use your partner account to log in to **Huawei Cloud**.
- **Step 2** In the drop-down list of your account name, click **Partner Center** to go to the Partner Center.
- **Step 3** Select **Sales** > **Financial Information** > **Incentive Management** on the top navigation bar.

The **Incentive Management** page is displayed.

#### **Step 4** Select **Confirm Incentives > Details**.

**Step 5** You can search for incentive details by reconciliation period, feedback status, product type, incentive program, customer, order, or incentive bill ID.

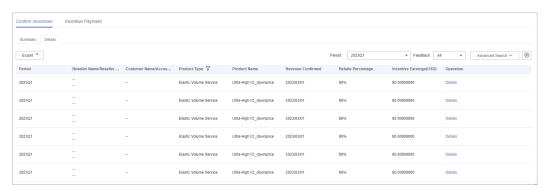

• Click **Feedback** in the operation column to enter your feedback on reconciliation details and click **OK**.

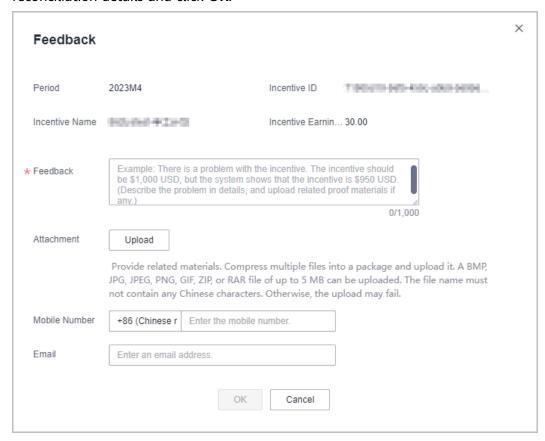

**Step 6** Export incentive details.

• By incentive program

Click Export > Export by Incentive Program. Select Period and Incentive Program and click Export. The message "Export task created" is displayed.

• Export selected records.

Click **Export > Export Selected**. When the export is complete, the message **Records exported successfully** is displayed.

- View export history.
  - a. Choose **Export** > **View Export** to enter the **Export History** page.
  - b. Click **Download** in the **Operation** column to download and view the completed incentive details.

----End

### 9.4.7.5 Applying to Issue Incentive Earnings

Partners can apply to HUAWEI for the incentive earnings. After receiving the incentive earning invoicing notification, partners need to create invoices and send the invoices and billing list to HUAWEI CLOUD. After reviewing and verifying the invoices, HUAWEI CLOUD will issue the incentive earnings to the partners in the way selected by the partners. If a partner chooses to convert the incentive earnings to coupons, no invoice will be required, and the system automatically allocates the coupons to the coupon balance of the partner.

HUAWEI CLOUD provides three incentive earning payment options: **Transfer to bank account**, **Top up HUAWEI CLOUD account**, and **Exchange for a coupon**. Partners can request for payment of all incentive earnings, single or partial payment, or automatic payment.

#### □ NOTE

When a partner applies for incentive distribution, all the expenditures in the corresponding billing cycle must be paid. (reseller customers' expenditures should be paid by their associated partners.) If not all the expenditures generated in a billing cycle are paid, the incentive earnings of the billing cycle will be frozen and cannot be applied for. The incentive earnings will be unfrozen the next day after all the expenditures are paid.

### **Prerequisites**

You have completed business information certification. For details, see **Business Information Certification**.

#### **Procedure**

- **Step 1** Use your partner account to log in to **HUAWEI CLOUD**.
- **Step 2** In the drop-down list of your account name, click **Partner Center** to go to the Partner Center.
- **Step 3** Select **Sales** > **Financial Information** > **Incentive Management** on the top navigation bar.

The **Incentive Management** page is displayed.

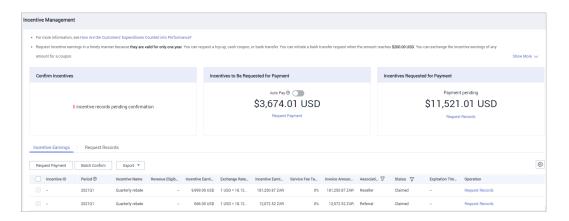

#### ■ NOTE

The incentive earnings that can be applied for does not include the frozen incentive earnings. You can click **View Freezing Reason** of the target period to query the freezing reason for the incentive earning.

**Step 4** You can switch to the **Request Payment** page in either of the following methods:

- In the Incentives to Be Requested for Payment are, click Request Payment.
- Click the Incentive Earnings tab, and click Request Payment.

The **Request Payment** page is displayed.

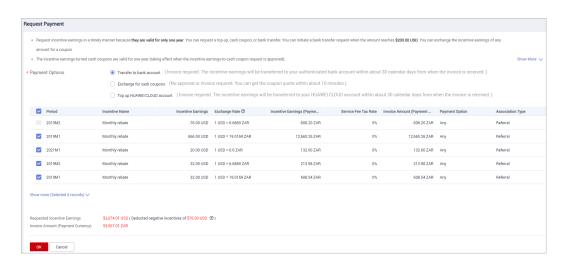

Step 5 In the Request Payment dialog box, configure Payment Options, click OK.

#### □ NOTE

- When you apply for incentive earnings payment, the system selects all the incentive earnings to be applied for by default. If you want to apply for the payment of a single incentive earning or part of the incentive earnings, select the required items.
- When you apply for the payment of a single incentive earning or partial incentive earnings, if you choose to pay them in Transfer to bank account or Top-up HUAWEI CLOUD account mode, you need to issue an invoice with the same amount as the applied incentive earnings amount after each application.
- Apply for incentive earnings timely because they are valid for only one year.
- If you choose Transfer to bank account or Top-up HUAWEI CLOUD account, the
  incentive earning status will change to Processing Request after you submit the
  request, and then change to Pending Partner Invoice after the system processing is
  complete.
- If you select **Exchange for a coupon**, the system will automatically allocate the coupon to your account on the same day that you request for the incentive earnings.
- You can initiate a top-up or bank transfer request when the amount reaches \$200 USD.
- If you have a negative incentive earning, this item is selected by default and cannot be deselected. The negative amount will be first deducted before the incentive earnings are paid.
- Expired incentive earnings cannot be paid. Incentive earnings attached to an application rejected while pending submission are no longer subject to expiry.
- If you select monthly rebate, you can select Transfer to bank account, Top-up HUAWEI CLOUD account, or Exchange for a coupon for paying your incentive earnings; if you select quarterly rebate, you can select Top-up HUAWEI CLOUD account or Exchange for a coupon for paying your incentive earnings.

#### **Step 6** In the displayed dialog box, click **Submit**.

The system displays a message indicating that the operation is successful.

**Step 7** (Optional) Enable automatic payment.

#### **Ⅲ** NOTE

After you enable this function, the system will automatically pay the incentive earnings to your account on the fifth day after the incentive earnings records were generated.

In addition, if you select **Transfer to bank account** and the incentive earnings are less than \$200 USD, you can wait and submit the request when the earnings reach the amount required.

 On the Incentive Management page, click after Auto Pay in the Incentives to Be Requested for Payment area.

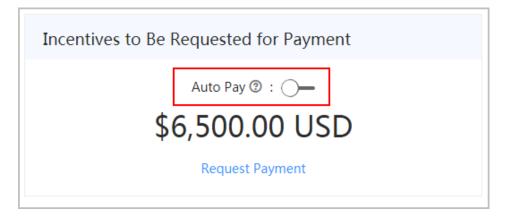

- 2. In the **Modify Auto Pay Options** dialog box, configure the incentive earnings payment options.
- 3. Click OK.

**Step 8** (Optional) View the request history.

You can query **Period** and **Requisition No.** of the incentive earnings requests.

 On the Incentive Management page, click the Request Records to view the request history.

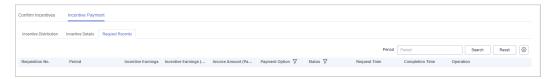

- Click View Details in the Operation column. In the Requisition Details page, you can view information such as Incentive Earnings and Incentive Earning Details.
- Click View Billing List in the Operation column. In the View Billing List
  page, you can view and print the billing list. For details, see Creating Invoices
  for Incentive Earnings.

You can specify Period and click **Search** to query all incentive earning application records in this period.

**Step 9** (Optional) View the request rejection cause.

If your request was rejected, you can click the **Incentive Earnings** tab and click **View Causes of Rejection** in the **Operation** column. In the displayed dialog box, view the rejection cause details.

**Step 10** (Optional) View the freezing reason for incentive earnings.

If the incentive earnings of a billing cycle are frozen, click the **Incentive Earnings** tab and click **View Freezing Reason** in the **Operation** column to view the details.

----End

### 9.4.7.6 Creating Invoices for Incentive Earnings

After receiving the incentive earning invoicing notification from HUAWEI CLOUD, partners need to create the invoices for the incentive earnings and sends the invoices and billing list to HUAWEI CLOUD.

#### 

The invoices issued by a partner for incentive earnings shall comply with related tax laws. Invoices not in accordance with related tax laws may be rejected.

The incentives in USD will be recalculated in the settlement currency you selected during business authentication and based on the latest exchange rate of the last month of the billing cycle.

### **Procedure**

**Step 1** Create invoices offline based on the information provided in the invoicing notification email. The template is as follows.

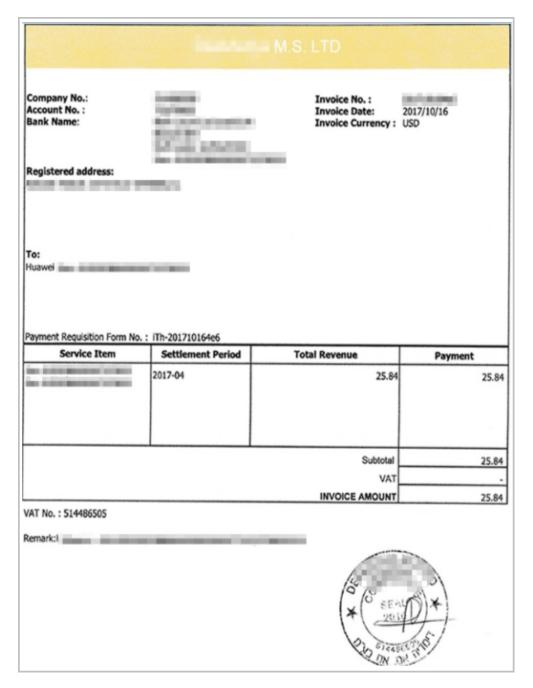

**Step 2** Click the link in the notification email to switch to the **View Billing List** page and print the billing list.

**Ⅲ** NOTE

Alternatively, you can log in to the Partner Center and choose **Financial Information** > **Incentive Management** > **Request Records**. Click **View Billing List** in the **Operation** column of the target incentive earning to switch to the **View Billing List** page.

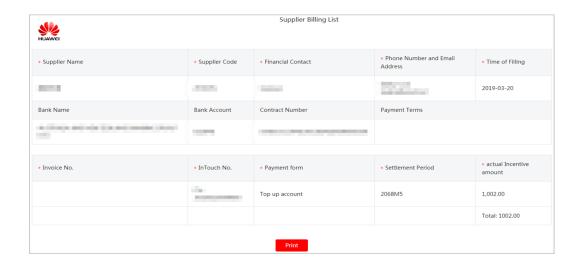

**Step 3** Partners can view the mail address in the billing notification email or on the **View Billing List** page, and send the invoices and billing list to HUAWEI CLOUD.

#### □ NOTE

After HUAWEI CLOUD reviews and verifies the invoices, it will issue the incentive earnings to you in your selected way.

----End

### 9.4.7.7 Viewing Incentive Details

Partners can query incentive details by order number, customer name or account name, reseller name, account manager name, and product type.

#### **Procedure**

- **Step 1** Sign in to **Huawei Cloud** as a partner.
- **Step 2** In the drop-down list of your account name, click **Partner Center** to go to the Partner Center.
- **Step 3** Select **Sales** > **Financial Information** > **Incentive Management** on the top navigation bar.

The **Incentive Management** page is displayed.

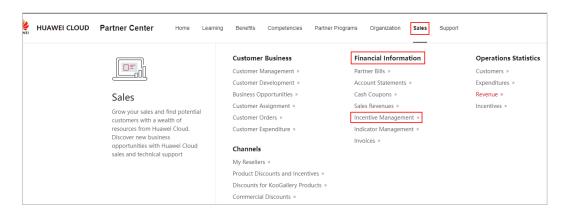

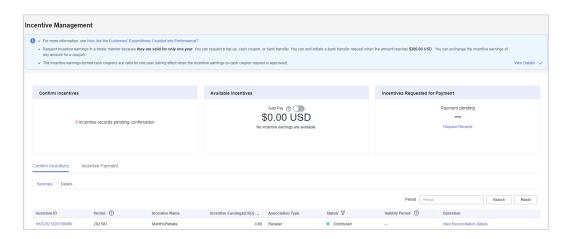

**Step 4** Click **Incentive Payment** > **Incentive Details**. Specify the search options for the incentive data that you want to look up.

Partners can query incentive details by order number, customer name or account name, reseller name, account manager name, and product type.

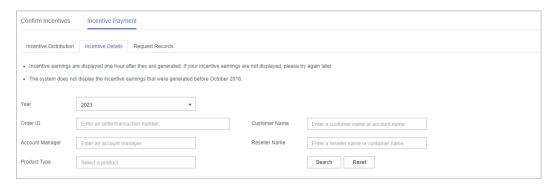

- Step 5 Click Details in the Operation column to view incentive details.
- **Step 6** Export incentive details.
  - Export incentive details.
    - Choose **Export** > **Export History**, set export options, and click **OK**. The message "Export task created." is displayed.
  - View export history.
    - a. Click **Export** > **View History** to enter the export history page.
    - b. Click **Download** in the **Operation** column to download and view incentive data in the **Completed** state.

----End

# 9.4.8 Revenue Management

### 9.4.8.1 Querying Revenues

Partners can query customer revenues and details.

#### **Precautions**

Revenue data can be viewed the next working day.

#### **Procedure**

- **Step 1** Use your partner account to log in to **Huawei Cloud**.
- **Step 2** In the drop-down list of your account name, click **Partner Center**.
- **Step 3** In the navigation tree on the left, select **Financial Information** > **Sales Revenues**.
- **Step 4** Select **Revenues** to view information of **Period**, **Revenue Eligible for Incentives**, and **Status**. You can also enter a reconciliation period to query revenues.

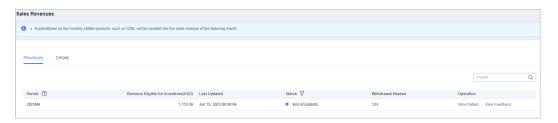

- The data that has not been reviewed in the previous month is in the **Draft** state. The data that has been reviewed is in the **Final** state. The data of the current month is in the **Estimated** state.
- Click View Details in the Operation column to view revenue details.

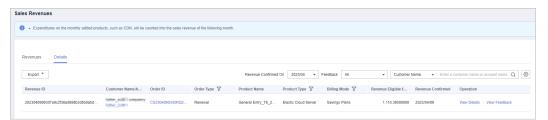

 Click Feedback in the operation column to enter your feedback on revenue issues and click OK.

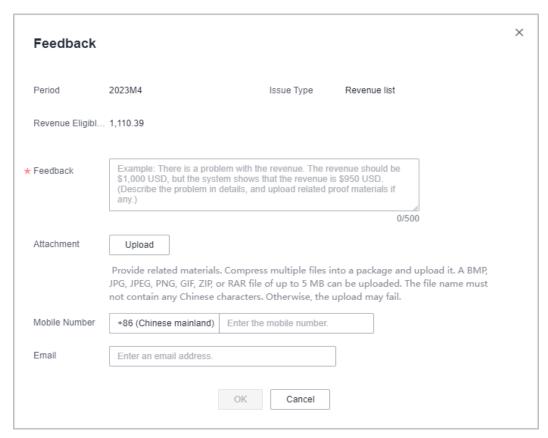

• Click Feedback Details in the Operation column to view the handling result.

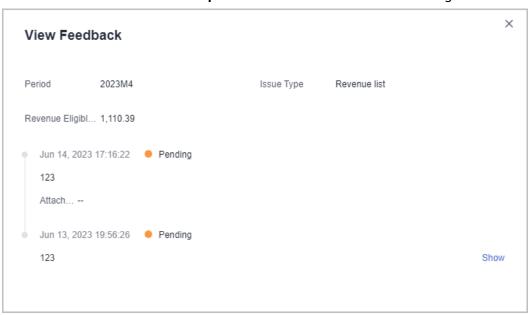

Step 5 Select Details to view information of Revenue ID, Order ID, Product Name, Billing Mode, etc. In this page, you can filter revenue details by revenue confirmation time and feedback status. You can also enter a customer name, a reseller name, or an order ID to query revenue details.

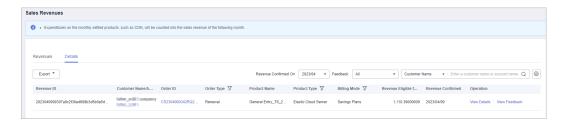

- Click a customer name or account name to view customer details in Customer Business > Customer Management > Customers.
- Click an order ID to view order details in Customer Business > Customer
   Orders > Customers.
- Click **View Details** in the **Operation** column to view information, including revenues, expenditures, and other details.
- Click **Feedback** in the **Operation** column to enter your feedback on revenue issues and click **OK**.

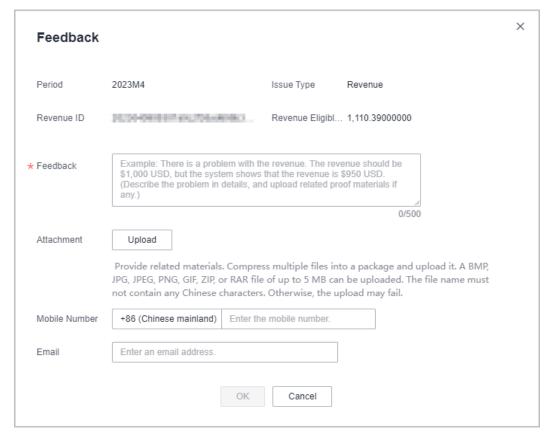

Step 6 Export Revenue Details

- Export by Revenue Generation Time
   Click Export > Export by Revenue Generation Time
   Select the generation time and click Export
   The system will display Export task created
- Export selected records
   Click Export > Export Selected. The system will display Export task created.
- View export history
  - a. Click **Export** > **View Export** to enter the export history page.

b. Click **Download** in the **Operation** column to download and view revenue details in the **Completed** status.

----End

## 9.4.9 Indicator Management

Partners can view and export indicators in the Partner Center.

- **Step 1** Use your partner account to log in to **Huawei Cloud**.
- **Step 2** In the drop-down list of your account name, click **Partner Center** to go to the Partner Center.
- **Step 3** Select **Sales** > **Financial Information** > **Indicator Management** on the top navigation bar.

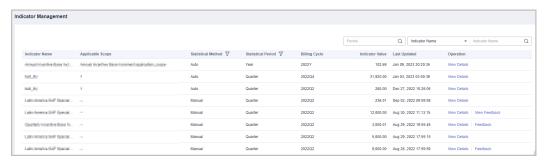

- You can view information, including indicator name, statistical method, statistical period, billing cycle, indicator value, and more.
- You can also enter a **Period**, an **Indicator Name**, or **Applicable Scope** in the upper left corner of the page to search for information.
- **Step 4** Click **View Details** in the **Operation** column to switch to the **Details** page where you can view the basic information and details about an indicator.

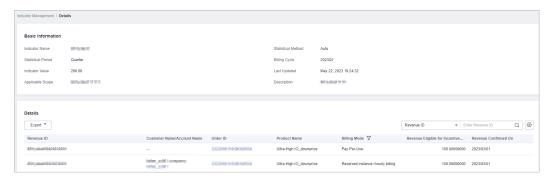

- In the upper right corner of the **Details** area, enter a **Revenue ID** or an **Order Number** to search for information.
- Export indicators.
  - Exporting indicators
     Click Export > Export Selected. The system will display Export task created.

- View export history
  - i. Click **Export** > **View Export** to enter the export history page.
  - ii. Click **Download** in the **Operation** column to download and view indicator data in the **Completed** state.

**Step 5** Click **Feedback** in the **Operation** column and provide feedback on the indicator data.

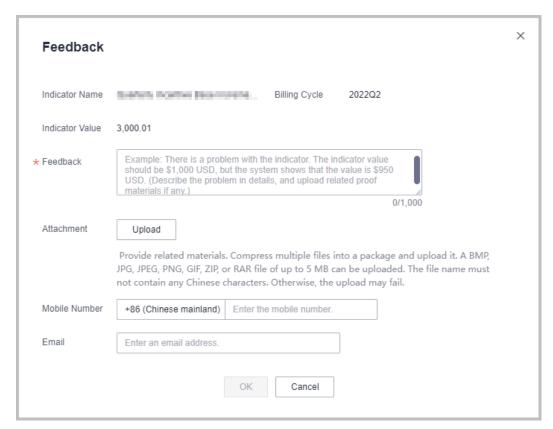

----End

## 9.4.10 Invoice Management

HUAWEI CLOUD will automatically create corresponding invoices after generating the bills for the partner. The system normally creates the invoice of the previous month on the fifth day of the current month.

You can view and download the created invoices.

In addition, you can add or modify your invoice information. Then, the system will create the invoices based on your configured information.

- **Step 1** Use your partner account to log in to **HUAWEI CLOUD**.
- **Step 2** In the drop-down list of your account name, click **Partner Center** to go to the Partner Center.

#### **Step 3** On the top navigation bar, select **Sales** > **Financial Information** > **Invoices**.

View the invoices created by HUAWEI CLOUD.

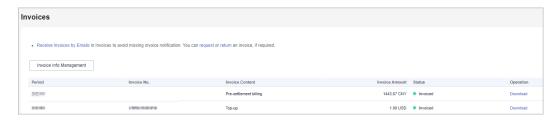

#### **◯** NOTE

- If you find that not all invoices are created, click request in the note, and enter the
  required information and upload the expenditure bill on the Create Service Ticket page
  to create an invoice creation service ticket.
- If you need to return an invoice, click return in the note, and enter the required information and upload a picture or scanning copy of the original invoice on the Create Service Ticket page to create an invoice returning service ticket.

#### Step 4 Click Download in the Operation column to download the invoices.

□ NOTE

Alternatively, you can choose **Financial Information** > **Partner Bills**, click **Invoice No** in the **Monthly Bills** area, and then download the invoices.

----End

#### **Invoice Info Management**

You can add or modify the invoice information on the **Invoice Info Management** page.

- Click Invoice Info Management or Receive Invoices by Emails. On the Invoice Info Management page, configure Address and Email, and click Add to save the added information.
- To modify your invoice information, click Invoice Info Management. On the Invoice Info Management page, modify Address and Email, and click Modify to save the modified information.

□ NOTE

The system automatically obtains the tax ID that you have entered during your registration. You cannot modify the tax ID here.

## 9.5 Operation Statistics

## 9.5.1 Viewing Customer Statistics

Partners can view their customer statistics, including the number of customers, newly associated customers, customer analysis, disassociated customers, and revenue contributions.

#### □ NOTE

Huawei Cloud Partner Service Provider only displays the statistics of its own customers, excluding the customers associated with its resellers.

#### **Procedure**

- **Step 1** Use your partner account to log in to **HUAWEI CLOUD**.
- **Step 2** In the drop-down list of your account name, click **Partner Center** to go to the Partner Center.
- **Step 3** On the top navigation bar, choose **Sales** > **Operations Statistics** > **Customer Statistics**.
  - Click the **Overview** tab.
    - On the displayed page, you can check the Total Customers, Total Associations, and Spending Customers This Month.

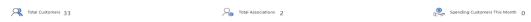

 Click Select Account Manager or Director to sort out the customers that you want to view.

In the **Customers** area, you can view the trend of the number of customers in the whole year.

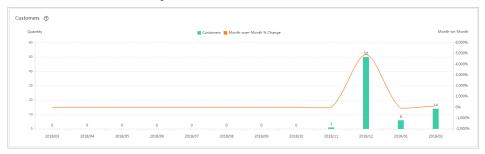

In the **Customers by Association Type** area, you can view the number of customers by association type. In the **Spending Customers** area, you can view the number of customers with cash and other expenditures.

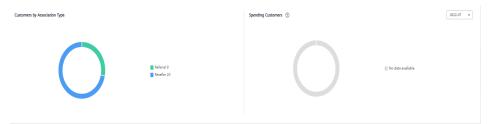

- Click the Association and Disassociation Records tab and click Select
   Account Manager or Director to sort out the customers that you want to
   view.
  - In the Associations and Disassociations area, you can view the number of customers newly associated and disassociated in the recent year.

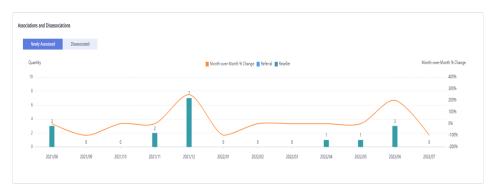

In the Newly Associated and Disassociated Customers area, set
 Association Type, Operation, and Operation Time as the search criteria and view the desired records.

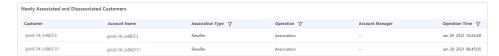

----End

## 9.5.2 Viewing Expenditure Statistics

A partner can view the expenditure overview, trend, and distribution of a customer.

#### **Precautions**

For details about the expenditure statistics rules, click here.

- Step 1 Use your partner account to log in to HUAWEI CLOUD.
- **Step 2** In the drop-down list of your account name, click **Partner Center** to go to the Partner Center.
- **Step 3** On the top navigation bar, choose **Sales** > **Operations Statistics** > **Expenditures**.
  - The **Overview** tab page is displayed by default. Select a time range and enter an account manager name or account name in the search box to query the expenditure trend, amount due, and amount paid.

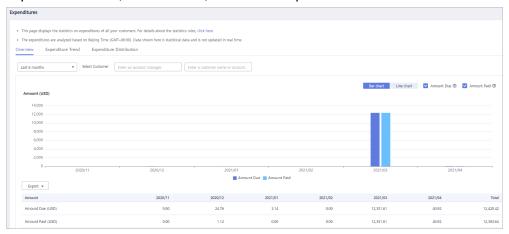

Export customer expenditure data.

- Export the selected records.
  - Choose **Export > Export Selected**. Message "Export task created." is displayed.
- View the export history.
  - i. Choose **Export** > **View Export** to switch to the **Export History** page.
  - ii. Click **Download** in the **Operation** column to download and view expenditure data in the **Completed** state.
- Select the Expenditure Trend tab, select a time range, and set the grouping basis (service type, billing mode, association type, account manager, and customer account) to view the expenditure trend of customers and detailed fees. You can also set criteria in Sorting Dimensions and Advanced Settings on the right.

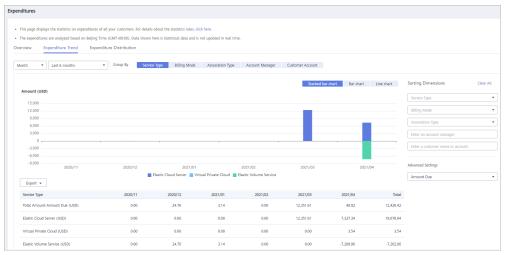

Export the detailed expenditures.

- Export the selected records.
   Choose Export > Export Selected. Message "Export task created." is displayed.
- View the export history.
  - i. Choose **Export** > **View Export** to switch to the **Export History** page.
  - ii. Click **Download** in the **Operation** column to download and view expenditure records in the **Completed** state.
- Select the Expenditure Distribution tab, select a time range, and set the
  grouping basis (service type, billing mode, association type, account manager,
  and customer account) to view the expenditure distribution of customer
  expenditures and detailed fees. You can also set criteria in Sorting
  Dimensions and Advanced Settings on the right.

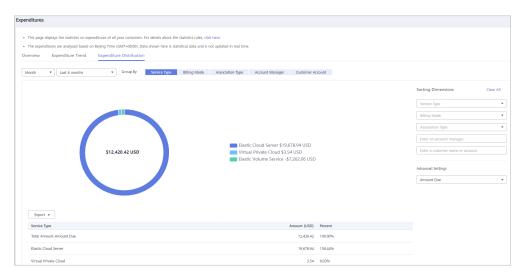

Export the detailed expenditures.

- Export the selected records.
   Choose Export > Export Selected. Message "Export task created." is displayed.
- View the export history.
  - i. Choose **Export** > **View Export** to switch to the **Export History** page.
  - ii. Click **Download** in the **Operation** column to download and view expenditure records in the **Completed** state.

----End

## 9.5.3 Viewing Performance Statistics

Partners can view the revenue trend, revenue statistics, and revenue summary.

#### **Precautions**

 Account managers can view the revenue of different customers. If an account manager is assigned with a new customer, the expenditures of the new customer will be counted as the account manager's revenue from the following day of the assignment.

- **Step 1** Sign in to **Huawei Cloud** as a partner.
- **Step 2** In the drop-down list of your account name, click **Partner Center** to go to the Partner Center.
- **Step 3** On the top navigation bar, select **Sales** > **Operations Statistics** > **Revenue**.
- **Step 4** In the **Monthly Revenue Eligible for Incentives** area, you can view revenue statistics for up to the current month.

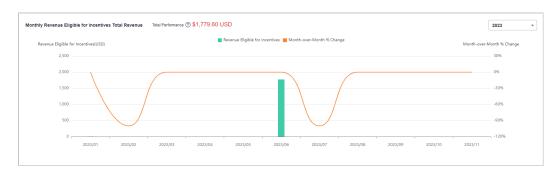

In the Tax-Inclusive Revenue Eligible for Incentives, you can view the top 10 Highest-Spending Customers and Top 10 Services for a specific month or a quarter. You can also view revenue statistics by billing mode.

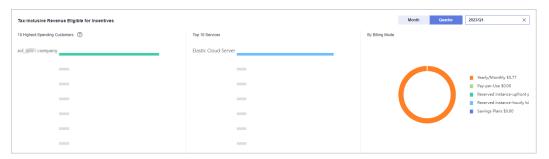

In Revenue Summary, you can view customer expenditures and refunds.

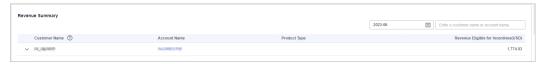

Click the drop arrow on the left of **Customer Name** to view the incentive details of a customer.

----End

## 9.5.4 Viewing Incentive Statistics

Partners can view the incentive trend, statistics, and summary of the current year.

- **Step 1** Sifn in to **Huawei Cloud** as a partner.
- **Step 2** In the drop-down list of your account name, click **Partner Center** to go to the Partner Center.
- **Step 3** On the top navigation bar, select **Sales** > **Operations Statistics** > **Incentives**.
- **Step 4** In the **Incentive Earnings Trend** area, you can view revenue trend of the current year.

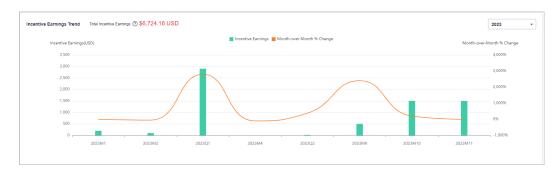

In the **Incentive Earnings** area, you can view the incentives in a statistical period of the top 10 customers and top 10 services. You can also view incentives by incentive program.

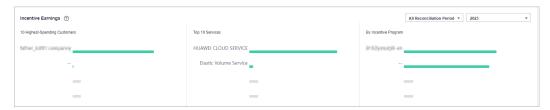

In **Incentive Earnings Summary** area, you can view customer expenditures and refunds in the current year.

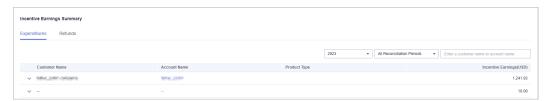

Click the drop arrow on the left of **Customer Name** to view the incentive details of a customer.

----End

## 9.5.5 Products That Support 95 Percentile Bandwidth Billing

| Product                                 | Service Overview                                         |
|-----------------------------------------|----------------------------------------------------------|
| Content<br>Delivery<br>Network<br>(CDN) | https://www.huaweicloud.com/intl/en-us/product/cdn.html  |
| Anti-DDoS<br>Service<br>(AAD)           | https://www.huaweicloud.com/intl/en-us/product/aad.html  |
| Object<br>Storage<br>Service<br>(OBS)   | https://www.huaweicloud.com/intl/en-us/product/obs.html  |
| Live                                    | https://www.huaweicloud.com/intl/en-us/product/live.html |

| Product                              | Service Overview                                        |
|--------------------------------------|---------------------------------------------------------|
| Virtual<br>Private<br>Cloud<br>(VPC) | https://www.huaweicloud.com/intl/en-us/product/vpc.html |
| Cloud<br>Connect                     | https://www.huaweicloud.com/intl/en-us/product/cc.html  |
| Direct<br>Connect                    | https://www.huaweicloud.com/intl/en-us/product/dc.html  |

# 10 Distribution Partner Program

## 10.1 Overview

The Huawei Cloud Distribution Partner Program is an invitation only program that allows you to enjoy a range of benefits and incentives and develop your businesses through reseller recruitment, technical support, operations support, and value-added services. After joining this program, you will get authorized by Huawei Cloud to sell its products and services to end customers through Huawei Cloud resellers.

## **Becoming a Distributor**

To join the Distribution Partner Program, contact the local ecosystem manager to sent you an invitation link.

#### 

 Apply to become an HCPN partner before being invited to join the Distribution Partner Program. After you join the Distribution Partner Program, you are not allowed to join the Cloud Solution Provider Program.

Logging In to the Partner Center

**Managing Basic Information** 

**Managing Organization Information** 

#### **Inviting and Managing Huawei Cloud Resellers**

Distributors can invite and manage their Huawei Cloud resellers in Partner Center.

**Inviting a Huawei Cloud Reseller** 

A Huawei Cloud Reseller Accepts the Invitation from a Distributor

#### **Assisting Huawei Cloud Resellers in Businesses**

Distributors can assist Huawei Cloud resellers in businesses with customers.

□ NOTE

After a customer is associated with a reseller, the customer account is frozen by default. The customer cannot purchase products or services until the reseller unfreezes the account and sets a budget for the customer.

#### **Querying a Customer**

**Setting Account Freezing and Budget Setting Permissions for Resellers** 

**Setting Monthly Budgets for Customers** 

**Freezing Customer Accounts and Resources** 

**Viewing a Customer's Orders** 

**Viewing Customer Expenditures** 

#### **Managing Bills**

A distributor can view and export bills and view invoices in Partner Center.

∩ NOTE

- Huawei Cloud provides bills to the distributor, and the distributor needs to make payment.
- Huawei Cloud will not engage itself in the settlement of the resellers. The settlement rules between a reseller and its associated distributor are defined by both of them.

**Viewing Partner Bills** 

Repayment

**Invoice Management** 

#### **Managing Revenues and Incentive Earnings**

A distributor can view the revenues and apply for incentive in Partner Center.

Huawei Cloud does not provide revenue-based incentives for resellers of a distributor, and the expenditures of resellers' customers will be counted into the revenue of the distributor.

**Business Information Certification** 

**Applying to Issue Incentive Earnings** 

## 10.2 Distributor

## 10.2.1 Sales Management

## **10.2.1.1 Querying Product Discounts and Incentives**

Partners can query the discount and incentive policies applicable to each product in the Partner Center.

#### **Procedure**

- Step 1 Use your partner account to log in to HUAWEI CLOUD.
- **Step 2** In the drop-down list of your account name, click **Partner Center** to go to the Partner Center.
- **Step 3** Select **Sales** > **Channels** > **Product Discounts and Incentives** on the top navigation bar.

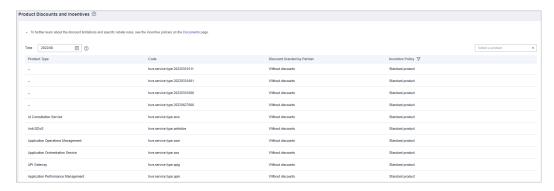

#### **Ⅲ** NOTE

Click next to **Incentive Policy** in the product list to query the products which the specific incentive policies apply to and the discount policies.

----End

#### 10.2.1.2 Viewing Commercial Discounts

Partners can view the commercial discounts in Partner Center.

#### **Procedure**

- **Step 1** Use your partner account to log in to **HUAWEI CLOUD**.
- **Step 2** In the drop-down list of your account name, click **Partner Center** to go to the Partner Center.
- **Step 3** Select **Sales** > **Channels** > **Commercial Discounts** on the navigation bar to view discounts.

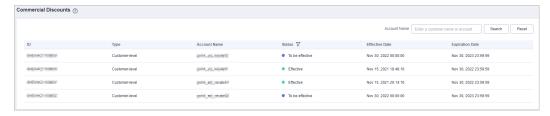

#### □ NOTE

- Click a commercial discount ID to view its details.
- Click an account name to view details about the customer.

----End

#### 10.2.1.3 Inviting a Huawei Cloud Reseller

A Huawei Cloud distributor can invite a partner to be associated as a Huawei Cloud reseller.

#### **Important Notes**

- Only resellers in the authorized regions can be invited for association.
- A user that is already a Huawei Cloud reseller cannot be invited.

- **Step 1** Use your Huawei Cloud distributor account to log in to **Huawei Cloud**.
- **Step 2** In the drop-down list of your account name, click **Partner Center** to go to the Partner Center.
- **Step 3** Select **Sales** > **Channels** > **My Resellers** on the top navigation bar.
- Step 4 Click Invite Reseller.

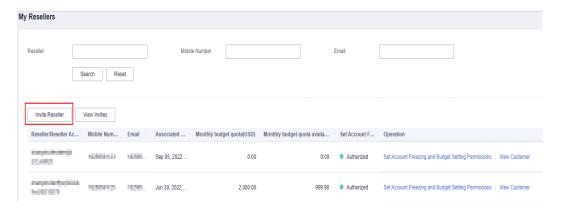

Step 5 Enter the email and click OK.

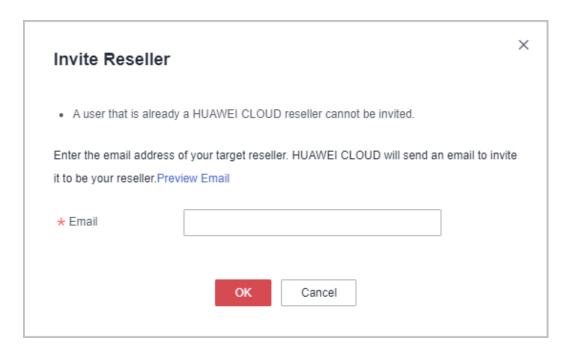

Huawei Cloud will send an invitation email.

After the customer receives the invitation email, it can click the link in the email and perform the association. For details, see **Accepting the Distributor**Cooperation Invitation

----End

#### **Other Operations**

- View Invitation Records
   Click View Invites to switch to the Invitation Record page. You can view the invitation records of the distributor.
- Resending an invitation

On the **Invitation Record** page, click **Resend Invitation** to send an invitation again to a customer. If you select multiple invitation records and click **Batch Invite**, you can send invitations to multiple customers again.

## 10.2.1.4 Setting Account Freezing and Budget Setting Permissions for Resellers

A distributor can set account freezing and budget setting permissions for its associated resellers so that the resellers can set or withdraw budgets or freeze or unfreeze customer accounts.

#### **Procedure**

- **Step 1** Use your Huawei Cloud distributor account to log in to **Huawei Cloud**.
- **Step 2** In the drop-down list of your account name, click **Partner Center** to go to the Partner Center.
- **Step 3** Select **Sales** > **Channels** > **My Resellers** on the top navigation bar.
- **Step 4** Click **Set Account Freezing and Budget Setting Permissions** in the **Operation** column.

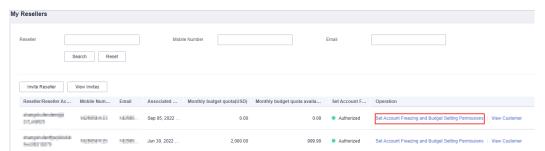

**Step 5** On the displayed page, Click **Authorize Permissions** to set quotas of monthly budget and one-time budget. After the authorization, the reseller can set monthly budgets or freeze or unfreeze accounts or resources of customers.

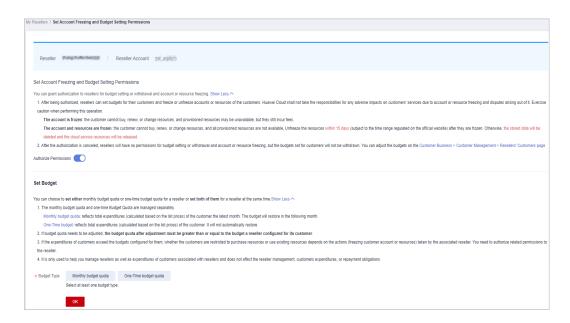

#### **◯** NOTE

- After the authorization, distributors will no longer manage the accounts or budgets of resellers' customers.
- For details about how a Huawei Cloud reseller freezes or unfreezes the account and resources of its associated customers, see Freezing Customer Accounts and Resources.
- For details about how a Huawei Cloud reseller sets the monthly budget for its customers, see Setting Monthly Budgets for Customers.
- For details about how a reseller sets monthly budgets for their customers, see Setting Monthly Budgets for Customers.
- **Step 6** To withdraw the permission set for the resellers, disable **Authorize Permissions** on the **Set Account Freezing and Budget Setting Permissions** page, and complete the verification.

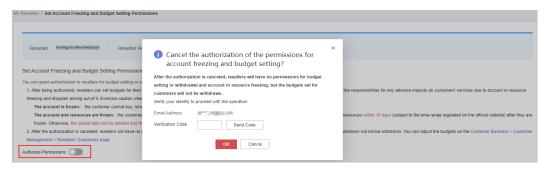

#### □ NOTE

After the authorization is canceled, resellers will have no permissions for budget setting or withdrawal and account or resource freezing, but the budgets set for customers will not be withdrawn. You can adjust the budgets or freeze or unfreeze the accounts on the **Customer Business** > **Customer Management** > **Resellers' Customers** page.

#### ----End

# 10.2.1.5 Authorizing a Reseller to Place Orders and Perform O&M on the Behalf of Customers

A distributor can authorize its associated resellers to place orders and perform O&M on behalf of the customers and can also withdraw the permissions if necessary.

#### **Procedure**

- **Step 1** Use your Huawei Cloud distributor account to log in to **Huawei Cloud**.
- **Step 2** In the drop-down list of your account name, click **Partner Center** to go to the Partner Center.
- **Step 3** Select **Sales** > **Channels** > **My Resellers** on the top navigation bar.
- **Step 4** Grant permissions.

Select a reseller on the displayed page and toggle on the switch in the **Permissions for Placing Order and Performing O&M on Customer's Behalf** column.

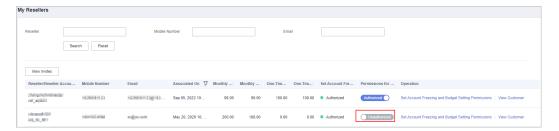

Step 5 Select I have read and agree to the Huawei Cloud Distributor Commitment
 Letter for Operation on Customers' Behalf, enter the verification code, and click
 OK. After being authorized, the reseller can request authorization from a customer
 for performing operations on the customer's behalf.

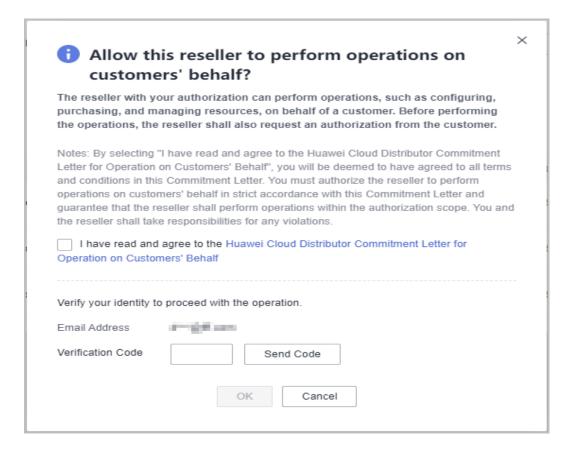

#### ■ NOTE

- Selecting I have read and agree to the Huawei Cloud Distributor Commitment Letter for Operation on Customers' Behalf is necessary for the first-time authorization.
- Only authorized resellers can place orders and perform O&M on behalf of their customers.

#### **Step 6** Withdraw permissions.

Toggle off the switch in the **Permissions for Placing Order and Performing O&M on Customer's Behalf** column, enter the verification code, and click **OK**.

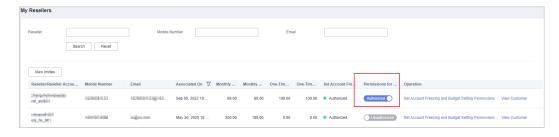

----End

## 10.2.2 Customer Business

## 10.2.2.1 Customer Management

#### 10.2.2.1.1 Querying Customers

A Huawei Cloud distributor can query all customers associated with its resellers and view the information about the customers such as used budget and basic information.

#### **Procedure**

- **Step 1** Use your partner account to log in to **Huawei Cloud**.
- **Step 2** In the drop-down list of your account name, click **Partner Center** to go to the Partner Center.
- **Step 3** Select **Sales** > **Customer Business** > **Customer Management** on the top navigation bar.
- **Step 4** Set search criteria to search for customers

You can search customers by customer name and/or reseller name.

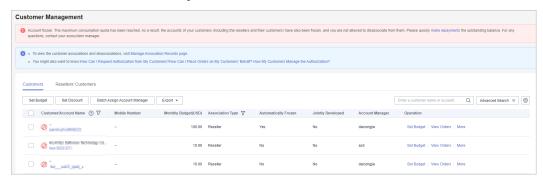

#### □ NOTE

- Click Manage Association Records to view historical customer associations and disassociation of a reseller.
- View all customers of your resellers on the **Customer Management** > **Resellers' Customers** page. On this page, you can check whether the resellers are granted

  permissions for setting budgets and freezing or unfreezing accounts. Click to filter the data. If resellers do not have the permissions, the associated distributor needs to freeze or unfreeze the accounts or set budgets for the customers of the resellers.
- **Step 5** Click a customer or account name to view customer details.

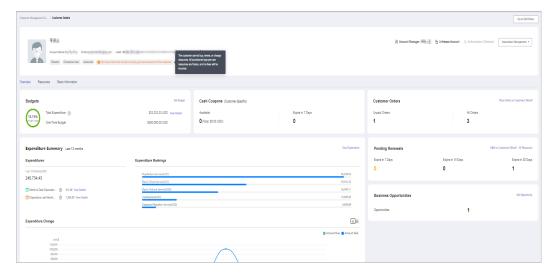

#### □ NOTE

- You can click Assign Account Manager to assign an account manager for the customer.
   If you need to change the account manager for a customer, you can click Account Manager: \*\*\*.
  - You can click **Unfreeze Account** or **Freeze Account** to unfreeze or freeze the account and resources for the customer after required permissions have been granted to you.
- You can click Association Management and select View Association Requests from the drop-down list to view association records and manage association relationships for the customer. You can also click Disassociate from the drop-down list to disassociate from the customer.
- You can click **Request Authorization** to request permissions for performing operations on the customer's behalf.
- On the Overview tab, you can view budget usage. You can also click Set Budget to set a monthly budget or one-time budget for the customer.
- On the Overview tab, you can view the customer's cash coupons, including available coupons and coupons that will expire in 7 days.
- On the Overview tab, you can view the customer's orders, including unpaid and paid orders. You can also click Place Order on Customers' Behalf to place orders for the customer.
- On the Overview tab, you can view the customer's resources to be renewed. To manage resources for the customer, you can click Perform O&M Operations on Customers'
   Behalf to obtain customer authorization first and then perform operational tasks for the customer as needed. You can view all resources, such as yearly/monthly resources, payper-use resources, reserved instances, and savings plans, by clicking All Resources, or view resources that are going to expire in 7days, 15 days, and 30 days.
- On the Overview tab, you can view expenditure analysis and product rankings. You can click View Expenditure to view expenditure details. You can click Month-to-Date Expenditure to view expenditure details of this month, and Expenditure Last Month to view expenditures of last month. You can click the icon next to Expenditure Change to view expenditure analysis.
- On the **Overview** tab, you can click **Add Opportunity** to create an opportunity for a preregistered customer or an associated customer. You can also click the number next to **Opportunities** to view detailed information.
- On the **Resources** tab, you can view and export yearly/monthly resources, pay-per-use resources, and savings plans.
- On the **Basic Information** tab, you can click **Account Manager History** to view all account managers assigned to the customers.

#### ----End

## **Other Operations**

A partner can perform the following operations on the **Customer Management** page:

- •
- Click Set Monthly Budget to set the monthly budget for customers of the reseller model. For details, see Setting Monthly Budgets for Customers.
- Choose More > View Orders to view all orders of a customer.
- Choose More > View Resources to view a customer's pay-per-use and yearly/ monthly resources. For details, see Viewing a Customer's Resources.
- Choose More > View Expenditure to view all expenditure details of a customer.

The operations for the customers of resellers, such as monthly budget setting, account freezing or unfreezing, placing orders on customers' behalf, and performing O&M on customers' behalf, can be performed by the distributor on the Customer Business > Customer Management > Resellers' Customers page.

#### 10.2.2.1.2 Setting Monthly Budgets for Customers

A distributor can set monthly budgets for the customers associated with its resellers. The budget will automatically restore in the next month.

#### **Procedure**

- **Step 1** Use your partner account to log in to **Huawei Cloud**.
- **Step 2** In the drop-down list of your account name, click **Partner Center**.
- **Step 3** Select **Sales** > **Customer Business** > **Customer Management** on the top navigation bar.
- **Step 4** Select a customer in the **Customer/Account Name** column and click **Set Budget** in the **Operation** column. On the displayed **Set Budget** page, set **Budget Type** to **Monthly Budget**.
  - Automatic account freezing

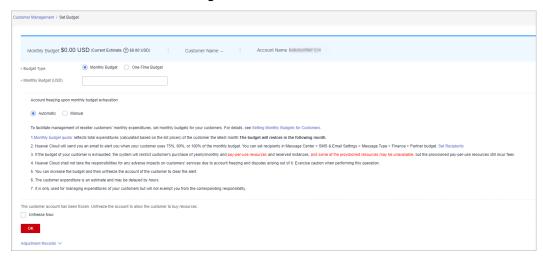

Manual account freezing

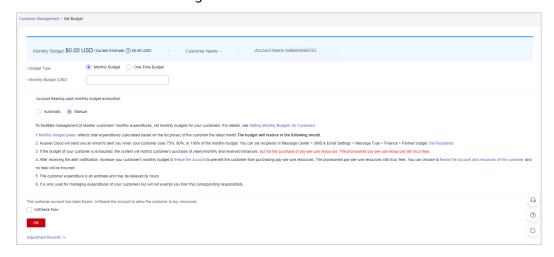

#### □ NOTE

- You can select multiple customers and click **Set Budget** above the customer list to achieve batch budget setting. The newly budget set will replace the earlier budget set.
- After the monthly budget is used up, the customer account can be automatically or manual froze based on your needs. Automatic indicates that the system automatically freezes an account upon budget exhaustion. For details about how to manually freeze an account, see Freezing Customer Accounts and Resources.
- If a customer account is frozen, the customer cannot purchase resources. If you want to unfreeze the account, select **Unfreeze Now** and click **OK**.
- To view the monthly budget adjustment record, click Adjustment Record on the displayed Set Monthly Budget page.
- A distributor can set or withdraw budget setting permissions for its resellers. For details, see Setting Account Freezing and Budget Setting Permissions for Resellers

#### Step 5 Enter a value and click OK.

#### 

When a customer is associated with a partner by reseller model, the customer account is frozen by default. When the account is frozen, the customer cannot purchase, renew the subscription to, change, or properly use the resources. The partner can select **Unfreeze Account** when setting the monthly budget for the customer to unfreeze the account.

A message is displayed indicating that the monthly budget has been set successfully.

#### □ NOTE

If partners have enabled the verification code function, a verification code is required to verify the identity.

#### Step 6 Click OK.

----End

#### 10.2.2.1.3 Setting One-Time Budgets for Customers

A distributor can set one-time budgets for the customers associated with its resellers. One-time budget will not restore in the next month.

- **Step 1** Use your account to log in to **Huawei Cloud**.
- **Step 2** In the drop-down list of your account name, click **Partner Center**.
- **Step 3** Select **Sales** > **Customer Business** > **Customer Management** on the top navigation bar.
- **Step 4** Select a customer in the **Customer/Account Name** column and click **Set Budget** in the **Operation** column. On the displayed **Set Budget** page, set **Budget Type** to **One-Time Budget**.
  - Automatic account freezing

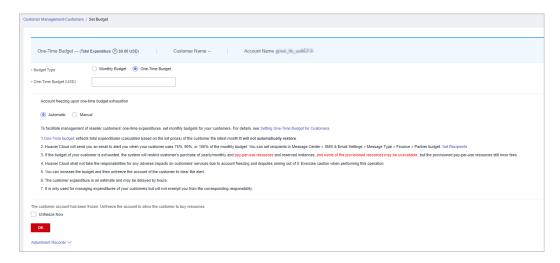

#### Manual account freezing

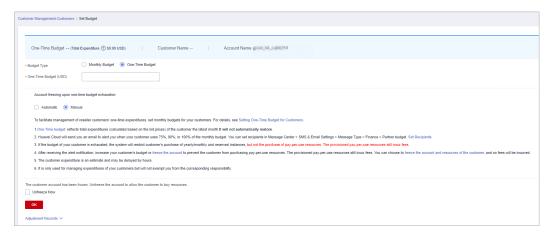

#### 

- You can select multiple customers and click Set Budget above the customer list to
  achieve batch budget setting. The newly budget set will replace the earlier budget set.
- After the one-time budget is used up, the customer account can be automatically or manual froze based on your needs. Automatic indicates that the system automatically freezes an account upon budget exhaustion. For details about how to manually freeze an account, see Freezing Customer Accounts and Resources.
- If a customer account is frozen, the customer cannot purchase resources. If you want to unfreeze the account, select **Unfreeze Now** and click **OK**.
- To view the one-time budget adjustment record, click Adjustment Records on the displayed Set Budget page.
- A distributor can grant or withdraw budget setting permissions to its resellers. For details, see Setting Account Freezing and Budget Setting Permissions for Resellers

#### **Step 5** Enter a one-time budget value and click **OK**.

#### □ NOTE

When a customer is associated with a partner in reseller model, the customer account is frozen by default and they cannot purchase, renew the subscription to, change, or properly use the resources. The partner can select **Unfreeze Account** when setting the one-time budget for the customer to unfreeze the account.

A message is displayed indicating one-time budget setting success.

■ NOTE

If partners have enabled the verification code function, a verification code will be required to verify the identity.

Step 6 Click OK.

----End

#### 10.2.2.1.4 Adding Partner Budget Recipients

- Step 1 Click in the upper right corner to go to Message Center.
- Step 2 In the navigation pane on the left, choose SMS & Email Settings. In the Message Type column, select Finance, select Partner budget, and click Add Recipient.

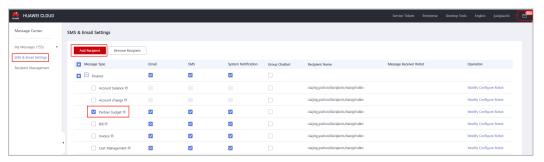

**Step 3** In the displayed **Add Recipient** dialog box, click **Add Recipient**, enter the recipient name, email address, and phone number, and click **OK**.

To add multiple recipients, repeat this step.

Click **OK**. When the partner budget usage exceeds 75%, 90%, or 100%, the added recipients will receive a warning notification.

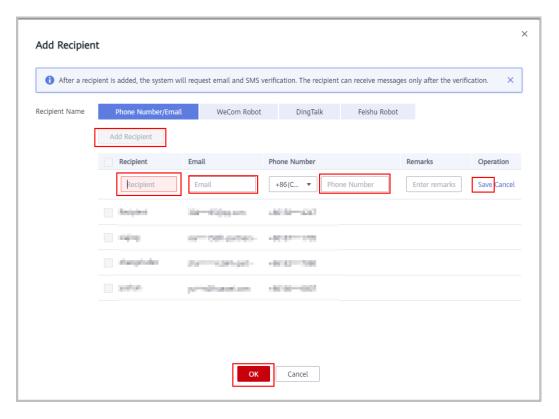

----End

#### 10.2.2.1.5 Freezing Customer Accounts and Resources

After a reseller customer account is associated with its partner, the account is frozen by default. Partners can freeze or unfreeze their reseller customer accounts.

#### **Impacts of Account Freezing**

• Impacts of Freezing Accounts

If customer's account is frozen, the customer cannot buy, renew, or change resources, and provisioned resources may be unavailable, but still incur fees.

The following table describes the impacts on a reseller customer after its account is frozen.

| Operation Type                                                                                                  | Supported<br>Operations                                                            | Operations Not Supported                                                                                                    |
|----------------------------------------------------------------------------------------------------|------------------------------------------------------------------------------------|----------------------------------------------------------------------------------------------------|
| Operations on yearly/<br>monthly cloud services                                                                 | <ul> <li>Unsubscribing from resources</li> <li>Modifying resource names</li> </ul> | <ul> <li>Purchasing resources</li> <li>Modifying specifications</li> <li>Renewing subscription to resources</li> <li>Changing yearly/monthly resources to pay-per-use resources</li> <li>Operations on resources</li> <li>Deleting resources</li> </ul> |
| Operations on pay-<br>per-use cloud services<br>(operations on pay-<br>per-use instances and<br>spot instances) | <ul> <li>Modifying resource names</li> <li>Viewing resource information</li> </ul> | <ul> <li>Purchasing resources</li> <li>Modifying specifications</li> <li>Changing pay-per-use resources to yearly/monthly resources</li> <li>Operations on resources</li> <li>Deleting resources</li> </ul>                                             |

• Impacts of Freezing Accounts and Resources
In addition to the account freezing, resources are also frozen and enter the

retention period. During the retention period, customers cannot access or use the frozen cloud service resources. Cloud service resources and data stored will be retained, and the frozen resources will not incur fees.

- **Step 1** Use your account to log in to **Huawei Cloud**.
- **Step 2** In the drop-down list of your account name, click **Partner Center** to go to the Partner Center.
- **Step 3** Select **Sales** > **Customer Business** > **Customer Management** on the top navigation bar.
- **Step 4** Click **Freeze Account** in the **Operation** column in the row of the target customer.
- **Step 5** Select the scope.
  - Freeze the account only.

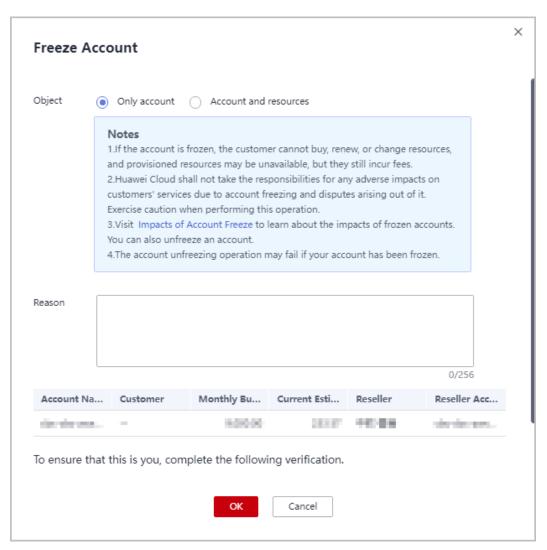

• Freeze both account and resources.

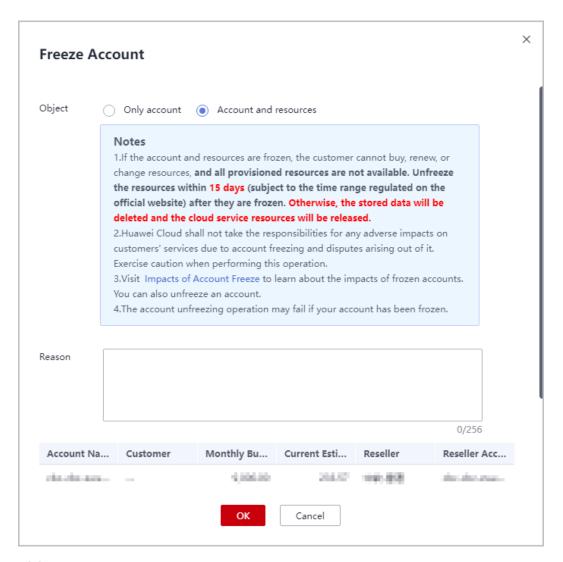

#### **Ⅲ** NOTE

- A distributor can freeze customer accounts on the Customer Business > Customer Management > My Customers/Resellers' Customers page.
- A distributor can set or withdraw account or resource freezing and unfreezing permissions for its resellers. For details, see Setting Account Freezing and Budget Setting Permissions for Resellers.

#### Step 6 Enter the reason.

#### Step 7 Click OK.

A message is displayed indicating that the account is frozen.

#### 

- If partners have enabled the verification code function, a verification code is required.
- To unfreeze the account of a reseller's customer, a distributor can click Unfreeze
   Account in the Operation column.

#### ----End

#### 10.2.2.1.6 Unfreezing a Customer Account

After a customer account is frozen, the partner can unfreeze the account for the customer.

#### **Procedure**

- **Step 1** Use the partner account to log in to **Huawei Cloud**.
- **Step 2** In the drop-down list of your account name, click **Partner Center** to go to the Partner Center.
- **Step 3** Select **Sales** > **Customer Business** > **Customer Management** on the top navigation bar.
- **Step 4** Locate the target customer, click **More** > **Unfreeze Account** in the **Operation** column.

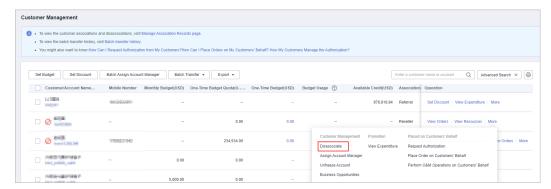

**Step 5** Enter the reason and complete the verification. Click **OK**. A message is displayed, indicating that the account is unfrozen successfully.

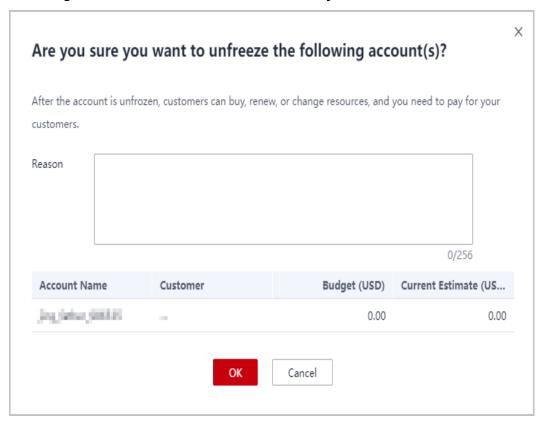

#### □ NOTE

If partners have enabled the verification code function, a verification code is required to verify the identity.

----End

#### 10.2.2.1.7 Viewing a Customer's Resources

A partner can view pay-per-use or yearly/monthly resources, reserved instances, and savings plans of customers associated with their resellers.

#### **Procedure**

- **Step 1** Use your partner account to log in to **Huawei Cloud**.
- **Step 2** In the drop-down list of your account name, click **Partner Center** to go to the Partner Center.
- **Step 3** Select **Sales** > **Customer Business** > **Customer Management** on the top navigation bar.
- **Step 4** On the **Customer Management** page, set the search criteria for a fuzzy search. Select a target customer and choose **More** > **View Resource** to enter the resource management page.
- **Step 5** View the resources purchased by customers.
  - View yearly/monthly resources.

On the **Yearly/Monthly Resources** page, set the search criteria and query the desired yearly/monthly resource records.

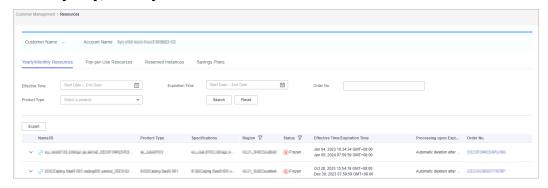

View pay-per-use resources.

On the **Pay-per-use Resources** page, set the search criteria and query the desired pay-per-use resource records.

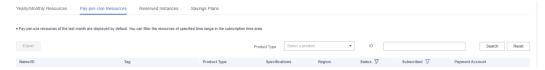

View the reserved instances.

On the **Reserved Instance** page, set the search criteria and query the desired reserved instance records.

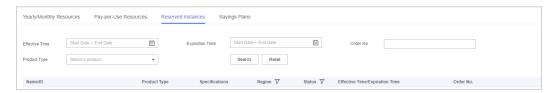

View savings plans.

On the **Savings Plans** tab, set search options to query target savings plans.

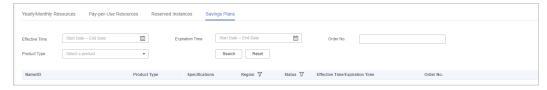

----End

### 10.2.2.2 Business Opportunities

#### 10.2.2.2.1 Adding an Opportunity

A distributor can create and modify opportunities and specify the progress of opportunities for the customers of its resellers.

#### **Precautions**

- A customer manager can create opportunities for their preregistered customers or associated customers, and the opportunities belong to the customer manager.
- Customer manager directors can only view opportunities.

- **Step 1** Use your partner account to log in to **Huawei Cloud**.
- **Step 2** In the drop-down list of your account name, click **Partner Center** to go to the Partner Center.
- **Step 3** Select **Sales** > **Customer Business** > **Business Opportunities** on the top navigation bar.
- **Step 4** Click **Add Opportunity**. On the displayed page, select a customer and click **Next**.

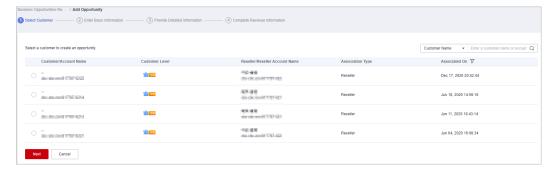

**Step 5** Enter basic information and click **Next**.

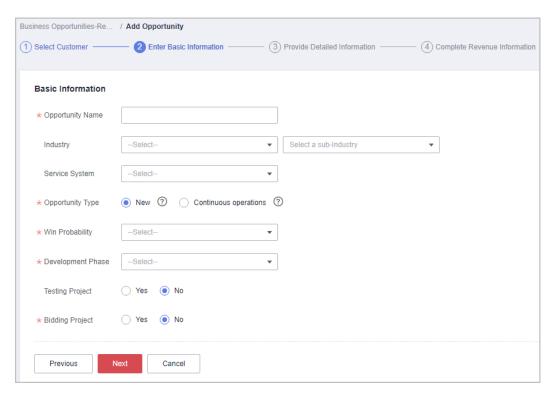

**Step 6** Specify the detailed information and click **Next**.

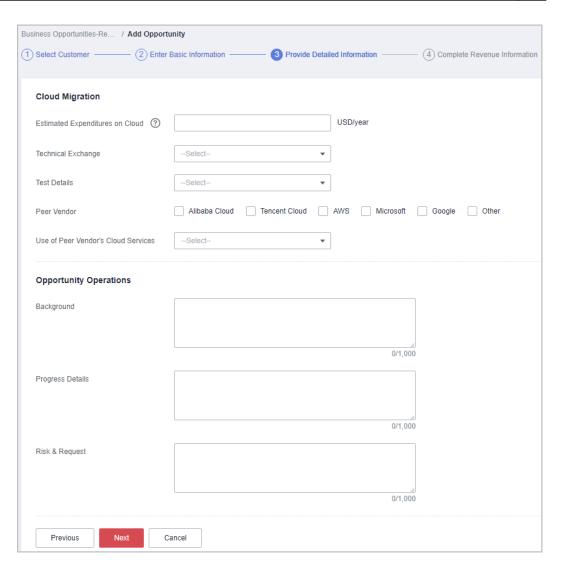

**Step 7** Specify the revenue information and click **Submit**. A message indicating the opportunity has been successfully added is displayed. You can click **View Details** or **Go to Business Opportunities**.

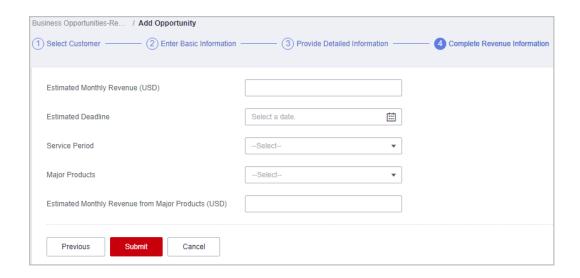

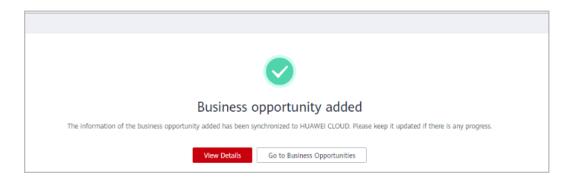

□ NOTE

All fields on the Complete Revenue Information page are mandatory.

----End

## **Other Operations**

- Modifying an opportunity: Click **Modify** in the **Operation** to modify the opportunity. The development phase cannot be modified.
  - Change the information as needed and save the changes.

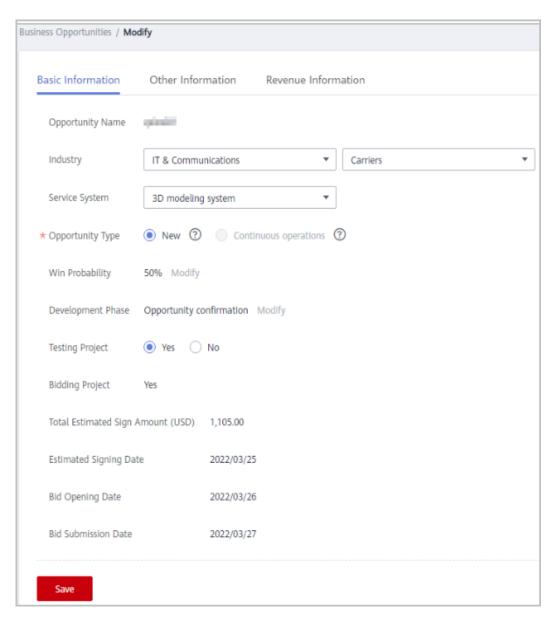

 Change the information on the **Other Information** tab page, and save the changes.

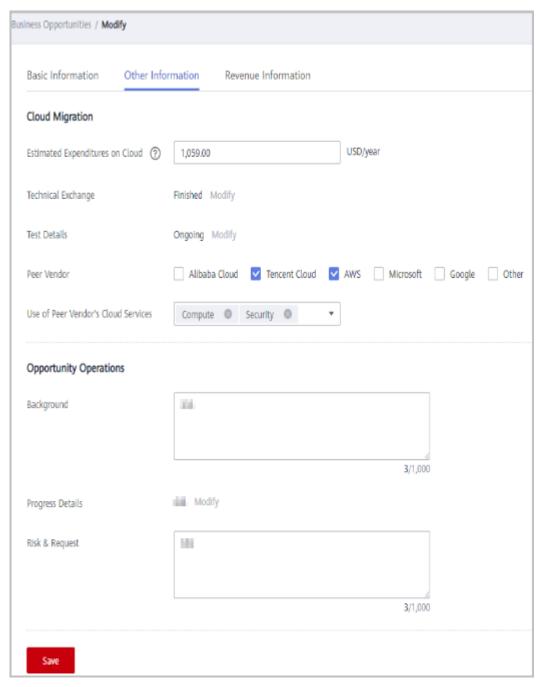

 Change the information on the Revenue Information tab page, and save the changes.

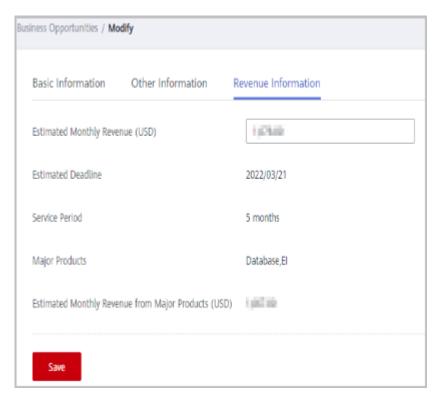

Specifying progress for an opportunity: Click Specify Progress in the
 Operation column. In the displayed dialog box, specify Development Phase,
 Win Probability, Technical Exchange, Test Details, and Progress Details.
 The progress details you have specified will be displayed in the Progress
 Details area on the Business Opportunities > Resellers' Customers >
 Details page.

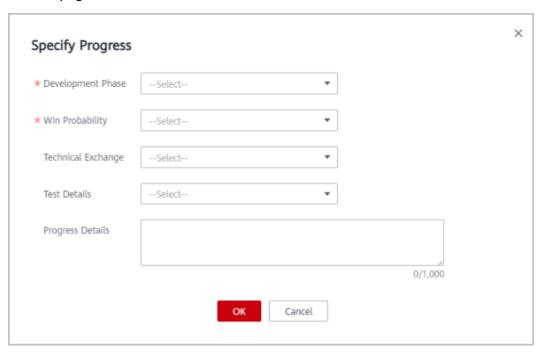

## 10.2.2.2.2 Querying an Opportunity

A distributor can query all customers associated with its resellers as well as the related opportunity information of customers such as **Industry**, **Opportunity Type**, **Win Probability**, **Development Phase**, **Estimated Monthly Revenue**, and **Last Updated**.

### **Precautions**

- Customer managers can only view their own opportunities.
- Customer manager directors can view the opportunities of all their customer managers.

### **Procedure**

- **Step 1** Use your account to log in to Huawei Cloud.
- **Step 2** In the drop-down list of your account name, click **Partner Center** to go to the Partner Center.
- **Step 3** Select **Sales** > **Customer Business** > **Business Opportunities** on the top navigation bar.
- **Step 4** You can configure search criteria as needed to view opportunities.

You can query opportunities by opportunity name, customer name, and customer account name.

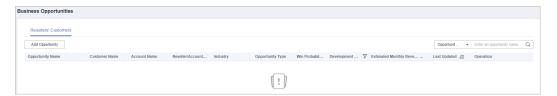

- **Step 5** Click an opportunity name to go to its details page where you can view opportunity details and customer information.
  - On the Basic Information tab page, you can view Opportunity Name, Industry, Service System, Opportunity Type, Win Probability, Development Phase, Testing Project, and Bidding Project.
  - On the **Other Information** tab page, you can view the cloud migration and opportunity operations of the customer.
  - On the Revenue Information tab page, you can view the Estimated Monthly Revenue, Estimated Deadline, Service Period, Major Products, and Estimated Monthly Revenue From Major Products.

----End

# 10.2.2.3 Customer Order Management

## 10.2.2.3.1 Viewing a Customer's Orders

A distributor can guery all orders of customers associated with its resellers.

The order data is generated when a customer purchases a yearly/monthly product. To view the order data of pay-per-use resources, see **Viewing a Customer's Resources**.

### **Procedure**

- **Step 1** Use your partner account to log in to **Huawei Cloud**.
- **Step 2** In the drop-down list of your account name, click **Partner Center**.
- **Step 3** Select **Sales** > **Customer Business** > **Customer Orders** on the top navigation bar.

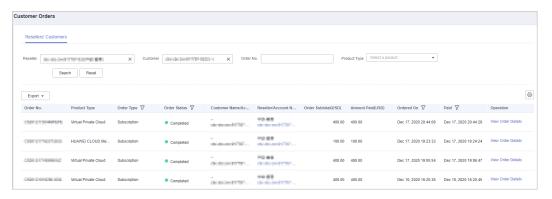

**Step 4** Set search criteria to search for customer orders.

You can search for customer orders by **Reseller**, **Customer**, **Order No.**, or **Product Type**.

- Click **Details** in the **Operation** column to view details about an order.
- •
- Step 5 Export a customer's orders.
  - Export orders of the current customer.
    - Choose **Export > Export Selected**. Message "Records exported successfully" is displayed.
  - Export all customer orders.
    - Choose **Export > Export All**. Message "Tasks exported successfully" is displayed.
  - View export history.
    - a. Choose **Export > View Export** to switch to the **Export History** page.
    - b. Click **Download** in the **Operation** column to download and query the customer orders in the **Completed** status.

----End

## 10.2.2.3.2 Adjusting the Price of a Customer's Order

Partners who have permission to set discounts for their customers can adjust the prices of their customers' orders.

#### □ NOTE

- Partners cannot adjust the price for the orders of customers associated with the partners by reseller model.
- Price adjustment applies only to the current orders and not to automatic renewals.
- Price adjustment cannot be enjoyed with other discounts.
- Price adjustment affects partners' incentives.
- The applicable scope of price adjustment for customer orders is the same as that of discounts granted by partners. For details, see What Is the Applicable Scope of Discounts Granted by Partners?

## **Prerequisites**

You have permission to set discounts for customers.

### **Procedure**

- **Step 1** Use your partner account to log in to **Huawei Cloud**.
- **Step 2** In the drop-down list of your account name, click **Partner Center** to go to the Partner Center.
- **Step 3** Select **Sales** > **Customer Business** > **Customer Orders** on the top navigation bar.
- **Step 4** In the order list, select a pending order and click **Adjust Price** in the **Operation** column.

The **Adjust Price** page is displayed.

- **Step 5** Adjust the order price.
  - Adjust the order price.

On the **Adjust Order Price** tab page, a partner can enter a **Discount** to adjust the order price.

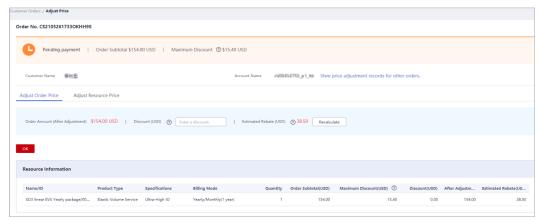

• Adjust the resource price.

On the **Adjust Resource Price** tab page, a partner can enter a Discount Amount to adjust the price of a specific resource.

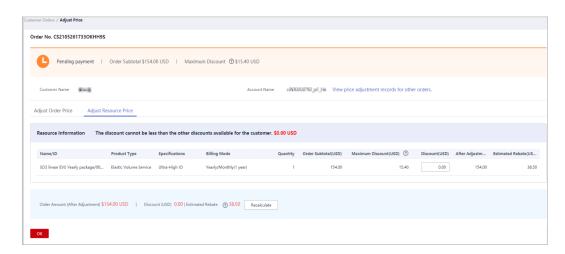

#### **◯** NOTE

- The discount for an order is the sum of the discounts for each order item.
- The discount for an order is proportionally converted to discounts for applicable products.
- The maximum discount is the maximum amount that a partner can give to a customer.

### Step 6 Click OK.

The message Order price adjusted successfully is displayed.

### □ NOTE

If partners have enabled the verification code function, a verification code is required to verify the identity.

#### ----End

## **Other Operations**

You can view price adjustment records for other orders.

## **10.2.2.4 Customer Expenditures**

## 10.2.2.4.1 Querying Expenditure Summary

You can view and export customer expenditure data.

## **Precautions**

- The expenditure summary data of the current day can only be queried after 24:00 of the following day. The actual expenditures are subject to expenditure details.
- If a customer is assigned with an account manager, customer expenditures are counted from the second day following the assignment.
- You can view expenditures of both your reseller and referral customers.
   Customers expenditure data cannot be used as the basis for partners' settlement, repayment, and invoicing.

### Procedure

- **Step 1** Sign in to **Huawei Cloud** as a partner.
- **Step 2** In the drop-down list of your account name, click **Partner Center** to go to the Partner Center.
- **Step 3** On the top navigation, select **Sales** > **Customer Business** > **Customer Expenditure**.
- Step 4 Click the Expenditure Summary tab.
- **Step 5** Set search options to filter expenditure summary.

Search options include **Customer**, **Spent On**, **Account Manager**, and **Association Type**.

• View total expenditure amount and refund amount.

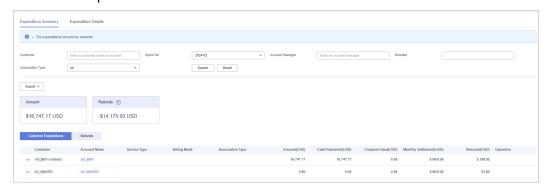

- View expenditure and refund data of each customer.
  - Expenditures
    - Click the **Customer Expenditures** tab to view expenditures of each customer.
  - Refunds
    - Click the **Refunds** tab to view refunds of each customer.
- Step 6 Export expenditure summary.
  - Export customer expenditures.
    - Click **Export** > **Export Customer Bills**. Set the search options and click **OK**. When the export is complete, a message is displayed indicating that the export task has been created.
  - View export history.
    - a. Click **Export > View Export** to go to the **Export History** page.
    - b. Click **Download** in the **Operation** column to download and view completed expenditure records.

----End

## 10.2.2.4.2 Querying Expenditure Details

You can view and export customer expenditure details.

## **Procedure**

- **Step 1** Sign in to **Huawei Cloud** as a partner.
- **Step 2** In the drop-down list of your account name, click **Partner Center** to go to the Partner Center.
- **Step 3** On the top navigation, select **Sales** > **Customer Business** > **Customer Expenditure**.
- Step 4 Click the Expenditure Details tab.
- **Step 5** Set search options to search for expenditure details.

Search options include billing cycle, customer name, partner name, account manager, order/transaction ID, resource ID, product type, association type, billing mode, bill type, and region.

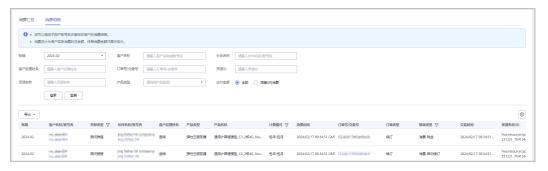

- In the expenditure details list, you can view information of Spent On, Product, Order No., Total Expenditure, and Status.
  - You can select Hide 0 Expenditures for Amount Due to exclude related data from the list.

#### □ NOTE

You can search for expenditure details by month. For expenditure details generated more than 18 months ago, contact your ecosystem manager.

### **Step 6** Export expenditure details.

Export selected records.

Click **Export** > **Export Selected**, specify the transaction time, and click **Export**. A message is displayed indicating that the export task has been created.

## □ NOTE

A maximum of 5,000,000 records can be exported at a time.

- View export history.
  - a. Choose **Export** > **View Export** to switch to the **Export History** page.
  - b. Click **Download** in the **Operation** column to download all the completed expenditure records.

#### ----End

# 10.2.3 Financial Information

## 10.2.3.1 Bill Management

## 10.2.3.1.1 Partner Bill Description

A bill is generated for the resource consumption of a partner on Huawei Cloud, and the partner needs to request an invoice and pay for the bill. Expenditures of a distributor on Huawei Cloud come from the customers associated with its resellers.

#### 

In the Reseller model, the reseller is responsible for the customer's billing and invoicing, and Huawei Cloud does not directly provide related services to the customers.

### Calculation Rule of the Amount Due

The calculation rule is as follows:

Amount Due = Settlement amount - Coupons used + Tax

#### □ NOTE

The tax calculation rule is determined based on the partner registration area. The tax includes VAT, CGST, SGST, or IGST. The contained parts vary according to the region.

### **Bill Precision**

- Before June 2021, bills on resources for long-term use (for example, pay-peruse resources or spot instances) were settled by hour, day, or month. The settled amount was accurate to the second decimal place, while the remaining decimal places were directly truncated.
- From June to July in 2021, the amount of bills on resources for long-term use (for example, pay-per-use resources or spot instances) is rounded off and summarized to obtain the total amount.
- From August 2021, the amounts during bill generation are no longer truncated. Only the total amount shown in the monthly bill is rounded off to the second decimal place. The following is an example:

Expenditures (\$8,083.8494925) + Refunds (-\$853.8495) + Adjustments (-\$37.9425) = \$7192.0574925 (rounded off to the second decimal place \$7,192.06)

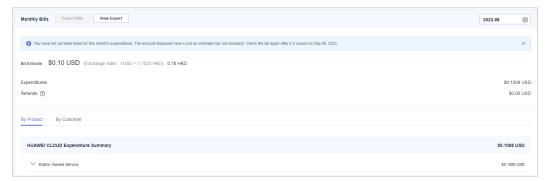

 On the Financial Information > Partner Bills > Bills > By Product or By Customer page, the exact amount is displayed.

- On the **Financial Information** > **Cash Coupons** page, the cash coupon balance is accurate to the two decimal places.
- The amount of coupons used in bill run is accurate to eight decimal places.
- The amounts of list price, discounted amount, amount due, cash payment, cash coupons used, and monthly settlement on the Customer Business > Customer Expenditure page are accurate to eight decimal places.
- The amount of Current Estimate displayed when a monthly budget is set for a customer associated in the Reseller model on the Customer Business > Customer Management page is accurate to eight decimal places.
- The amount on the Operations Statistics > Expenditures page is rounded to the nearest hundredth. The amounts in the related APIs and exported expenditures are accurate to eight decimal places.

#### 10.2.3.1.2 Partner Bill Fields

To view bill details, in the navigation pane of the partner center, choose **Financial Information > Partner Bills**. On the **Consumed Product Details** tab page, click **Export Bill Details**.

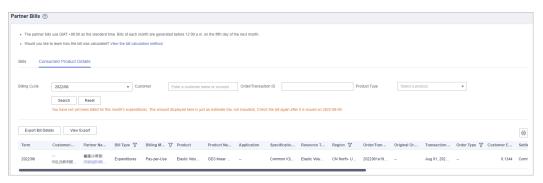

| Field         | Description Example Value                                                                                                    |                |  |  |
|---------------|----------------------------------------------------------------------------------------------------|----------------|--|--|
| Customer ID   | Unique ID of a customer.                                                                                                    | 055b11dfc50XXX |  |  |
| Billing Cycle | A reconciliation duration agreed<br>between the customer and<br>partner. Usually it is a calendar<br>month. When a billing cycle ends,<br>the system calculates all the fees<br>a partner needs to pay during this<br>billing cycle and generates a bill. | 2019-09        |  |  |
| Customer Name | Name of a customer.                                                                                                    | GrootXXX       |  |  |
| Account Name  | Account of a customer.                                                                                                    | jingXXX        |  |  |

| Field                                                             | Description                                                                                                    | Example Value                  |  |
|-------------------------------------------------------------------|----------------------------------------------------------------------------------------------------|--------------------------------|--|
| Partner ID                                                        | Unique ID of the partner that a customer is associated with.  NOTE  If a customer is associated with a reseller of a distributor, this parameter indicates the unique ID of the reseller.       |                                |  |
| Partner Name                                                      | Name of the partner that a customer is associated with.  NOTE  If a customer is associated with a reseller of a distributor, this parameter indicates the name of the reseller.                 |                                |  |
| Partner Account<br>Name                                           | Account name of the partner that a customer is associated with.  NOTE  If a customer is associated with a reseller of a distributor, this parameter indicates the account name of the reseller. | zhangsanXXX                    |  |
| Bill Type                                                         | Bill types of the customer, including:  • Expenditure  • Refund  • Adjustment                                                                                                    | Expenditure                    |  |
| Billing Mode                                                      | Product billing mode, including:  Pay-per-use Yearly/monthly Reserved instance-upfront payment Reserved instance-hourly billing                                                                 | Pay-per-use                    |  |
| Product Type                                                      | Cloud service name.                                                                                                    | Elastic Volume Service         |  |
| Product Type<br>Code                                              | Cloud service type code.                                                                                                    | hws.service.type.ebs           |  |
| Product Name                                                      | Name of the cloud service product purchased by a customer.                                                                                                    | HD3 linear EVS monthly package |  |
| Product ID                                                        | Unique ID of a cloud service 00301-28215-00 product.                                                                                                    |                                |  |
| Application Application name of a cloud service hardware product. |                                                                                                    | XXX                            |  |

| Field                        | Description                                                                                                    | Example Value                    |  |
|------------------------------|----------------------------------------------------------------------------------------------------|----------------------------------|--|
| Specifications               | A collection of attributes and their values used to describe the features of resources that a cloud service needs. Specifications of resources of the same type have the same attributes but different attribute values.                                                                                                    | Common I/O   10.0 GB             |  |
| Resource Type                | Cloud service resource type.                                                                                                    | Cloud storage                    |  |
| Resource Type<br>Code        | Resource type code of the cloud service.                                                                                                    | hws.resource.type.volum<br>e     |  |
| Region                       | A separate geographic area that provides public cloud resources.                                                                                                    | CN North-Beijing1                |  |
| Cloud Service<br>Region Code | Code of a cloud service region. For details, see the <b>Region</b> column in <b>Regions and Endpoints</b> .                                                                                                    | cn-north-1                       |  |
| Order ID/<br>Transaction ID  | Order ID: indicates the unique ID of a yearly/monthly/reserved instance subscription order.  Transaction ID: indicates the unique ID of a pay-per-use/reserved instance transaction (hourly billing).                                                                                                    | CS19091216532XXXX                |  |
| Original Order<br>ID         | Unique ID of order before it is unsubscribed from.                                                                                                    | XVS1909121653XXXX                |  |
| Transaction<br>Time          | <ul> <li>Time when a transaction was executed in the transaction bill of a customer.</li> <li>Transaction time of a yearly/monthly/reserved instance subscription indicates the time when an order is paid.</li> <li>Transaction time of a pay-peruse/reserved instance transaction (hourly billing) indicates the time when the consumption ends. For example, if the consumption time is 2020-09-10 00:16:50 GMT+08:00 to 2020-09-28 09:00:00 GMT+08:00, the transaction time of this pay-per-use bill is 2020-09-28 09:00:00 GMT+08:00.</li> </ul> | 2020-09-28 09:00:00<br>GMT+08:00 |  |

| Field                      | Description                                                                                                    | Example Value         |  |
|----------------------------|----------------------------------------------------------------------------------------------------|-----------------------|--|
| Order Type                 | Type of a yearly/monthly/reserved instance subscription, including:  New purchase Renewal Change Unsubscription Price adjustment                                                                     | Unsubscription        |  |
| Number of<br>Terms         | Term of a yearly/monthly product order.                                                                                                    | 1                     |  |
| Term Unit                  | Unit of a term for a yearly/monthly product order.                                                                                                    | Month                 |  |
| Whether a Spot<br>Instance | Whether a spot instance product.                                                                                                    | N                     |  |
| Billing Item<br>Code       | Code of a usage type.                                                                                                    | aom.count             |  |
| Billing Item<br>Name       | Billing dimension of pay-per-use cloud services, such as duration, capacity, upstream traffic, and more.                                                                                             | Quantity              |  |
| Unit Price                 | Unit price of a product.                                                                                                    | 0.15                  |  |
| Unit                       | Unit of product usage price, such as GB/hour, Mbps/hour, and GB.                                                                                                    | Dollar/10,000 (times) |  |
| Usage                      | Usage of pay-per-use products or resources in a specified period (usage of packages and reserved instances not included), including the usage duration, used capacity, used times, and used traffic. | 46800                 |  |
| Usage Unit                 | Measurement unit of the usage for pay-per-use products or resources during a specified period.                                                                                                    | Second                |  |
| Package Usage              | Resource package usage in a specified period. If the usage does not exceed the product or resource quota contained in the resource package, the product and resources will not be billed separately. | 1200                  |  |
| Unit (Package<br>Usage)    | Measurement unit of the resource package usage.                                                                                                    | Second                |  |

| Field                             | Description                                                                                                    | Example Value  |
|-----------------------------------|----------------------------------------------------------------------------------------------------|----------------|
| Reserved<br>Instance Usage        | Reserved instance usage in a specified period. If the usage does not exceed the reserved instance quota contained in the reserved instance package, the product and resources will not be billed separately.                                                                                                    | 300            |
| Unit (Reserved<br>Instance Usage) | Measurement unit of the reserved instance package usage.                                                                                                    | Second         |
| Customer<br>Expenditure<br>(USD)  | Total amount generated by customer orders.                                                                                                    | 1000           |
| Settlement Type                   | Settlement type of a product, including:  Common product Promotional product No discount Special discount request                                                                                                    | Common product |
| Settlement<br>Discount            | <ul> <li>Discount that HUAWEI CLOUD set for partners.</li> <li>Fixed unit price agreed by HUAWEI CLOUD and the partner.</li> </ul>                                                                                                    | 25%            |
| Payment (USD)                     | <ul> <li>If Settlement Discount is the discount set by HUAWEI CLOUD for partners, Settlement Amount = Consumption amount (USD) x (1 - Settlement discount)</li> <li>If Settlement Discount is the fixed price agreed by HUAWEI CLOUD and the partner, Settlement amount = Fixed unit price x Usage x Linear size (optional) x Usage Days/Total (optional)</li> <li>NOTE         <ul> <li>Linear size specifies the specifications of a cloud service product. For example, the value of Linear size for the cloud service product whose specification is EVS General-Purpose SSD 10.0 GB is 10.0 GB.</li> </ul> </li> </ul> | 750            |

| Field                                | Description                                                                                                    | Example Value |
|--------------------------------------|----------------------------------------------------------------------------------------------------|---------------|
| Coupons Used<br>(USD)                | Cash coupons deducted for a partner's bill. If a bill type is <b>Refund</b> , this field indicates the cash coupons that should be refunded to a customer. Field <b>Whether to Refund Coupons</b> determines whether the cash coupons will be refunded.  For details about cash coupon usage rules, see <b>Usage Rules</b> .                                                                                                    | 100           |
| Whether to<br>Refund Coupons         | Whether to refund the deducted cash coupons to the partner when a partner requests a refund.                                                                                                    | Yes           |
| Tax-Exclusive<br>Amount Due<br>(USD) | Amount due of a partner's bill, with tax not included.  Amount to be paid (tax excluded) = Settlement amount - Coupons used                                                                                                    | 675           |
| Tax Amount                           | Tax calculation rules are subject to the region where the partner is registered. The taxes cover VAT, CGST, SGST, IGST, and more, but vary with region.                                                                                                    | 10            |
| Amount Due<br>(USD)                  | Amount due.  Amount due = Amount to be paid (tax not included) + Tax                                                                                                    | 685           |
| Usage Days/<br>Total                 | (Number of measurement points in a month/288)/Number of days in the month  For example, company A pays for CDN by 95th percentile bandwidth, and the number of measurement points in September is 4320. The value of 4320/288 is the number of days counted as valid days when the total traffic consumed by CDN is exceeds 0 bytes. The number of valid days is the ratio of the number of valid days to the number of days in the current month (15/30). | 50%           |
| Quantity                             | Quantity of orders                                                                                                    | 1             |

| Field                    | Description                            | Example Value                                    |
|--------------------------|----------------------------------------|--------------------------------------------------|
| RI Hours<br>Purchased    | Number of purchased RI hours           | 8760                                             |
| Unsubscription<br>Reason | Reason for unsubscribing from an order | Incorrect parameters selected for cloud services |

## 10.2.3.1.3 Querying Partner Bills

Partners can view and export their monthly bills. Partner Center provides partners with bill estimate of the current month. The bill estimate updates every day. It does not cover taxes and has not been deducted using cash coupons.

### **Precautions**

• The partner bill for each month is generated before 12:00 (Beijing Time) on the fifth day of the next month.

## **Procedure**

- **Step 1** Use your partner account to log in to **HUAWEI CLOUD**.
- **Step 2** In the drop-down list of your account name, click **Partner Center** to go to the Partner Center.
- **Step 3** Select **Sales** > **Financial Information** > **Partner Bills** on the top navigation bar.
- **Step 4** In the **Amount Due** pane, you can query the amount to be paid, including the unpaid fees of current month and those of previous months.

#### 

- Click **Repay** to pay the bill. For details, see **Repayment**.
- You can click **Unpaid Bills** to see the bills that you need to pay.
- You can click **Payment record** to switch to the **Revenue & Expenditure** page to view the payment records.

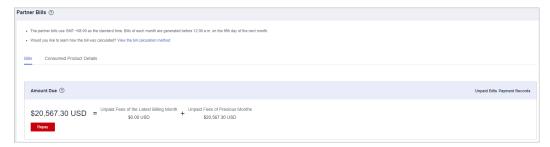

**Step 5** In the **Monthly Bills** pane, select a month and query the bills of this month.

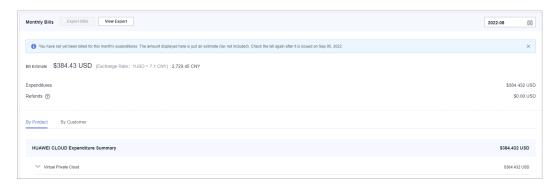

• In the **Amount Due** area, you can query the partner's monthly amount due and the expenditures, refunds, and adjustments.

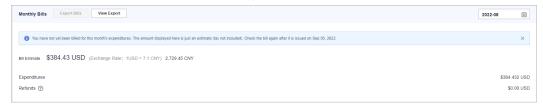

#### **◯** NOTE

- Refunds contain the amount returned to you due to order cancellation or specifications changes.
- If the unsubscribed amount of all customers associated by reseller model is greater than the partner's expenditures, the amount on the bill is negative and the amount due is 0.
- You can query Invoice No. in the Amount Due area, click the invoice number and download the invoice.
- You can query the expenditure summary by product or by customer.
  - By product

On the **By Product** tab, you can query the expenditures of customers associated with the partner by reseller model in HUAWEI CLOUD and KooGallery. The expenditure records can be filtered by region, and refunds and adjustments records are displayed in the **Others** area.

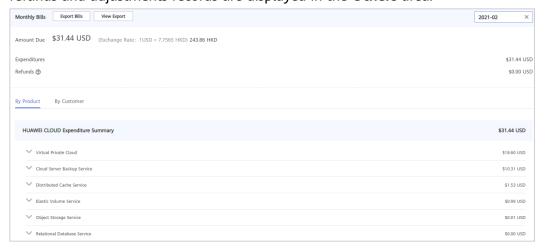

By customer

On the **By Customer** tab, you can query the expenditures of each customer associated by reseller model in HUAWEI CLOUD and KooGallery.

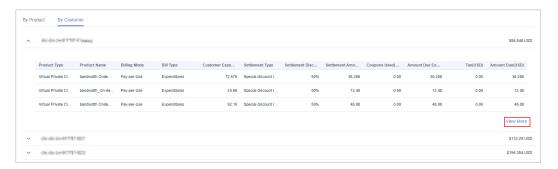

Click **View More** to query the expenditure details of the customer.

**Step 6** Export partner bills and view export history.

Export bills.

Click **Export Bills**, select the **Range**, click OK, and click **Export**. A message is displayed, indicating that the export task is created successfully.

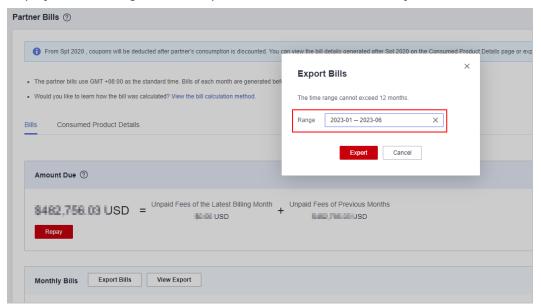

#### 

You can export up to 12 months of bills.

- View the export history.
  - a. Click **View Export** to go to the **Export History** page.
  - b. Click **Download** in the **Operation** column to download and view the exported bills.

#### ----End

## 10.2.3.1.4 Querying Bill Details

You can view and export bill details in Partner Center.

## **Procedure**

**Step 1** Use your partner account to log in to **HUAWEI CLOUD**.

- **Step 2** In the drop-down list of your account name, click **Partner Center** to go to the Partner Center.
- **Step 3** Select **Sales** > **Financial Information** > **Partner Bills** on the top navigation bar.
- **Step 4** On the displayed page, click the **Consumed Product Details** tab. Then, select a billing cycle to view bill details.

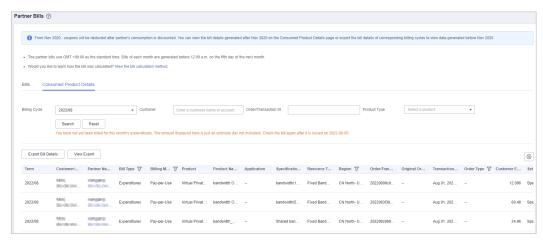

**Step 5** Export bill details and view the export history.

- Export bill details.
  - Click **Export Bill Details**. A message is displayed, indicating that the export task is created.
- View the export history.
  - a. Click **View Export**. The **Export History** page is displayed.
  - b. Click **Download** in the **Operation** column to download and view the exported bill.

----End

### 10.2.3.1.5 Repayment

After you set the budget for your customer and the customer purchase products and services on HUAWEI CLOUD, HUAWEI CLOUD will generate and send you the bill and deducts the fee from your account balance to repay the bill. HUAWEI CLOUD generates the bill at the fifth day of each month, and the billing cycle is one calendar month by default. If your account balance is insufficient, you can top up your account online or transfer money to repay the bill.

#### **Precautions**

If the signing entity is Huawei Services (Hong Kong) Co., Limited or Huawei (Chile) S.A., you can top up your account online to repay the bill.

# **Online Payment**

- **Step 1** Use your account to log in to **HUAWEI CLOUD**.
- **Step 2** In the drop-down list of your account name, click **Partner Center** to go to the Partner Center.

- **Step 3** Select **Home** on the top navigation bar.
- Step 4 In the Amount Due area, click Repay.

The **Repay** page is displayed.

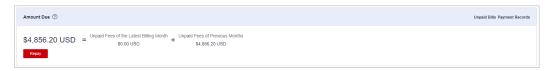

#### ∩ NOTE

A partner can also top up the account in the **Amount Due** area of the **Financial Information** > **Partner Bills** page.

**Step 5** Select **Online Payment** for **Repayment Method**, specify the amount, and click **Repay**.

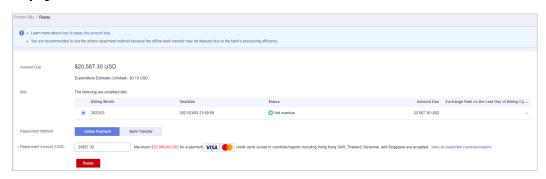

**Step 6** On the online payment page, specify the credit card information and click **Pay**.

After the repayment is successful, the **Account Statements** page is displayed. You can view the top-up records and repayment records.

----End

#### **Bank Transfer**

- **Step 1** Use your account to log in to **HUAWEI CLOUD**.
- **Step 2** In the drop-down list of your account name, click **Partner Center** to go to the Partner Center.
- **Step 3** Select **Home** on the top navigation bar.
- **Step 4** In the **Amount Due** area, click **Repay**.

The **Repay** page is displayed.

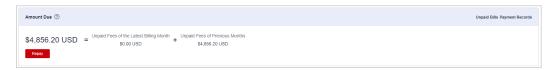

**Ⅲ** NOTE

A partner can also top up the account in the **Amount Due** area of the **Financial Information** > **Partner Bills** page.

### Step 5 Click Bank Transfer for Payment Method.

You need to submit a service ticket to Huawei after your transfer money to the standard top-up account. For details about how to submit a service ticket, see **Submitting a Service Ticket**.

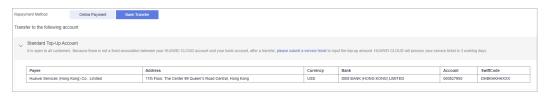

----End

## **Other Operations**

- Click Unpaid Bills. On the displayed dialog box, you can view the unpaid bills.
  - ∩ NOTE

Overdue bills will affect your credit on HUAWEI CLOUD. Please make the payment timely to avoid service interruption.

• Click **Payment record**. You can view the repayment records on the **Account Statements** page.

## 10.2.3.2 Viewing Account Statements

Partners can query and export statements of their top-up accounts.

#### **Procedure**

- **Step 1** Use your partner account to log in to **HUAWEI CLOUD**.
- **Step 2** In the drop-down list of your account name, click **Partner Center** to go to the Partner Center.
- **Step 3** Select **Sales** > **Financial Information** > **Account Statements** on the top navigation bar.
- **Step 4** The income and expense details page is displayed.

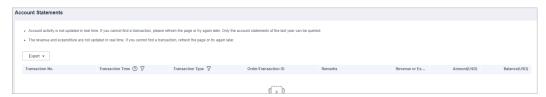

**Step 5** Set the transaction time and transaction type to search for desired account statements.

### □ NOTE

- You can search for account statements across months. For account statements of more than 12 months ago, submit a service ticket to obtain them.
- When Transaction Type is Transaction mode change, the transaction was about allocating balance to a partner subaccount.

### **Step 6** Export account statements.

• Export the selected records.

Choose **Export > Export Selected**. When the export is complete, the message **Records exported successfully** is displayed.

- View the export history.
  - a. Choose **Export > Export History** to open the **Export History** page.
  - b. Click **Download** in the **Operation** column to download and view the completed account statements.

----End

## 10.2.3.3 Cash Coupon Management

## 10.2.3.3.1 Usage Rules

HUAWEI CLOUD directly issues cash coupons to the partners. These coupons can be deducted for settlement when a bill is generated.

Partners can obtain cash coupons by:

- Requesting basic benefits. For details, see **Requesting a Coupon**.
- Exchanging the incentive earnings for cash coupons. For details, see Applying to Issue Incentive Earnings
- Contacting the ecosystem manager to requesting PoC test coupons.

Cash coupon usage rules are as follows:

- Cash coupons will be deducted for transactions in sequence when a bill is generated.
- Cash coupons assigned to a specific customer will be preferentially used.
- Cash coupons will not be refunded if partners unsubscribe from or downgrade their resources.

#### **◯** NOTE

Cash coupons are refunded only in the following unsubscription scenarios: resource unsubscription (the order has not taken effect), unsubscription due to order exceptions, and unsubscription from a renewal period (the renewal period has not taken effect).

#### 10.2.3.3.2 Viewing Cash Coupons

Partners can view their coupon details in the Partner Center.

### **Procedure**

- **Step 1** Use your partner account to log in to **HUAWEI CLOUD**.
- **Step 2** In the drop-down list of your account name, click **Partner Center** to go to the Partner Center.
- **Step 3** Select **Sales** > **Financial Information** > **Cash Coupons** to view coupon details on the top navigation bar.

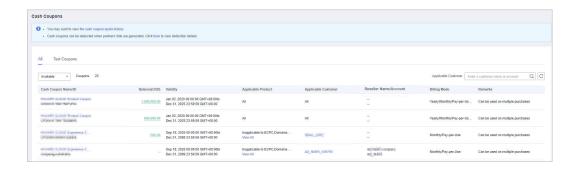

#### □ NOTE

- To view the details and usage records of a cash coupon, click the cash coupon name.
- To view historical quota and usage records of cash coupons, click **the cash coupon quota history** at the top of the page.

#### ----End

## 10.2.3.3.3 Enabling/Disabling Test Coupon Balance Notification

Partner Center sends notifications about test coupon usage to the partners.

The system will email partners their reseller customers' monthly coupon usage and estimated amount due seven days, and then again three days, before the end of each month. If there are not enough coupons for PoC testing, contact the ecosystem manager to request more.

Usage notification is enabled by default. Partners can disable it in the Partner Center.

#### **Procedure**

- **Step 1** Use your partner account to log in to **HUAWEI CLOUD**.
- **Step 2** In the drop-down list of your account name, click **Partner Center** to go to the Partner Center.
- **Step 3** Select **Sales** > **Financial Information** > **Cash Coupons** on the top navigation bar.
- **Step 4** On the **Test Coupons** page, enable or disable **Test Coupon Balance Notification** as needed.

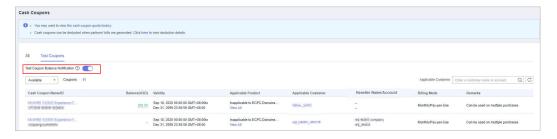

----End

# 10.2.3.4 Incentive Earning Management

## 10.2.3.4.1 Revenue Amount Description

Revenue refers to the consumption (consumption using cash and test coupons issued by Huawei Cloud not included) generated when a reseller and its associated customers purchase Huawei Cloud products, regardless of new purchase or renewal. Expenditures generated when customers purchase products from the KooGallery are not counted into a partner's revenue.

## **10.2.3.4.2 Description of Incentive Earnings Distribution Statuses**

The following table describes the incentive earning distribution statuses.

| Cuma                                              | Nave                                              | Command                                                   | Massage                                                                                                    | C                                                    |
|---------------------------------------------------|---------------------------------------------------|-----------------------------------------------------------|----------------------------------------------------------------------------------------------------|------------------------------------------------------|
| Curre<br>nt<br>Step                               | Next<br>Step                                      | Current<br>Status                                         | Message                                                                                                    | Suggeste<br>d<br>Operatio<br>n                       |
| Subm<br>it an<br>applic<br>ation.                 | Proce<br>ss the<br>applic<br>ation.               | Pending<br>Submiss<br>ion                                 | Please request your incentive earnings or enable the auto pay function.                                                                                                    | Applying<br>to Issue<br>Incentive<br>Earnings        |
| Proce<br>ss the<br>applic<br>ation.               | Revie<br>w the<br>invoic<br>e.                    | Processi<br>ng<br>Request                                 | The payment requisition has been submitted to Huawei. Please issue an invoice.                                                                                                    | None                                                 |
| Creat<br>e the<br>invoic<br>e.                    | Revie<br>w the<br>invoic<br>e.                    | Pending<br>Partner<br>Invoice                             | Please complete the invoicing and send the invoice back to HUAWEI CLOUD before the time displayed on the system. HUAWEI CLOUD will review the invoice on the second working day after receiving the invoice. After receiving the invoice, the finance department will review the invoices, and the process enters the payment review step. | Creating<br>Invoices<br>for<br>Incentive<br>Earnings |
| Revie<br>w the<br>invoic<br>e.                    | Revie<br>w the<br>paym<br>ent<br>applic<br>ation. | Pending<br>Approva<br>l                                   | It takes about two working days from invoice received to invoice reviewing completed.                                                                                                    | None                                                 |
| Revie<br>w the<br>paym<br>ent<br>applic<br>ation. | Cond<br>uct<br>the<br>paym<br>ent.                | Paymen<br>t<br>Applicat<br>ion<br>Pending<br>Approva<br>l | It takes about three working days from invoice review approved to payment application approved.                                                                                                    | None                                                 |

| Curre<br>nt<br>Step                | Next<br>Step | Current<br>Status                                         | Message                                                                                                    | Suggeste<br>d<br>Operatio<br>n         |
|------------------------------------|--------------|-----------------------------------------------------------|----------------------------------------------------------------------------------------------------|----------------------------------------|
|                                    |              | Paymen<br>t<br>Applicat<br>ion<br>Pending<br>Approva<br>l | It takes about three working days for the settlement specialist to complete the review.                                                                                                    | None                                   |
| Cond<br>uct<br>the<br>paym<br>ent. | Comp<br>lete | Paymen<br>t in<br>Progress                                | After the payment application is approved, the finance department will transfer the incentive earnings to your bank account or top up your HUAWEI CLOUD account within 30 calendar days after receiving your invoices. | None                                   |
| Comp<br>lete                       | None         | Complet<br>ed                                             | The finance department has transferred the incentive earnings to your bank account.                                                                                                    | None                                   |
|                                    |              | Complet ed                                                | The finance department has topped up your HUAWEI CLOUD account.                                                                                                    | None                                   |
|                                    |              | Complet ed                                                | - (Cash coupons have been issued.)                                                                                                    | None                                   |
|                                    |              | Complet<br>ed                                             | Unexpected errors occurred during the cash coupon issuing.                                                                                                    | Contact<br>the<br>customer<br>service. |

# **10.2.3.4.3 Description of Incentive Earnings Statuses**

The following table describes the incentive earnings statuses.

| Status                      | Description                                                                                                    |
|-----------------------------|----------------------------------------------------------------------------------------------------|
| Estimat<br>ed               | Indicates the estimated incentive earnings based on the revenues of the current billing cycle.                    |
| Pending<br>confirm<br>ation | Indicates that the officially generated incentive statements are waiting for partner confirmations.               |
| Issuing                     | Indicates that the officially generated incentive statements are waiting for Huawei operations personnel reviews. |
| Issued                      | Indicates that incentive earnings have been issued.                                                               |

## 10.2.3.4.4 Confirming Incentive Earnings

You need to confirm your HUAWEI CLOUD revenue and your incentive earnings in the system before submitting a payment request.

## **Confirming Incentive Earnings**

- **Step 1** Use your partner account to log in to **HUAWEI CLOUD**.
- **Step 2** In the drop-down list of your account name, click **Partner Center** to go to the Partner Center.
- **Step 3** Select **Sales** > **Financial Information** > **Incentive Management** on the top navigation bar.

The **Incentive Management** page is displayed.

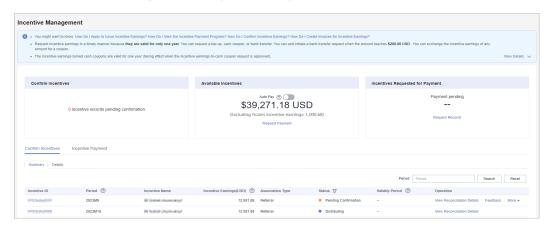

- Step 4 Click the Confirm Incentives tab.
- **Step 5** Confirm incentive earnings.
  - Confirm an incentive earning.
    - a. Select an incentive earning and click Confirm in the Operation column.
       The system displays the Confirm Incentive dialog box.
    - b. Click **OK**.

### **◯** NOTE

- After confirming the incentive earnings, wait for the approval from Huawei. You can query the processing progress in the **Status** column. If the process is completed, the status will change to **Reconciliation completed**.
- If an incentive earning is not confirmed within the specified period, the system will automatically confirm it. The default period is 5 days.

#### ----End

## **Viewing Incentive Earning Details**

- **Step 1** Sign in to **Huawei Cloud** as a partner.
- **Step 2** In the drop-down list of your account name, click **Partner Center** to go to the Partner Center.

**Step 3** On the top navigation bar, select **Sales** > **Financial Information** > **Incentive Management**.

The Incentive Management page is displayed.

- **Step 4** Select **Confirm Incentives > Details**.
- **Step 5** You can search for incentive details by reconciliation period, feedback status, product type, incentive program, customer, order, or incentive bill ID.

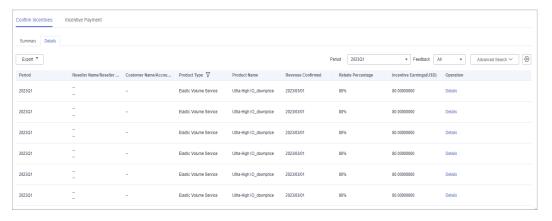

 Click Feedback in the Operation column to provide your feedback and click OK.

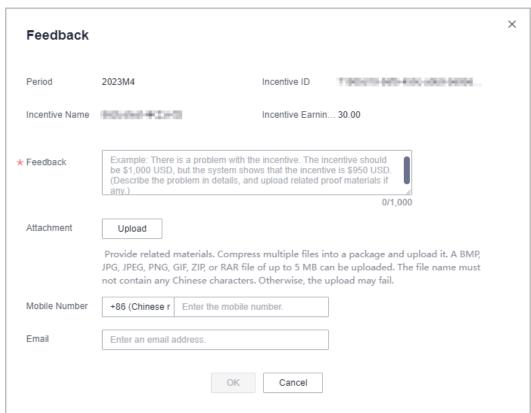

Step 6 Export incentive details.

• By incentive program

Click Export > Export by Incentive Program. Select Period and Incentive Program and click Export. The message, Export task created, is displayed.

- Export the selected records.
  - Click **Export > Export Selected**. The message, **Export task created**, is displayed.
- View the export history.
  - a. Choose **Export** > **View Export** to enter the **Export History** page.
  - b. Click **Download** in the **Operation** column to download and view the completed incentive details.

#### ----End

## 10.2.3.4.5 Applying to Issue Incentive Earnings

Partners can apply to HUAWEI for the incentive earnings. After receiving the incentive earning invoicing notification, partners need to create invoices and send the invoices and billing list to HUAWEI CLOUD. After reviewing and verifying the invoices, HUAWEI CLOUD will issue the incentive earnings to the partners in the way selected by the partners. If a partner chooses to convert the incentive earnings to coupons, no invoice will be required, and the system automatically allocates the coupons to the coupon balance of the partner.

HUAWEI CLOUD provides three incentive earning payment options: **Transfer to bank account**, **Top up HUAWEI CLOUD account**, and **Exchange for a coupon**. Partners can request for payment of all incentive earnings, single or partial payment, or automatic payment.

#### 

When a partner applies for incentive distribution, all the expenditures in the corresponding billing cycle must be paid. (reseller customers' expenditures should be paid by their associated partners.) If not all the expenditures generated in a billing cycle are paid, the incentive earnings of the billing cycle will be frozen and cannot be applied for. The incentive earnings will be unfrozen the next day after all the expenditures are paid.

## **Prerequisites**

You have completed business information certification. For details, see **Business Information Certification**.

## **Procedure**

- **Step 1** Use your partner account to log in to **HUAWEI CLOUD**.
- **Step 2** In the drop-down list of your account name, click **Partner Center** to go to the Partner Center.
- **Step 3** Select **Sales** > **Financial Information** > **Incentive Management** on the top navigation bar.

The **Incentive Management** page is displayed.

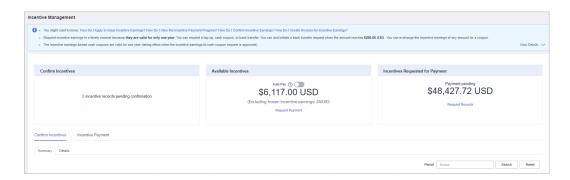

#### ■ NOTE

The incentive earnings that can be applied for does not include the frozen incentive earnings. You can click **View Freezing Reason** of the target period to query the freezing reason for the incentive earning.

**Step 4** You can switch to the **Request Payment** page in either of the following methods:

- In the Incentives to Be Requested for Payment are, click Request Payment.
- Click the Incentive Earnings tab, and click Request Payment.

The **Request Payment** page is displayed.

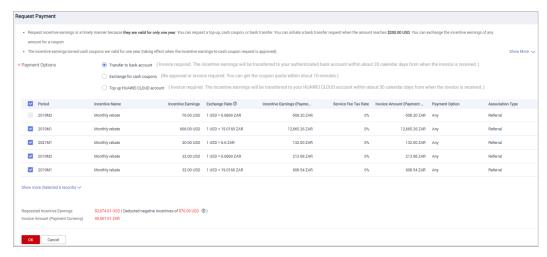

Step 5 In the Request Payment dialog box, configure Payment Options, click OK.

#### □ NOTE

- When you apply for incentive earnings payment, the system selects all the incentive earnings to be applied for by default. If you want to apply for the payment of a single incentive earning or part of the incentive earnings, select the required items.
- When you apply for the payment of a single incentive earning or partial incentive earnings, if you choose to pay them in Transfer to bank account or Top-up HUAWEI CLOUD account mode, you need to issue an invoice with the same amount as the applied incentive earnings amount after each application.
- Apply for incentive earnings timely because they are valid for only one year.
- If you choose Transfer to bank account or Top-up HUAWEI CLOUD account, the
  incentive earning status will change to Processing Request after you submit the
  request, and then change to Pending Partner Invoice after the system processing is
  complete.
- If you select **Exchange for a coupon**, the system will automatically allocate the coupon to your account on the same day that you request for the incentive earnings.
- You can initiate a top-up or bank transfer request when the amount reaches \$200 USD.
- If you have a negative incentive earning, this item is selected by default and cannot be deselected. The negative amount will be first deducted before the incentive earnings are paid.
- Expired incentive earnings cannot be paid. Incentive earnings attached to an application rejected while pending submission are no longer subject to expiry.
- If you select monthly rebate, you can select Transfer to bank account, Top-up HUAWEI CLOUD account, or Exchange for a coupon for paying your incentive earnings; if you select quarterly rebate, you can select Top-up HUAWEI CLOUD account or Exchange for a coupon for paying your incentive earnings.
- **Step 6** In the displayed dialog box, click **Submit**.

The system displays a message indicating that the operation is successful.

**Step 7** (Optional) Enable automatic payment.

## **Ⅲ** NOTE

After you enable this function, the system will automatically pay the incentive earnings to your account on the fifth day after the incentive earnings records were generated.

In addition, if you select **Transfer to bank account** and the incentive earnings are less than \$200 USD, you can wait until the total earnings reach the amount before submitting a request.

1. In the **Available Incentives** area of the **Incentive Management** page, click the icon next to **Auto Pay**.

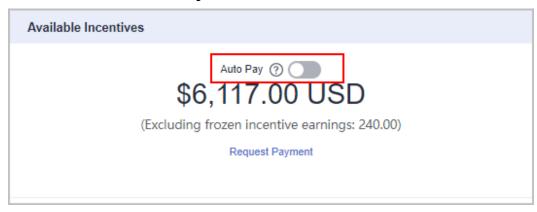

2. In the **Modify Auto Pay Options** dialog box, configure the incentive earnings payment options.

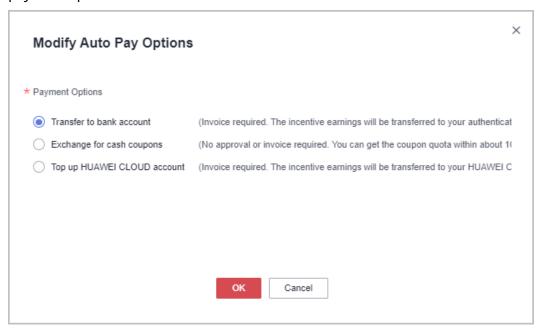

3. Click OK.

Step 8 (Optional) View the request history.

You can query **Period** and **Requisition No.** of the incentive earnings requests.

1. On the **Incentive Management** page, click **Incentive Payment > Request Records** tab to view request history.

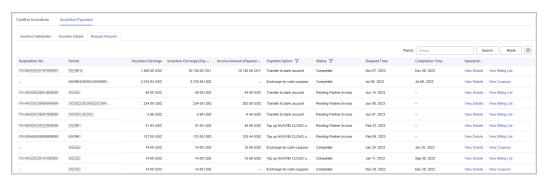

- Click View Details in the Operation column. In the Requisition Details page, you can view information such as Incentive Earnings and Incentive Earning Details.
- 3. Click **View Billing List** in the **Operation** column. In the **View Billing List** page, you can view and print the billing list. For details, see **Creating Invoices for Incentive Earnings**.

**◯** NOTE

You can specify Period and click **Search** to query all incentive earning application records in this period.

**Step 9** (Optional) View the request rejection cause.

If your request was rejected, you can click the **Incentive Earnings** tab and click **View Causes of Rejection** in the **Operation** column. In the displayed dialog box, view the rejection cause details.

**Step 10** (Optional) View the freezing reason for incentive earnings.

If the incentive earnings of a billing cycle are frozen, click the **Incentive Earnings** tab and click **View Freezing Reason** in the **Operation** column to view the details.

----End

## 10.2.3.4.6 Creating Invoices for Incentive Earnings

After receiving the incentive earning invoicing notification from HUAWEI CLOUD, partners need to create the invoices for the incentive earnings and sends the invoices and billing list to HUAWEI CLOUD.

■ NOTE

The invoices issued by a partner for incentive earnings shall comply with related tax laws. Invoices not in accordance with related tax laws may be rejected.

### **Procedure**

**Step 1** Create invoices offline based on the information provided in the invoicing notification email. The template is as follows.

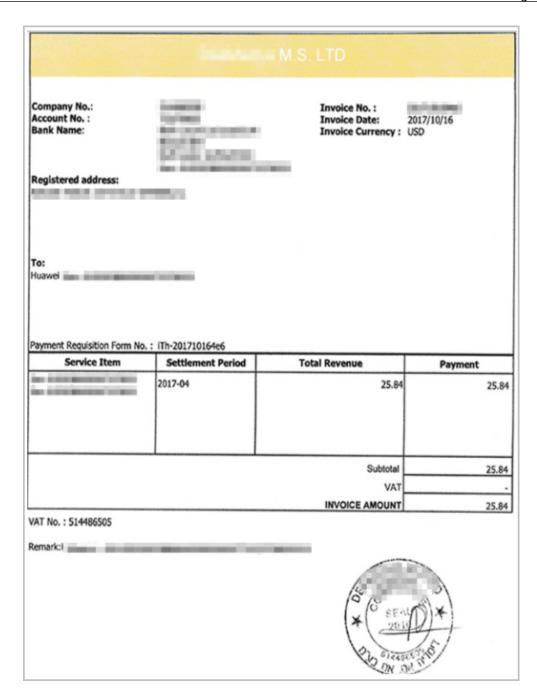

**Step 2** Click the link in the notification email to switch to the **View Billing List** page and print the billing list.

## □ NOTE

Alternatively, you can log in to the Partner Center and choose **Financial Information** > **Incentive Management** > **Request Records**. Click **View Billing List** in the **Operation** column of the target incentive earning to switch to the **View Billing List** page.

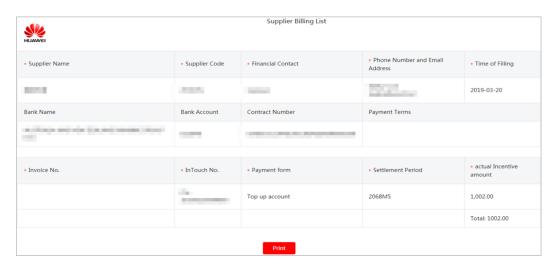

**Step 3** Partners can view the mail address in the billing notification email or on the **View Billing List** page, and send the invoices and billing list to HUAWEI CLOUD.

### **Ⅲ** NOTE

After HUAWEI CLOUD reviews and verifies the invoices, it will issue the incentive earnings to you in your selected way.

----End

## 10.2.3.5 Invoice Management

HUAWEI CLOUD will automatically create corresponding invoices after generating the bills for the partner. The system normally creates the invoice of the previous month on the fifth day of the current month.

You can view and download the created invoices.

In addition, you can add or modify your invoice information. Then, the system will create the invoices based on your configured information.

If the invoice issued by HUAWEI CLOUD for the partner contains withholding tax (WHT), the partner needs to upload WHT certificates to HUAWEI CLOUD.

## **Procedure**

- **Step 1** Use your partner account to log in to **HUAWEI CLOUD**.
- **Step 2** In the drop-down list of your account name, click **Partner Center** to go to the Partner Center.
- **Step 3** Select **Sales** > **Financial Information** > **Invoices** on the top navigation bar.

View the invoices created by HUAWEI CLOUD.

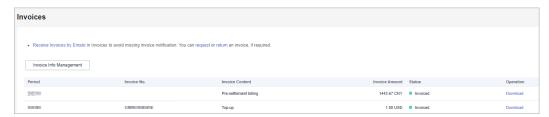

#### □ NOTE

- If you find that not all invoices are created, click request in the note, and enter the
  required information and upload the expenditure bill on the Create Service Ticket page
  to create an invoice creation service ticket.
- If you need to return an invoice, click return in the note, and enter the required information and upload a picture or scanning copy of the original invoice on the Create Service Ticket page to create an invoice returning service ticket.

### **Step 4** Click **Download** in the **Operation** column to download the invoices.

Alternatively, you can choose **Financial Information** > **Partner Bills**, click **Invoice No** in the **Monthly Bills** area, and then download the invoices.

----End

## **Invoice Info Management**

You can add or modify the invoice information on the **Invoice Info Management** page.

- Click Invoice Info Management or Receive Invoices by Emails. On the Invoice Info Management page, configure Address and Email, and click Add to save the added information.
- To modify your invoice information, click Invoice Info Management. On the Invoice Info Management page, modify Address and Email, and click Modify to save the modified information.

■ NOTE

The system automatically obtains the tax ID that you have entered during your registration. You cannot modify the tax ID here.

# **10.2.4 Operation Statistics**

## 10.2.4.1 Viewing Customer Statistics

A distributor can view the customer statistics of its associated resellers, including the number of customers, newly associated customers, customer analysis, disassociated customers, and revenue contributions.

#### **Procedure**

- **Step 1** Use your partner account to log in to **Huawei Cloud**.
- **Step 2** In the drop-down list of your account name, click **Partner Center** to go to the Partner Center.
- **Step 3** Select **Sales** > **Operations Statistics** > **Customers** on the top navigation bar.
  - Click the **Overview** tab.
    - On the displayed page, you can check the Total Customers, Total Associations, and Spending Customers This Month.

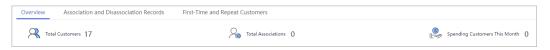

 Click Select Account Manager or Director to sort out the customers that you want to view.

In the **Customers** area, you can view the trend of the number of customers in the whole year.

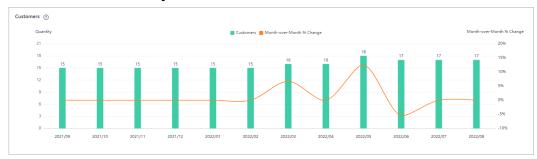

In the **Customers by Association Type** area, you can view how many of each type of associated customers there are.

In the **Spending Customers** area, you can view the number of customers with cash expenditures and other expenditures by month.

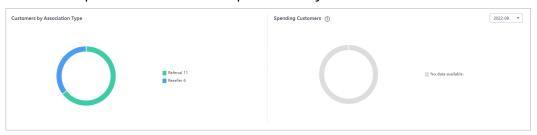

- Click the Association and Disassociation Records tab and click Select
   Account Manager or Director to sort out the customers that you want to
   view.
  - In the Associations and Disassociations area, you can view the number of customers newly associated and disassociated in the recent year.

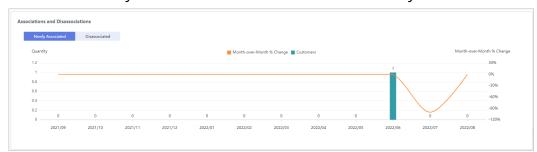

In the Newly Associated and Disassociated Customers area, set
 Association Type, Operation, and Operation Time as the search criteria and view the desired records.

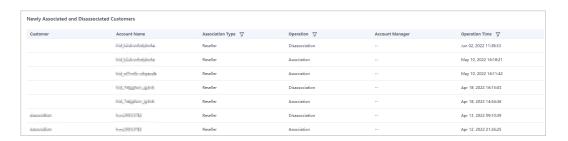

----End

## 10.2.4.2 Viewing Expenditure Statistics

A partner can view the expenditure overview, trend, and distribution of a customer.

## **Precautions**

For details about the expenditure statistics rules, click here.

### **Procedure**

- Step 1 Use your account to log in to Huawei Cloud.
- **Step 2** In the drop-down list of your account name, click **Partner Center** to go to the Partner Center.
- **Step 3** Select **Sales** > **Operations Statistics** > **Expenditures** on the top navigation bar.
  - The **Overview** tab page is displayed by default. Select a time range and enter an account manager name or account name in the search box to query the expenditure trend, amount due, and amount paid.

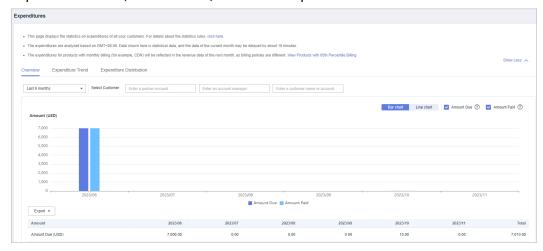

Export customer expenditure data.

- Export the selected records.
   Choose Export > Export Selected. Message "Export task created." is displayed.
- View the export history.
  - i. Choose **Export** > **View Export** to switch to the **Export History** page.

- ii. Click **Download** in the **Operation** column to download and view expenditure data in the **Completed** state.
- Select the Expenditure Trend tab, select a time range, and set the grouping basis (service type, billing mode, association type, account manager, and customer account) to view the expenditure trend of customers and detailed fees. You can also set criteria in Sorting Dimensions and Advanced Settings on the right.

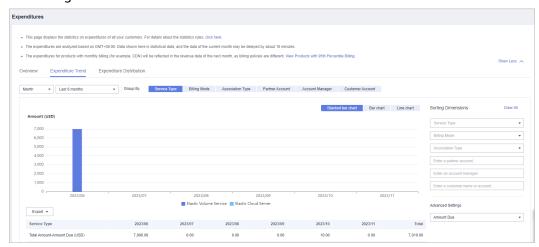

Export the detailed expenditures.

- Export the selected records.
   Choose Export > Export Selected. Message "Export task created." is displayed.
- View the export history.
  - Choose Export > View Export to switch to the Export History page.
  - ii. Click **Download** in the **Operation** column to download and view expenditure records in the **Completed** state.
- Select the Expenditure Distribution tab, select a time range, and set the
  grouping basis (service type, billing mode, association type, account manager,
  and customer account) to view the expenditure distribution of customer
  expenditures and detailed fees. You can also set criteria in Sorting
  Dimensions and Advanced Settings on the right.

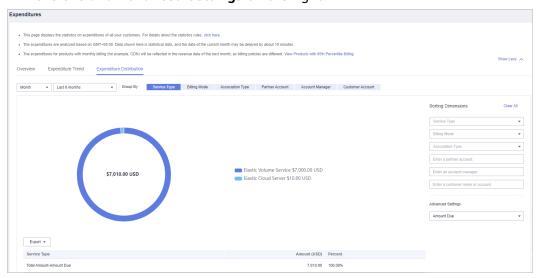

Export the detailed expenditures.

- Export the selected records.
  - Choose **Export > Export Selected**. Message "Export task created." is displayed.
- View the export history.
  - i. Choose **Export** > **View Export** to switch to the **Export History** page.
  - ii. Click **Download** in the **Operation** column to download and view expenditure records in the **Completed** state.

----End

## 10.2.4.3 Viewing Revenue Statistics

Partners can view the revenue trend, revenue statistics, and revenue summary.

### **Precautions**

 Account managers can view the revenue of different customers. If an account manager is assigned with a new customer, the expenditures of the new customer will be counted as the account manager's revenue from the following day of the assignment.

### **Procedure**

- **Step 1** Sign in to **Huawei Cloud** as a partner.
- **Step 2** In the drop-down list of your account name, click **Partner Center** to go to the Partner Center.
- **Step 3** On the top navigation bar, select **Sales** > **Operations Statistics** > **Revenue**.
- **Step 4** In the **Monthly Revenue Eligible for Incentives** area, you can view revenue statistics up to the current month.

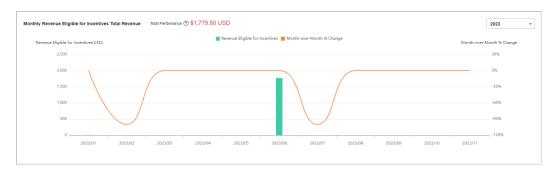

In the Tax-Inclusive Revenue Eligible for Incentives, you can view the top 10 Highest-Spending Customers and Top 10 Services for a specific month or a quarter. You can also view revenue statistics by billing mode.

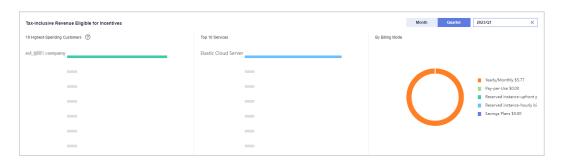

In the **Revenue Summary** area, you can view customer revenue amount and details.

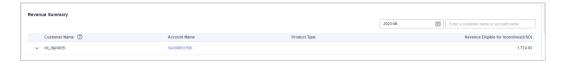

Click the drop arrow on the left of **Customer Name** to view the revenue details of a customer.

----End

## 10.2.4.4 Viewing Incentive Statistics

Partners can view the incentive trend, statistics, and summary of the current year.

### **Procedure**

- **Step 1** Sign in to **Huawei Cloud** as a partner.
- **Step 2** In the drop-down list of your account name, click **Partner Center** to go to the Partner Center.
- **Step 3** On the top navigation bar, select **Sales** > **Operations Statistics** > **Incentives**.
- **Step 4** In the **Incentive Earnings Trend** area, you can view revenue trend of the current year.

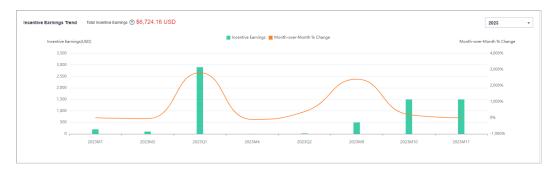

In the **Incentive Earnings** area, you can view the incentives in a statistical period of the top 10 customers and top 10 services. You can also view incentives by incentive program.

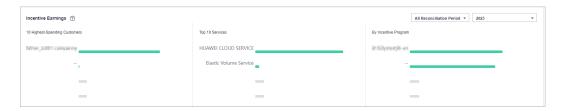

In **Incentive Earnings Summary** area, you can view customer expenditures and refunds in the current year.

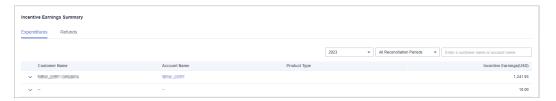

Click the drop arrow on the left of **Customer Name** to view the incentive details of a customer.

----End

## 10.3 Distributor's Resellers

### 10.3.1 Transaction Model

#### 10.3.1.1 Overview

A Huawei Cloud reseller is developed, supported, and managed by a Huawei Cloud distributor, and has Huawei Cloud presales consulting, sales, and service capabilities.

A reseller can develop customers and resell Huawei Cloud products or services to them.

Reseller Model: A reseller settles with its associated customers and issues invoices to and collects payments from them. Huawei Cloud makes a settlement with, issues invoices to, and collects payments from the distributor associated with the reseller.

Huawei Cloud will not engage itself in the settlement of the resellers. The settlement rules between a reseller and its associated distributor are defined by both of them.

#### 10.3.1.2 Reseller Model

## **Developing Customers**

A reseller can develop customers and resell Huawei Cloud products and services to them. For details about how to develop customers, see **Customer Development**.

## **Controlling the Budget**

A distributor can set monthly budgets for the customers of its associated resellers. In this way, the monthly expenditures of customers can be well managed.

The budget is calculated based on the prices listed on the official Huawei Cloud website. The budget will restore in the next month. Resellers can view the monthly budget usage of their customers on the customer details page.

If the expenditure of a customer reaches a certain percentage of its monthly budget, the distributor will receive an alert notification. The reseller can contact the distributor to adjust customer's monthly budget or freeze the customer account. After the account is frozen, the customer cannot buy, renew, or change resources, and provisioned resources may become unavailable, but still incur fees.

If a customer's expenditure exceeds the budget, Huawei Cloud will restrict customer's purchase of yearly/monthly and reserved instances, but not the provisioning of pay-per-use resources. To restrict the provisioning of pay-per-use resources, the distributor needs to freeze the customer account.

### □ NOTE

After a customer associates with a reseller, the customer account is frozen by default. The customer cannot purchase products or services until the distributor sets a monthly budget and unfreezes the account for the customer.

## **Purchasing Huawei Cloud Products**

The expenditure and related statistics displayed on the Billing Center page for a reseller's customer are calculated based on the prices listed on the official Huawei Cloud website. These statistics are used as a reference for cloud service resource usage. The actual amount to be paid does not equal to the provided amount. The actual expenditure amount of a customer is negotiated by the reseller and the customer.

## **Querying Customer Expenditures**

After customers purchase Huawei Cloud products and services, their associated reseller can query their expenditures in the Partner Center.

For details, see Viewing a Customer's Orders and Customer Expenditures.

Customers expenditure summary is not the partner bill and cannot be used as the basis for partners' settlement, payment, or billing.

#### ∩ NOTE

- The expenditure summary data has a latency. The actual expenditure data is subject to the expenditure details.
- The expenditure summary and details are collected based on Beijing time (GMT+08:00).
- The expenditure summary and details do not include the tax.
- Cash coupons will be deducted from the customer account before the bill of the customer's pay-per-use product fees is generated at the end of the month. The deducted cash coupons calculated before the settlement contain only the cash coupons deducted when the order is paid.

# 10.3.2 Account Management

### 10.3.2.1 Managing Basic Information

On the **Basic Information** page, you can modify the account information and set preferences.

- **Step 1** Use your partner account to log in to **Huawei Cloud**.
- **Step 2** In the drop-down list of your account name, click **Partner Center** to go to the Partner Center.
- **Step 3** Choose **Partner Information** > **Basic Information** in the drop-down list of the account name in the upper right corner.
- **Step 4** Manage the account information.
  - Modify company information
    - Change company logos
       Click Change Logo. One the displayed page, upload a new logo and click OK.
    - Modifying the partner information

      On the **Partner Information** tab, click **Modify Partner Info**. On the **Modify Information** page, modify the basic information, registration address, and contact information. Click **OK** to make the modifications take effect.

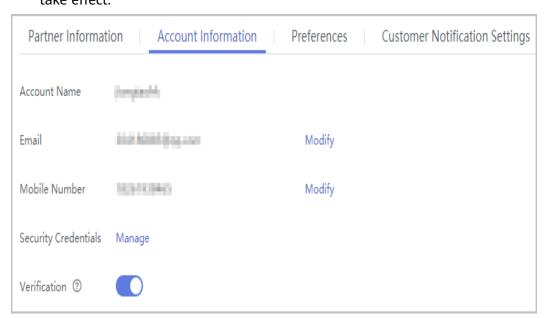

- You can set whether to enable the verification code function (disabled by default).
   After you enable this function, verification code will be required for some operations. For details, see Critical Operations. The verification code function is only available to resellers.
- You can enable or disable the verification code option as needed.
- Modifying the email address

On the **Account Information** tab, click **Modify** next to **Email**. On the **Change Email Address** page that is displayed, verify the identity and enter the new email address.

- Modifying the mobile number

On the **Account Information** tab, click **Modify** next to **Mobile Number**. On the **Change Mobile Number** page that is displayed, verify the identity and enter the new mobile number.

#### Preferences

You can choose **Partner Information** > **Basic Information** in the drop-down list of the account name in the upper right corner. On the displayed page, set the email or SMS message language, time zone, and payment currency on the **Preferences** tab page.

With the language and time zone specified, the system sends notifications during the working hours in the specified time zone. The time in the SMS messages and emails is displayed based on the specified time zone.

After the payment currency is set, the system will perform settlements in the specified currency, and the selected currency will take effect for monthly bills of the next billing cycle.

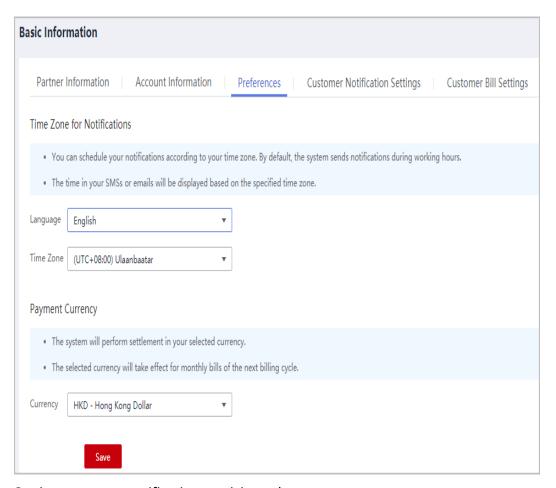

• Setting customer notification receiving rules

You can choose **Partner Information** > **Basic Information** in the drop-down list of the account name in the upper right corner. On the displayed page, configure the notification receiving rules on reseller customers' behalf and set a unified notification receiving template for these customers on the **Customer Notification Settings** tab page. Customers cannot modify the configured template by themselves.

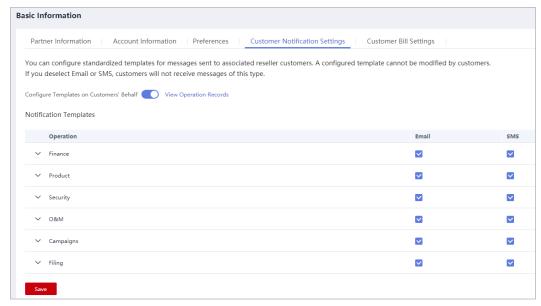

- You can enable **Configure Templates on Customers' Behalf** to perform operations on customers' behalf.
- If you have enabled the verification code function, a verification code is required.
- You can also click View Operation Records as required.
- Configuring customer bill permissions

You can choose **Partner Information** > **Basic Information** in the drop-down list of the account name in the upper right corner. Switch to the **Customer Bill Settings** tab page and grant or revoke your reseller customers' permissions to view the **Billing** and **Cost Center** in the Billing Center. Once the permission is revoked, all reseller customers cannot view **Billing** or **Cost Center** or receive expenditure data.

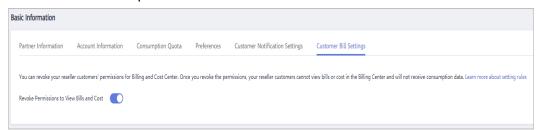

#### 

- You can grant or revoke your reseller customers' permissions to view the Billing and Cost Center in the Billing Center by disabling or enabling Revoke Permissions to View Bills and Cost.
- If you have enabled the verification code function, a verification code is required.
- Viewing budget guota

You can choose **Partner Information** > **Basic Information** in the drop-down list of the account name in the upper right corner. Go to the **Budget Quota** tab page to view the budget usage.

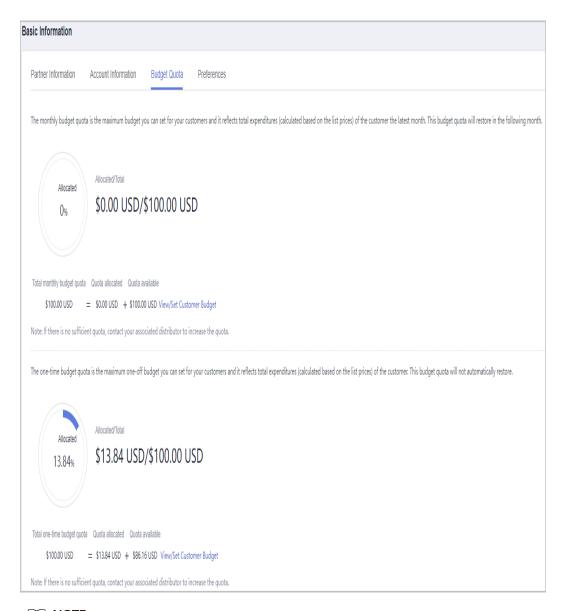

- If there is no sufficient quota, contact your associated distributor to increase the quota or make repayment in advance.
- The monthly budget quota is the maximum budget you can set for your customers and it reflects total expenditures (calculated based on the list prices) of the customer the latest month. This budget quota will restore in the following month.
- The one-time budget quota is the maximum budget you can set for your customers. It is based on the total customer expenditures at list prices and will not automatically restore.

----End

# 10.3.3 Customer Business

# 10.3.3.1 Customer Management

## 10.3.3.1.1 Querying Customers

A partner can query all the associated customers' current estimate and basic information.

### **Procedure**

- **Step 1** Use your partner account to log in to **Huawei Cloud**.
- **Step 2** In the drop-down list of your account name, click **Partner Center** to go to the Partner Center.
- **Step 3** Select **Sales** > **Customer Business** > **Customer Management** on the top navigation bar.
- **Step 4** Set search criteria to search for customers

You can search for customers by customer name, account manager name, expenditure in this month, resource expiration date, mobile number, or customer tag.

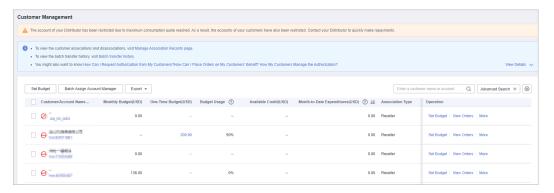

### ■ NOTE

Click **Manage Association Records** to view historical customer associations and disassociation.

**Step 5** Click the account name of the customer you want to view. Then, on the displayed page, view the customer details.

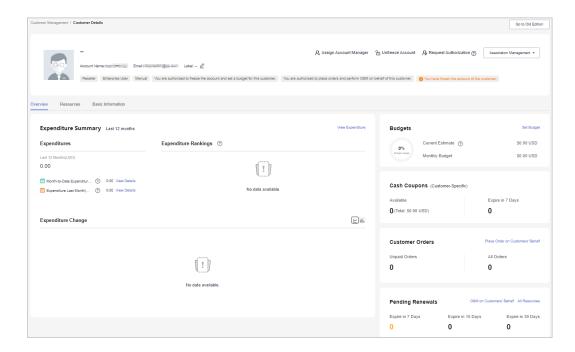

- You can click Assign Account Manager to assign an account manager for the customer.
   If you need to change the account manager for a customer, you can click Account Manager: \*\*\*.
- You can click Unfreeze Account or Freeze Account to unfreeze or freeze the account and resources for the customer after required permissions have been granted to you.
- You can click Request Authorization to apply for permissions to perform operations for the customer.
- You can click Association Management and select View Association Requests from
  the drop-down list to view association records and manage association relationships for
  the customer. You can also click Disassociate from the drop-down list to disassociate
  from the customer. You can click Request Authorization to request permissions for
  performing operations on the customer's behalf.
- On the **Overview** tab, you can view customer budget usage. You can click **Set Budget** to set a monthly or one-off budget for the customer after required permissions have been granted to you.
- On the **Overview** page, you can view the customer's cash coupons, including available coupons and coupons that will expire in 7 days.
- On the Overview tab, you can click the number under Unpaid Orders or All Orders to view order information. You can click Place Order on Customers' Behalf to place orders for resale customers after required permissions have been granted to you..
- On the Overview tab, you can view the customer's resources to be renewed. You can click Perform O&M Operations on Customers' Behalf to obtain customer authorization first and then perform operational tasks for the customer as needed after required permissions have been granted to you. You can view all resources, such as yearly/monthly resources, pay-per-use resources, reserved instances, and savings plans, by clicking All Resources, or view resources that are going to expire in 7days, 15 days, and 30 days.
- On the Overview page, you can view expenditure analysis and product rankings. You can click View Expenditure to view expenditure details. You can click Month-to-Date Expenditure to view expenditure details of this month, and Expenditure Last Month to view expenditures of last month. You can click the icon next to Expenditure Change to view expenditure analysis.
- On the **Resources** page, you can view and export yearly/monthly resources, pay-per-use resources, and savings plans.
- On the **Basic Information** tab, you can click **Account Manager History** to view the account managers assigned to the customer.

#### ----End

## **Other Operations**

A partner can perform the following operations on the **Customer Management** page:

Choose Export > Export Selected to export all the customers of the partner.

#### □ NOTE

Only the administrator can export the customer list. If other operators need to export the customer list, contact the administrator.

- Choose Export > Export History. On the Export History page, click
   Download in the Operation column to download and query the customer records in the Completed status.
- Choose More > View Orders to view all orders of a customer.

- Choose **More** > **View Resources** to view a customer's pay-per-use and yearly/monthly resources. For details, see **Viewing a Customer's Resources**.
- Choose **More** > **View Expenditure** to view all expenditure details of a customer.
- Choose More > Assign Account Manager to assign an account manager to a customer. For details, see Assigning an Account Manager for a Customer.

### 10.3.3.1.2 Managing Customer Association Relationships

In the reseller model, a partner can disassociate from its customers and process the disassociation requests submitted by customers.

### **Ⅲ** NOTE

• Only partners with the corresponding permissions can disassociate from their customers.

### **Precautions**

- 1. Only one disassociation request can be initiated by a customer within a 3 month period.
- 2. Only one disassociation request can be initiated by a partner within a 3 month period.

### **Dissociating from a Customer**

- **Step 1** Use your partner account to log in to **Huawei Cloud**.
- **Step 2** In the drop-down list of your account name, click **Partner Center** to go to the Partner Center.
- **Step 3** Select **Sales** > **Customer Business** > **Customer Management** on the top navigation bar.
- **Step 4** In the customer list, select a customer and click **More > Disassociate** in the **Operation** column.

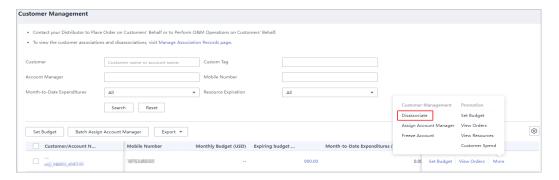

Step 5 If the account passes the check, select I understand the preceding statement and confirm to disassociate from the partner account, and click Disassociate.

#### 

If the account fails the check, handle the failed items as prompted. Then check the account again.

The **Disassociate** dialog box is displayed.

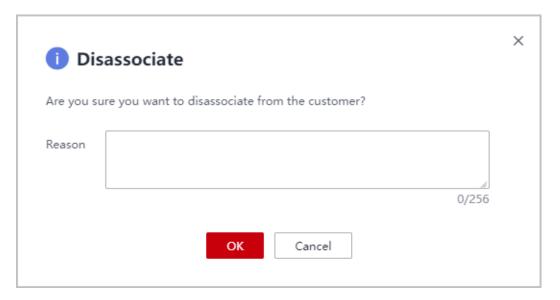

### **Step 6** Enter the reason and click **OK**.

The system displays a message indicating that the request for disassociating from the customer has been submitted. After your customer completes the processing, you will be notified of the processing result at the first time. Please wait.

### □ NOTE

If partners have enabled the verification code function, a verification code is required.

#### ----End

## **Other Operations**

Partners can query the customer associations and disassociations, and process the disassociation requests initiated by customers.

### **MOTE**

Only partners with the corresponding permissions can process the disassociation requests from customers.

- **Step 1** Use your partner account to log in to **Huawei Cloud**.
- **Step 2** In the drop-down list of your account name, click **Partner Center** to go to the Partner Center.
- **Step 3** Select **Sales** > **Customer Business** > **Customer Management** on the top navigation bar.
- **Step 4** Click **Manage Association Records**.

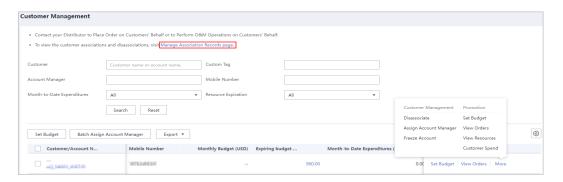

**Step 5** On the **Manage Association Records** page, you can query the customer associations, association type changes, and disassociations.

Click **Agree** or **Reject** in the **Operation** column.

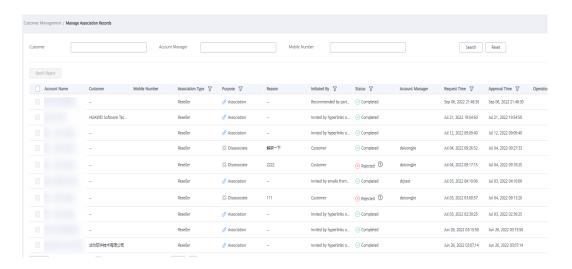

#### 

If partners have enabled the verification code function, a verification code is required.

### ----End

### **10.3.3.1.3 Setting Monthly Budgets for Customers**

A distributor can authorize the budget setting permission for its associated resellers, and the resellers can set monthly budgets for their customers. The budget will automatically restore in the next month.

- **Step 1** Use your account to log in to **Huawei Cloud**.
- **Step 2** In the drop-down list of your account name, click **Partner Center** to go to the Partner Center.
- **Step 3** Select **Sales** > **Customer Business** > **Customer Management** on the top navigation bar.
- **Step 4** On the customer list, select the target customer, and click **Set Budget** in the **Operation** column.

### Automatic account freezing

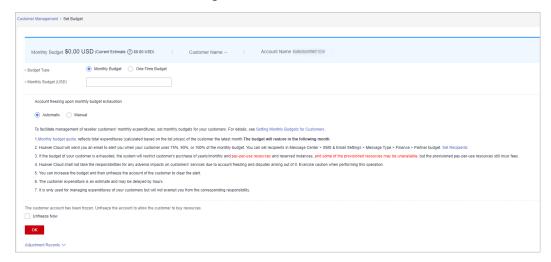

### Manual account freezing

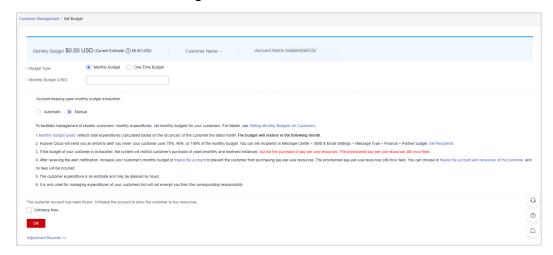

#### 

- You can select multiple customers and click **Set Budget** above the customer list to achieve batch budget setting. The newly budget set will replace the earlier budget set.
- After the monthly budget is used up, the customer account can be automatically or manual froze based on your needs. Automatic indicates that the system automatically freezes an account upon budget exhaustion. For details about how to manually freeze an account, see Freezing Customer Accounts and Resources.
- If a customer account is frozen, the customer cannot purchase resources. If you want to unfreeze the account, select **Unfreeze Now** and click **OK**.
- To view the monthly budget adjustment record, click Adjustment Record on the displayed Set Monthly Budget page.

**Step 5** Enter a value and click **OK**.

- When a customer is associated with a partner in the reseller model, the customer
  account is frozen by default. When the account is frozen, the customer cannot purchase,
  renew the subscription to, change, or properly use the resources. The partner can select
  Unfreeze Account when setting the monthly budget for the customer to unfreeze the
  account.
- The budget set by a reseller for its customers cannot exceed the budget quota
  configured by the distributor. You can choose Partner Center > Account Management
  > Basic Information > Budget Quota to view the total monthly budget granted by your
  distributor.

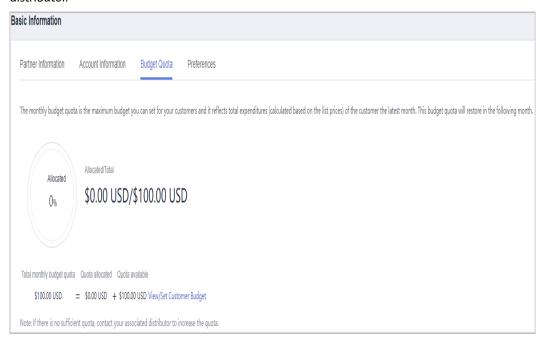

A message is displayed indicating that the monthly budget has been set successfully.

### □ NOTE

If partners have enabled the verification code function, a verification code is required.

Step 6 Click OK.

----End

### 10.3.3.1.4 Setting One-Time Budgets for Customers

After a distributor authorizes their resellers to manage budgets for customers, the resellers can create one-time budgets for customers associated in the reseller model. One-time budgets are based on customers' monthly gross expenditures at list price and will not be automatically restored in the next month.

- Step 1 Use your account to log in to Huawei Cloud.
- **Step 2** In the drop-down list of your account name, click **Partner Center**.

- **Step 3** Select **Sales** > **Customer Business** > **Customer Management** on the top navigation bar.
- **Step 4** On the customer list, select the target customer, and click **Set Budget** in the **Operation** column.
  - Automatic account freezing

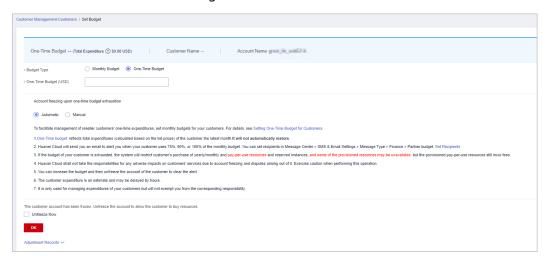

Manual account freezing

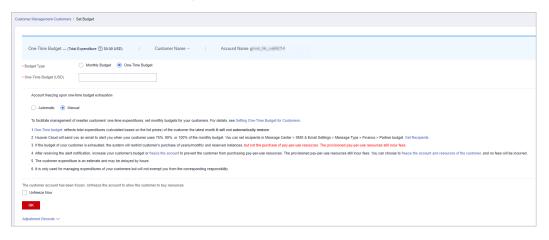

### □ NOTE

- You can select multiple customers and click Set Budget above the customer list to
  achieve batch budget setting. The newly budget set will replace the earlier budget set.
- After the one-time budget is used up, the customer account can be automatically or manual froze based on your needs. Automatic indicates that the system automatically freezes an account upon budget exhaustion. For details about how to manually freeze an account, see Freezing Customer Accounts and Resources.
- If a customer account is frozen, the customer cannot purchase resources. If you want to unfreeze the account, select **Unfreeze Now** and click **OK**.
- To view the one-time budget adjustment record, click **Adjustment Records** on the displayed **Set Budget** page.
- **Step 5** Enter a one-time budget value and click **OK**.

- When a customer is associated with a partner in reseller model, the customer account is frozen by default and they cannot purchase, renew the subscription to, change, or properly use the resources. The partner can select **Unfreeze Account** when setting the one-time budget for the customer to unfreeze the account.
- The one-time budget set by a reseller for its customers cannot exceed the budget quota configured by the distributor. You can choose Partner Center > Account Management > Basic Information > Budget Quota to view the total one-time budget granted by your distributor..

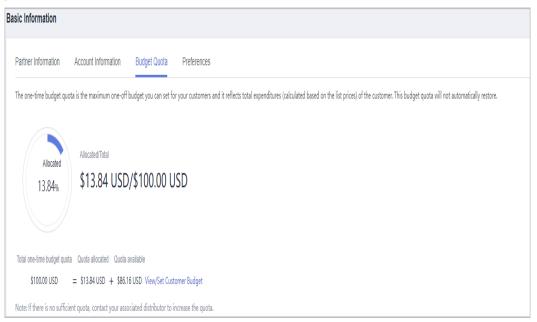

A message is displayed indicating one-time budget setting success.

### **◯** NOTE

If partners have enabled the verification code function, a verification code is required.

#### Step 6 Click OK.

----End

### 10.3.3.1.5 Freezing Customer Accounts and Resources

A distributor can set account and resource freezing permissions for its resellers.

When a customer is associated with a partner in reseller model, the account is frozen by default. Resellers can freeze or unfreeze accounts of their customers.

## Impacts of Account Freezing

Impacts of Freezing Accounts

If customer's account is frozen, the customer cannot buy, renew, or change resources, and provisioned resources may be unavailable, but still incur fees.

The following table describes the impacts on a reseller customer after its account is frozen.

| Operation Type                                                                                                  | Supported<br>Operations                                                            | Operations Not Supported                                                                                                    |
|----------------------------------------------------------------------------------------------------|------------------------------------------------------------------------------------|----------------------------------------------------------------------------------------------------|
| Operations on yearly/<br>monthly cloud services                                                                 | <ul> <li>Unsubscribing from resources</li> <li>Modifying resource names</li> </ul> | <ul> <li>Purchasing resources</li> <li>Modifying specifications</li> <li>Renewing subscription to resources</li> <li>Changing yearly/monthly resources to pay-per-use resources</li> <li>Operations on resources</li> <li>Deleting resources</li> </ul> |
| Operations on pay-<br>per-use cloud services<br>(operations on pay-<br>per-use instances and<br>spot instances) | <ul> <li>Modifying resource names</li> <li>Viewing resource information</li> </ul> | <ul> <li>Purchasing resources</li> <li>Modifying specifications</li> <li>Changing pay-per-use resources to yearly/monthly resources</li> <li>Operations on resources</li> <li>Deleting resources</li> </ul>                                             |

Impacts of Freezing Accounts and Resources
 In addition to the account freezing, resources are also frozen and enter the retention period. During the retention period, customers cannot access or use the frozen cloud service resources. Cloud service resources and data stored will be retained, and the frozen resources will not incur fees.

- **Step 1** Use your account to log in to **Huawei Cloud**.
- **Step 2** In the drop-down list of your account name, click **Partner Center** to go to the Partner Center.
- **Step 3** Select **Sales** > **Customer Business** > **Customer Management** on the top navigation bar.
- **Step 4** Click **Freeze Account** in the **Operation** column in the row of the target customer.
- **Step 5** Select the object.
  - Freeze the account only.

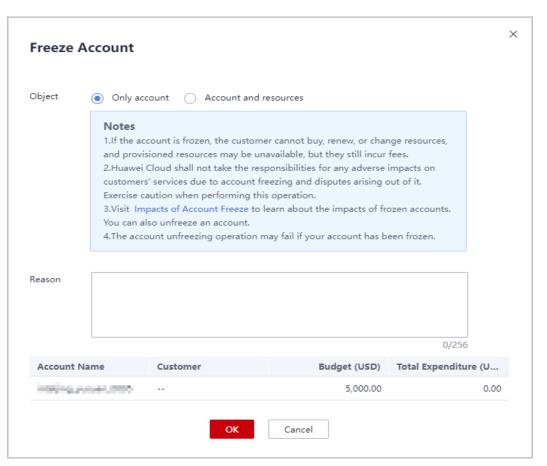

• Freeze both account and resources.

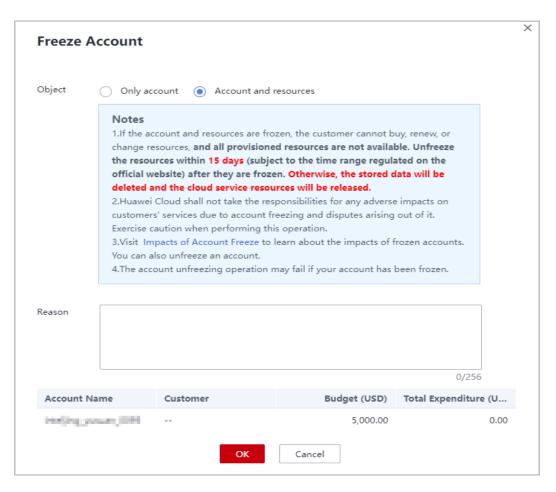

**Step 6** Enter the reason.

### Step 7 Click OK.

A message is displayed indicating that the account is frozen.

#### **○** NOTE

- If partners have enabled the verification code function, a verification code is required.
- To unfreeze a customer account, click **Unfreeze Account** in the **Operation** column.

#### ----End

### 10.3.3.1.6 Unfreezing a Customer Account

After a customer account is frozen, the partner can unfreeze the account for the customer.

- **Step 1** Use your account to log in to **Huawei Cloud**.
- **Step 2** In the drop-down list of your account name, click **Partner Center** to go to the Partner Center.
- **Step 3** Select **Sales** > **Customer Business** > **Customer Management** on the top navigation bar.

**Step 4** Locate the target customer, click **More** > **Unfreeze Account** in the **Operation** column.

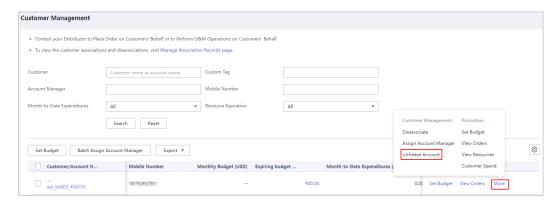

**Step 5** Enter the reason and complete the verification. Click **OK**. A message is displayed, indicating that the account is unfrozen successfully.

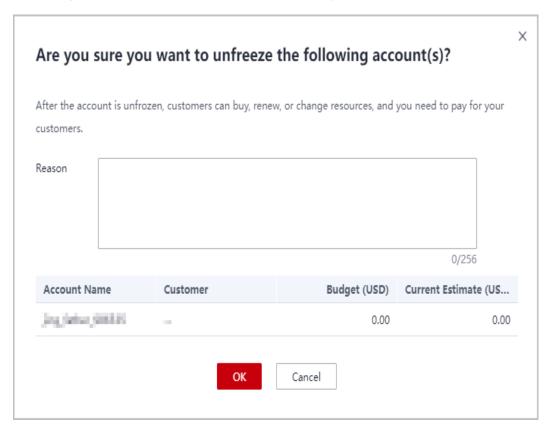

### **MOTE**

If partners have enabled the verification code function, a verification code is required.

#### ----End

## 10.3.3.1.7 Viewing a Customer's Resources

A partner can view each associated customer's pay-per-use or yearly/monthly resources, reserved instances, and savings plans.

### **Procedure**

- **Step 1** Use your partner account to log in to **Huawei Cloud**.
- **Step 2** In the drop-down list of your account name, click **Partner Center** to go to the Partner Center.
- **Step 3** Select **Sales** > **Customer Business** > **Customer Management** on the top navigation bar.
- **Step 4** On the **Customer Management** page, set the search criteria for a fuzzy search. Select a target customer and choose **More** > **View Resource** to enter the resource management page.
- **Step 5** View the resources purchased by customers.
  - View yearly/monthly resources.
    - On the **Yearly/Monthly Resources** page, set the search criteria and query the desired yearly/monthly resource records.

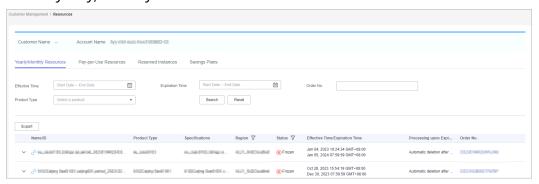

- Click **Export** to export all yearly/monthly resource records of a customer.
- Click ✓ to check instance information and resource status.
- Click to check associated resources.

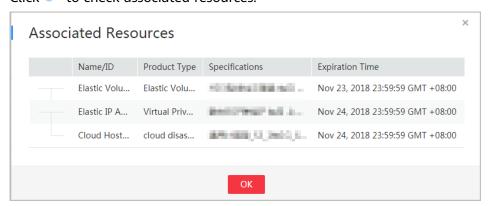

• View pay-per-use resources.

On the **Pay-per-use Resources** tab, set search options to query target payper-use resources.

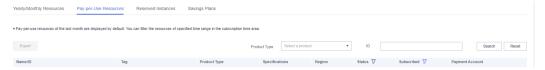

Click **Export** to export all pay-per-use resource records of a customer.

View reserved instances.

On the **Reserved Instances** tab, set search options to query target reserved instances.

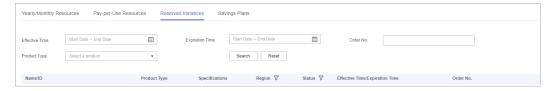

• View savings plans.

On the **Savings Plans** tab, set search options to query target savings plans.

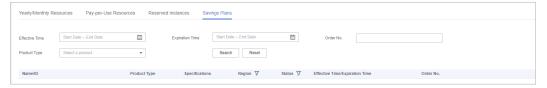

----End

### 10.3.3.1.8 Request Authorization from a Customer

Before placing orders or performing O&M on behalf of a customer, a reseller must obtain the authorization from the customer and its associated distributor. The reseller must obtain the authorization from the distributor first and then the customer.

- **Step 1** Use your partner account to log in to **Huawei Cloud**.
- **Step 2** In the drop-down list of your account name, click **Partner Center** to go to the Partner Center.
- **Step 3** Select **Sales** > **Customer Business** > **Customer Management** on the top navigation bar.
- **Step 4** Select a customer and click **More** > **Request Authorization** in the **Operation** column.

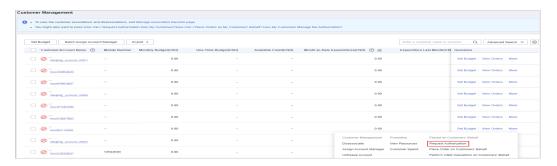

Step 5 Click OK.

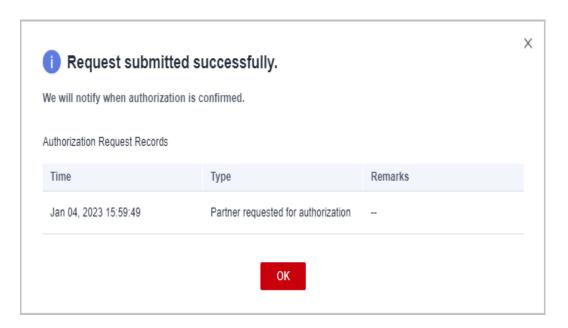

A message is displayed, indicating that the authorization request has been sent to the customer. The customer can manage the authorization requests on the **My Account** > **My Partner** page.

----End

### 10.3.3.1.9 Placing Orders on Customers' Behalf

Partners can place orders to purchase yearly/monthly resources or pay-per-use resources on Partner Center on behalf of customers associated in the reseller model.

#### □ NOTE

Currently, partners can place orders to purchase the following cloud services on customers' behalf: ECS, EVS, and EIP.

## **Prerequisites**

A partner must obtain customer authorization before placing an order on behalf of a customer.

- **Step 1** Use your account to log in to **Huawei Cloud**.
- **Step 2** In the drop-down list of your account name, click **Partner Center** to go to the Partner Center.
- **Step 3** Select **Sales** > **Customer Business** > **Customer Management** on the top navigation bar.
- **Step 4** Select a customer and click **More** > **Place Orders on Customers' Behalf** in the **Operation** column.

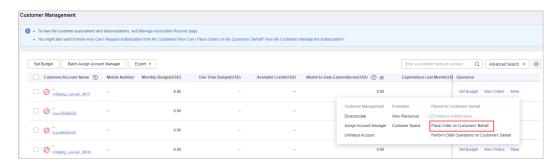

- **Step 5** In the displayed dialog box, click **OK**.
- **Step 6** On the **Select Products** page, select a cloud service and place an order as prompted.

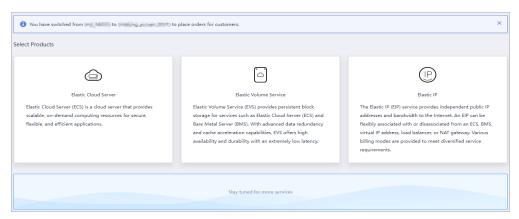

When you place orders on a customer's behalf, your partner account will be switched to the customer account. To switch the account back, click **Switch Role**.

### ----End

## **Other Operations**

You can choose **Customer Business** > **Customer Orders** and view the orders of yearly/monthly resources placed on customers' behalf. In addition, you can choose **Customer Business** > **Customer Management** and choose **More** > **View Resources** to query pay-per-use resources provisioned on customers' behalf.

## 10.3.3.1.10 Performing Resource O&M on Customers' Behalf

Partners can perform resource O&M on behalf of customers associated in the reseller model in the Partner Center.

## **Prerequisites**

A partner must obtain customer authorization before performing resource O&M on behalf of a customer.

### **Procedure**

**Step 1** Use your partner account to log in to **Huawei Cloud**.

- **Step 2** In the drop-down list of your account name, click **Partner Center** to go to the Partner Center.
- **Step 3** Select **Sales** > **Customer Business** > **Customer Management** on the top navigation bar.
- Step 4 Select a customer and click More > Perform O&M Operations on Customers' Behalf in the Operation column.

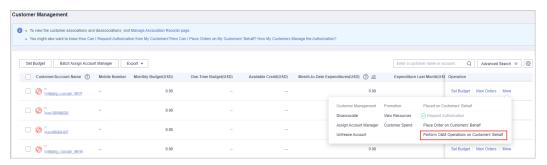

- **Step 5** In the displayed dialog box, click **OK**.
- **Step 6** On the console page, perform resource O&M operations as prompted.

When you perform resource O&M on a customer's behalf, your partner account will be switched to the customer account. To switch the account back, click **Switch Role**.

----End

### 10.3.3.1.11 Assigning an Account Manager for a Customer

A partner can assign an account manager for a customer.

#### □ NOTE

If a customer is associated with a partner via an invitation email, invitation link, or QR code sent by the account manager, the customer is assigned to the account manager after the association. In this case, the partner does not need to assign another account manager to the customer.

### **Precautions**

After an account manager is assigned for a customer, the account manager can manage the customer. Specifically, the account manager can view the expenditure records of the customer, and the customer's consumption and revenues generated during the management period belong to the account manager.

- **Step 1** Use your partner account to log in to **Huawei Cloud**.
- **Step 2** In the drop-down list of your account name, click **Partner Center** to go to the Partner Center.
- **Step 3** Select **Sales** > **Customer Business** > **Customer Management** on the top navigation bar.

**Step 4** In the customer list, select a customer, choose **More > Assign Account Manager** in the **Operation** column to switch to the **Assign Account Manager** page.

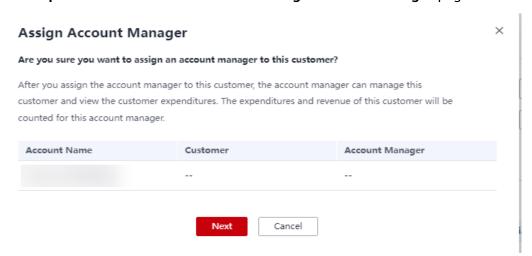

**Step 5** Select the target account manager and click **OK**.

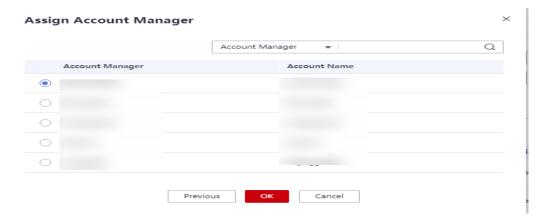

**Step 6** A message, indicating the account manager has been successfully assigned, is displayed.

### **Ⅲ** NOTE

Alternatively, you can select multiple customers in the customer list and click **Batch Assign Account Manager** to assign an account manager to the customers.

----End

### 10.3.3.1.12 Disassociating from a Customer

You can disassociate with your customers as needed.

#### **◯** NOTE

#### Notes:

- 1. Any problems arising out of the disassociation shall be resolved by you and your customers. Huawei Cloud shall not be held accountable for any consequences.
- 2. After disassociation, the settlement matters will be handled through negotiation between you and your customers.
- 3. A customer account is not allowed to submit multiple disassociation applications within three months.

### **Procedure**

- **Step 1** Use your partner account to log in to **Huawei Cloud**.
- **Step 2** In the drop-down list of your account name, click **Partner Center** to go to the Partner Center.
- **Step 3** On the top navigation bar, select **Sales** > **Customer Business** > **Customer Management**.
- **Step 4** In the customer list, select a customer and choose **More** > **Disassociate** in the **Operation** column.

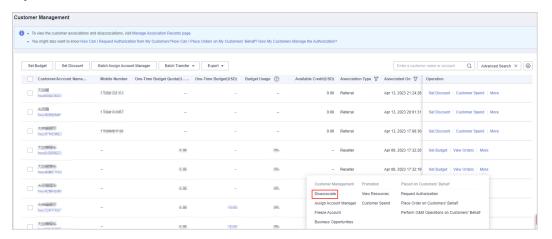

Step 5 On the displayed page, select I understand the preceding statement and confirm to disassociate from the partner account, and click Disassociate.

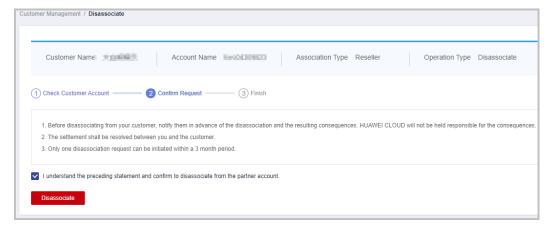

**Step 6** In the displayed dialog box, enter a reason and click OK.

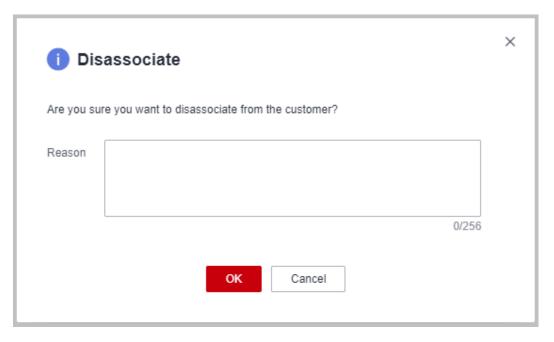

**Step 7** A message is displayed indicating that you have been disassociated form the customer.

----End

### **10.3.3.2 Customer Development**

### 10.3.3.2.1 Pre-registering Customers

Customer pre-registration is a mechanism provided by Huawei Cloud for resellers to register customers in advance to seize customer development opportunities. This mechanism prevents conflicts between resellers and between resellers and Huawei Cloud.

A partner can preregister potential customers. Within the validity period of preregistration, the partner can send invitation links to pre-registered customers for them to register and associate with the partner.

A partner can send **emails** or **hyperlinks and QR codes** to invite potential customers.

### **Precautions**

- A customer cannot be pre-registered by a partner if the customer:
  - Registers with Huawei Cloud (Chinese mainland website).
  - Has been associated with a partner.
  - Has been pre-registered by another partner.
  - Has signed contracts with Huawei Cloud.
  - Has cash expenditure records and has not been pre-registered by the Huawei Cloud direct sales team.
- A partner can submit a request for manual pre-registration review if the customer:

- Has registered for more than seven days or has cash expenditure records and has been pre-registered by the Huawei Cloud direct sales team.
- Registers in a country that is inconsistent with the location where the partner develops business.
- Belongs to the Huawei Cloud online sales team.
- The maximum number of pending and pre-registered customers is 100. When the maximum number is reached, the partner cannot preregister any customers.
- The validity period of pre-registration is 15 days. A pre-registered customer cannot be pre-registered by another partner until the current validity period has expired.
- If a partner does not reserve a mobile number or email address in the Partner Center, the partner cannot preregister a customer. To preregister customers, the partner needs to add its mobile number or email address on the Account Information tab page under Account Management > Basic Information in the partner center first.
- When preregistering a customer, enter the email address the customer uses to register its account.
- If a partner wants to pre-register a customer who does not meet the preregistration requirements, the partner needs to submit a request for manual review. The review will be completed within two working days.

### **Procedure**

- **Step 1** Use your partner account to log in to **Huawei Cloud**.
- **Step 2** In the drop-down list of your account name, click **Partner Center** to go to the Partner Center.
- **Step 3** Select **Sales** > **Customer Business** > **Customer Development** on the top navigation bar.
- **Step 4** On the **From Partner Center** tab page, click **Preregister Customer**.

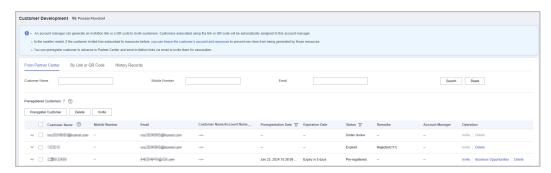

The **Preregister Customer** dialog box is displayed.

**Step 5** Enter the full name, email address, and mobile number of the customer, select whether to send an invitation link, and click OK.

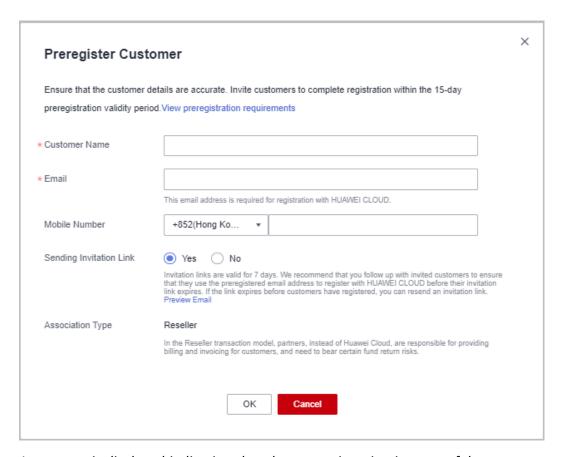

A message is displayed indicating that the pre-registration is successful.

- **Step 6** (Optional) If a partner still wants to preregister a customer who does not meet the pre-registration conditions, the partner needs to submit a manual review request.
  - 1. In the dialog box that is displayed, click **Preregister Customer**.
  - 2. In the **Preregister Customer** dialog box, fill in the required information and click **Submit**.

----End

## **Other Operations**

Click **Delete** in the **Operation** column to delete a customer. You can also select multiple customers and click **Delete** next to **Preregister Customer** to delete them.

#### 

- You cannot delete customers whose status is **Pending review** or **Associated**.
- After a pre-registered customer is deleted, the pre-registration for the customer becomes invalid.

### 10.3.3.2.2 Inviting Pre-Registered Customers by Emails

A partner can send an email to invite a **pre-registered** customer for association.

□ NOTE

Non-pre-registered customers are the partner's historical customers.

## **Prerequisites**

A partner must preregister a customer before sending an email to the customer. For details about pre-registering a customer, see **Pre-registering Customers**.

### **Procedure**

- **Step 1** Use your partner account to log in to **Huawei Cloud**.
- **Step 2** In the drop-down list of your account name, click **Partner Center** to go to the Partner Center.
- **Step 3** Select **Sales** > **Customer Business** > **Customer Development** on the top navigation bar.
- **Step 4** In the customer list, select a customer and click **Invite** in the **Operation** column.

#### 

You can select multiple customers and click **Invite** to batch send invitation emails to the customers.

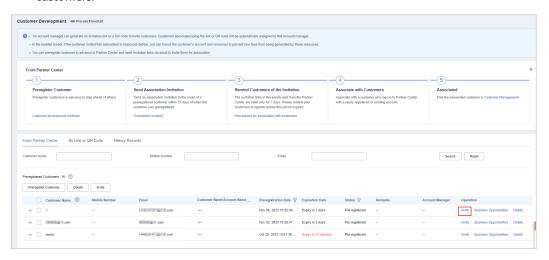

Step 5 On the Invite Customers page, click OK.

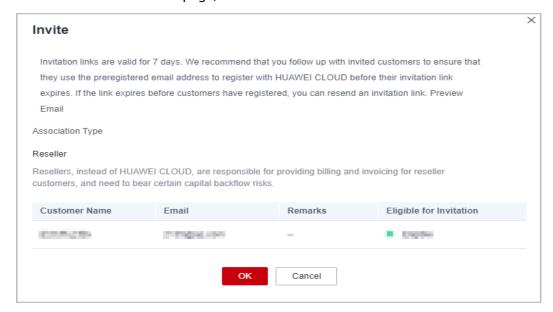

#### 

Association types:

**Reseller**: A customer signs a contract with the partner. The partner is responsible for the customer's contracts, billing, invoices, and support services, and the customer pays to the partner.

- Invitation links have a validity period. Notify invited customers of completing registration within the validity period.
- Click **Preview Email** to view the invitation email content.

The system automatically sends invitation emails to customers. After receiving the invitation emails, the customers click the links to register with Huawei Cloud and associate with the partners. For details, see **Requesting Association with a Partner**.

----End

### 10.3.3.2.3 Inviting Pre-Registered Customers by Hyperlinks or QR Codes

Except for **sending emails**, partners can send hyperlinks and QR codes to invite potential customers.

#### **Precautions**

- The invitation hyperlinks and QR codes displayed on the **By Link or QR Code** page contain custom tags (usernames used for login).
- After an account manager or account director invites customers by invitation links and QR codes, the customers will be automatically associated with and assigned to the account manager or account director.

### **Procedure**

- **Step 1** Use your partner account to log in to **Huawei Cloud**.
- **Step 2** In the drop-down list of your account name, click **Partner Center** to go to the Partner Center.
- **Step 3** Select **Sales** > **Customer Business** > **Customer Development** on the top navigation bar.
- **Step 4** Click the **By Link or QR Code** tab.
- **Step 5** Obtain the invitation link and QR code.

A partner can invite a customer by the general/custom invitation link and QR code or a promotional link.

After receiving the invitation, the customer can click the link or scan the QR code to register with Huawei Cloud and associate with the partner. For details, see **Requesting Association with a Partner**.

#### □ NOTE

- When creating a custom invitation link and a QR code, add a tag to them. Then you can identify associated customers by tag. You can view customers' custom tags in the customer list on the **Customer Business** > **Customer Management** page.
- If you do not want to create a custom tag for a customer, use the general invitation link and QR code.
- The invitation link and QR code for a promotional activity are valid only for a period of time. Remind your customers to complete the registration within the validity period.
- Invite a pre-registered customer by a general-purpose invitation link and QR code.
  - a. Click the General-Purpose Invitation Links tab.
  - b. Click **Copy** after **Link** or click **Download** on the **QR Code** picture to obtain the invitation link or QR code and send it to a pre-registered customer in offline mode, such as emails.

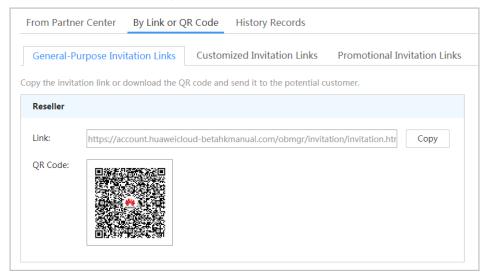

- Invite a pre-registered customer by a customized invitation link or QR code.
  - a. Click the Customized Invitation Links tab.
  - b. Specify **Custom Tag** and click **Generate**.

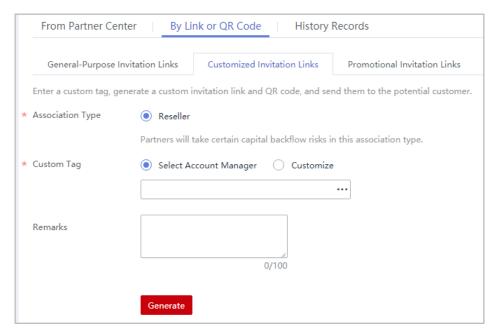

c. On the Generate page, click Copy after Link or click Download on the QR Code picture to obtain the invitation link or QR code and send it to a pre-registered customer in offline mode, such as emails.

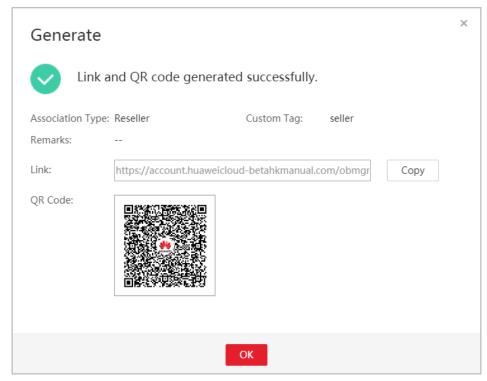

#### □ NOTE

You can click **Generation Record** to view historical invitations. You can also send a historical invitation link or QR code to a potential customer.

Invite a pre-registered customer by a promotional invitation link.
 No promotion activity is available.

#### ----End

### 10.3.3.2.4 Managing Invited Customers

After a partner sends an invitation link to a customer, the partner can view the customer association status and manage the invited customer.

For a customer in the **Association failed** state, you can place the cursor on after **Association failed** to query the failure cause.

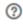

## **Association Failure Causes and Suggested Operations**

| Message                                                                                                    | Suggested Operation                                                 |
|----------------------------------------------------------------------------------------------------|---------------------------------------------------------------------|
| The system is busy. Try later.                                                                                                    | Contact the customer service.                                       |
| The invitation link does not exist.                                                                                                 | Send the invitation email again.                                    |
| The invitation link has expired.                                                                                                    | Send the invitation email again.                                    |
| The invitation code has been used.                                                                                                  | Send the invitation email again.                                    |
| The invitation link has been used.                                                                                                  | Send the invitation email again.                                    |
| Prepaid partners cannot develop customers in reseller model.                                                                        | Send the invitation email again.                                    |
| Failed to associate with the partner because the customer has been registered by another partner.                                   | The customer cannot be associated with a partner in this condition. |
| Failed to set the customer to a partner's customer because the customer is already a partner or is applying for becoming a partner. | The customer cannot be associated with a partner in this condition. |
| Failed to associate with the partner because the customer already associates with another partner.                                  | The customer cannot be associated with a partner in this condition. |
| Failed to associate with the partner because the customer has a special contract.                                                   | The customer cannot be associated with a partner in this condition. |
| Failed to associate with the partner because the customer uses a Huawei internal account.                                           | The customer cannot be associated with a partner in this condition. |
| Failed to associate with the partner by reseller model because the customer has its enterprise master account.                      | The customer cannot be associated with a partner in Reseller model. |

| Message                                                                                                    | Suggested Operation                                                                                                    |
|----------------------------------------------------------------------------------------------------|----------------------------------------------------------------------------------------------------|
| Failed to associate with the partner by reseller model because the customer has its enterprise member account associated with the enterprise master account. To associate with the partner by reseller model, disassociate from the enterprise master account. | The customer cannot be associated with a partner in Rseller model.                                                                                                    |
| Failed to associate with the partner because the customer has a consumption record.                                                                                                    | Remind the customer to submit a service ticket or contact the customer service to associate with the partner.                                                           |
| Failed to associate with the partner because the top-up account has a balance and the outstanding invoice amount is greater than the limit.                                                                                                    | Remind the customer to submit a service ticket or contact the customer service to associate with the partner.                                                           |
| Failed to associate with the partner because the customer registration time exceeds the limit.                                                                                                    | Remind the customer to submit a service ticket or contact the customer service to associate with the partner.                                                           |
| Failed to associate with the partner because the customer has overdue payment.                                                                                                    | Remind the customer to top up the account and repay the overdue payment and then submit a service ticket or contact the customer service to associate with the partner. |
| Failed to associate with the partner by reseller model because the bill run of the customer's credit account is created and the account has overdue payment.                                                                                                   | Remind the customer to repay all the overdue payment and then submit a service ticket or contact the customer service to associate with the partner.                    |

## Resending an invitation email

If a pre-registered customer is not associated with your account within the validity period of the invitation email, you need to send a new invitation email to the customer.

- **Step 1** Use your partner account to log in to **Huawei Cloud**.
- **Step 2** In the drop-down list of your account name, click **Partner Center** to go to the Partner Center.
- **Step 3** Select **Sales** > **Customer Business** > **Customer Development** on the top navigation bar.
- **Step 4** Click the **History Records** tab.
- **Step 5** Sort out customers whose status is **Expired** and click **Resend Invite** in the **Operation** column to send new invitations to these customers.

#### □ NOTE

You can also select multiple customers and click **Resend Invite** on the top of the customer list to send new invitations to these customers in one batch.

**Step 6** In the **Resend Invite** dialog box, confirm the customer information and click **OK**.

----End

#### **Viewing Invited Customers**

On the **History Records** page, you can view customers who have received your invitations and those who have accepted your invitations and registered with Huawei Cloud.

- **Step 1** Use your partner account to log in to **Huawei Cloud**.
- **Step 2** In the drop-down list of your account name, click **Partner Center** to go to the Partner Center.
- **Step 3** Select **Sales** > **Customer Business** > **Customer Development** on the top navigation bar.
- **Step 4** Click the **History Records** tab.
- **Step 5** Set search criteria to query for the invited customers to be viewed.

You can sort invited customers by **Customer Name**, **Account Name**, **Custom Tag**, **Email**, **Invitation Method**, or **Status**.

**Step 6** Click v to view information about invited customers.

----End

#### **Exporting Invited Customers**

You can export the records of all invited customers.

- **Step 1** Use your partner account to log in to **Huawei Cloud**.
- **Step 2** In the drop-down list of your account name, click **Partner Center** to go to the Partner Center.
- **Step 3** Select **Sales** > **Customer Business** > **Customer Development** on the top navigation bar.
- Step 4 Click the History Records tab.
- **Step 5** Click **Export All** to export records of all invited customers.

----End

#### **10.3.3.3 Customer Expenditures**

## 10.3.3.3.1 Querying Expenditure Summary

You can view and export customer expenditure data.

#### **Precautions**

- The expenditure summary data of the current day can only be queried after 24:00 of the following day. The actual expenditures are subject to expenditure details.
- Customer expenditures are counted from the second day following the assignment of a customer to an account manager.
- You can view expenditures of both your reseller and referral customers. Customers expenditure data cannot be used as the basis for partners' settlement, repayment, and invoicing.

#### **Procedure**

- **Step 1** Sign in to **Huawei Cloud** as a partner.
- **Step 2** In the drop-down list of your account name, click **Partner Center** to go to the Partner Center.
- **Step 3** On the top navigation, select **Sales** > **Customer Business** > **Customer Expenditure**.
- Step 4 Click the Expenditure Summary tab.
- **Step 5** Set search options to filter expenditure summary.

Search options include **Customer**, **Spent On**, **Account Manager**, and **Association Type**.

• View total expenditure amount and refund amount.

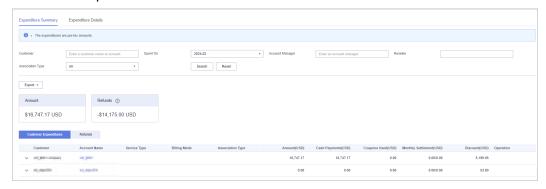

- View expenditure and refund data of each customer
  - Expenditures
     Click the Customer Expenditures tab to view expenditure data of each customer.
  - Refunds
     Click the **Refunds** tab to view refund data of each customer.
- **Step 6** Export expenditure summary.
  - Export customer expenditures.
    - Click **Export** > **Export Customer Bills**. Set the search options and click **OK**. When the export is complete, a message is displayed indicating that the export task has been created.
  - View the export history.

- a. Choose **Export** > **View Export** to switch to the **Export History** page.
- Click **Download** in the **Operation** column to download and view completed expenditure records.

#### ----End

#### 10.3.3.3.2 Querying Expenditure Details

You can view and export customer expenditure details.

#### **Procedure**

- **Step 1** Sign in to **Huawei Cloud** as a partner.
- **Step 2** In the drop-down list of your account name, click **Partner Center** to go to the Partner Center.
- **Step 3** On the top navigation, select **Sales** > **Customer Business** > **Customer Expenditure**.
- Step 4 Click the Expenditure Details tab.
- **Step 5** Set search options to search for expenditure details.

Search options include billing cycle, customer name, partner name, account manager, order/transaction ID, resource ID, product type, association type, billing mode, bill type, and region.

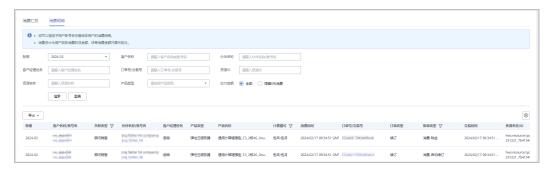

- In the expenditure details list, you can view information of Spent On, Product, Order No., Total Expenditure, and Status.
  - You can select Hide 0 Expenditures for Amount Due to exclude related data from the list

#### **Ⅲ** NOTE

You can search for expenditure details by month. For expenditure details generated more than 18 months ago, contact your ecosystem manager.

- **Step 6** Export expenditure details.
  - Export the selected records.

Click **Export** > **Export Selected**, specify the transaction time, and click **Export**. A message is displayed indicating that the export task has been created.

#### 

A maximum of 5,000,000 records can be exported at a time.

- View the export history.
  - a. Choose **Export** > **View Export** to switch to the **Export History** page.
  - b. Click **Download** in the **Operation** column to download all the completed expenditure records.

----End

#### 10.3.3.4 Assigning Customers to an Account Manager

A partner can assign customers to an account manager, and view or unassign the assigned customers.

An account manager can view the customers assigned by the partner on the **Customer Business** > **Customer Management**.

After an account manager is assigned for a customer, the account manager can manage the customer. Specifically, the account manager can view the expenditure records of the customer, and the customer's consumption and revenues generated during the management period belong to the account manager.

#### **Procedure**

- **Step 1** Use your partner account to log in to **Huawei Cloud**.
- **Step 2** In the drop-down list of your account name, click **Partner Center** to go to the Partner Center.
- **Step 3** Select **Sales** > **Customer Business** > **Customer Assignment** on the top navigation bar.

The **Customer Assignment** page is displayed.

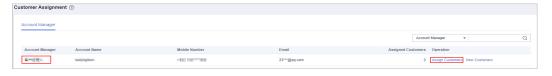

■ NOTE

If no account manager is available on the **Customer Assignment** page, choose **Account Management > Organization Management > Users > Create User** and add account managers. For details, see **Creating a User**.

**Step 4** Click **Assign Customer** in the **Operation** column.

The **Assign Customers** page is displayed.

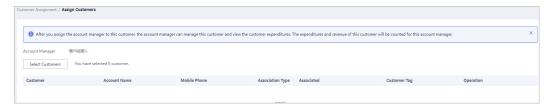

- Step 5 Click Select Customers.
- **Step 6** In the **Select Customer** dialog box, select a customer whom you want to assign to the account manager and click **OK**.

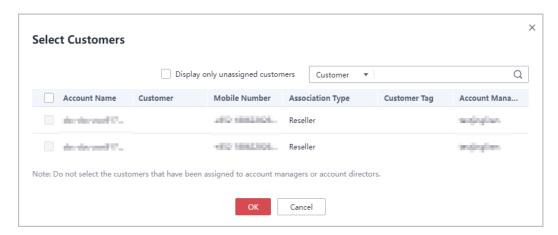

#### **□** NOTE

You cannot select a customer who has already been assigned to an account manager. You can select **Show Unassigned Customers** to display all unassigned customers.

Step 7 Confirm the added customer in the customer list and click OK.

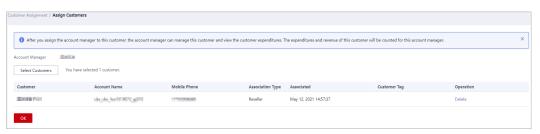

Step 8 A message is displayed stating "Customers have been assigned successfully."

#### **MOTE**

You can click **Delete** in the **Operation** column to delete an added customer.

#### ----End

#### **Other Operations**

- Viewing the customer list
  - Click **View Customers** in the **Operation** column. On the **View Customers** page, view the account manager information and the customers assigned to the account manager.
- Unassigning customers

After you remove the account manager, this customer will not be managed by the account manager. The expenditures and revenue of this customer will no longer be counted for the account manager.

- Unassigning a single customer
  - Click **View Customers** in the **Operation** column. On the **View Customers** page, click **Unassign Customer** in the **Operation** column.
    Then in the **Unassign Customer** dialog box, click **OK**.
- Batch unassigning customers
   Click View Customers in the Operation column. On the View
   Customers page, select target customers and click Unassign Customers.
   Then in the Unassign Customer dialog box, click OK.

#### 

The unassignment will take effect on the 1st of next month (GMT +08:00). The customer expenditures are still counted into this account manager before the effective date.

#### 10.3.3.5 Customer Order Management

#### 10.3.3.5.1 Viewing a Customer's Orders

A partner can guery all the associated customers' orders.

#### □ NOTE

A salesperson can only query orders of its own customers.

#### **Procedure**

- **Step 1** Use your partner account to log in to **Huawei Cloud**.
- **Step 2** In the drop-down list of your account name, click **Partner Center** to go to the Partner Center.
- **Step 3** Select **Sales** > **Customer Business** > **Customer Orders** on the top navigation bar.

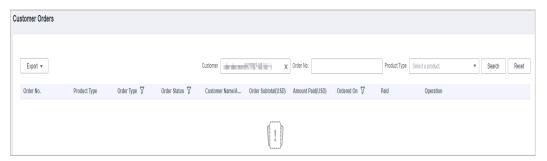

**Step 4** Set search criteria to search for customer orders.

You can query customers' orders by customer name, order number, and product type.

- Click **Details** in the **Operation** column to view details about an order.
- Step 5 Export a customer's orders.
  - Exporting current customer's orders
     Choose Export > Export Selected. Message "Records exported successfully" is displayed.
  - Export all customer orders.
    - Choose **Export > Export All**. Message "Tasks exported successfully" is displayed.
  - View the export history.
    - a. Choose **Export** > **View Export** to switch to the **Export History** page.
    - b. Click **Download** in the **Operation** column to download and query the customer orders in the **Completed** status.

#### ----End

## 10.3.4 Operations Dashboard

#### **10.3.4.1 Viewing Customer Statistics**

Partners can view their customer statistics, including the number of customers, newly associated customers, customer analysis, disassociated customers, and revenue contributions.

#### **Procedure**

- **Step 1** Use your partner account to log in to **Huawei Cloud**.
- **Step 2** In the drop-down list of your account name, click **Partner Center** to go to the Partner Center.
- **Step 3** Select **Sales** > **Operations Statistics** > **Customers** on the top navigation bar.
  - Click the **Overview** tab.
    - In the statistics area, you can check the Total Customers, Total Associations, and Spending Customers This Month.

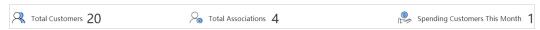

 Click Select Account Manager or Director to sort out the customers that you want to view.

In the **Customers** area, you can view the trend of the number of customers in the whole year.

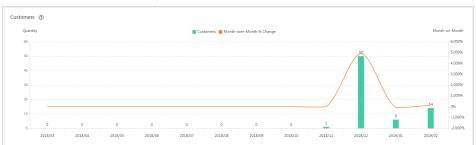

In the **Spending Customers** area, you can view the number of customers with cash expenditures and other expenditures by month.

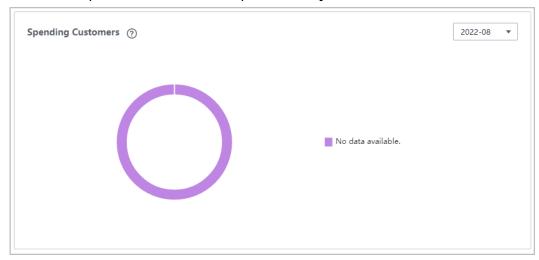

- Click the Associated and Disassociated Records tab and click Select
   Account Manager or Director to sort out the customers that you want to
   view.
  - In the Associations and Disassociations area, you can view the number of customers newly associated and disassociated in the recent year.

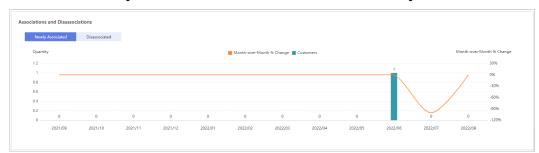

In the Newly Associated and Disassociated Customers area, set
 Association Type, Operation, and Operation Time as the search criteria and view the desired records.

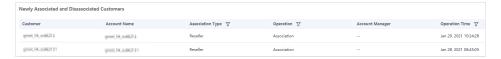

----End

#### 10.3.4.2 Viewing Expenditure Statistics

A partner can view the expenditure overview, trend, and distribution of a customer.

#### **Precautions**

A customer's expenditures generated since the first day of the month when the customer is assigned to the account manager will belong to its account manager. For example, if a customer is assigned to an account manager on August 10, the customer's expenditures generated since August 1 will belong to the account manager.

For details about the expenditure statistics rules, click here.

#### **Procedure**

- **Step 1** Use your account to log in to **Huawei Cloud**.
- **Step 2** In the drop-down list of your account name, click **Partner Center** to go to the Partner Center.
- **Step 3** Select **Sales** > **Operations Statistics** > **Expenditures** on the top navigation bar.
  - The **Overview** tab page is displayed by default. Select a time range and enter an account manager name or account name in the search box to query the expenditure trend, amount due, and amount paid.

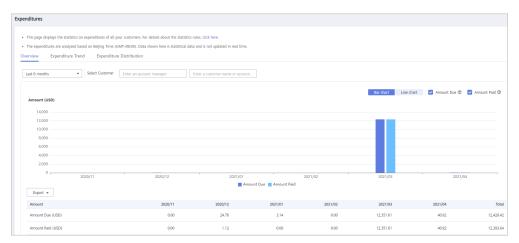

Export customer expenditure data.

- Export the selected records.
  - Choose **Export > Export Selected**. Message "Records exported successfully" is displayed.
- View the export history.
  - i. Choose **Export** > **View Export** to switch to the **Export History** page.
  - ii. Click **Download** in the **Operation** column to download and view expenditure data in the **Completed** state.
- Select the Expenditure Trend tab, select a time range, and set the grouping basis (service type, billing mode, association type, account manager, and customer account) to view the expenditure trend of customers and detailed fees. You can also set criteria in Sorting Dimensions and Advanced Settings on the right.

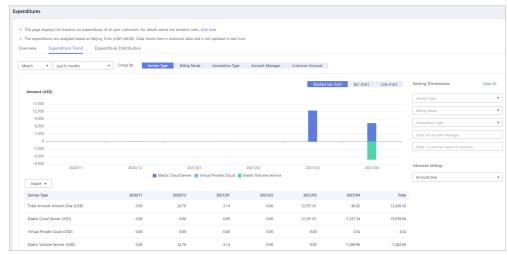

Export the detailed expenditures.

- Export the selected records.
  - Choose **Export > Export Selected**. Message "Records exported successfully" is displayed.
- View the export history.
  - i. Choose **Export** > **View Export** to switch to the **Export History** page.
  - ii. Click **Download** in the **Operation** column to download and view expenditure data in the **Completed** state.

Select the Expenditure Distribution tab, select a time range, and set the
grouping basis (service type, billing mode, association type, account manager,
and customer account) to view the distribution of customer expenditures and
detailed fees. You can also set criteria in Sorting Dimensions and Advanced
Settings on the right.

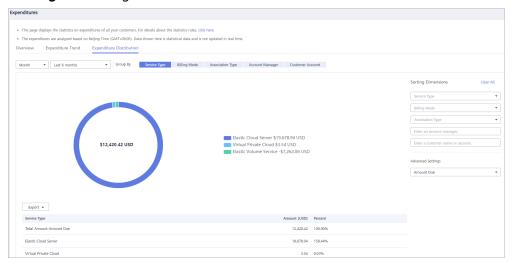

Export the detailed expenditures.

- Export the selected records.
   Choose Export > Export Selected. Message "Records exported successfully" is displayed.
- View the export history.
  - i. Choose **Export** > **View Export** to switch to the **Export History** page.
  - ii. Click **Download** in the **Operation** column to download and view expenditure data in the **Completed** state.

----End

# 1 1 Operations of Sub-customers of Solution Partners

# 11.1 Requesting Association with a Partner

Customers can contact Huawei Cloud partners to obtain invitation links or QR codes. Then customers can click the links or scan the QR codes to complete the registration and association.

#### □ NOTE

After a customer is associated with a partner in reseller model, the customer account is automatically frozen. In this state, the customer cannot purchase, renew the subscription to, change, or properly use resources. To normally run services, the customer must contact its partner to set a monthly budget and unfreeze its account.

#### **Precautions**

- A customer cannot be associated with a partner if the customer:
  - Registers with Huawei Cloud (China).
  - Has been associated with another partner.
  - Has signed a special contract with HUAWEI CLOUD, such as offline directly-signed contract, authorized telemarketing contract with discounts, or directly-signed special offer contract.
  - Has registered for more than seven days or has cash expenditure records.
  - Has unpaid bills.
- A customer cannot be associated with a partner in reseller model if the customer:
  - Has signed a professional service contract with HUAWEI CLOUD.
  - Has valid reserved instances (RIs).
  - Is using an enterprise member account.
  - Is using an enterprise master account that has been associated with an enterprise member account.
- If a customer associates with a partner in reseller model, customer's cash coupons:

- Can only be used to deduct customer's expenditures generated before the association.
- In the reseller model, if a customer invited has subscribed to resources before, you can freeze the customer's account and resources to prevent new fees from being generated by those resources.

#### **Procedure**

- **Step 1** Click the invitation link sent by the partner or scan the QR code sent by the partner.
- Step 2 Read the *Instructions for Associating with a Huawei Cloud Partner* and select I have read and agree to the terms and conditions.

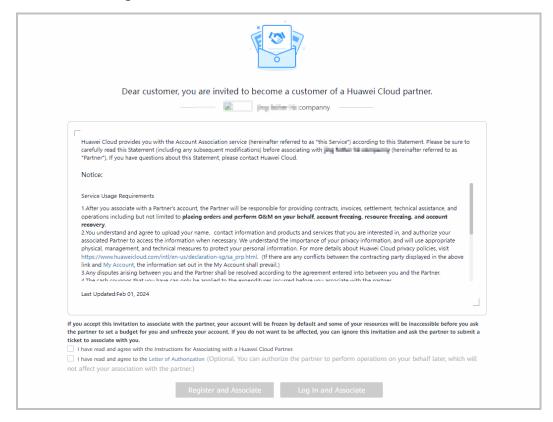

#### □ NOTE

- This step is required only for the reseller model.
- After receiving a hyperlink or QR code from a partner for association, you need to contact the partner to send an online invitation link if you want to associate with a partner using an existing account.

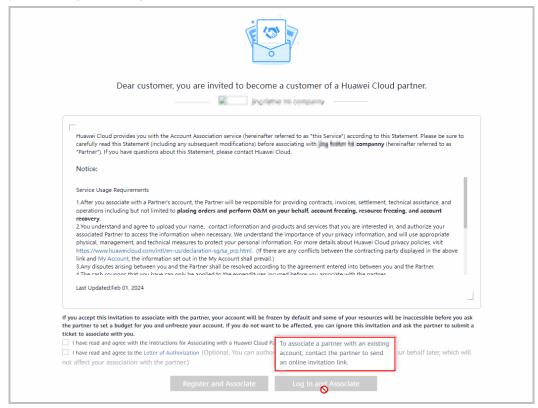

 If you want to authorize partners to place orders and perform O&M on your behalf, select I have read and agree to the Huawei Cloud Customer Authorization Letter.
 You can refer to Managing Authorization Requests of Partners later. Processing the authorization now or later will not affect your association with the partner.

#### **Step 3** Associate with the partner.

- Registering a new Huawei Cloud account to associate with a partner
  - a. Click Register for Association to go to the account registration page.
  - Select Country/Region, set Password and Email, enter the email verification code, and click Register.
- Using an existing Huawei Cloud account to associate with a partner
  - a. Click Login for Association.
  - b. On the login page, enter your account name and password, and click Log In.

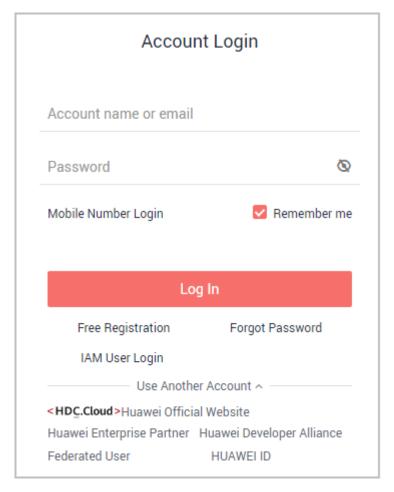

Step 4 Select I have read and agree with the Huawei Cloud Customer Agreement, Privacy Statement, and Instructions for Associating with Huawei Cloud Partner. (You can also choose to enable services later.). Click Enable.

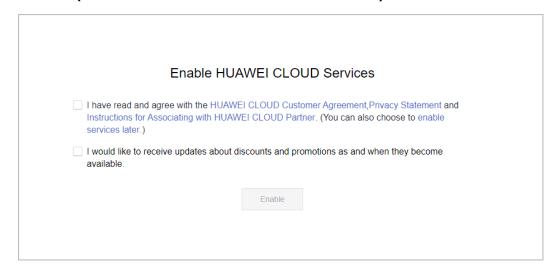

----End

# 11.2 Disassociating from a Partner

#### **□** NOTE

- For customers associated with the partner in Reseller mode, they cannot apply to disassociate from the partner if they are in one of the following conditions:
  - The customer has been associated with an enterprise master account or member account. In this condition, the customer needs to dissociate from the account first and then disassociate from its partner.
  - The customer account has overdue payment. In this condition, the customer needs
    to contact its partner to increase the credit to write off the arrears first and then
    apply to disassociate from its partner.
  - The customer has a reserved instance or a product in the partner support plan that has not expired. You need to unsubscribe from the reserved instance or the product before applying for disassociation.
  - The customer has not set the currency. To disassociate from a partner, the customer needs to go to the account center to set the currency first.

# 11.2.1 How Does a Customer Associated with Its Partner in Reseller Model Request Disassociation?

A customer associated with its partner in the Reseller model can request disassociation in account center.

#### 

- 1. Only one disassociation request can be initiated by a customer within a 3 month period.
- 2. The account has orders waiting to be paid by the partner. Cancel the orders or contact the partner to pay the orders.
- 3. For customers associated with the partner in Reseller model, they cannot apply to disassociate from the partner if they are in one of the following conditions:
  - The customer has been associated with an enterprise master account or member account. In this case, dissociate from the account and then disassociate from the partner.
  - The customer's account is in arrears. Contact the partner to increase the credit limit to write off the arrears.
  - The customer has valid RIs or a partner support plan. In this case, unsubscribe from the RIs or the partner support plan and then disassociate from the partner.
  - The customer has not set the currency. To disassociate from a partner, the customer needs to go to the account center to set the currency first.

#### **Procedure**

- **Step 1** The **My Partner** page is displayed.
- **Step 2** Click **More Operations** > **Disassociate** at the bottom of the page.

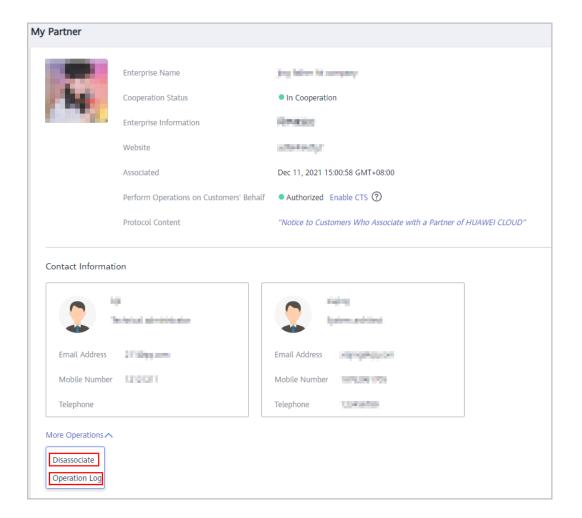

#### 

You can also click **Operation Log** to view the operation records of the association between you and the partner.

Step 3 If the account passes the check, select I understand the preceding statement and confirm to disassociate from the partner account, and click Disassociate.

#### ∩ NOTE

If the account fails the check, handle the failed items as prompted. Then check the account again.

**Step 4** Enter the text message verification code and click **OK**.

The system displays a message indicating that the application for canceling the association with the partner has been submitted. After your partner completes the processing, you will be notified of the processing result at the first time. Please wait.

----End

#### **Other Operations**

Customers can lick **Process** in the upper part of the **My Partner** page to process the disassociation request initiated by the partner.

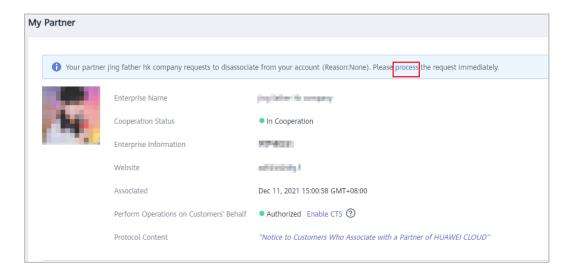

# 11.3 Topping Up a HUAWEI CLOUD Account

Customers associated by Referral can top up their HUAWEI CLOUD accounts in the Billing Center.

If the monthly budget of a customer associated with the partner in reseller model is insufficient, the customer needs to contact the partner to adjust the budget.

#### **Procedure**

- **Step 1** Use your customer account to log in to **HUAWEI CLOUD**.
- **Step 2** In the drop-down list of your account name, click **Billing Center**.
- **Step 3** Click to view how to top up your HUAWEI CLOUD account.

----End

# 11.4 Using Discounts Granted by the Partner

## 11.4.1 Viewing Discounts

Customers associated in the Referral model can view the discounts granted by their partners.

#### **Procedure**

- **Step 1** Use your customer account to log in to **HUAWEI CLOUD**.
- **Step 2** In the drop-down list of your account name, click **Billing Center** to go to the Billing Center.
- **Step 3** In the navigation tree, choose **Coupons and Discounts** > **Commercial Discounts** to go to the **Commercial Discounts** page.

**Step 4** On the **Partner Discounts** tab page, view the discounts granted by the partner.

----End

## 11.4.2 Using Discounts

When paying an order, a customer associated in the Referral model can select the discounts granted by the partner. Discounts are granted based on the prices presented on the HUAWEI CLOUD official website.

#### **Precautions**

- The discounts granted by partners are applicable to list-price products and promotional products.
  - Standard products: Pay-per-use products, monthly products, one-year reserved instances, and normal one-year products listed on the HUAWEI CLOUD website (https://www.huaweicloud.com/intl/en-us/)
  - Promotional products: Promotional products, three-year reserved instances, Direct Connect, and Spot ECSs listed on the HUAWEI CLOUD website (https://www.huaweicloud.com/intl/en-us/)

The discounts are not applicable to the following products:

- Spot ECSs
- Marketplace products

You can view the list of applicable products on the **Sales Management** > **Product Discounts and Incentives** page in the Partner Center.

• Discounts granted by a partner cannot be used together with commercial discounts (special-offer contracted discounts), promotional discounts, and adjusted prices.

If the partner has set a discount for a customer's order, the customer cannot use other discounts when paying the order.

#### **Procedure**

When paying an order, select **Partner Discounts** and complete the payment.

#### **Follow-up Operation**

Click a completed order and view the discounts on the **Details** page.

# 11.5 Buying HUAWEI CLOUD Products

#### **Procedure**

Use Elastic Cloud Server as an example.

**Step 1** Go to the **Products** page.

Step 2 Select Elastic Cloud Server.

Step 3 Click Buy Now.

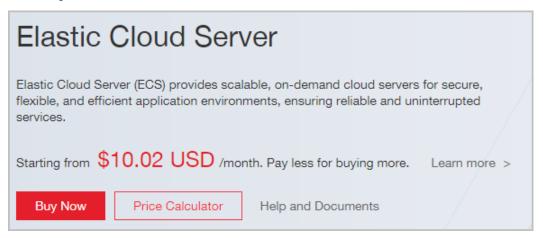

**Step 4** Set the product information and click **Next**.

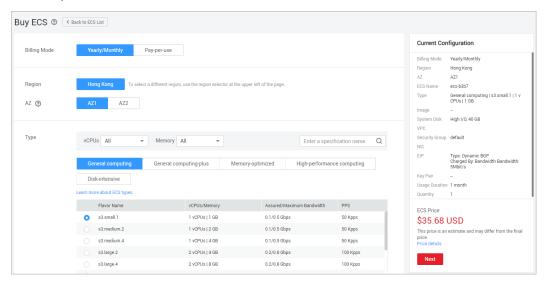

**Step 5** Confirm the order and click **Submit**.

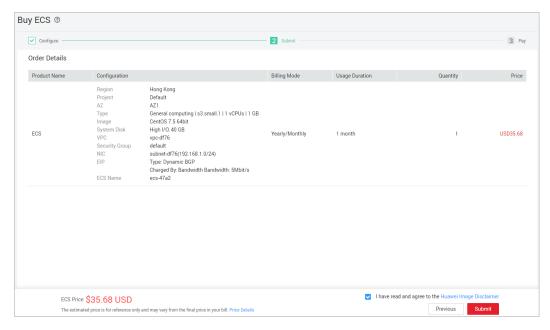

**Step 6** On the **Pay** page, select a payment method and complete the payment.

----End

# 11.6 Managing Authorization Requests of Partners

A partner must obtain authorization before performing operation on behalf of customers associated with the partner in the reseller model. The customers can manage the authorization requests submitted by partners on the **My Account** > **My Partner** page.

#### **Procedure**

- **Step 1** Use your customer account to log in to **Huawei Cloud**.
- **Step 2** In the drop-down list of your account name, click **Basic Information**.
- **Step 3** In the navigation pane on the left, choose **My Partner**.
- **Step 4** Select the **Authorization Management** tab.
- **Step 5** Select an authorization request and click **Process** in the **Operation** column.

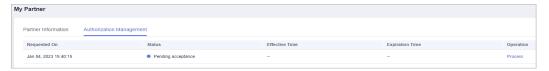

Step 6 Select I have read and agree to the Huawei Cloud Customer Authorization Letter and click Agree.

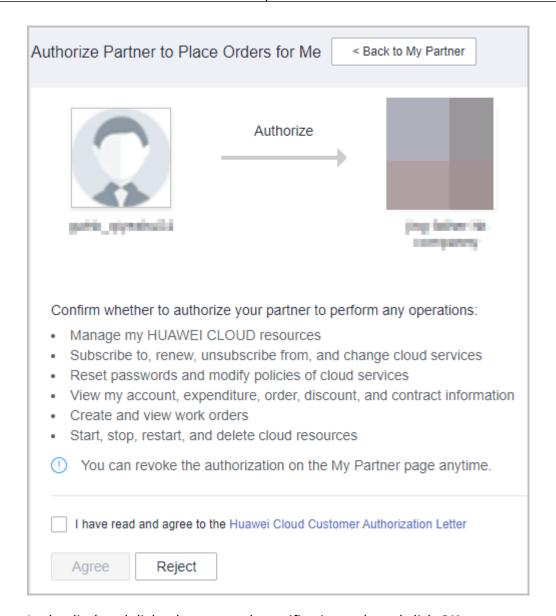

In the displayed dialog box, enter the verification code and click **OK**.

#### □ NOTE

After the authorization is successful, you are advised to enable CTS immediately so that you can view the records of operations performed by the partner on your resources.

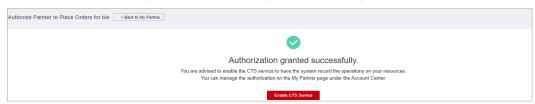

----End

### **Follow-up Operations**

**Step 1** In the navigation pane on the left, choose **My Partner**.

- **Step 2** Select the **Authorization Management** tab.
- **Step 3** Click **Revoke** in the **Operation** column if you want to cancel the authorization granted to a partner.

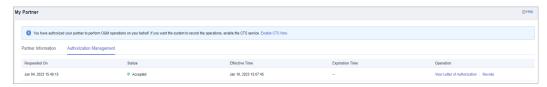

**Step 4** Enter the reason and verification code and click **OK**.

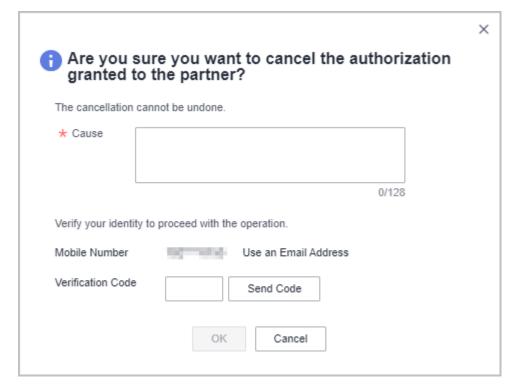

----End

# 11.7 Signing *Instructions for Customers to Associate* with a Huawei Cloud Partner

#### **Procedure**

- **Step 1** Go to My Partner.
- **Step 2** View the displayed message and click **Sign Now**.

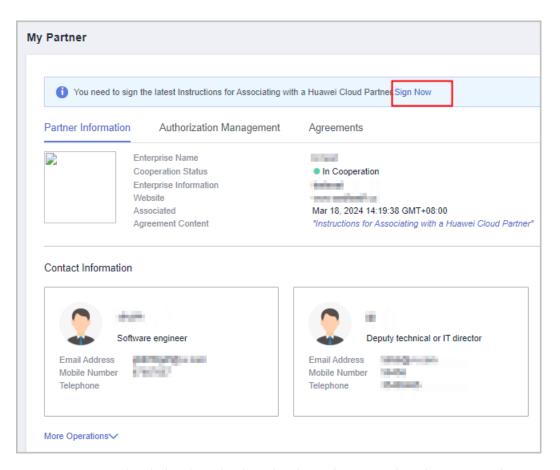

Step 3 View content in the dialog box displayed, select I have read and agree to this Agreement, and click OK.

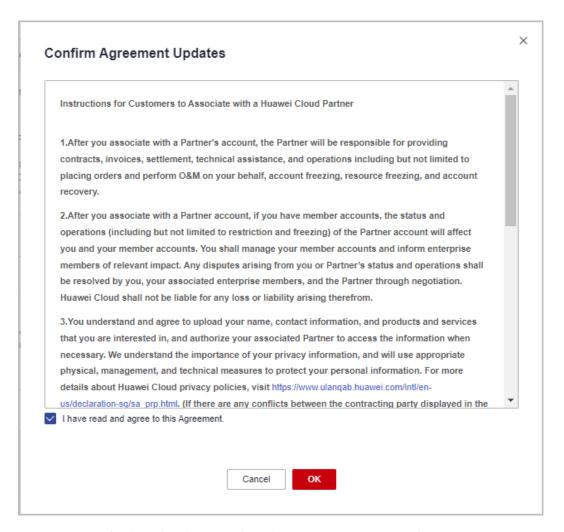

**Step 4** A message is displayed indicating that the Agreement is signed.

Click **Agreements** to view signed agreements, including information of agreement name, version, and time.

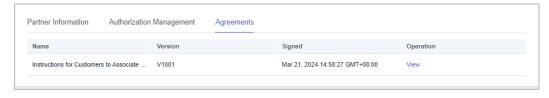

----End

# 12 Help and Feedback

When you encounter a problem and need help or feedback, you can submit a service ticket, contact Huawei Cloud pre-sales or after-sales service personnel, or contact the local Huawei Cloud ecosystem manager.

#### Help and Feedback Process

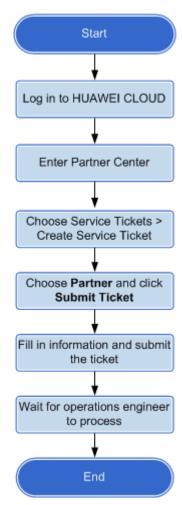

#### **Procedure**

- **Step 1** Use your partner account to log in to **Huawei Cloud**.
- **Step 2** In the drop-down list of your account name, click **Partner Center**.

  You are navigated to the Partner Center.
- **Step 3** Click **Service Ticket Management** in the drop-down list of your account name in the upper right corner.

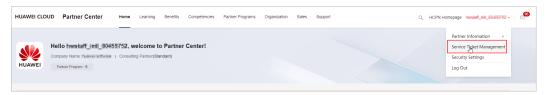

- **Step 4** Choose **Service Tickets** > **Create Service Ticket** in the navigation pane on the left.
- **Step 5** Specify **Partners** for **My Service/Product**.
- **Step 6** Select an issue category.
  - Click Create Now, describe the problem, upload an attachment, and click Submit.

----End

#### **Other Operations**

In addition to submitting service tickets, you can also contact HUAWEI CLOUD pre-sales or after-sales service personnel. For contact information, see **Contact Us**.

# 13 Viewing the Document Library

After joining a partner program, partners can view and download partner policies, products and solutions, and documents related to business support in the document library.

#### **Prerequisites**

The partner has been enrolled into the partner programs.

#### **Procedure**

- **Step 1** Use your partner account to log in to **Huawei Cloud**.
- **Step 2** Click **Partner Center** in the drop-down list of your account name in the upper right corner.
- **Step 3** Choose **Support** > **Document Library** in the menu on the top.
- **Step 4** Search documents by document classification, format, and update time.

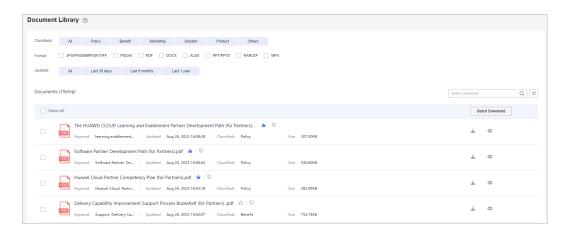

**Step 5** View and download a desired document.

----End

# $14_{\scriptscriptstyle \mathsf{Appendix}}$

# 14.1 HCPN Agreement

# 14.1.1 Huawei Cloud Partner Network Certification Agreement

For details, visit https://www.huaweicloud.com/intl/en-us/declaration-sg/hcpn\_ca.html.

# 14.1.2 Huawei Cloud Solution Provider Cooperation Agreement

For details, visit <a href="https://www.huaweicloud.com/intl/en-us/declaration-sg/spca.html">https://www.huaweicloud.com/intl/en-us/declaration-sg/spca.html</a>.

# 14.2 HCPN Badge Usage Guide

#### **Definition**

The HCPN Badge ("the badge") is intended for use by HUAWEI CLOUD partners to demonstrate their identity, tier, and business area with a purpose for customers to identify the partners as well as for partners to promote its products and services.

#### Qualification

HUAWEI CLOUD partners can use the HCPN logo only after obtaining approval from HUAWEI. Partners will enjoy non-exclusive, non-transferable, worldwide, and royalty-free right to use the HCPN logo in accordance with the terms of the HCPN Agreement. For example, they can use the latest version of the HCPN logo on their websites or advertisements to show their partnership with HUAWEI CLOUD.

Approvable examples

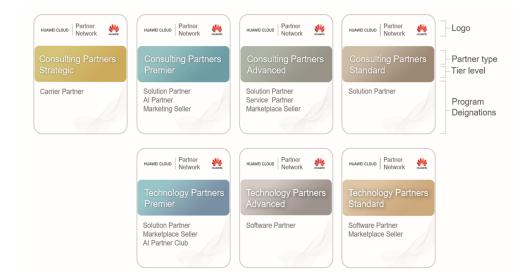

#### **Applicable Scope**

This usage guide applies to partners outside of the Chinese Mainland who have been granted a license to use the badge. The badge shall be used only in compliance with this guide and the *HUAWEI CLOUD Brand Guide*. If you are unsure whether you are allowed to use the badge, contact your HUAWEI CLOUD partner manager for guidance.

#### **Usage Instructions**

- 1. Partners shall use the badge only according to the terms of the *HCPN Certification Agreement*.
- 2. Application Scenarios

| Websites               | Permitted. The HCPN badge can be used to promote the products and services involved in the HCPN Partner Programs.                                                                                                    |
|------------------------|----------------------------------------------------------------------------------------------------|
| Online ads             | Permitted. The HCPN badge can be used to promote the products and services involved in the HCPN Partner Programs.                                                                                                    |
| Marketing<br>materials | Permitted. Partners can use the HCPN badge in marketing materials to demonstrate that their products or solutions are powered by HUAWEI CLOUD. Marketing materials include but are not limited to manuals, leaflets, data/sales sheets, white papers, case studies, and event promotions. |
| Event materials        | Permitted. Partners can use the HCPN badge in event materials to demonstrate that their products or solutions are powered by HUAWEI CLOUD. Event materials include but are not limited to booth graphics, presentations, demos, and any other printed or digital event marketing assets.  |
| Email marketing        | Permitted. Partners can use the HCPN badge in email marketing materials to demonstrate that their products or solutions are powered by HUAWEI CLOUD.                                                                                                    |

| Partner business cards | Permitted. Partners can use the HCPN badge on business cards to demonstrate that their products or solutions are powered by HUAWEI CLOUD.                                                                                                    |
|------------------------|----------------------------------------------------------------------------------------------------|
| Outdoor ads            | Restricted use. Outdoor ads include but are not limited to metro ads, outdoor billboards, airport ads, printed ads, and TV ads. If partners require the badge in outdoor ads to promote their products and services, they need to ask their ecosystem manager to submit an application to Huawei Cloud. |
| Social media           | Not permitted.                                                                                                    |
| Promotional items      | Not permitted.                                                                                                    |

- 3. Use the HCPN badge as a whole and do not break it up to use separately.
- 4. Align your branding elements with the HCPN log or make your branding elements more prominent than the HCPN badge. Use your company name in the promotional materials to make it clear they are produced by your company. Do not include Huawei or HUAWEI CLOUD in the email subject line or printed cover.
- 5. Use the badge only in the marketing materials for the enrolled partner programs. Do not exaggerate the content or scope of your cooperation with Huawei or HUAWEI CLOUD in any way. Do not imply that Huawei or HUAWEI CLOUD sponsors your promotional activities or has partnered with you beyond the partner program.
- 6. Do not behave in any way that may affect or damage the reputation of Huawei or HUAWEI CLOUD, including but not limited to degrading Huawei or HUAWEI CLOUD products, services, or partners.
- 7. HCPN badge combination standards

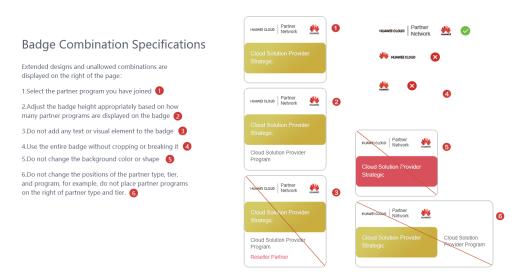

8. Before downloading the HCPN logo, you are obligated to register all website links, ADs, and marketing materials on which you will use the HCPN logo. We

- may review customer materials irregularly to ensure that the HCPN log is used in compliance with this Guide and the *HUAWEI CLOUD Brand Guide*.
- 9. HUAWEI CLOUD reserves the right to modify this Guide and take appropriate measures against any unauthorized or non-compliant use of the HCPN logo.

# 14.3 HCPN Badge Usage Guide (New)

#### **Definition**

The HCPN Badge ("the badge") is intended for use by Huawei Cloud partners to demonstrate their identity, tier, and business area with a purpose for customers to identify the partners as well as for partners to promote its products and services.

#### Qualification

Huawei Cloud partners can use the HCPN badge only after obtaining approval from HUAWEI. Partners will enjoy non-exclusive, non-transferable, worldwide, and royalty-free right to use the HCPN badge in accordance with the terms of the HCPN Agreement. For example, they can use the latest version of the HCPN badge on their websites or advertisements to show their partnership with Huawei Cloud.

#### **Examples**

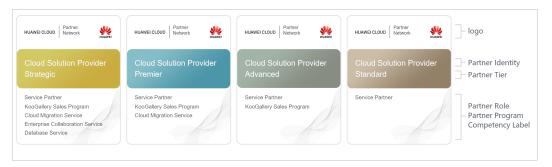

#### **Applicable Scope**

This usage guide applies to partners outside the Chinese Mainland who have been granted a license to use the badge. The badge shall be used only in compliance with this guide and the *HUAWEI CLOUD Brand Guide*. If you are unsure whether you are allowed to use the badge, contact your Huawei Cloud partner manager for guidance.

#### **Usage Instructions**

- Partners shall use the badge only according to the terms of the HCPN Certification Agreement.
- 2. Application Scenarios

| Websites   | Permitted. The HCPN badge can be used to promote the products and services involved in the HCPN Partner Programs. |
|------------|----------------------------------------------------------------------------------------------------|
| Online ads | Permitted. The HCPN badge can be used to promote the products and services involved in the HCPN Partner Programs. |

| Marketing<br>materials | Permitted. Partners can use the HCPN badge in marketing materials to demonstrate that their products or solutions are powered by Huawei Cloud. Marketing materials include but are not limited to manuals, leaflets, data/sales sheets, white papers, case studies, and event promotions.               |
|------------------------|----------------------------------------------------------------------------------------------------|
| Event materials        | Permitted. Partners can use the HCPN badge in event materials to demonstrate that their products or solutions are powered by HUAWEI CLOUD. Event materials include but are not limited to booth graphics, presentations, demos, and any other printed or digital event marketing assets.                |
| Email                  | Permitted. Partners can use the HCPN badge in email marketing materials to demonstrate that their products or solutions are powered by Huawei Cloud.                                                                                                    |
| Partner business cards | Permitted. Partners can use the HCPN badge in email marketing materials to demonstrate that their products or solutions are powered by Huawei Cloud.                                                                                                    |
| Outdoor ads            | Restricted use. Outdoor ads include but are not limited to metro ads, outdoor billboards, airport ads, printed ads, and TV ads. If partners require the badge in outdoor ads to promote their products and services, they need to ask their ecosystem manager to submit an application to Huawei Cloud. |
| Social media           | Not permitted.                                                                                                    |
| Promotional items      | Not permitted.                                                                                                    |

- 3. Use the HCPN badge as a whole and do not break it up to use separately.
- 4. Align your branding elements with the HCPN badge or make your branding elements more prominent than the HCPN badge. Use your company name in the promotional materials to make it clear they are produced by your company. Do not include Huawei or Huawei Cloud in the email subject line or printed cover.
- 5. Use the badge only in the marketing materials for the enrolled partner programs. Do not exaggerate the content or scope of your cooperation with Huawei or Huawei Cloud in any way. Do not imply that Huawei or Huawei Cloud sponsors your promotional activities or has partnered with you beyond the partner program.
- 6. Do not behave in any way that may affect or damage the reputation of Huawei or Huawei Cloud, including but not limited to degrading Huawei or Huawei Cloud products, services, or partners.
- 7. HCPN badge combination standards

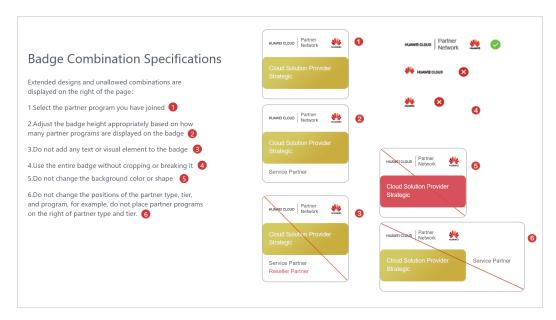

- 8. Before downloading the HCPN badge, you are obligated to register all website links, ADs, and marketing materials on which you will use the HCPN badge. We may review customer materials irregularly to ensure that the HCPN badge is used in compliance with this Guide and the *HUAWEI CLOUD Brand Guide*.
- 9. HUAWEI CLOUD reserves the right to modify this Guide and take appropriate measures against any unauthorized or non-compliant use of the HCPN badge.

## 14.4 HCPN Partner Competency Badge Usage Guide

HCPN Partner Competency Badge Usage Guide

I. Application Scope

This document applies to partners who have obtained authorization for using badges of certified competencies.

#### II. Definition

Competency badges are granted by Huawei Cloud to partners for their certified competencies. Partners can use badges to show their expertise and successful experience in product technologies, services, and comprehensive capabilities when they develop customers and markets.

Example competency badges

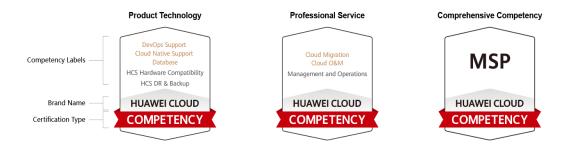

III. Qualification

Badges are only granted to the partners who meet the requirements specified in *Huawei Cloud Partner Competency Program* and obtain competency certification approval from Huawei Cloud. The badges are non-exclusive and non-transferable, and they are limited to the specified regions and can only be used for general purposes.

#### IV. Important Notes for Badge Usage

- Partners must use the badges in accordance with the terms in the *Huawei Cloud Partner Network Certification Agreement* and the requirements in this document. If partners have any questions about the qualification and requirements, they can contact the corresponding Huawei Cloud ecosystem manager.
- 2. A badge must be used as a whole and cannot be broken up and used separately. Any elements and the scale of the badge cannot be changed. The use of badges must comply with the *Specifications for Authorized Use of Competency Badges*.

Example standards in the Specifications for Authorized Use of Competency Badges

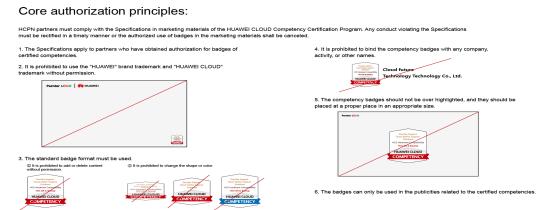

- 3. A partner needs to focus on its company and products when using badges to support company and product publicity, and should not over highlight the badges. In any publicity activities, a partner shall clearly indicate that all publicity behaviors are its own unilateral behaviors and have nothing to do with Huawei Cloud. Partners shall independently bear all related responsibilities. Without prior written authorization from Huawei Cloud, partners shall not use the brands, names, or trademarks of Huawei Cloud and its affiliates.
- 4. Partners shall use the badges in accordance with the provisions of this document and the content and scope of the badges authorized by Huawei Cloud. Partners shall not exaggerate the content, scope, and tier of the cooperation with Huawei Cloud in any way, and shall not imply or express to third parties that there are cooperation relationships with Huawei Cloud that are beyond the partner competency program. For example, Huawei Cloud and its affiliates are the sponsors of partners' promotional activities.
- 5. When using badges, partners shall not conduct any behavior that may affect or damage the reputation of Huawei Cloud and its affiliates, including, but not limited to, degrading the products, services, or partners of Huawei Cloud and its affiliates. Otherwise, Huawei Cloud reserves the right to cancel the authorized use of competency badges and request partners to assume the corresponding responsibilities and liabilities.

6. Partners must comply with the following regulations when using the competency badges:

|                                      | 1                                                                                                    |
|--------------------------------------|----------------------------------------------------------------------------------------------------|
| Websites                             | Partners can use the competency badges within the                                                                                                    |
| Partners'<br>marketing emails        | authorized scope if the following conditions are met:  1. Partners' official website content, marketing materials, and exhibition materials must comply with laws and                                                                                                    |
| Partners'<br>exhibition<br>materials | regulations to ensure that the use of the competency badges on such materials will not cause any adverse impact or losses to Huawei Cloud and its affiliates.  2. Partners shall only use the competency badges on their own official websites, marketing materials, and exhibition materials.                                                                                                    |
|                                      | 3. HCPN partners can use the competency badges granted by Huawei Cloud to show their expertise and successful experience in product technologies, services, and comprehensive capabilities and win recognition from customers. However, the Huawei Cloud competency badge cannot be used together with the HCPN badge. The use of competency badges must comply with Specifications for Authorized Use of Competency Badges. The competency badges shall not be used together with partner's logo side by side or placed above the logo. |
| Partners'<br>marketing emails        | Partners can use the competency badges in marketing emails if the following conditions are met:                                                                                                    |
|                                      | 1. The marketing email content and email marketing activities and methods of partners shall comply with laws and regulations to ensure that the use of the competency badges on related materials will not cause any adverse impact or losses to Huawei Cloud and its affiliates.                                                                                                    |
|                                      | Partners can only use the competency badges in their own marketing emails.                                                                                                    |
|                                      | 3. The use of competency badges in marketing emails must comply with <i>Specifications for Authorized Use of Competency Badges</i> .  Note that the competency badges cannot be used in email signatures                                                                                                    |
| Offline and online ads               | Restricted use. Partners shall not use the competency badges in offline and online ads unless explicitly authorized by Huawei Cloud in advance. Offline ads include but are not limited to metro ads, outdoor billboards, airport ads, printed ads, and TV ads. Online ads include but are not limited to in-feed ads, Search Engine Marketing (SEM) ads, and splash ads. Partners need to contact the corresponding ecosystem manager to submit an application to Huawei Cloud before using badges in online and offline ads.           |

| Social media      | Not permitted. Partners shall not use the competency badges or HCPN badges as the avatar or logo of the partner on social media. The use of the badges in the marketing materials on social media for promotions must comply with the related provisions of this document. |
|-------------------|----------------------------------------------------------------------------------------------------|
| Promotional items | Not permitted.                                                                                                    |

If there are scenarios that are not listed above, partners can contact the corresponding ecosystem manager.

7. Huawei Cloud has the right to review the information submitted by partners (including but not limited to the product website links and marketing materials to be released) at any time to ensure that partners comply with requirements in this document and Huawei Cloud Brand Guide.

This document takes effect as of the date of release and remains valid for one year. Huawei Cloud reserves the right to interpret and maintain this document.

# 14.5 HCPN Partner Competency Badge Usage Guide (New)

HCPN Partner Competency Badge Usage Guide

I. Application Scope

This document applies to partners who have obtained authorization for using badges of certified competencies.

#### II. Definition

Competency badges are granted by Huawei Cloud to partners for their certified competencies. Partners can use badges to show their expertise and successful experience in product technologies, services, and comprehensive capabilities when they develop customers and markets.

Example competency badges

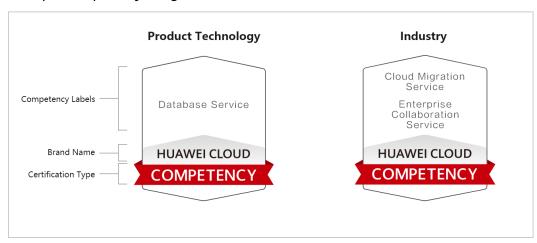

#### III. Qualification

Badges are only granted to the partners who meet the requirements specified in *Huawei Cloud Partner Competency Program* and obtain competency certification approval from Huawei Cloud. The badges are non-exclusive and non-transferable, and they are limited to the specified regions and can only be used for general purposes.

#### IV. Important Notes for Badge Usage

- Partners must use the badges in accordance with the terms in the *Huawei Cloud Partner Network Certification Agreement* and the requirements in this document. If partners have any questions about the qualification and requirements, they can contact the corresponding Huawei Cloud ecosystem manager.
- 2. A badge must be used as a whole and cannot be broken up and used separately. Any elements and the scale of the badge cannot be changed. The use of badges must comply with the *Specifications for Authorized Use of Competency Badges*.

Example standards in the Specifications for Authorized Use of Competency Badges

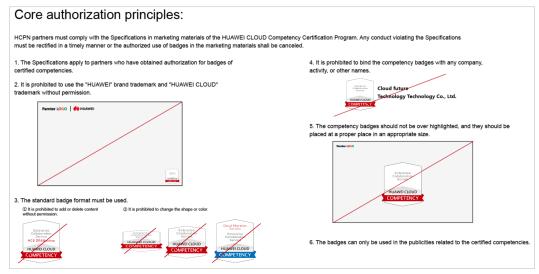

- 3. A partner needs to focus on its company and products when using badges to support company and product publicity, and should not over highlight the badges. In any publicity activities, a partner shall clearly indicate that all publicity behaviors are its own unilateral behaviors and have nothing to do with Huawei Cloud. Partners shall independently bear all related responsibilities. Without prior written authorization from Huawei Cloud, partners shall not use the brands, names, or trademarks of Huawei Cloud and its affiliates.
- 4. Partners shall use the badges in accordance with the provisions of this document and the content and scope of the badges authorized by Huawei Cloud. Partners shall not exaggerate the content, scope, and tier of the cooperation with Huawei Cloud in any way, and shall not imply or express to third parties that there are cooperation relationships with Huawei Cloud that are beyond the partner competency program. For example, Huawei Cloud and its affiliates are the sponsors of partners' promotional activities.

- 5. When using badges, partners shall not conduct any behavior that may affect or damage the reputation of Huawei Cloud and its affiliates, including, but not limited to, degrading the products, services, or partners of Huawei Cloud and its affiliates. Otherwise, Huawei Cloud reserves the right to cancel the authorized use of competency badges and request partners to assume the corresponding responsibilities and liabilities.
- 6. Partners must comply with the following regulations when using the competency badges:

| Websites                             | Partners can use the competency badges within the                                                                                                    |
|--------------------------------------|----------------------------------------------------------------------------------------------------|
| Partners'<br>marketing emails        | <ul><li>authorized scope if the following conditions are met:</li><li>1. Partners' official website content, marketing materials, and exhibition materials must comply with laws and</li></ul>                                                                                                    |
| Partners'<br>exhibition<br>materials | regulations to ensure that the use of the competency badges on such materials will not cause any adverse impact or losses to Huawei Cloud and its affiliates.                                                                                                    |
|                                      | Partners shall only use the competency badges on their own official websites, marketing materials, and exhibition materials.                                                                                                    |
|                                      | 3. HCPN partners can use the competency badges granted by Huawei Cloud to show their expertise and successful experience in product technologies, services, and comprehensive capabilities and win recognition from customers. However, the Huawei Cloud competency badge cannot be used together with the HCPN badge. The use of competency badges must comply with Specifications for Authorized Use of Competency Badges. The competency badges shall not be used together with partner's logo side by side or placed above the logo. |
| Partners'<br>marketing emails        | Partners can use the competency badges in marketing emails if the following conditions are met:                                                                                                    |
|                                      | 1. The marketing email content and email marketing activities and methods of partners shall comply with laws and regulations to ensure that the use of the competency badges on related materials will not cause any adverse impact or losses to Huawei Cloud and its affiliates.                                                                                                    |
|                                      | Partners can only use the competency badges in their own marketing emails.                                                                                                    |
|                                      | 3. The use of competency badges in marketing emails must comply with <i>Specifications for Authorized Use of Competency Badges.</i> Note that the competency badges cannot be used in email signatures                                                                                                    |

| Offline and online ads | Restricted use. Partners shall not use the competency badges in offline and online ads unless explicitly authorized by Huawei Cloud in advance. Offline ads include but are not limited to metro ads, outdoor billboards, airport ads, printed ads, and TV ads. Online ads include but are not limited to in-feed ads, Search Engine Marketing (SEM) ads, and splash ads. Partners need to contact the corresponding ecosystem manager to submit an application to Huawei Cloud before using badges in online and offline ads. |
|------------------------|----------------------------------------------------------------------------------------------------|
| Social media           | Not permitted. Partners shall not use the competency badges or HCPN badges as the avatar or logo of the partner on social media. The use of the badges in the marketing materials on social media for promotions must comply with the related provisions of this document.                                                                                                    |
| Promotional items      | Not permitted.                                                                                                    |
|                        |                                                                                                    |

If there are scenarios that are not listed above, partners can contact the corresponding ecosystem manager.

7. Huawei Cloud has the right to review the information submitted by partners (including but not limited to the product website links and marketing materials to be released) at any time to ensure that partners comply with requirements in this document and Huawei Cloud Brand Guide.

This document takes effect as of the date of release and remains valid for one year. Huawei Cloud reserves the right to interpret and maintain this document.

# 14.6 Critical Operations

If the verification code function is disabled, the system will authenticate the identity of the operator again by using emails or short messages when the operator performs a critical operation. This secures your account and critical operations.

Involved critical operations are as follows.

| Partner Type             | Critical Operation                            |  |
|--------------------------|-----------------------------------------------|--|
| Cloud solution providers | Freezing/Unfreezing customer accounts         |  |
|                          | Setting discounts for customers               |  |
|                          | Setting monthly budgets for customers         |  |
|                          | Adjusting the price of a customer's order     |  |
|                          | Setting customer notification receiving rules |  |
|                          | Configuring customer bill permissions         |  |

## 14.7 Partner Program Certificates

| Program                            | Certifi<br>cate<br>Availa<br>ble | Certificate Downloading Requirement and Method                                                                                   |
|------------------------------------|----------------------------------|----------------------------------------------------------------------------------------------------|
| Cloud Solution Provider<br>Program | Yes                              | HCPN partner. Download the certificate on the <b>Partner Programs</b> > <b>Enrolled Partner Programs</b> page in Partner Center. |
| Carrier Partner Program            | Yes                              | HCPN partner. Download the certificate on the <b>Partner Programs</b> > <b>Enrolled Partner Programs</b> page in Partner Center. |
| HMS Ecosystem Support<br>Program   | Yes                              | HCPN partner. Download the certificate on the <b>Partner Programs &gt; Enrolled Partner Programs</b> page in Partner Center.     |

Partner programs excluding those described above do not provide certificates.

### 14.8 Tax Notice

#### **Huawei Cloud Partner Terms Change Notice**

#### 1. Tax Clauses

According to the tax laws in Malaysia and Kenya, Huawei Cloud updated some clauses in the *Huawei Cloud Cloud Solution Provider Cooperation Agreement* on November 1, 2021, 00:00:00 (GMT+08:00). Major changes are as follows:

The prices of Huawei Cloud and Huawei Cloud KooGallery services did not include withholding tax before November 1, 2021. You need to make an extra payment for the withholding tax to competent tax authorities if it is required by the tax laws.

Since November 1, 2021, 00:00:00 (GMT+08:00), the prices of Huawei Cloud and Huawei Cloud Marketplace services include the withholding tax. When you pay us for Huawei Cloud and Huawei Cloud KooGallery expenditures generated on or after this date, you should withhold/deduct and pay the withholding tax to competent tax authorities, provide a valid withholding tax payment certificate to us, according to the local tax laws and applicable tax treaties and practices.

For example, if the service fee is \$100 USD and the withholding tax rate is 10%, you need to pay \$90 USD to Huawei Cloud and \$10 USD withholding tax to the tax authority, and provide the corresponding withholding tax payment certificate to us

The example above is for reference only. The actual tax rate or amount may vary according to territories and products. If you have any questions, please submit a **service ticket** to us.

2. Links to the Updated Agreements on the Huawei Cloud Official Website

#### https://www.huaweicloud.com/intl/en-us/declaration/hcpn\_spca.html

3. Tax Resident Certificate (TRC) and Delivery Addresses for Withholding Tax Payment Certificate

As the Huawei Cloud entity is a Hong Kong (China) resident, you can download and use the Tax Resident Certificate (TRC) to apply for the preferential tax rate per tax treaties. TRC link: **HK Services TRC 2021 - Malaysia** 

If you are a Kenyan user, please provide the following email address to your competent tax authority for them to send us the withholding tax payment certificate: KENYAITAX1351@HUAWEI.COM.

If you are a Malaysian user, please post the withholding tax payment certificate issued by the tax authority to the following address:

Low Ee Lyn

Huawei Technologies (Malaysia) Sdn. Bhd.

Suite 32-01, Level 32, Integra Tower, The Intermark, 348, Jalan, Kuala Lumpur, Malaysia

# 14.9 Statement for HUAWEI ID Association with Huawei Cloud Partner 1.0

Dear customer, Huawei Cloud Contracting Party as defined in Section 15.4 of HUAWEI CLOUD Customer Agreement (hereinafter referred to as "Huawei Cloud", "we", "us", and "our") provides you with the account association service (hereinafter referred to as "this Service") according to this Statement. You shall represent and warrant that you are the employee of Huawei Cloud Partner (hereinafter referred to as "Partner"). If you are not the employee of the Partner, the below Statement is not applicable.

Please be sure to carefully read and accept this Statement (including any subsequent modifications) before associating your HUAWEI ID with Partner in the Partner Center (https://partner-intl.huaweicloud.com/hcpn). By selecting "I have read and agreed to the Statement for HUAWEI ID Association with Huawei Cloud Partner" and start using this Service, you will be deemed to have agreed to and accepted all terms and conditions in this Statement. If you do not agree to any content of this Statement, please stop using this Service.

- 1. You understand and agree that, to provide you with better management and interaction service in **Partner Center**, we may collect, process, and disclose your personal information, including account name, account ID, personal name, phone number, email address, and learning and exam records and certificates in HUAWEI CLOUD Developer Institute (hereinafter referred to as "personal information") for the following purposes:
- (1) Associate you with the partner.
- (2) Review the materials or information provided by Partner to decide whether Partner meets the conditions of competency certification, partner program

certification, competency improvement (including tier upgrade), or qualification certification for special incentives or subsidies.

We will not share, transfer, or disclose your personal information to any third party without your prior consent unless otherwise required by laws and regulations.

- 2. You understand and agree that Partner has been granted by you legally to transfer and disclose your personal information to us, and you hereby expressly authorize Huawei Cloud to collect these personal information from the Partner or you so that we could legally use, process, and manage your personal information in accordance with this Statement. For the information you disclosed to the Partner, the Partner shall be responsible for the security of personal information and data in accordance with the agreement between you and the Partner. You could contact the Partner for more information on your personal information protection policies. You understand and agree to have fully read this Statement and been thoughtful when you determine if you agree to associate your account with the Partner.
- 3. You can disassociate your HUAWEI ID from the Partner in **Partner Center** if necessary. After disassociation, the Partner may still manage your personal information that has already been disclosed to them during the association period, and please contact the Partner to exercise your privacy rights.
- 4. Huawei Cloud understands the importance of your privacy information, and will take appropriate security measures, including but not limited to encryption, to protect your privacy information. If you have any questions, please contact us through <a href="https://www.huaweicloud.com/intl/en-us/personal-data-request">https://www.huaweicloud.com/intl/en-us/personal-data-request</a> or at dpo.sg@huawei.com. For more details about Huawei Cloud privacy policies, see <a href="https://www.huaweicloud.com/intl/en-us/personal-data-request">Privacy Statement</a>.
- 5. In respect of matters not covered in this Statement, such as limitation of liabilities, security, and data protection, Huawei Cloud Customer Agreement shall apply. Huawei Cloud may modify this Statement, including the documents and policies referenced herein, at any time at our discretion by posting a revised version on the Website or by otherwise notifying you. Except as otherwise indicated in the modified Statement, documents, or policies, the modified version will come into effect upon posting or as otherwise notified by Huawei Cloud. You will review such terms regularly on the Website. Your continuous use of this Service after the coming into effect of such modification will be deemed as your acceptance to the modified Statement.

Updated: November 17, 2022

# 14.10 Huawei Cloud Distributor Commitment Letter for Operation on Customers' Behalf

Before accepting the Commitment Letter, you shall read carefully and understand the content of the Huawei Cloud Agreements and this Commitment Letter. By selecting "I have read and agree to the Huawei Cloud Distributor Commitment Letter for Operation on Customers' Behalf", you will be deemed to have agreed to all terms and conditions in this Commitment Letter. If you do not agree to any content of this Commitment Letter, please stop using the service of performing operations on behalf of customers (hereinafter referred to as "this Service").

The Huawei Cloud Distributor (hereinafter referred to as "Distributor") has entered into Huawei Cloud Agreements with Huawei Cloud, including but not limited to Huawei Cloud Partner Network Certification Agreement and Huawei Cloud Distributor Cooperation Agreement, to act as a long-term partner for Huawei Cloud.

To use this Service, Distributor shall authorize Huawei Cloud Resellers (hereinafter referred to as "Resellers") to perform operations on customers' accounts in accordance with the Huawei Cloud Customer Authorization Letter (hereinafter referred to as "Authorization Letter").

Distributor acknowledges and agrees that the authorization only applies to certain operation permission of customers' accounts under the Authorization Letter. This authorization shall not change the rights and obligations under Huawei Cloud Agreements between Huawei Cloud and either the Distributor or the customers.

Distributor hereby makes the following commitment to Huawei Cloud:

- 1. Distributor guarantees that the Resellers shall not violate Huawei Cloud Agreements, or any applicable laws, regulations, rules, or business ethics when performing operations on customers' accounts.
- 2. Distributor guarantees that the Resellers shall never modify or delete any customers' cloud services or cloud resources without explicit permission from the customers. Under no circumstances will the Resellers implant any Trojans, viruses, or other malware in Huawei Cloud products and services.
- 3. Distributor guarantees that Resellers shall perform operations within customers' authorization scope with reasonable care in accordance with the Authorization Letter and Huawei Cloud Agreements, including but not limited to act with duty of loyalty to operations and possible consequences, and shall be liable for the integrity and confidentiality of Resellers' operation and corresponding content.
- 4. Distributor guarantees that the Resellers shall keep secret and confidential all the information obtained in accordance with the Authorization Letter and Huawei Cloud Agreements, including but not limited to product, commerce, contract, order, expenditure, and resource information. The Resellers shall not copy, transfer, directly or indirectly use confidential information. The Distributor and the Resellers shall be liable for any losses caused to Huawei Cloud and/or the customers due to information leakage.
- 5. Distributor guarantees that any disputes, controversy, loss, infringement, and liability for breach between Resellers and customers shall be resolved between themselves in accordance with the Commitment Letter, the Authorization Letter, and other agreements applicable. Huawei Cloud shall not intervene in any disagreements or disputes between Resellers and customers, and shall not be liable for any losses, claims, damages, costs, or expenses caused to Distributor, Resellers and/or customers.

The Distributor shall be jointly and severally liable for all behaviors of the Resellers arising from performing operation on customers' behalf.

6. If the Distributor violates the Commitment Letter, the Authorization Letter, Huawei Cloud Agreements, or any applicable laws or regulations, Huawei Cloud shall be entitled to take measures, including but not limited to verbal or written warnings, decreasing or canceling sales revenue or incentives involved, canceling

Partner identity, requesting compensation for all losses, and/or taking legal actions against Distributor.

- 7. The Commitment Letter shall become effective when the Distributor clicks to agree this Commitment Letter and is valid unless customers cancel the authorization.
- 8. Any issues not covered in this Commitment Letter shall be resolved in accordance with Huawei Cloud Agreements.

# 14.11 Huawei Cloud Partner Commitment Letter for Operation on Customers' Behalf

Before accepting the Commitment Letter, you shall read carefully and understand the content of the Huawei Cloud Agreements and this Commitment Letter. By selecting "I have read and agree to the Huawei Cloud Partner Commitment Letter for Operation on Customers' Behalf", you will be deemed to have agreed to all terms and conditions in this Commitment Letter. If you do not agree to any content of this Commitment Letter, please stop using the service of performing operations on behalf of customers (hereinafter referred to as "this Service").

The Huawei Cloud Partner (hereinafter referred to as "Partner") has entered into Huawei Cloud Agreements with Huawei Cloud, including but not limited to Huawei Cloud Solution Provider Cooperation Agreement and Huawei Cloud Partner Network Certification Agreement, to act as a long-term partner for Huawei Cloud.

To use this Service, Partner shall acquire authorization from customers to perform operation on customers' accounts in accordance with the Huawei Cloud Customer Authorization Letter (hereinafter referred to as "Authorization Letter").

Partner acknowledge and agree that the authorization only applies to certain operation permissions of customers' accounts under the Authorization Letter. This authorization shall not change the rights and obligations under Huawei Cloud Agreements between Huawei Cloud and either the Partner or the customers.

Partner hereby makes the following commitments to Huawei Cloud:

- 1. Partner shall not violate Huawei Cloud Agreements, or any applicable laws, regulations, rules, or business ethics when performing operations on customers' accounts.
- 2. Partner shall not modify or delete customers' cloud services or cloud resources without explicit permission from the customers. Under no circumstances will the Partner implant any Trojans, viruses, or other malware in Huawei Cloud products and services.
- 3. Partner shall perform operations within the authorization scope with reasonable care in accordance with the Authorization Letter and Huawei Cloud Agreements, including but not limited to act with duty of loyalty to operations and possible consequences, and shall be liable for the integrity and confidentiality of the operation and corresponding content.
- 4. Partner shall keep secret and confidential all the information obtained in accordance with the Authorization Letter and Huawei Cloud Agreements,

including but not limited to product, commerce, contract, order, expenditure, and resource information. Partner shall not copy, transfer, directly or indirectly use the confidential information and shall be liable for any losses caused to Huawei Cloud and/or the customers due to information leakage.

- 5. Any disputes, controversy, loss, infringement, and liability for breach between Partner and customers shall be resolved between Partner and customers in accordance with the Commitment Letter, the Authorization Letter, and other agreements applicable. Huawei Cloud shall not intervene in any disagreements or disputes between Resellers and customers, and shall not be liable for any losses, claims, damages, costs, or expenses caused to Partner and/or customers.
- 6. If the Partner violates the Commitment Letter, the Authorization Letter, Huawei Cloud Agreements, or any applicable laws or regulations, Huawei Cloud shall be entitled to take measures, including but not limited to verbal or written warnings, decreasing or canceling sales revenue or incentives involved, canceling Partner identity, requesting compensation for all losses, and/or taking legal actions against Partner.
- 7. The Commitment Letter shall become effective when the Partner clicks to agree this Commitment Letter and is valid unless customers cancel the authorization.
- 8. Any issues not covered in this Commitment Letter shall be resolved in accordance with Huawei Cloud Agreements.

#### 14.12 Huawei Cloud Customer Authorization Letter

As a Huawei Cloud Partner (hereinafter referred to as "we" or "us"), to provide you with the service of performing operations on your behalf (hereinafter referred to as "this Service"), we need your authorization to your account under the Huawei Cloud Customer Authorization Letter (hereinafter referred to as "Authorization Letter"). Before accepting the Authorization Letter, you shall read carefully and fully understand the contents of the Huawei Cloud Website Agreement and this Authorization Letter. By selecting "I have read and agreed to the Huawei Cloud Customer Authorization Letter", you will be deemed to have agreed to all terms and conditions in this Authorization Letter. If you do not agree to any content of this Authorization Letter, please stop using this Service. If you need to cancel or operate the authorization, you may visit Huawei Cloud My Account at any time.

This Authorization Letter contains the terms and conditions that govern your authorization to us for the operations and of your own account. You authorize and agree to the following:

1. Scope and Consequence of Authorization

We may use your account to log in to the Huawei Cloud website and perform operations in My Account, Billing Center, Resource Center, Service Tickets, Message Center, cloud service console and other modules.

The authorized operations include but are not limited to the following:

- Managing your resources.
- 2. Subscribing to, renewing, unsubscribing from, and changing cloud services.

- 3. Starting, stopping, restarting, and deleting cloud resources.
- 4. Resetting passwords and modifying the policies for cloud services.
- 5. Viewing your account, expenditure, order, discount, and contract information.

You acknowledge and agree that the preceding permission types may not fully cover the operation authorization scope required for providing you with required services.

You further understand and agree that the authorization is granted directly to us for the provision of this Service. This Authorization Letter shall not replace or change your relationship with Huawei Cloud or the rights and obligations under Huawei Cloud Website Agreement. Huawei Cloud shall not be liable for any action related to this Authorization Letter and the subsequent consequences.

Any dispute, controversy, loss, infringement, and liability for breach between you and us arising from the authorization shall be resolved between ourselves. Huawei Cloud shall not be liable for any losses caused to you and/or us.

#### 2. Update and Cancellation of Authorization

This Authorization Letter may be updated from time to time. You may log in to the Huawei Cloud My Account to review the updates. Please regularly review such terms. If you do not agree to the updates, you shall cancel the authorization in the **Huawei Cloud My Account** immediately.

#### 3. Authorization Period

The powers and rights you granted to us under this Authorization Letter shall become effective when you click to agree this Authorization Letter and are valid unless you cancel the authorization on the **Huawei Cloud My Account**.

#### 4. How to Contact Us

If you have any questions about this Authorization Letter, please contact us via **Huawei Cloud My Account**.

# 15 Change History

| Description                                                                                                    | Released<br>On |
|----------------------------------------------------------------------------------------------------|----------------|
| This issue is the ninety-seventh official release.                                                                                                    | 2024-2-1       |
| This release incorporates the following changes:                                                                                                    |                |
| <ul> <li>Added section Joining HCPN &gt; Partner Programs &gt;         Distribution Partner Program &gt; Registering a New Account and Applying to Join Distribution Partner Program (Reseller).     </li> </ul> |                |
| <ul> <li>Modified section Joining HCPN &gt; Development Paths &gt;<br/>Software Partner Development Path.</li> </ul>                                                                                             |                |
| <ul> <li>Modified section Joining HCPN &gt; Development Paths &gt;<br/>System Integrator Development Path.</li> </ul>                                                                                            |                |
| <ul> <li>Modified section Joining HCPN &gt; Partner Programs &gt; Cloud<br/>Solution Provider Program.</li> </ul>                                                                                                |                |
| <ul> <li>Modified section Partner Benefit Request &gt; Apply for<br/>Market Development Fund (MDF) &gt; Applying for MDF<br/>Reimbursement.</li> </ul>                                                           |                |

| Description                                                                                                    | Released<br>On |
|----------------------------------------------------------------------------------------------------|----------------|
| This issue is the ninety-sixth official release.                                                                                                    | 2024-1-9       |
| This release incorporates the following changes:                                                                                                    |                |
| <ul> <li>Added section Organization Management &gt; Dedicated<br/>Personnel.</li> </ul>                                                                        |                |
| <ul> <li>Modified section Partner Benefit Request &gt; Apply for<br/>Market Development Fund (MDF).</li> </ul>                                                 |                |
| <ul> <li>Modified section Partner Benefit Request &gt; Test Coupons.</li> </ul>                                                                                |                |
| • Modified section <b>Partner Benefit Request</b> > <b>Exam Vouchers</b> .                                                                                     |                |
| <ul> <li>Modified section Joining HCPN &gt; Partner Programs &gt; Cloud<br/>Solution Provider Program &gt; Applying for Upgrading<br/>Partner Tier.</li> </ul> |                |
| <ul> <li>Modified section Partner Solution Management &gt; Creating<br/>a Cloud Software Solution.</li> </ul>                                                  |                |
| <ul> <li>Modified section Partner Solution Management &gt; Creating<br/>an Advanced Cloud Software Solution.</li> </ul>                                        |                |
| This issue is the ninety-fifth official release.                                                                                                    | 2023-11-30     |
| This release incorporates the following changes:                                                                                                    |                |
| <ul> <li>Added section Partner Benefit Request &gt; Test Coupons &gt;<br/>System Integrator.</li> </ul>                                                        |                |
| <ul> <li>Modified section Partner Benefit Request &gt; Test Coupons &gt;<br/>Software Partner.</li> </ul>                                                      |                |
| <ul> <li>Modified section Partner Benefit Request &gt; Test Coupons &gt; Service Partner.</li> </ul>                                                           |                |
| Modified section Help and Feedback.                                                                                                    |                |
| • Modified section <b>Opportunities</b> > <b>Opportunity Sharing</b> .                                                                                         |                |
| This issue is the ninety-fourth official release.                                                                                                    | 2023-10-12     |
| This release incorporates the following changes:                                                                                                    |                |
| <ul> <li>Modified section Joining HCPN &gt; Partner Programs &gt; Cloud<br/>Solution Provider Program.</li> </ul>                                              |                |
| • Modified section <b>Partner Benefit Request</b> > <b>Exam Vouchers</b> .                                                                                     |                |
| Added section <b>Opportunity Management</b> .                                                                                                    |                |
| <ul> <li>Added section Joining HCPN &gt; Partner Programs &gt; Partner<br/>Customer Engagement.</li> </ul>                                                     |                |
| This issue is the ninety-third official release.                                                                                                    | 2023-9-26      |
| This release incorporates the following change:                                                                                                    |                |
| • Added section <b>Financial Information</b> > <b>Payment Methods</b> .                                                                                        |                |

| Description                                                                                                    | Released<br>On |
|----------------------------------------------------------------------------------------------------|----------------|
| This issue is the ninety-second official release.                                                                                                    | 2023-9.7       |
| This release incorporates the following changes:                                                                                                    |                |
| • Added section Joining HCPN > Development Paths > System Integrator Development Path.                                                                                                    |                |
| <ul> <li>Modified section Competency Certification &gt; Requesting<br/>Competency Certification.</li> </ul>                                                                                 |                |
| This issue is the ninety-first official release.                                                                                                    | 2023-8.22      |
| This release incorporates the following changes:                                                                                                    |                |
| <ul> <li>Modified the section Joining HCPN &gt; Development Paths &gt;<br/>Software Partner Development Path &gt; Role Selection.</li> </ul>                                                |                |
| <ul> <li>Modified the section Joining HCPN &gt; Development Paths &gt;<br/>Service Partner Development Path &gt; Role Selection.</li> </ul>                                                 |                |
| <ul> <li>Modified the section Joining HCPN &gt; Development Paths &gt;<br/>Learning Partner Development Path &gt; Role Selection.</li> </ul>                                                |                |
| <ul> <li>Modified the section Joining HCPN &gt; Partner Programs &gt;         Cloud Solution Provider Program &gt; Applying to Join the         Cloud Solution Provider Program.</li> </ul> |                |
| <ul> <li>Modified the section Joining HCPN &gt; Partner Programs &gt;         Cloud Solution Provider Program &gt; Applying for Upgrading         Partner Tier.</li> </ul>                  |                |
| This issue is the ninetieth official release.                                                                                                    | 2023-6.29      |
| This release incorporates the following changes:                                                                                                    |                |
| <ul> <li>Modified the section Cloud Solution Providers &gt; Financial<br/>Information &gt; Incentive Management &gt; Confirming<br/>Incentive Earnings.</li> </ul>                          |                |
| Added the section Cloud Solution Providers > Financial Information > Revenue Management > Querying Revenues.                                                                                |                |
| This issue is the eighty-ninth official release.                                                                                                    | 2023-4.27      |
| This release incorporates the following changes:                                                                                                    |                |
| Added section Partner Benefits > Funding Head (FH).                                                                                                    |                |
| • Added section <b>Partner Benefits</b> > <b>Cash Coupons</b> > <b>Service Partner</b> .                                                                                                    |                |
| <ul> <li>Modified Joining HCPN &gt; Partner Programs &gt; Distribution<br/>Partner Program.</li> </ul>                                                                                      |                |
| Added the section Partner Benefit Request > Exam Vouchers.                                                                                                    |                |

| Description                                                                                                    | Released<br>On |
|----------------------------------------------------------------------------------------------------|----------------|
| <ul> <li>This issue is the eighty-eighth official release.</li> <li>This release incorporates the following changes:</li> <li>Modified the section, Distributor &gt; Sales Management &gt; Authorizing a Reseller to Place Orders and Perform O&amp;M on the Behalf of Customers.</li> <li>Added the section, Cloud Solution Provider &gt; Customer Business &gt; Customer Management &gt; Setting One-Time Budgets for Customers.</li> <li>Modified the section, Cloud Solution Provider &gt; Customer</li> </ul>                                                                                                    | 2023-3.28      |
| <ul> <li>Business &gt; Customer Management &gt; Setting Monthly Budgets for Customers.</li> <li>Added the section, Distribution Partner Program &gt; Distributor's Resellers &gt; Customer Business &gt; Customer Management &gt; Setting One-Time Budgets for Customers.</li> <li>Modified the section, Distribution Partner Program &gt; Distributor's Resellers &gt; Customer Business &gt; Customer Management &gt; Setting Monthly Budgets for Customers.</li> <li>Added the section, Distribution Partner Program &gt; Distributor &gt; Customer Business &gt; Customer Management &gt; Setting One-Time Budgets for Customers.</li> </ul> |                |
| <ul> <li>Modified the section, Distribution Partner Program &gt;         Distributor &gt; Customer Business &gt; Customer Management         &gt; Setting Monthly Budgets for Customers.</li> <li>Modified the section, Distribution Partner Program &gt;         Distributor's Resellers &gt; Partner Information &gt; Basic Information.</li> </ul>                                                                                                    |                |
| This issue is the eighty-seventh official release.  This release incorporates the following changes:  Modified the section Joining the Partner Program > Setting an Annual Revenue Goal.                                                                                                    | 2023-3.14      |

| Description                                                                                                    | Released<br>On |
|----------------------------------------------------------------------------------------------------|----------------|
| This issue is the eighty-sixth official release.                                                                                 | 2023-2.28      |
| This release incorporates the following changes:                                                                                 |                |
| <ul> <li>Added section Cloud Solution Provider &gt; Operations<br/>Statistics &gt; Viewing Revenue Statistics.</li> </ul>        |                |
| <ul> <li>Added section Cloud Solution Provider &gt; Operations</li> <li>Statistics &gt; Viewing Incentive Statistics.</li> </ul> |                |
| <ul> <li>Added the section, Partner Organization Management &gt;<br/>Dedicated Personnel Management.</li> </ul>                  |                |
| • Added section Partner Organization Management > Managing IAM Users.                                                            |                |
| <ul> <li>Added section Partner Organization Management &gt; Security<br/>Settings.</li> </ul>                                    |                |
| <ul> <li>Added section Partner Benefits &gt; Cash Coupons &gt; Software<br/>Partner Benefits.</li> </ul>                         |                |
| <ul> <li>Added section Partner Rights &amp; &gt; Market Development Fund<br/>(MDF).</li> </ul>                                   |                |
| <ul> <li>Added section Partner Solution Management &gt; Solution<br/>Management.</li> </ul>                                      |                |
| • Added the "Joining HCPN > Development Path" section.                                                                           |                |
| <ul> <li>Added section Joining HCPN &gt; partner program &gt; Partner<br/>Capability Program.</li> </ul>                         |                |
| <ul> <li>Added section Joining HCPN &gt; partner program &gt; Cloud Store<br/>Plan.</li> </ul>                                   |                |
| <ul> <li>Added section Joining HCPN &gt; partner program &gt; Cloud Store<br/>Sales Plan.</li> </ul>                             |                |
| <ul> <li>Added the Joining HCPN &amp; &gt; partner program &amp; &gt; Carrier<br/>partner program section.</li> </ul>            |                |
| • Added Partner Information Management > Case Management.                                                                        |                |
| Added section Partner Information Management > Business<br>Plan.                                                                 |                |

| Description                                                                                                    | Released<br>On |
|----------------------------------------------------------------------------------------------------|----------------|
| This issue is the eighty-fifth official release.                                                                                                    | 2023-1.17      |
| This release incorporates the following change:                                                                                                    |                |
| <ul> <li>Added the section Distributor &gt; Sales Management &gt;         Authorizing a Reseller to Place Orders and Perform O&amp;M on the Behalf of Customers.     </li> </ul>       |                |
| <ul> <li>Added the section Cloud Solution Provider &gt; Customer<br/>Business &gt; Customer Management &gt; Request Authorization<br/>from a Customer.</li> </ul>                      |                |
| <ul> <li>Added the section Cloud Solution Provider &gt; Customer<br/>Business &gt; Customer Management &gt; Placing Orders on<br/>Customers' Behalf.</li> </ul>                        |                |
| <ul> <li>Added the section Cloud Solution Provider &gt; Customer<br/>Business &gt; Customer Management &gt; Performing Resource<br/>O&amp;M on Customers' Behalf.</li> </ul>           |                |
| <ul> <li>Added the section Distributor's Resellers &gt; Customer<br/>Business &gt; Customer Management &gt; Request Authorization<br/>from a Customer.</li> </ul>                      |                |
| <ul> <li>Added the section Distributor's Resellers &gt; Customer         Business &gt; Customer Management &gt; Placing Orders on             Customers' Behalf.     </li> </ul>       |                |
| <ul> <li>Added the section Distributor's Resellers &gt; Customer</li> <li>Business &gt; Customer Management &gt; Performing Resource</li> <li>O&amp;M on Customers' Behalf.</li> </ul> |                |
| <ul> <li>Added the section Help and Feedback &gt; Appendix &gt; Huawei<br/>Cloud Distributor Commitment Letter for Operation on<br/>Customers' Behalf.</li> </ul>                      |                |
| <ul> <li>Added the section Help and Feedback &gt; Appendix &gt; Huawei<br/>Cloud Partner Commitment Letter for Operation on<br/>Customers' Behalf.</li> </ul>                          |                |
| Added the section Help and Feedback > Appendix > Huawei Cloud Customer Authorization Letter.                                                                                           |                |
| This issue is the eighty-fourth official release.                                                                                                    | 2022-12.13     |
| This release incorporates the following change:                                                                                                    |                |
| Added the section Cloud Solution Provider > Financial Information > Indicator Management.                                                                                              |                |
| Changed Account Management to Partner Information.                                                                                                    |                |

| Description                                                                                                    | Released<br>On |
|----------------------------------------------------------------------------------------------------|----------------|
| This issue is the eighty-third official release.                                                                                                    | 2022-11.7      |
| This release incorporates the following change:                                                                                                    |                |
| <ul> <li>Added the section Joining the Partner Program &gt; Setting an<br/>Annual Revenue Goal.</li> </ul>                                             |                |
| Added section "Partner Organization Management."                                                                                                    |                |
| <ul> <li>Added the section Help and Feedback &gt; Appendix &gt;         Statement for HUAWEI ID Association with Huawei Cloud Partner.     </li> </ul> |                |
| Added the section Account Management > Competency Certification.                                                                                       |                |
| Added the section Partner Organization Management >     Dedicated Personnel Management.                                                                |                |
| <ul> <li>Added the section Partner Benefit Request &gt; Applying for<br/>Market Development Fund.</li> </ul>                                           |                |

| Description                                                                                                    | Released<br>On |
|----------------------------------------------------------------------------------------------------|----------------|
| This issue is the eighty-second official release. This release incorporates the following changes:                                                                             | 2022-09.27     |
| Added the section Distributor's Resellers > Customer     Business > Customer Management > Setting Monthly     Budgets for Customers.                                           |                |
| <ul> <li>Added the section Distributor's Resellers &gt; Customer         Business &gt; Customer Management &gt; Freezing Customer         Accounts and Resources.</li> </ul>   |                |
| <ul> <li>Added the section Distributor's Resellers &gt; Customer</li> <li>Business &gt; Customer Management &gt; Unfreezing a</li> <li>Customer Account.</li> </ul>            |                |
| <ul> <li>Added section Distributor &gt; Sales Management &gt; Setting<br/>Account Freezing and Budget Setting Permissions for<br/>Resellers.</li> </ul>                        |                |
| <ul> <li>Modified the section Distributor &gt; Customer Business &gt;         Customer Management &gt; Setting Monthly Budgets for         Customers.</li> </ul>               |                |
| <ul> <li>Modified the section <b>Distributor</b> &gt; <b>Customer Business</b> &gt;         Customer Management &gt; Freezing Customer Accounts and Resources.     </li> </ul> |                |
| <ul> <li>Added the section <b>Distributor</b> &gt; <b>Customer Business</b> &gt;</li> <li><b>Customer Management</b> &gt; <b>Unfreezing a Customer Account</b>.</li> </ul>     |                |
| <ul> <li>Modified section Cloud Solution Provider &gt; Customer<br/>Business &gt; Customer Management &gt; Unfreezing a<br/>Customer Account.</li> </ul>                       |                |
| Added section "Service Partner Program (Brand New)".                                                                                                    |                |
| <ul> <li>Modified the section Distributor's Resellers &gt; Account</li> <li>Management &gt; Managing Basic Information.</li> </ul>                                             |                |
| Modified Partner Account Management > Managing Basic Information.                                                                                                    |                |
| This issue is the eighty-first official release.                                                                                                    | 2022-08.02     |
| This release incorporates the following change:                                                                                                    |                |
| <ul> <li>Modified the Cloud Solution Providers &gt; Financial<br/>Information &gt; Invoice Management page.</li> </ul>                                                         |                |
| <ul> <li>Modified the Partner Training and Certification Guide &gt;<br/>Huawei Cloud Partner Training and Certification Guide<br/>page.</li> </ul>                             |                |
| Added the section <b>Distribution Partner Plan</b> .                                                                                                    |                |
| Added the section <b>Distributor</b> .                                                                                                    |                |
| Added the section <b>Distributor's Resellers</b> .                                                                                                    |                |
| <ul> <li>Added Joining a Partner Program &gt; Applying for Joining the<br/>Partner Program &gt; Invitation for Joining Distribution<br/>Partner Program.</li> </ul>            |                |

| Description                                                                                                    | Released<br>On |
|----------------------------------------------------------------------------------------------------|----------------|
| This issue is the eightieth official release.                                                                                                    | 2022-07.05     |
| This release incorporates the following change:                                                                                                    |                |
| <ul> <li>Changed "solution partner" to "cloud solution provider",<br/>"Solution Partner Program" to "Cloud Solution Provider<br/>Program", and "Marketplace" to "KooGallery".</li> </ul> |                |
| <ul> <li>Modified the section Cloud Solution Provider &gt; Customer<br/>Business &gt; Customer Management &gt; Setting Monthly<br/>Budgets for Customers.</li> </ul>                     |                |
| <ul> <li>Added Help and Feedback &gt; Appendix &gt; Important Notes<br/>for Personal Account Association with User Accounts<br/>Created by a Partner.</li> </ul>                         |                |
| This issue is the seventy-ninth official release.                                                                                                    | 2022-06.07     |
| This release incorporates the following change:                                                                                                    |                |
| <ul> <li>Modified section Elite Service Providers &gt; Accepting the<br/>Huawei Cloud Partner Service Provider Cooperation<br/>Invitation.</li> </ul>                                    |                |
| Modified section HCPN Partner Training and Certification     Guide > Huawei Cloud Partner Training and Certification     Guide.                                                          |                |
| <ul> <li>Modified section Solution Partners &gt; Customer Business &gt;<br/>Customer Management &gt; Freezing Customer Accounts and<br/>Resources.</li> </ul>                            |                |
| This issue is the seventy-eighth official release.                                                                                                    | 2022-04.12     |
| This release incorporates the following change:                                                                                                    |                |
| Modified the section Help and Feedback > Appendix > Tax Notice.                                                                                                    |                |
| This issue is the seventy-seventh official release.                                                                                                    | 2022-03.29     |
| This release incorporates the following changes:                                                                                                    |                |
| The transaction model name in Chinese for Referral has been changed, but the English name remains unchanged. The Prepayment model has been changed to Authorized Distributor.            |                |
| <ul> <li>Added the section Solution Partners &gt; Customer Business &gt;<br/>Business Opportunities.</li> </ul>                                                                          |                |
| <ul> <li>Added the section Partner Training and Certification Guide</li> <li>Huawei Cloud Partner Training and Certification Guide.</li> </ul>                                           |                |

| Description                                                                                                    | Released<br>On |
|----------------------------------------------------------------------------------------------------|----------------|
| This issue is the seventy-sixth official release.                                                                                                    | 2022-01.25     |
| This release incorporates the following changes:                                                                                                    |                |
| Added Account Management > Competency Certification.                                                                                                    |                |
| <ul> <li>Modified Resellers of Huawei Cloud Partner Service<br/>Provider &gt; Accepting the Huawei Cloud Partner Service<br/>Provider Cooperation Invitation.</li> </ul> |                |
| <ul> <li>Added Help and Feedback &gt; Appendix &gt; HUAWEI CLOUD<br/>Partner Competency Badge Usage Guide.</li> </ul>                                                    |                |
| This issue is the seventy-fifth official release.                                                                                                    | 2021-12.28     |
| This release incorporates the following changes:                                                                                                    |                |
| <ul> <li>Modified the section Solution Partners &gt; Customer Business</li> <li>&gt; Customer Management &gt; Managing Customer</li> <li>Associations.</li> </ul>        |                |
| <ul> <li>Modified descriptions in Reseller Customers &gt; Disassociating<br/>from a Partner.</li> </ul>                                                                  |                |
| This issue is the seventy-fourth official release.                                                                                                    | 2021-11.16     |
| This release incorporates the following change:                                                                                                    |                |
| <ul> <li>Modified descriptions in Solution Partner &gt; Partner Account<br/>Management &gt; Managing Basic Information.</li> </ul>                                       |                |
| This issue is the seventy-third official release.                                                                                                    | 2021-11.02     |
| This release incorporates the following changes:                                                                                                    |                |
| <ul> <li>Modified the section Solution Partners &gt; Financial<br/>Information &gt; Invoice Management.</li> </ul>                                                       |                |
| Added the section Help and Feedback > Appendix > Tax Notice.                                                                                                    |                |
| <ul> <li>Modified descriptions in Joining HCPN &gt; Applying to Become<br/>a Consulting Partner.</li> </ul>                                                              |                |
| <ul> <li>Modified descriptions in Joining HCPN &gt; Applying to Become<br/>a Technology Partner.</li> </ul>                                                              |                |
| This issue is the seventy-second official release.                                                                                                    | 2021-09.28     |
| This release incorporates the following changes:                                                                                                    |                |
| <ul> <li>Modified the section Solution Partner &gt; Customer Business &gt; Customer Expenditures.</li> </ul>                                                             |                |
| <ul> <li>Modified the section Solution Partner &gt; Customer Business &gt; Customer Order Management.</li> </ul>                                                         |                |
| This issue is the seventy-first official release.                                                                                                    | 2021-08.27     |
| This release incorporates the following change:                                                                                                    |                |
| <ul> <li>Modified descriptions in Joining HCPN &gt; Applying to Become<br/>a Consulting Partner.</li> </ul>                                                              |                |

| Description                                                                                                    | Released<br>On |
|----------------------------------------------------------------------------------------------------|----------------|
| <ul> <li>This issue is the seventieth official release.</li> <li>This release incorporates the following changes:</li> <li>Modified Solution Partners &gt; Financial Information &gt; Bill Management &gt; Querying Bill Details.</li> <li>Modified Solution Partners &gt; Sales Management &gt;</li> </ul>                                           | 2021-07.13     |
| Querying Product Discounts and Incentives.  This issue is the sixty-ninth official release.                                                                                                    | 2021-06.26     |
| This release incorporates the following change:                                                                                                    |                |
| Modified Solution Partners > Financial Information > Partner Bill Fields.                                                                                                    |                |
| <ul> <li>This issue is the sixty-eighth official release.</li> <li>This release incorporates the following changes:</li> <li>Modified the section Solution Partners &gt; Account         Management &gt; Managing Organization Information &gt;         Adding a Member.</li> <li>Modified descriptions in Solution Partners &gt; Customer</li> </ul> | 2021-06.15     |
| Business > Customer Development > Inviting Pre-<br>Registered Customers by Hyperlinks or QR Codes/Inviting<br>Pre-Registered Customers by Emails.                                                                                                    |                |
| This issue is the sixty-seventh official release. This release incorporates the following change: Modified descriptions in Partner Benefit Request > Requesting SaaS Partner Program Benefits.                                                                                                    | 2021-06.01     |
| This issue is the sixty-sixth official release. This release incorporates the following change: Added section Partner Program Certificates.                                                                                                    | 2021-05.18     |
| This issue is the sixty-fifth official release.  This release incorporates the following change:  Modified the section Solution Partners > Financial Information > Repayment.                                                                                                    | 2021-04.27     |
| This issue is the sixty-fourth official release.  This release incorporates the following change:  Added section Solution Partners > Sales Management > Viewing Commercial Discounts.                                                                                                    | 2021-04.13     |
| This issue is the sixty-third official release.  This release incorporates the following change:  Modified descriptions in Solution Partners > Financial Information > Incentive Earning Management > Applying to Issue Incentive Earnings.                                                                                                    | 2021-03.31     |

| Description                                                                                                    | Released<br>On |
|----------------------------------------------------------------------------------------------------|----------------|
| This issue is the sixty-second official release.                                                                                                    | 2021-02.09     |
| This release incorporates the following changes:                                                                                                    |                |
| <ul> <li>Modified descriptions in Partner Account Management &gt;<br/>Changing Your Password.</li> </ul>                                                                                                    |                |
| <ul> <li>Added Overview under Solution Partners &gt; Transaction<br/>Models.</li> </ul>                                                                                                    |                |
| <ul> <li>Modified descriptions in Solution Partners &gt; Customer         Business &gt; Customer Development &gt; Inviting Pre-         Registered Customers by Hyperlinks or QR Codes/Inviting         Pre-Registered Customers by Emails.</li> </ul> |                |
| This issue is the sixty-first official release.                                                                                                    | 2021-01.26     |
| This release incorporates the following changes:                                                                                                    |                |
| <ul> <li>Modified descriptions in Solution Partners &gt; Customer<br/>Business &gt; Customer Development &gt; Pre-registering<br/>Customers.</li> </ul>                                                                                                |                |
| <ul> <li>Added Solution Partners &gt; Sales Management &gt; Querying<br/>Product Discounts and Incentives.</li> </ul>                                                                                                    |                |
| <ul> <li>Modified descriptions in Resellers of Huawei Cloud Partner<br/>Service Provider &gt; Customer Business &gt; Customer<br/>Development &gt; Pre-registering Customers.</li> </ul>                                                               |                |
| <ul> <li>Modified descriptions in Operations of Sub-customers of<br/>Solution Partners &gt; Requesting Association with a Partner.</li> </ul>                                                                                                    |                |
| This issue is the sixtieth official release.                                                                                                    | 2021-01.12     |
| This release incorporates the following change:                                                                                                    |                |
| Added Solution Partners > Financial Information > Querying Bill Details.                                                                                                    |                |

| Description                                                                                                    | Released<br>On |
|----------------------------------------------------------------------------------------------------|----------------|
| This issue is the fifty-ninth official release.                                                                                                    | 2020-12.30     |
| This release incorporates the following changes:                                                                                                    |                |
| <ul> <li>Modified descriptions in Joining HCPN &gt; Applying to Become<br/>a Consulting Partner/Applying to Become a Technology<br/>Partner.</li> </ul>                                                                        |                |
| <ul> <li>Modified descriptions in Partner Account Management &gt;<br/>Modifying Basic Information.</li> </ul>                                                                                                    |                |
| <ul> <li>Modified descriptions in Solution Partners &gt; Financial<br/>Information &gt; Incentive Earning Management &gt; Applying<br/>to Issue Incentive Earnings/Creating Invoices for Incentive<br/>Earnings.</li> </ul>    |                |
| <ul> <li>Modified descriptions in Partner Benefit Request &gt;         Requesting Consulting Partner Basic Benefits/Requesting         Technology Partner Basic Benefits.</li> </ul>                                           |                |
| <ul> <li>Added Solution Partners &gt; Financial Information &gt; Partner<br/>Bill Fields/Querying Bill Details.</li> </ul>                                                                                                    |                |
| Added Solution Partners > Financial Information > Cash     Coupon Management.                                                                                                    |                |
| This issue is the fifty-eighth official release.                                                                                                    | 2020-12.01     |
| This release incorporates the following changes:                                                                                                    |                |
| <ul> <li>Modified descriptions in Joining HCPN &gt; Applying to Become<br/>a Consulting Partner/Applying to Become a Technology<br/>Partner.</li> </ul>                                                                        |                |
| <ul> <li>Modified descriptions in Partner Account Management &gt;<br/>Modifying Basic Information.</li> </ul>                                                                                                    |                |
| This issue is the fifty-seventh official release.                                                                                                    | 2020-11.17     |
| This release incorporates the following change:                                                                                                    |                |
| Modified descriptions in <b>Partner Account Management</b> > <b>Modifying Basic Information</b> .                                                                                                    |                |
| This issue is the fifty-sixth official release.                                                                                                    | 2020-11.03     |
| This release incorporates the following changes:                                                                                                    |                |
| <ul> <li>Modified descriptions in Solution Partner Operations &gt;         Customer Business &gt; Customer Development &gt; Inviting         Pre-Registered Customers by Hyperlinks or QR Codes.</li> </ul>                    |                |
| <ul> <li>Modified descriptions in Resellers of Huawei Cloud Partner<br/>Service Provider &gt; Customer Business &gt; Customer<br/>Development &gt; Inviting Pre-Registered Customers by<br/>Hyperlinks or QR Codes.</li> </ul> |                |

| Description                                                                                                    | Released<br>On |
|----------------------------------------------------------------------------------------------------|----------------|
| This issue is the fifty-fifth official release.                                                                                                    | 2020-10-20     |
| This release incorporates the following change:                                                                                                    |                |
| Modified Partner Account Management > Managing Basic Information.                                                                                                    |                |
| This issue is the fifty-fourth official release.                                                                                                    | 2020-09-28     |
| This release incorporates the following changes:                                                                                                    |                |
| <ul> <li>Modified descriptions in Joining HCPN &gt; Applying to Become<br/>a Technology Partner.</li> </ul>                                                                                                    |                |
| <ul> <li>Modified descriptions in Joining the Partner Program &gt;         Apply for Joining the Partner Program &gt; Applying to Join         the HCPN Solution Partner Program/Applying to Join the         SaaS Partner Program/Applying to Join the HMS Ecosystem         Support Program.     </li> </ul> |                |
| Modified descriptions in Operations of Sub-customers of<br>Solution Partners > Disassociating from a Partner.                                                                                                    |                |
| This issue is the fifty-third official release.                                                                                                    | 2020-09-15     |
| This release incorporates the following change:                                                                                                    |                |
| Modified descriptions in <b>Solution Partner Operations</b> > <b>Financial Information</b> > <b>Repayment</b> .                                                                                                    |                |
| This issue is the fifty-second official release.                                                                                                    | 2020-09-01     |
| This release incorporates the following changes:                                                                                                    |                |
| <ul> <li>Modified descriptions in Solution Partner Operations &gt;         Customer Business &gt; Customer Development &gt; Pre-         registering Customers.</li> </ul>                                                                                                    |                |
| <ul> <li>Modified descriptions in Resellers of Huawei Cloud Partner<br/>Service Provider &gt; Customer Business &gt; Customer<br/>Development &gt; Pre-registering Customers.</li> </ul>                                                                                                    |                |
| This issue is the fifty-first official release.                                                                                                    | 2020-08-11     |
| This release incorporates the following change:                                                                                                    |                |
| Modified descriptions in <b>Solution Partner Operations</b> > Financial Information > Incentive Earning Management > Applying to Issue Incentive Earnings.                                                                                                    |                |

| Description                                                                                                    | Released<br>On |
|----------------------------------------------------------------------------------------------------|----------------|
| This issue is the fiftieth official release.                                                                                                    | 2020-07-28     |
| This release incorporates the following changes:                                                                                                    |                |
| <ul> <li>Modified descriptions in Partner Account Management &gt;<br/>Managing Basic Information.</li> </ul>                                                                                                    |                |
| <ul> <li>Modified descriptions in Solution Partner Operations &gt;         Customer Business &gt; Customer Management &gt; Querying         Customers/Viewing a Customer's Resources/Placing Orders         on Customers' Behalf.</li> </ul>                                                                                                    |                |
| <ul> <li>Modified descriptions in Solution Partner Operations &gt;         Customer Business &gt; Customer Order Management &gt;         Viewing a Customer's Orders.</li> </ul>                                                                                                    |                |
| This issue is the forty-ninth official release.                                                                                                    | 2020-07-14     |
| This release incorporates the following change:                                                                                                    |                |
| Modified descriptions in <b>Partner Account Management</b> > <b>Business Information Certification</b> .                                                                                                    |                |
| This issue is the forty-eighth official release.                                                                                                    | 2020-06-30     |
| This release incorporates the following changes:                                                                                                    |                |
| <ul> <li>Modified descriptions in Joining HCPN &gt; Applying to Become<br/>a Consulting Partner.</li> </ul>                                                                                                    |                |
| <ul> <li>Modified descriptions in Joining HCPN &gt; Applying to Become<br/>a Technology Partner.</li> </ul>                                                                                                    |                |
| <ul> <li>Modified descriptions in Partner Account Management &gt;         Managing Organization Information &gt; An Organization     Member Logging In to the Partner Center.     </li> </ul>                                                                                                    |                |
| <ul> <li>Modified descriptions in Business Models Between Partners<br/>and Customers &gt; Reseller Model.</li> </ul>                                                                                                    |                |
| <ul> <li>Modified descriptions in Solution Partner Operations &gt;         Customer Business &gt; Customer Management &gt; Querying         Customers/Setting Monthly Budgets for Customers/         Freezing a Customer Account/Setting Discounts for         Customers/Performing Resource O&amp;M for Customers/         Assigning an Account Manager for a Customer.</li> </ul> |                |
| <ul> <li>Modified descriptions in Resellers of Huawei Cloud Partner<br/>Service Provider &gt; Customer Business &gt; Customer<br/>Management &gt; Querying Customers/Setting Discounts for<br/>Customers/Assigning an Account Manager for a Customer.</li> </ul>                                                                                                    |                |
| This issue is the forty-seventh official release.                                                                                                    | 2020-06-02     |
| This release incorporates the following changes:                                                                                                    |                |
| <ul> <li>Modified descriptions in Joining HCPN &gt; Applying to Become<br/>a Consulting Partner.</li> </ul>                                                                                                    |                |
| <ul> <li>Modified descriptions in Joining HCPN &gt; Applying to Become<br/>a Technology Partner.</li> </ul>                                                                                                    |                |

| Description                                                                                                    | Released<br>On |
|----------------------------------------------------------------------------------------------------|----------------|
| This issue is the forty-sixth official release.  This release incorporates the following changes:  • Modified descriptions in Operations of Sub-customers of Solution Partners > Requesting Association with a Partner.                                                                                                    | 2020-05-26     |
| <ul> <li>Modified descriptions in Resellers of Huawei Cloud Partner<br/>Service Provider &gt; Customer Development &gt; Managing<br/>Invited Customers.</li> </ul>                                                                                                    |                |
| This issue is the forty-fifth official release.  This release incorporates the following changes:  • Added Solution Partner Operations > Sales Management.  • Added section "Resellers of Huawei Cloud Partner Service Provider".                                                                                                    | 2020-04-21     |
| This issue is the forty-fourth official release.  This release incorporates the following changes:  Modified descriptions in Solution Partner Operations > Financial Information > Bill Management.                                                                                                    | 2020-04-15     |
| This issue is the forty-third official release.  This release incorporates the following changes:  Modified descriptions in Solution Partner Operations > Financial Information > Invoice Management.                                                                                                    | 2020-04-01     |
| <ul> <li>This issue is the forty-second official release.</li> <li>This release incorporates the following changes:</li> <li>Modified descriptions in Solution Partner Operations &gt;         Customer Business &gt; Customer Management &gt; Setting         Monthly Budgets for Customers.</li> <li>Modified descriptions in Solution Partner Operations &gt;         Customer Business &gt; Customer Development &gt; Managing         Invited Customers.</li> <li>Modified descriptions in Solution Partner Operations &gt;         Financial Information &gt; Repayment.</li> <li>Modified descriptions in Solution Partner Operations &gt;         Financial Information &gt; Bill Management &gt; Viewing         Partner Bills.</li> </ul> | 2020-03-18     |
| This issue is the forty-first official release.  This release incorporates the following change:  Modified descriptions in Joining the Partner Program >  Applying for Joining the Partner Program > Applying to Join the HMS Ecosystem Support Program.                                                                                                    | 2020-02-26     |

| Description                                                                                                    | Released<br>On |
|----------------------------------------------------------------------------------------------------|----------------|
| This issue is the fortieth official release. This release incorporates the following changes:                                                                                                    | 2020-02-19     |
| <ul> <li>Modified descriptions in Solution Partner Operations &gt;         Customer Business &gt; Coupon Management &gt; Issuing Cash         Coupons to Customers.</li> </ul>                        |                |
| <ul> <li>Modified descriptions in Solution Partner Operations &gt;<br/>Financial Information &gt; Topping Up an Account.</li> </ul>                                                                   |                |
| This issue is the thirty-ninth official release.                                                                                                    | 2020-02-13     |
| This release incorporates the following changes:                                                                                                    |                |
| <ul> <li>Modified descriptions in Solution Partner Operations &gt;         Customer Business &gt; Customer Management &gt; Setting         Monthly Budgets for Customers.</li> </ul>                  |                |
| <ul> <li>Modified descriptions in Solution Partner Operations &gt;         Customer Business &gt; Customer Management &gt; Freezing a         Customer Account.</li> </ul>                            |                |
| This issue is the thirty-eighth official release.                                                                                                    | 2020-01-19     |
| This release incorporates the following changes:                                                                                                    |                |
| <ul> <li>Modified descriptions in Joining the Partner Program &gt;         Applying for Joining the Partner Program &gt; Applying to     Join the HMS Ecosystem Support Program.     </li> </ul>      |                |
| <ul> <li>Modified descriptions in Solution Partner Operations &gt;         Financial Information &gt; Incentive Earning Management &gt;         Applying to Issue Incentive Earnings.</li> </ul>      |                |
| This issue is the thirty-seventh official release.                                                                                                    | 2020-01-15     |
| This release incorporates the following changes:                                                                                                    |                |
| <ul> <li>Modified descriptions in Solution Partner Operations &gt;<br/>Financial Information &gt; Viewing Account Statements.</li> </ul>                                                              |                |
| <ul> <li>Modified descriptions in Joining the Partner Program &gt;         Applying for Joining the Partner Program &gt; Applying to     </li> <li>Join the HMS Ecosystem Support Program.</li> </ul> |                |
| This issue is the thirty-sixth official release.                                                                                                    | 2019-12-31     |
| This release incorporates the following changes:                                                                                                    |                |
| <ul> <li>Modified descriptions in Joining the Partner Program &gt;         Applying for Joining the Partner Program &gt; Applying to Join the SaaS Partner Program.     </li> </ul>                   |                |
| <ul> <li>Modified descriptions in Joining the Partner Program &gt;         Applying for Joining the Partner Program &gt; Applying to     </li> <li>Join the Al Partner Program.</li> </ul>            |                |
| <ul> <li>Added descriptions in Joining the Partner Program &gt;         Applying for Joining the Partner Program &gt; Applying to     Join the HMS Ecosystem Support Program.     </li> </ul>         |                |

| Description                                                                                                    | Released<br>On |
|----------------------------------------------------------------------------------------------------|----------------|
| This issue is the thirty-fifth official release.                                                                                                    | 2019-12-18     |
| This release incorporates the following changes:                                                                                                    |                |
| <ul> <li>Modified descriptions in Solution Partner Operations &gt;         Customer Business &gt; Customer Management &gt; Querying         Customers.</li> </ul>                                |                |
| <ul> <li>Modified descriptions in Solution Partner Operations &gt;         Customer Business &gt; Customer Management &gt; Assigning an Account Manager for a Customer.     </li> </ul>          |                |
| <ul> <li>Modified descriptions in Solution Partner Operations &gt;         Financial Information &gt; Incentive Earning Management &gt;         Applying to Issue Incentive Earnings.</li> </ul> |                |
| <ul> <li>Modified descriptions in Joining HCPN &gt; Applying to Become<br/>a Consulting Partner.</li> </ul>                                                                                      |                |
| This issue is the thirty-fourth official release.                                                                                                    | 2019-12-04     |
| This release incorporates the following changes:                                                                                                    |                |
| <ul> <li>Modified descriptions in Joining HCPN &gt; Applying to Become<br/>a Technology Partner.</li> </ul>                                                                                      |                |
| Modified descriptions in Partner Account Management >     Business Information.                                                                                                    |                |
| Modified descriptions in Solution Partner Operations >     Customer Business > Customer Development.                                                                                             |                |
| This issue is the thirty-third official release.                                                                                                    | 2019-11-27     |
| This release incorporates the following changes:                                                                                                    |                |
| <ul> <li>Modified descriptions in Solution Partner Operations &gt;         Customer Business &gt; Customer Management &gt; Setting         Monthly Budgets for Customers.</li> </ul>             |                |
| Modified descriptions in Solution Partner Operations >     Operation Statistics > Viewing Expenditure Statistics.                                                                                |                |

| Description                                                                                                    | Released<br>On |
|----------------------------------------------------------------------------------------------------|----------------|
| This issue is the thirty-second official release.                                                                                                    | 2019-11-20     |
| This release incorporates the following changes:                                                                                                    |                |
| <ul> <li>Modified descriptions in Solution Partner Operations &gt;         Customer Business &gt; Customer Management &gt; Assigning an Account Manager for a Customer.     </li> </ul>   |                |
| <ul> <li>Modified descriptions in Solution Partner Operations &gt;         Customer Business &gt; Customer Expenditures &gt; Viewing Expenditure Summary.     </li> </ul>                 |                |
| <ul> <li>Modified descriptions in Solution Partner Operations &gt;         Customer Business &gt; Assigning Customers to an Account Manager.     </li> </ul>                              |                |
| <ul> <li>Added Solution Partner Operations &gt; Financial Information</li> <li>&gt; Bill Management &gt; Partner Bill Description.</li> </ul>                                             |                |
| <ul> <li>Modified descriptions in Solution Partner Operations &gt;         Financial Information &gt; Bill Management &gt; Viewing         Partner Bills.</li> </ul>                      |                |
| <ul> <li>Modified descriptions in Solution Partner Operations &gt;<br/>Operation Statistics &gt; Viewing Expenditure Statistics.</li> </ul>                                               |                |
| This issue is the thirty-first official release.                                                                                                    | 2019-11-06     |
| This release incorporates the following changes:                                                                                                    |                |
| <ul> <li>Modified descriptions in Partner Account Management &gt;<br/>Business Information. Specifically, updated the business<br/>information screenshot.</li> </ul>                     |                |
| <ul> <li>Modified descriptions in Solution Partner Operations &gt;         Customer Business &gt; Customer Order Management &gt;         Viewing a Customer's Orders.</li> </ul>          |                |
| This issue is the thirtieth official release.                                                                                                    | 2019-10-30     |
| This release incorporates the following changes:                                                                                                    |                |
| <ul> <li>Modified descriptions in Joining the Partner Program &gt;<br/>Querying Enrolled Partner Programs.</li> </ul>                                                                     |                |
| <ul> <li>Modified descriptions in Solution Partner Operations &gt;         Customer Business &gt; Customer Management &gt; Querying Customers.     </li> </ul>                            |                |
| <ul> <li>Modified descriptions in Solution Partner Operations &gt;         Customer Business &gt; Customer Management &gt; Setting         Monthly Budgets for Customers.     </li> </ul> |                |
| <ul> <li>Modified descriptions in Operations of Sub-customers of<br/>Solution Partners &gt; Requesting Association with a Partner.</li> </ul>                                             |                |
| • Modified descriptions in <b>Appendix</b> > <b>Critical Operations</b> .                                                                                                    |                |

| Description                                                                                                    | Released<br>On |
|----------------------------------------------------------------------------------------------------|----------------|
| This issue is the twenty-ninth official release.                                                                                                    | 2019-10-23     |
| This release incorporates the following changes:                                                                                                    |                |
| <ul> <li>Modified descriptions in Joining HCPN &gt; Applying to Become<br/>a Consulting Partner.</li> </ul>                                                                                                    |                |
| <ul> <li>Modified descriptions in Joining HCPN &gt; Applying to Become<br/>a Technology Partner.</li> </ul>                                                                                                    |                |
| <ul> <li>Modified descriptions in Solution Partner Operations &gt;         Customer Business &gt; Customer Management &gt; Setting Budgets for Customers.     </li> </ul>                                                                                                    |                |
| <ul> <li>Added Solution Partner Operations &gt; Customer Business &gt;<br/>Customer Management &gt; Assigning an Account Manager<br/>for a Customer</li> </ul>                                                                                                    |                |
| <ul> <li>Modified descriptions in Solution Partner Operations &gt;         Customer Business &gt; Coupon Management &gt; Withdrawing Cash Coupons.     </li> </ul>                                                                                                    |                |
| <ul> <li>Modified descriptions in Solution Partner Operations &gt;         Financial Information &gt; Incentive Earning Management &gt;         Description of Incentive Earnings Distribution Statuses.         Specifically, modified the description about the receiving time in the payment step.</li> </ul> |                |
| <ul> <li>Modified descriptions in Solution Partner Operations &gt;         Financial Information &gt; Incentive Earning Management &gt;         Confirming Incentive Earnings.</li> </ul>                                                                                                    |                |
| • Modified descriptions in <b>Appendix</b> > <b>Critical Operations</b> .                                                                                                    |                |
| This issue is the twenty-eighth official release.                                                                                                    | 2019-09-30     |
| This release incorporates the following changes:                                                                                                    |                |
| <ul> <li>Modified descriptions in Solution Partner Operations &gt;         Financial Information &gt; Incentive Earning Management.         Specifically, updated some snapshots.</li> </ul>                                                                                                    |                |
| <ul> <li>Modified descriptions in Solution Partner Operations &gt;         Customer Business &gt; Customer Management. Specifically, updated some snapshots.     </li> </ul>                                                                                                    |                |
| <ul> <li>Modified descriptions in Solution Partner Operations &gt;<br/>Operation Statistics &gt; Viewing Expenditure Statistics.</li> </ul>                                                                                                    |                |

| Description                                                                                                    | Released<br>On |
|----------------------------------------------------------------------------------------------------|----------------|
| This issue is the twenty-seventh official release.                                                                                                    | 2019-09-24     |
| This release incorporates the following changes:                                                                                                    |                |
| <ul> <li>Modified descriptions in Solution Partner Operations &gt;         Customer Business &gt; Customer Development &gt; Inviting a         Pre-Registered Customer by Hyperlink or QR Code.</li> </ul>                                                                       |                |
| <ul> <li>Modified descriptions in Solution Partner Operations &gt;         Customer Business &gt; Coupon Management &gt; Viewing         Operation Logs.     </li> </ul>                                                                                                    |                |
| <ul> <li>Modified descriptions in Solution Partner Operations &gt;         Partner Account Management &gt; Managing Basic         Information.     </li> </ul>                                                                                                    |                |
| <ul> <li>Modified descriptions in Solution Partner Operations &gt;         Customer Business &gt; Customer Management &gt; Setting         Discounts for Customers.</li> </ul>                                                                                                   |                |
| <ul> <li>Modified descriptions in Solution Partner Operations &gt;         Customer Business &gt; Customer Order Management &gt;         Adjusting the Price of a Customer's Order.     </li> </ul>                                                                              |                |
| <ul> <li>Added Solution Partner Operations &gt; Customer Business &gt;<br/>Customer Management &gt; Performing Resource O&amp;M for<br/>Customers.</li> </ul>                                                                                                    |                |
| <ul> <li>Modified descriptions in Operations of Sub-customers of<br/>Solution Partners &gt; Requesting Association with a Partner.</li> </ul>                                                                                                    |                |
| <ul> <li>Modified descriptions in Operations of Sub-customers of<br/>Solution Partners &gt; Using Discounts Granted by the<br/>Partner &gt; Viewing Discounts.</li> </ul>                                                                                                    |                |
| <ul> <li>Modified descriptions in Solution Partner Operations &gt;         Financial Information &gt; Viewing Account Statements.         Specifically, updated the account statements screenshot.</li> </ul>                                                                    |                |
| <ul> <li>Modified descriptions in Solution Partner Operations &gt;         Financial Information &gt; Incentive Earning Management &gt;         Applying to Issue Incentive Earnings. Specifically, updated the incentive earning distribution procedure.</li> </ul>             |                |
| <ul> <li>Modified descriptions in Solution Partner Operations &gt;         Financial Information &gt; Incentive Earning Management &gt;         Confirming Incentive Earnings. Specifically, updated the incentive earnings confirmation screenshot and descriptions.</li> </ul> |                |
| Added <b>Appendix</b> (HCPN agreement, solution partner agreement, HCPN logo usage guide, and critical operations).                                                                                                    |                |

| Description                                                                                                    | Released<br>On |
|----------------------------------------------------------------------------------------------------|----------------|
| This issue is the twenty-sixth official release.                                                                                                    | 2019-09-02     |
| This release incorporates the following changes:                                                                                                    |                |
| <ul> <li>Optimized descriptions in Operations of Sub-customers of<br/>Solution Partners &gt; Using Discounts Granted by the<br/>Partner &gt; Using Discounts.</li> </ul>                                                                          |                |
| <ul> <li>Modified descriptions in Solution Partner Operations &gt;         Customer Business &gt; Customer Order Management &gt;         Viewing a Customer's Orders. Specifically, added descriptions of exporting customers' orders.</li> </ul> |                |
| <ul> <li>Added Solution Partner Operations &gt; Customer Business &gt;<br/>Customer Management &gt; Freezing a Customer Account.</li> </ul>                                                                                                    |                |
| This issue is the twenty-fifth official release.                                                                                                    | 2019-08-27     |
| This release incorporates the following change:                                                                                                    |                |
| <ul> <li>Modified descriptions in Solution Partner Operations &gt;         Customer Business &gt; Customer Expenditures &gt; Viewing Expenditure Summary.     </li> </ul>                                                                         |                |
| This issue is the twenty-fourth official release.                                                                                                    | 2019-08-21     |
| This release incorporates the following change:                                                                                                    |                |
| <ul> <li>Added Solution Partner Operations &gt; Customer Business &gt;<br/>Placing Orders for on Customers' Behalf.</li> </ul>                                                                                                    |                |
| This issue is the twenty-third official release.                                                                                                    | 2019-08-14     |
| This release incorporates the following changes:                                                                                                    |                |
| <ul> <li>Changed Salesperson to Account manager and Supervisor<br/>to Account director.</li> </ul>                                                                                                    |                |
| <ul> <li>Modified descriptions in Joining HCPN &gt; Applying to Become<br/>a Consulting Partner.</li> </ul>                                                                                                    |                |
| <ul> <li>Modified descriptions in Joining the Partner Program &gt;         Applying for Joining the Partner Program &gt; Applying to     Join the HCPN Solution Partner Program.     </li> </ul>                                                  |                |

| Description                                                                                                    | Released<br>On |
|----------------------------------------------------------------------------------------------------|----------------|
| This issue is the twenty-second official release.                                                                                                    | 2019-07-31     |
| This release incorporates the following changes:                                                                                                    |                |
| <ul> <li>Modified descriptions in Solution Partner Operations &gt;         Partner Account Management &gt; Business Information         Certification.     </li> </ul>                                                                                                    |                |
| <ul> <li>Modified descriptions in HCPN Overview and Common<br/>Operations.</li> </ul>                                                                                                    |                |
| <ul> <li>Modified descriptions in Solution Partner Operations &gt;         Customer Business &gt; Customer Expenditures &gt; Viewing         Expenditure Summary and Solution Partner Operations &gt;         Customer Business &gt; Customer Expenditures &gt; Viewing         Expenditure Details.</li> </ul> |                |
| <ul> <li>Modified descriptions in Solution Partner Operations &gt;<br/>Financial Information &gt; Viewing Partner Bills.</li> </ul>                                                                                                    |                |
| This issue is the twenty-first official release.                                                                                                    | 2019-07-24     |
| This release incorporates the following change:                                                                                                    |                |
| <ul> <li>Modified descriptions in Solution Partner Operations &gt;         Customer Business &gt; Customer Management &gt; Querying Customers.     </li> </ul>                                                                                                    |                |
| This issue is the twentieth official release.                                                                                                    | 2019-07-17     |
| This release incorporates the following changes:                                                                                                    |                |
| <ul> <li>Modified descriptions in HCPN Overview and Common<br/>Operations.</li> </ul>                                                                                                    |                |
| <ul> <li>Modified descriptions in Joining HCPN &gt; Applying to Become<br/>a Consulting Partner/Applying to Become a Technology<br/>Partner.</li> </ul>                                                                                                    |                |
| This issue is the nineteen official release.                                                                                                    | 2019-07-11     |
| This release incorporates the following changes:                                                                                                    |                |
| <ul> <li>Modified descriptions in Solution Partner Operations &gt;         Customer Business &gt; Customer Expenditures &gt; Viewing Expenditure Summary.     </li> </ul>                                                                                                    |                |
| <ul> <li>Modified descriptions in Solution Partner Operations &gt;         Customer Business &gt; Pre-registering Customers/Inviting         Pre-Registered Customers by Emails.</li> </ul>                                                                                                    |                |
| <ul> <li>Modified descriptions in Solution Partner Operations &gt;<br/>Financial Information &gt; Viewing Partner Bills.</li> </ul>                                                                                                    |                |
| <ul> <li>Modified descriptions in Solution Partner Operations &gt;         Financial Information &gt; Incentive Earning Management &gt;         Confirming Incentive Earnings/Applying to Issue Incentive Earnings.</li> </ul>                                                                                  |                |
| <ul> <li>Modified descriptions in Operations of Sub-customers of<br/>Solution Partners &gt; Requesting Association with a Partner.</li> </ul>                                                                                                    |                |

| Description                                                                                                    | Released<br>On |
|----------------------------------------------------------------------------------------------------|----------------|
| This issue is the eighteenth official release.                                                                                                    | 2019-06-25     |
| This release incorporates the following change:                                                                                                    |                |
| Modified descriptions in <b>Solution Partner Operations</b> > <b>Financial Information</b> > <b>Viewing Partner Bills</b> .                                                                                                    |                |
| This issue is the seventeenth official release.                                                                                                    | 2019-06-14     |
| This release incorporates the following change:                                                                                                    |                |
| Modified descriptions in <b>Operations of Sub-customers of Solution Partners</b> > <b>Requesting Association with a Partner</b> .                                                                                                    |                |
| This issue is the sixteenth official release.                                                                                                    | 2019-06-12     |
| This release incorporates the following change:                                                                                                    |                |
| Modified descriptions in <b>Solution Partner Operations</b> > <b>Customer Business</b> > <b>Customer Management</b> > <b>Viewing a Customer's Resources</b> .                                                                                                  |                |
| This issue is the fifteenth official release.                                                                                                    | 2019-05-30     |
| This release incorporates the following change:                                                                                                    |                |
| <ul> <li>Modified descriptions in Partner Account Management &gt;<br/>Business Information Certification.</li> </ul>                                                                                                    |                |
| This issue is the fourteenth official release.                                                                                                    | 2019-05-22     |
| This release incorporates the following change:                                                                                                    |                |
| <ul> <li>Modified descriptions in Partner Account Management &gt;<br/>Business Information Certification.</li> </ul>                                                                                                    |                |
| <ul> <li>Modified descriptions in Joining HCPN &gt; Applying to Become         a Consulting Partner/Applying to Become a Technology         Partner/Requesting to Upgrade a Consulting Partner/         Requesting to Upgrade a Technology Partner.</li> </ul> |                |
| <ul> <li>Modified descriptions in Joining the Partner Program &gt;         Applying for Joining the Partner Program &gt; Applying for Joining the Service Partner Program/Applying to Join the HCPN AI Partner Club Program.     </li> </ul>                   |                |
| <ul> <li>Modified descriptions in Joining the Partner Program &gt;<br/>Querying Enrolled Partner Programs.</li> </ul>                                                                                                    |                |
| Modified descriptions in Partner Account Management >     Managing Basic Information.                                                                                                    |                |

| Description                                                                                                    | Released<br>On |
|----------------------------------------------------------------------------------------------------|----------------|
| This issue is the thirteen official release.                                                                                                    | 2019-04-29     |
| This release incorporates the following changes:                                                                                                    |                |
| <ul> <li>Modified descriptions in Solution Partner Operations &gt;<br/>Operation Statistics &gt; Viewing Expenditure Statistics.</li> </ul>                                                            |                |
| <ul> <li>Modified descriptions in Solution Partner Operations &gt;         Customer Business &gt; Coupon Management &gt; Viewing the         Cash Coupon Quota.     </li> </ul>                        |                |
| <ul> <li>Modified descriptions in Solution Partner Operations &gt;         Financial Information &gt; Incentive Earning Management &gt;         Applying to Issue Incentive Earnings.</li> </ul>       |                |
| <ul> <li>Added descriptions of modifying the company name in<br/>Partner Account Management &gt; Managing Basic<br/>Information.</li> </ul>                                                            |                |
| <ul> <li>Modified descriptions in Solution Partner Operations &gt;<br/>Financial Information &gt; Invoice Management.</li> </ul>                                                                       |                |
| <ul> <li>Modified descriptions in Solution Partner Operations &gt;<br/>Financial Information &gt; Viewing Partner Bills.</li> </ul>                                                                    |                |
| <ul> <li>Added Solution Partner Operations &gt; Financial Information</li> <li>Incentive Earning Management &gt; Confirming Incentive</li> <li>Earnings.</li> </ul>                                    |                |
| This issue is the twelfth official release.                                                                                                    | 2019-03-22     |
| This release incorporates the following changes:                                                                                                    |                |
| <ul> <li>Modified descriptions in Operations of Sub-customers of<br/>Solution Partners &gt; Using Discounts Granted by the<br/>Partner &gt; Using Discounts.</li> </ul>                                |                |
| <ul> <li>Updated screenshots in Solution Partner Operations &gt;         Customer Business &gt; Customer Management &gt; Querying Customers.     </li> </ul>                                           |                |
| <ul> <li>Added descriptions of querying reserved instances in Solution<br/>Partner Operations &gt; Customer Business &gt; Customer<br/>Management &gt; Querying Customers.</li> </ul>                  |                |
| <ul> <li>Modified descriptions in Solution Partner Operations &gt;         Customer Business &gt; Customer Development &gt; Pre-         registering Customers/ Managing Invited Customers.</li> </ul> |                |
| <ul> <li>Modified descriptions in Solution Partner Operations &gt;<br/>Financial Information &gt; Viewing Partner Bills.</li> </ul>                                                                    |                |
| <ul> <li>Modified descriptions in Joining HCPN &gt; Applying to Become<br/>a Consulting Partner/Applying to Become a Technology<br/>Partner.</li> </ul>                                                |                |
| <ul> <li>Modified descriptions in Joining HCPN &gt; Applying to Become<br/>a Consulting Partner.</li> </ul>                                                                                            |                |

| Description                                                                                                    | Released<br>On |
|----------------------------------------------------------------------------------------------------|----------------|
| This issue is the eleventh official release.                                                                                          | 2019-03-08     |
| This release incorporates the following changes:                                                                                      |                |
| <ul> <li>Added notes in Operations of Sub-customers of Solution<br/>Partners &gt; Requesting Association with a Partner.</li> </ul>   |                |
| <ul> <li>Added notes in Operations of Sub-customers of Solution<br/>Partners &gt; Topping Up a HUAWEI CLOUD Account.</li> </ul>       |                |
| Deleted the Viewing an Expenditure Summary chapter<br>under Solution Partner Operations > Financial Information.                      |                |
| <ul> <li>Deleted the Viewing Expenditure Details chapter under<br/>Solution Partner Operations &gt; Financial Information.</li> </ul> |                |
| Added Solution Partner Operations > Customer Business > Customer Expenditures.                                                        |                |
| This issue is the tenth official release.                                                                                             | 2019-03-01     |
| This release incorporates the following change:                                                                                       |                |
| Added chapter "Partner Training and Certification Guide".                                                                             |                |

| Description                                                                                                    | Released<br>On |
|----------------------------------------------------------------------------------------------------|----------------|
| This issue is the ninth official release.                                                                                                    | 2019-02-22     |
| This release incorporates the following changes:                                                                                                    |                |
| <ul> <li>Added Solution Partner Operations &gt; Financial Information</li> <li>Incentive Reward Management.</li> </ul>                                                                                                    |                |
| <ul> <li>Modified descriptions in Solution Partner Operations &gt;         Financial Information &gt; Topping Up an Account.</li> </ul>                                                                                         |                |
| • Added Solution Partner Operations > Account Management > Business Information Certification.                                                                                                    |                |
| <ul> <li>Modified descriptions in Solution Partner Operations &gt;         Customer Business &gt; Customer Management &gt; Querying Customers.     </li> </ul>                                                                  |                |
| <ul> <li>Added causes to customer association failures and<br/>recommended operations in Solution Partner Operations &gt;<br/>Customer Business &gt; Customer Development &gt; Managing<br/>Invited Customers.</li> </ul>       |                |
| <ul> <li>Added a precaution in Operations of Sub-customers of<br/>Solution Partners &gt; Requesting Association with a Partner.</li> </ul>                                                                                      |                |
| <ul> <li>Added a precaution and optimized the procedure description<br/>in Joining HCPN &gt; Applying to Become a Consulting<br/>Partner.</li> </ul>                                                                            |                |
| <ul> <li>Added a precaution and optimized the procedure description<br/>in Joining HCPN &gt; Applying to Become a Technology<br/>Partner.</li> </ul>                                                                            |                |
| <ul> <li>Added a precaution and optimized the procedure description<br/>in Joining the Partner Program &gt; Applying for Joining the<br/>Partner Program &gt; Applying for Joining the Service Partner<br/>Program.</li> </ul>  |                |
| <ul> <li>Added a precaution and optimized the procedure description<br/>in Joining the Partner Program &gt; Applying for Joining the<br/>Partner Program &gt; Applying to Join the HCPN AI Partner<br/>Club Program.</li> </ul> |                |
| <ul> <li>Added a precaution in Joining the Partner Program &gt;         Applying for Joining the Partner Program &gt; Applying to     Join the HCPN Solution Partner Program.     </li> </ul>                                   |                |
| <ul> <li>Added a precaution in Joining the Partner Program &gt;         Applying for Joining the Partner Program &gt; Applying to     Join the HCPN Software Partner Program.     </li> </ul>                                   |                |

| Description                                                                                                    | Released<br>On |
|----------------------------------------------------------------------------------------------------|----------------|
| This issue is the eighth official release.                                                                                                    | 2019-02-01     |
| This release incorporates the following changes:                                                                                                    |                |
| <ul> <li>Added descriptions of the negative bill amount in Solution<br/>Partner Operations &gt; Financial Information &gt; Viewing<br/>Partner Bills.</li> </ul>                                                 |                |
| <ul> <li>Added the association failure causes and suggested operations<br/>in Solution Partner Operations &gt; Customer Business &gt;<br/>Customer Development &gt; Managing Invited Customers.</li> </ul>       |                |
| This issue is the seventh official release.                                                                                                    | 2019-01-25     |
| This release incorporates the following changes:                                                                                                    |                |
| <ul> <li>Added descriptions about SMS receiving setting in Solution<br/>Partners &gt; Account Management &gt; Managing Basic<br/>Information.</li> </ul>                                                         |                |
| <ul> <li>Updated the figure for custom invitation in Solution Partners</li> <li>Customer Business &gt; Customer Development &gt; Inviting a</li> <li>Pre-Registered Customer by Hyperlink or QR Code.</li> </ul> |                |
| <ul> <li>Added Disassociating from a Partner under Sub-customers<br/>of Solution Partners.</li> </ul>                                                                                                    |                |
| Updated figures in Managing Partner Types and Tiers >     Managing Partner Tiers.                                                                                                    |                |
| <ul> <li>Optimized descriptions in Solution Partners &gt; Operation<br/>Statistics &gt; Viewing Customer Statistics.</li> </ul>                                                                                  |                |
| Optimized descriptions in Managing Partner Types and Tiers     Nanaging Partner Types.                                                                                                    |                |
| This issue is the sixth official release.                                                                                                    | 2019-01-08     |
| This release incorporates the following changes:                                                                                                    |                |
| <ul> <li>Optimized descriptions in Solution Partners &gt; Customer<br/>Business &gt; Customer Order Management &gt; Adjusting the<br/>Price of a Customer's Order.</li> </ul>                                    |                |
| <ul> <li>Optimized descriptions in Solution Partners &gt; Operation<br/>Statistics &gt; Viewing Customer Statistics.</li> </ul>                                                                                  |                |
| <ul> <li>Optimized descriptions in Solution Partners &gt; Customer<br/>Business &gt; Customer Management &gt; Adjusting Credit Limit<br/>for a Customer.</li> </ul>                                              |                |

| Description                                                                                                    | Released<br>On |
|----------------------------------------------------------------------------------------------------|----------------|
| This issue is the fifth official release.                                                                                                    | 2018-12-28     |
| This release incorporates the following changes:                                                                                                    |                |
| <ul> <li>Optimized descriptions in Solution Partners &gt; Registering as<br/>a Solution Partner.</li> </ul>                                                                         |                |
| • Optimized descriptions in <b>Solution Partners</b> > <b>Logging In to the Partner Center</b> .                                                                                    |                |
| <ul> <li>Optimized descriptions in Solution Partners &gt; Account<br/>Management &gt; Managing Basic Information.</li> </ul>                                                        |                |
| <ul> <li>Optimized descriptions in Solution Partners &gt; Partner</li> <li>Programs &gt; Applying to Become a Solution Partner.</li> </ul>                                          |                |
| Added chapter <b>Overview</b> to introduce partner types.                                                                                                    |                |
| Added chapter <b>Joining HCPN</b> .                                                                                                    |                |
| <ul> <li>Added Joining the Partner Program &gt; Applying for Joining<br/>the Partner Program.</li> </ul>                                                                            |                |
| This issue is the fourth official release.                                                                                                    | 2018-12-21     |
| This release incorporates the following changes:                                                                                                    |                |
| <ul> <li>Added Solution Partners &gt; Financial Information &gt;<br/>Repayment.</li> </ul>                                                                                          |                |
| • Added Solution Partners > Financial Information > Partner Bill.                                                                                                    |                |
| <ul> <li>Optimized descriptions in Solution Partners &gt; Customer<br/>Business &gt; Customer Order Management &gt; Adjusting the<br/>Price of a Customer's Order.</li> </ul>       |                |
| Optimized descriptions in Sub-customers of Solution     Partners > Requesting Association with a Partner.                                                                           |                |
| <ul> <li>Optimized descriptions in Solution Partners &gt; Operation<br/>Statistics.</li> </ul>                                                                                      |                |
| <ul> <li>Added Solution Partners &gt; Financial Information &gt; Invoice<br/>Management &gt; Requesting a HUAWEI CLOUD Invoice and<br/>Returning a HUAWEI CLOUD Invoice.</li> </ul> |                |
| • Optimized descriptions in <b>Solution Partners</b> > <b>Customer Business</b> > <b>Customer Management</b> > <b>Querying Customers</b> .                                          |                |
| Added Solution Partners > Customer Business > Customer Management > Adjusting Credit Limit for Customers.                                                                           |                |
| <ul> <li>Modified descriptions in Solution Partners &gt; Customer<br/>Business &gt; Customer Management &gt; Setting Discounts for<br/>Customers.</li> </ul>                        |                |
| Optimized descriptions in Solution Partners > Customer Business > Customer Development.                                                                                             |                |

| Description                                                                                                    | Released<br>On |
|----------------------------------------------------------------------------------------------------|----------------|
| This issue is the third official release.                                                                                                    | 2018-12-14     |
| This release incorporates the following changes:                                                                                                    |                |
| Optimized descriptions in Solution Partners > Financial Information > Viewing Expenditure Details.                                                                                                    |                |
| <ul> <li>Optimized descriptions in Solution Partners &gt; Customer<br/>Business &gt; Customer Order Management &gt; Viewing a<br/>Customer's Orders because the system can now sort<br/>customer orders by product type.</li> </ul> |                |
| Optimized descriptions in Solution Partners > Operation     Statistics > Viewing Customer Statistics and divided the number of customers with expenditure into those with cash expenditure and those with other expenditure.        |                |
| <ul> <li>Optimized descriptions in Solution Partners &gt; Customer<br/>Business &gt; Customer Development.</li> </ul>                                                                                                    |                |
| Optimized descriptions in Solution Partners > Account     Management > Managing Basic Information.                                                                                                    |                |
| Optimized descriptions in Solution Partners > Help and Feedback.                                                                                                    |                |
| Optimized descriptions in Customer Details.                                                                                                    |                |
| Optimized descriptions in Sub-customers of Solution     Partners > Requesting Association with a Partner.                                                                                                    |                |
| Optimized descriptions in Solution Partners > Financial Information > Query Expenditure Summary.                                                                                                    |                |

| Description                                                                                                    | Released<br>On |
|----------------------------------------------------------------------------------------------------|----------------|
| This issue is the second official release.                                                                                                    | 2018-11-28     |
| This release incorporates the following changes:                                                                                                    |                |
| <ul> <li>Optimized descriptions in Solution Partners &gt; Customer<br/>Business &gt; Customer Management.</li> </ul>                                                                                                    |                |
| <ul> <li>Optimized descriptions in Viewing Expenditure Summary,<br/>Viewing Account Statements, and Querying Allocations<br/>and Withdrawals.</li> </ul>                                                                                                    |                |
| <ul> <li>Added descriptions about viewing operation records in<br/>Solution Partners &gt; Customer Business &gt; Customer<br/>Management &gt; Setting Discounts for Customers.</li> </ul>                                                                                                    |                |
| <ul> <li>Added descriptions about associated resources in Solution<br/>Partners &gt; Customer Business &gt; Customer Management &gt;<br/>Viewing Customer's Resources.</li> </ul>                                                                                                    |                |
| <ul> <li>Added descriptions about viewing customer association<br/>records in Solution Partners &gt; Customer Business &gt;<br/>Customer Management &gt; Querying Customers.</li> </ul>                                                                                                    |                |
| <ul> <li>Added descriptions about notifying customers of placing<br/>another order in Solution Partners &gt; Customer Business &gt;<br/>Paying an Order on a Customer's Behalf.</li> </ul>                                                                                                    |                |
| <ul> <li>Added icons to distinguish between the images for Referral<br/>and Reseller customers in Pre-Registering Customers Offline<br/>and Pre-Registering Customers Using Dedicated Promotion<br/>Links in Solution Partners &gt; Customer Business &gt; Customer<br/>Development.</li> </ul> |                |
| <ul> <li>Added descriptions about the new tabs and screenshots in<br/>Solution Partners &gt; Operation Statistics &gt; Viewing<br/>Customer Statistics.</li> </ul>                                                                                                    |                |
| <ul> <li>Modified screenshots in Solution Partners &gt; Operation<br/>Statistics &gt; Viewing Spend Statistics.</li> </ul>                                                                                                    |                |
| <ul> <li>Added operation steps in Solution Partners &gt; Customer<br/>Business &gt; Customer Development &gt; Pre-Registering<br/>Customers Using Dedicated Promotion Links.</li> </ul>                                                                                                    |                |
| This issue is the first official release.                                                                                                    | 2018-10-30     |